#### **HOYA CORPORATION PENTAX Imaging Systems Division**

**PENTAX Europe GmbH**  Julius-Vosseler-Strasse, 104, 22527 Hamburg, GERMANY **(European Headquarters)** (HQ - http://www.pentaxeurope.com) (Germany - http://www.pentax.de) Hotline: 0180 5 736829 / 0180 5 PENTAX

Austria Hotline: 0820 820 255 (http://www.pentax.at)

- **PENTAX U.K. Limited** PENTAX House, Heron Drive, Langley, Slough, Berks SL3 8PN, U.K. (http://www.pentax.co.uk) Hotline: 0870 736 8299
- **PENTAX France S.A.S.** 112 Quai de Bezons BP 204, 95106 Argenteuil Cedex, FRANCE (http://www.pentax.fr) Hotline: 0826 103 163 (0,15€ la minute) Fax: 01 30 25 75 76 Email: http://www.pentax.fr/\_fr/photo/contact.php?photo&contact

**PENTAX Imaging Company A Division of PENTAX of America, Inc.**

> (Headquarters) 600 12th Street, Suite 300 Golden, Colorado 80401, U.S.A. (PENTAX Service Department) 12061 Tejon St. STE 600 Westminster, Colorado 80234, U.S.A. (http://www.pentaximaging.com)

**PENTAX Canada Inc.** 1770 Argentia Road Mississauga, Ontario L5N 3S7, CANADA (http://www.pentax.ca)

**PENTAX Trading (SHANGHAI) Limited** 23D, Jun Yao International Plaza, 789 Zhaojiabang Road, Xu Hui District, Shanghai, 200032 CHINA (http://www.pentax.com.cn)

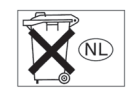

De fabrikant behoudt zich het recht voor zonder voorafgaande berichtgeving wijzigingen in specificaties, ontwerp en beschikbaarheid aan te brengen.

AP028705/NL Copyright © HOYA CORPORATION 2009 FOM 01.08.2009 Printed in Europe

# **PENTAX**

Optio P<sub>8C</sub>

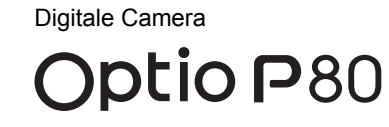

**Handleiding**

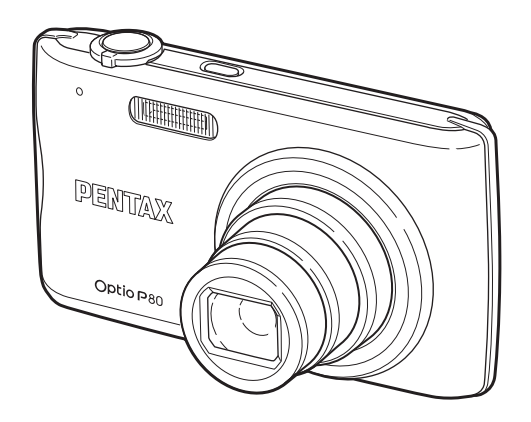

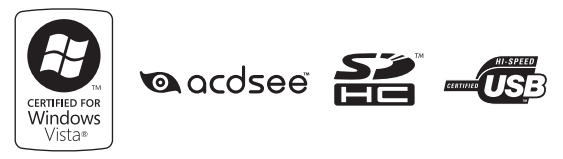

Lees voor optimale cameraprestaties eerst de handleiding door voordat u deze camera in gebruik neemt.

Fijn dat u hebt gekozen voor deze digitale camera van PENTAX. Lees deze handleiding voor gebruik door om de functies van de camera optimaal te kunnen benutten. De handleiding is een waardevol hulpmiddel om inzicht te krijgen in alle mogelijkheden van de camera. Bewaar hem daarom een veilige plaats.

#### **Auteursrechten**

Met de digitale camera van PENTAX gemaakte opnamen die voor elk ander doel dan strikt persoonlijk gebruik zijn bestemd, mogen niet worden gebruikt zonder toestemming volgens de rechten zoals neergelegd in de auteursrechtwetgeving. Houd altijd rekening met het volgende: in sommige gevallen is zelfs het fotograferen voor persoonlijk gebruik aan beperkingen gebonden, zoals bij demonstraties, voorstellingen of presentaties. Opnamen die zijn gemaakt met het doel om auteursrechten te verkrijgen, kunnen ook niet worden gebruikt buiten het gebruiksbereik van het auteursrecht zoals beschreven in de auteursrechtwetgeving. Ook hiermee dient men rekening te houden.

#### **Handelsmerken**

- PENTAX, Optio en smc PENTAX zijn handelsmerken van HOYA CORPORATION.
- Het SDHC-logo  $(\sum_{i=1}^{\infty} )$  is een handelsmerk.
- ©2008 ACD Systems Ltd. Alle rechten voorbehouden. ACDSee en het ACDSee-logo zijn handelsmerken van ACD Systems Ltd. in Canada, de V.S., Europa, Japan en andere landen.
- Microsoft en Windows zijn gedeponeerde handelsmerken van Microsoft Corporation in de Verenigde Staten en andere landen. Windows Vista is een wettig gedeponeerd handelsmerk of handelsmerk van Microsoft Corporation in de Verenigde Staten en/of andere landen.
- Macintosh en Mac OS zijn handelsmerken van Apple Inc., gedeponeerd in de Verenigde Staten en andere landen.
- Dit product ondersteunt PRINT Image Matching III. Met digitale fotocamera's, printers en software die PRINT Image Matching ondersteunen, kunnen fotografen opnamen produceren die hun bedoelingen beter benaderen. Sommige functies zijn niet beschikbaar op printers die PRINT Image Matching III niet ondersteunen.

Copyright 2001 Seiko Epson Corporation. Alle rechten voorbehouden. PRINT Image Matching is een handelsmerk van Seiko Epson Corporation. Het PRINT Image Matching-logo is een handelsmerk van Seiko Epson Corporation.

• Alle overige merk- of productnamen zijn handelsmerken of wettig gedeponeerde handelsmerken van de betreffende bedrijven.

#### **Informatie over registratie van uw product**

Wij willen u graag optimaal van dienst zijn. Daarom vragen wij u vriendelijk om uw product te registreren. Het formulier hiervoor kunt u vinden op de bijgeleverde cd-rom of op de website van PENTAX. Bij voorbaat dank voor uw medewerking. Zie ["Aansluiten op een computer" \(p.225\)](#page-226-0) voor meer informatie.

#### **Aan de gebruikers van deze camera**

- Gebruik of bewaar dit apparaat niet in de buurt van apparatuur die sterke elektromagnetische straling of magnetische velden genereert. Sterke elektromagnetische straling of de magnetische velden die worden geproduceerd door apparatuur zoals radiozenders, kunnen de monitor storen, de opgeslagen gegevens beschadigen of het interne circuit van het product beïnvloeden en camerastoringen veroorzaken.
- Het paneel met vloeibare kristallen is gemaakt met behulp van extreem hoge-precisietechnologie. Hoewel het percentage werkende pixels 99,99% of hoger is, dient u er rekening mee te houden dat 0,01% of minder van de pixels niet oplicht of juist wel oplicht wanneer dat niet zou moeten. Dit heeft echter geen effect op het opgenomen beeld.
- Als u de camera op een helder voorwerp richt, kan er op het scherm een lichtband verschijnen. Dit verschijnsel wordt "smear" genoemd en betekent niet dat de camera defect is.
- De illustraties en de weergave op het scherm kunnen in deze handleiding afwijken van het feitelijke product.
- In deze handleiding worden SD-geheugenkaarten en SDHC-geheugenkaarten beide aangeduid met de term "SD-geheugenkaarten".
- In deze handleiding wordt de algemene term "computer(s)" gebruikt voor zowel Windows-pc's als Macintosh-computers.

## <span id="page-2-0"></span>**Veilig gebruik van de camera**

We hebben de grootst mogelijke aandacht besteed aan de veiligheid van dit product. Bij gebruik van dit product vragen we om uw speciale aandacht voor zaken die zijn aangeduid met de volgende symbolen.

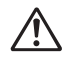

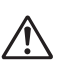

**Waarschuwing** Dit symbool geeft aan dat het niet in acht nemen van deze waarschuwing ernstig persoonlijk letsel kan veroorzaken. **Pas op** Dit symbool geeft aan dat het niet in acht nemen van deze waarschuwing minder ernstig tot gemiddeld persoonlijk letsel of materiële schade kan veroorzaken.

#### **Over de camera**

#### **Waarschuwing**

- Probeer de camera niet uit elkaar te halen of te veranderen. De camera bevat onderdelen die onder hoogspanning staan, waardoor er gevaar voor elektrische schokken bestaat.
- Mocht het binnenwerk van de camera open liggen, bijvoorbeeld doordat de camera valt of anderszins wordt beschadigd, raak dan nooit het vrijgekomen gedeelte aan, aangezien er gevaar is voor een elektrische schok.
- De camerariem om uw nek doen kan gevaarlijk zijn. Pas vooral op dat kinderen de riem niet om hun nek doen.
- Als zich tijdens het gebruik onregelmatigheden voordoen, zoals rook of een vreemde geur, houd dan onmiddellijk op de camera te gebruiken. Verwijder de batterij of de netvoedingsadapter en neem contact op met het dichtstbijzijnde PENTAX Service Center. Verder gebruik van de camera kan brand of een elektrische schok veroorzaken.

## **Pas op**

- Leg uw vingers niet over de flitser wanneer u deze gebruikt. U loopt dan gevaar op brandwonden.
- Dek de flitser niet af met kleding wanneer u deze gebruikt. Er bestaat een risico van verkleuring.
- Sommige delen van de camera worden tijdens het gebruik heet. Als dergelijke onderdelen lang worden vastgehouden, is er gevaar voor lichte verbrandingen.
- Mocht de monitor beschadigd raken, pas dan op voor glasdeeltjes. Vermijd ook elk contact van de vloeistofkristallen met uw huid, ogen en mond.
- Afhankelijk van individuele gevoeligheden en uw fysieke conditie kan het gebruik van de camera jeuk, uitslag en blaren veroorzaken. Als zich in die zin iets bijzonders voordoet, mag u de camera niet langer gebruiken en dient u onmiddellijk een arts te raadplegen.

 $\overline{kb}$ 489.book Page 3 Friday, August 14, 2009 8:50 AM

#### **Over de batterijlader en de netvoedingsadapter**

## **Waarschuwing**

- Gebruik uitsluitend de exclusief voor dit product ontwikkelde batterijlader en netvoeding met het juiste vermogen en de juiste spanning. Gebruik van een batterijlader en netvoedingsadapter met andere specificaties dan voorgeschreven voor dit product, of gebruik van de exclusief voor dit product ontwikkelde batterijlader en netvoeding met een niet juist gespecificeerd vermogen of spanning kan brand, elektrische schokken of schade aan de camera veroorzaken. De voorgeschreven spanning is 100- 240V wisselstroom.
- Probeer het product niet te demonteren of te veranderen. Dit kan resulteren in brand of een elektrische schok.
- Als het product gaat roken of een vreemde geur afgeeft, of in het geval van welke andere onregelmatigheid dan ook, houdt u onmiddellijk op de camera te gebruiken en neemt u contact op met het dichtstbijzijnde PENTAX Service Center. Verder gebruik van het product kan brand of een elektrische schok veroorzaken.
- Mocht er water binnendringen in het product, neem dan contact op met een PENTAX Service Center. Verder gebruik van het product kan brand of een elektrische schok veroorzaken.
- Als het tijdens het gebruik van de batterijlader gaat onweren, haal het netsnoer dan uit het stopcontact en gebruik het product niet verder. Als u het product toch verder gebruikt, kan dit resulteren in beschadiging van de apparatuur, brand of een elektrische schok.
- Veeg de stekker van het netsnoer schoon als hij met stof bedekt raakt. Stof op de stekker kan brand veroorzaken.

## **Pas op**

- Plaats geen zware voorwerpen op het netsnoer en buig het netsnoer niet overmatig. Het snoer kan daardoor beschadigd raken. Neem contact op met een servicecentrum van PENTAX als het snoer beschadigd is.
- Raak de aansluiting voor netsnoer niet aan als het netsnoer is aangesloten en vermijd kortsluiting.
- Sluit het netsnoer niet met vochtige handen aan op het stopcontact en koppel het niet met vochtige handen los. Dit kan resulteren in een elektrische schok.
- Laat de camera niet vallen en stel haar ook niet bloot aan hevige schokken. Dat kan ertoe leiden dat de camera defect raakt.
- Gebruik de batterijlader uitsluitend voor het opladen van de oplaadbare lithium-ionbatterij D-LI88. Het opladen van andere batterijen kan oververhitting, explosies of storing in de batterijlader veroorzaken.
- Verminder de kans op ongelukken: gebruik uitsluitend een stroomsnoer met CSA/UL-certificering, snoertype SPT-2 of zwaarder, minimaal AWG-koper NO.18, met aan het ene uiteinde een gegoten mannelijke stekker (met een gespecificeerde NEMA-configuratie), en aan het andere uiteinde een gegoten vrouwelijke connector (met een gespecificeerde IEC-configuratie van een niet-industrieel type) of een gelijkwaardig stroomsnoer.

#### **Over de batterij**

### **Waarschuwing**

- Berg de batterij op buiten bereik van kleine kinderen. Als zij de batterij in hun mond steken, kunnen ze een elektrische schok krijgen.
- Mocht het lekkende materiaal van de batterij in contact komen met uw ogen, wrijf ze dan niet uit. Spoel uw ogen met schoon water en ga onmiddellijk naar een arts.

## **Pas op**

- Gebruik alleen de aangegeven batterij in deze camera. Het gebruik van andere batterijen kan brand of ontploffing veroorzaken.
- Demonteer de batterij nooit. Het demonteren van batterijen kan leiden tot een explosie of lekkage.
- De batterij dient correct te worden geplaatst volgens de poolaanduidingen (+ en -) op de batterijen en in de camera. Onjuist plaatsen van de batterij kan een explosie of brand veroorzaken.
- Pas op dat u zichzelf niet verbrandt bij het verwijderen van de batterij. Sommige delen van de camera worden tijdens het gebruik heet.
- Houd snoeren, haarspeldjes en andere metalen voorwerpen uit de buurt van de plus- en minpolen van de batterij.
- Sluit de batterij nooit kort en stel deze niet bloot aan vuur. De batterij kan exploderen of vlam vatten.
- Mocht het lekkende materiaal van de batterij in contact komen met uw huid of kleding, was de betroffen gebieden dan grondig schoon met water.
- Waarschuwingen bij het gebruik van de batterij D-LI88:
	- BIJ ONJUIST GEBRUIK KAN DE BATTERIJ EXPLODEREN OF **ONTRRANDEN**
	- DEMONTEER DE BATTERIJ NOOIT EN GOOI HEM EVENMIN WEG IN VUUR.
	- LAAD DE BATTERIJ ALLEEN OP ALS AAN DE GESPECIFICEERDE VOORWAARDEN WORDT VOLDAAN.
	- STEL DE BATTERIJ NIET BLOOT AAN TEMPERATUREN BOVEN 60°C EN VOORKOM KORTSLUITING.
	- VERBRIJZEL DE BATTERIJ NIET EN PROBEER ZE NIET TE MODIFIEREN.

#### **Over de SD-geheugenkaart**

## **Waarschuwing**

• Houd SD-geheugenkaarten buiten bereik van kleine kinderen om het risico te vermijden dat ze per ongeluk wordt ingeslikt. Mocht een SD-geheugenkaart toch worden ingeslikt, ga dan onmiddellijk naar een arts.

## <span id="page-6-0"></span>**Aandachtspunten tijdens het gebruik**

#### **Voor u de camera gaat gebruiken**

- Neem, als u op reis gaat, het document Worldwide Service Network mee dat deel uitmaakt van het pakket. Dit komt van pas bij problemen in het buitenland.
- Wanneer de camera lange tijd niet is gebruikt, ga dan na of alles nog goed werkt, vooral als u er belangrijke opnamen mee wilt maken (bijvoorbeeld huwelijksfoto's of opnamen op reis). Opnamen en geluid kunnen niet worden gegarandeerd als opnemen, weergeven of het overzetten van de gegevens naar een computer enz. niet mogelijk is als gevolg van een defect aan de camera of aan de opnamemedia (SD-geheugenkaart) enz.

#### **Over de batterij en de batterijlader**

- Als de batterij volledig opgeladen wordt weggeborgen, kan dat tot verlies van prestaties leiden. Vermijd met name opslag bij hoge temperaturen.
- Als de camera gedurende langere tijd niet wordt gebruikt terwijl een batterij is geplaatst, kan de batterij te ver ontladen, wat ten koste gaat van de levensduur.
- Het verdient aanbeveling de batterij een dag voor gebruik, of op de dag van gebruik zelf op te laden.
- Het bij de camera geleverde netsnoer dient uitsluitend te worden gebruikt voor de batterijlader D-BC88. Gebruik het netsnoer niet voor andere apparaten.

#### **Voorzorgsmaatregelen voor het dragen en gebruiken van de camera**

- Stel de camera niet bloot aan hoge temperaturen of hoge luchtvochtigheid. Laat de camera niet achter in een voertuig, omdat met name in auto's de temperatuur zeer hoog kan oplopen.
- Stel de camera niet bloot aan zware trillingen, schokken of druk. Gebruik een kussen om de camera te beschermen tegen trillingen van een motor, auto of schip.
- Het temperatuurbereik voor gebruik van de camera is 0 $^{\circ}$  tot 40 $^{\circ}$  C (32 $^{\circ}$ F tot 104°F).
- De monitor kan zwart worden bij hoge temperaturen, maar werkt weer normaal bij een normale omgevingstemperatuur.
- De reactiesnelheid van de monitor kan traag worden bij lage temperaturen. Dit ligt aan de eigenschappen van de vloeistofkristallen en is geen defect.
- Plotselinge temperatuurschommelingen veroorzaken condensvorming aan de binnen- en buitenkant van de camera. Doe de camera in de draagtas of een plastic zak en haal deze er pas uit als het temperatuurverschil tussen de camera en de omgeving minimaal is geworden.
- Vermijd contact met afval, modder, zand, stof, water, gifgassen of zouten, aangezien de camera hierdoor defect kan raken. Als er regen- of waterdruppels op de camera komen, veeg hem dan droog.
- Druk niet met kracht op de monitor. Het risico bestaat dan dat de monitor hierdoor breekt of niet meer naar behoren functioneert.
- Ga niet zitten met de camera in uw achterzak. Hierdoor kan de behuizing van de camera of het scherm beschadigd raken.
- Draai de bevestigingsbout niet te vast aan wanneer u de camera op een statief plaatst.
- Het objectief van deze camera is niet verwisselbaar. Het objectief kan niet worden verwijderd.

#### **De camera schoonmaken**

- Maak het product niet schoon met organische oplosmiddelen zoals verfverdunner, alcohol of wasbenzine.
- Verwijder stof dat zich op het objectief of de zoeker heeft verzameld met een lenskwastje. Gebruik nooit een spuitbus voor het schoonmaken, omdat het objectief hierdoor beschadigd kan raken.

#### **De camera opbergen**

• Berg de camera niet op een plaats op met conserveermiddelen of chemicaliën. Opslag in ruimten met hoge temperaturen en een hoge luchtvochtigheid kan schimmelvorming veroorzaken. Haal de camera uit de tas en berg hem op een droge en goed geventileerde plaats op.

#### **Andere voorzorgsmaatregelen**

- Laat de camera om de één tot twee jaar nakijken teneinde de prestaties van het product op peil te houden.
- Zie ["Aandachtspunten bij het gebruik van een SD-geheugenkaart" \(p.43\)](#page-44-0)  voor meer informatie over de SD-geheugenkaart.
- Als met een camera of pc gegevens op een SD-geheugenkaart worden gewist of een SD-geheugenkaart wordt geformatteerd, blijft het risico bestaan dat anderen met speciale, vrij verkrijgbare software deze gegevens kunnen herstellen. U bent zelf verantwoordelijk voor een juist beheer van dergelijke gegevens.

e\_kb489.book Page 8 Friday, August 14, 2009 8:50 AM

## **Memo**

 $\clubsuit$ 

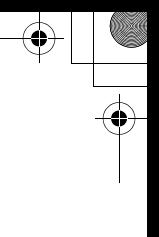

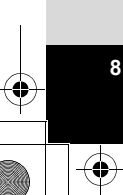

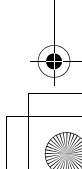

## <span id="page-10-0"></span>Inhoudstafel

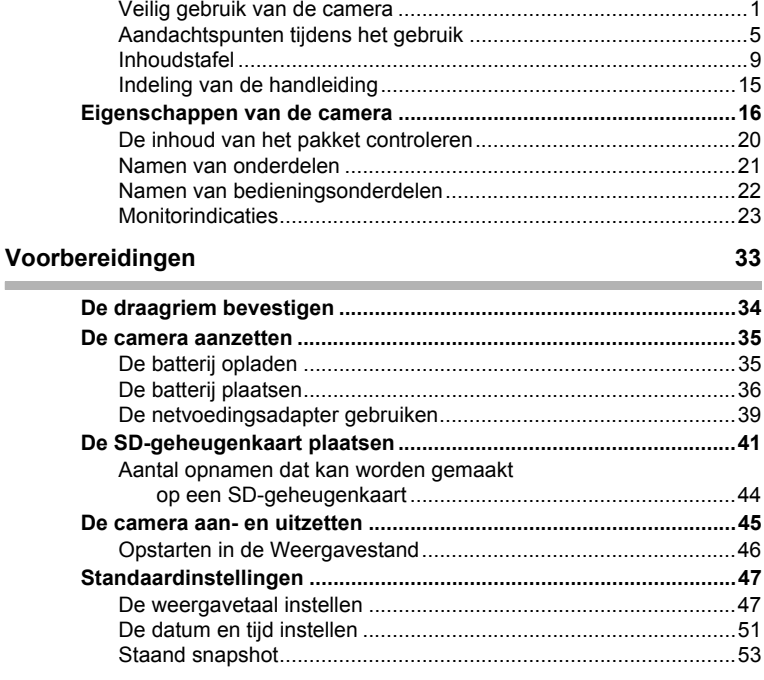

### Veel voorkomende handelingen

55

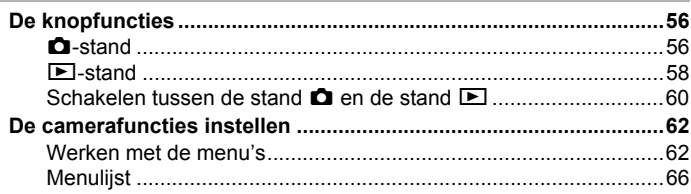

 $\boldsymbol{9}$ 

e\_kb489.book Page 10 Friday, August 14, 2009 8:50 AM

♦

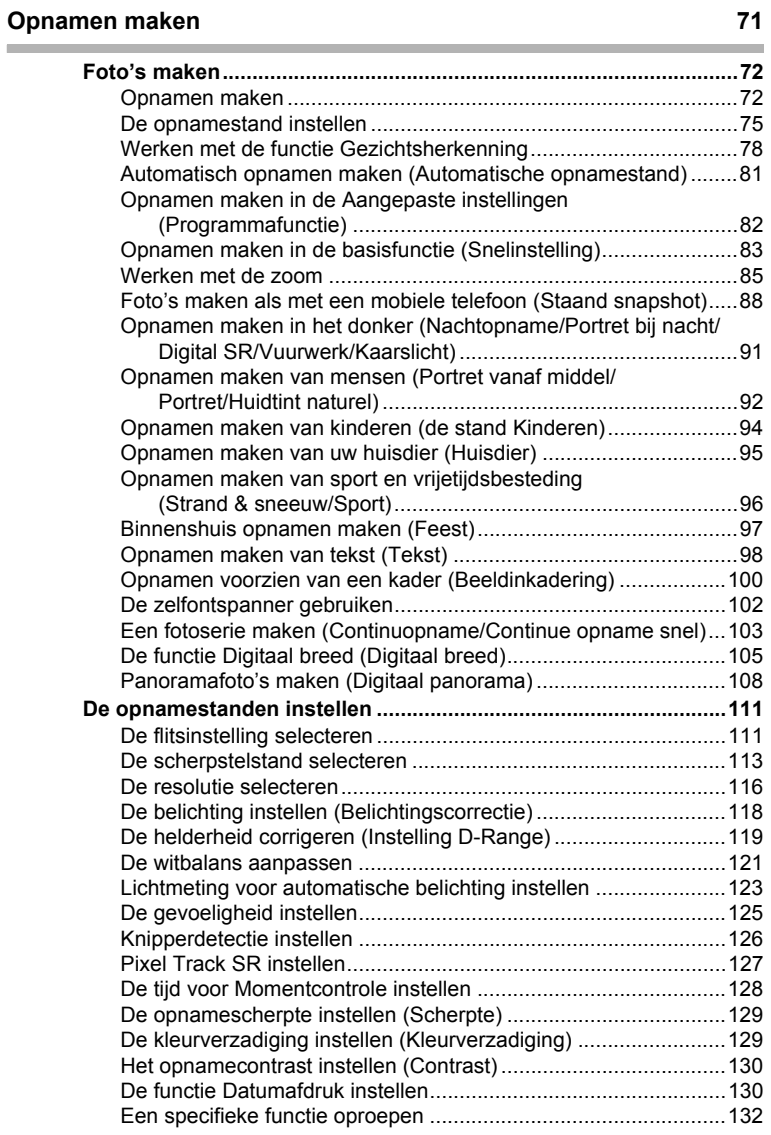

**10**

♦

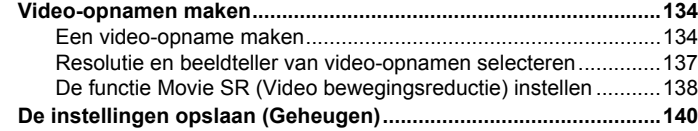

#### **[Opnamen weergeven en wissen 143](#page-144-0)**

**Contract** 

Z

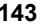

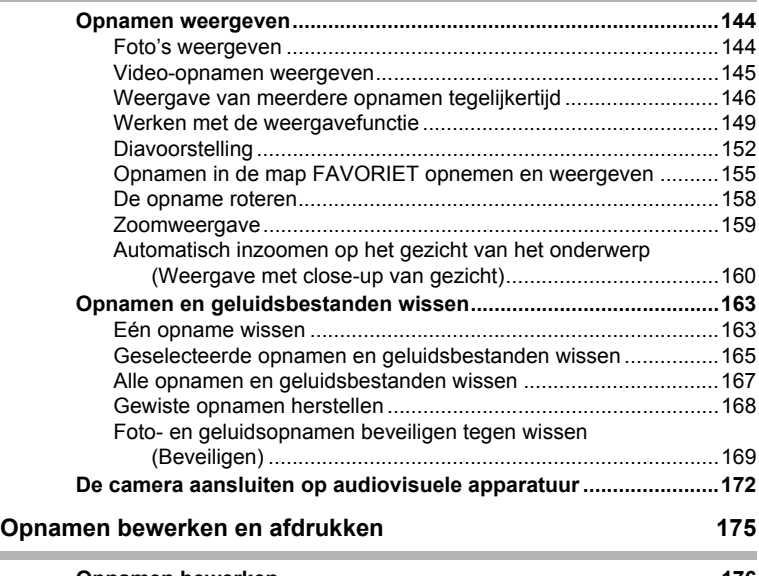

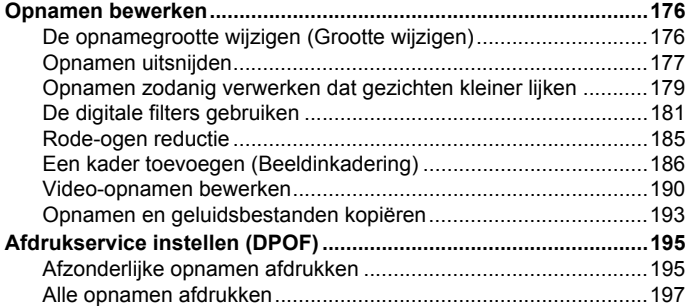

**11**

 $\mathbb{R}$ 

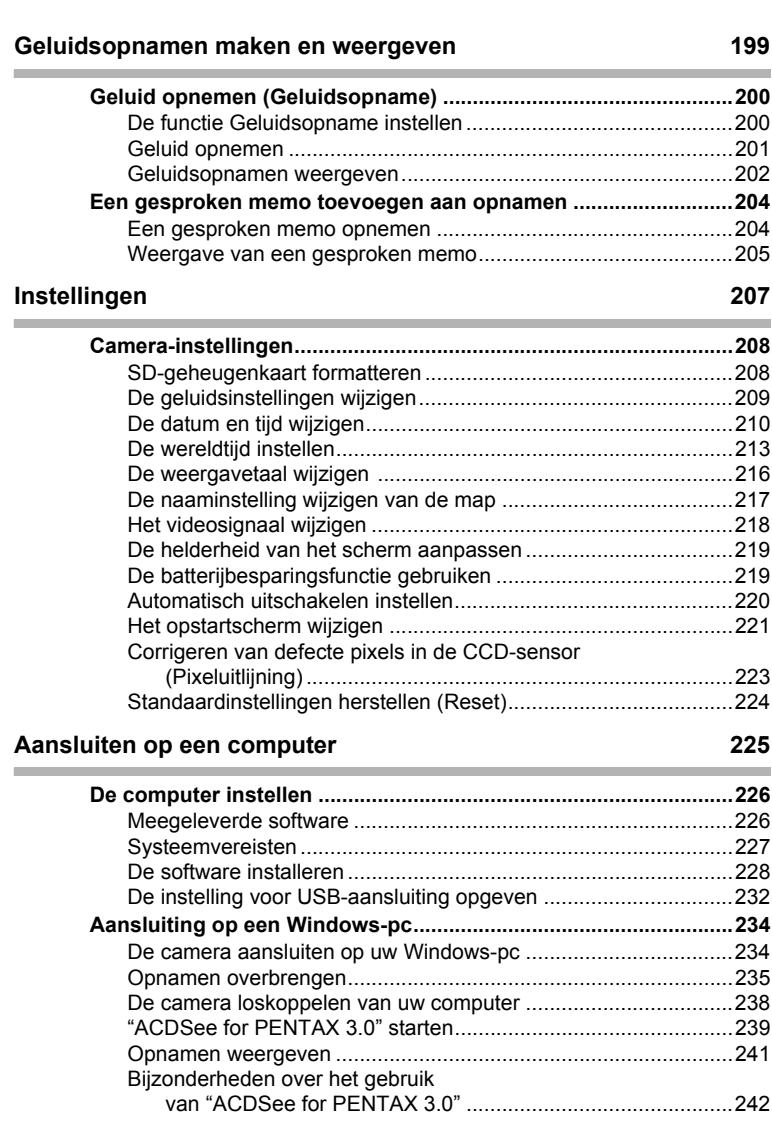

€

 $\overline{\blacklozenge}$ 

€

**12**

♦

«

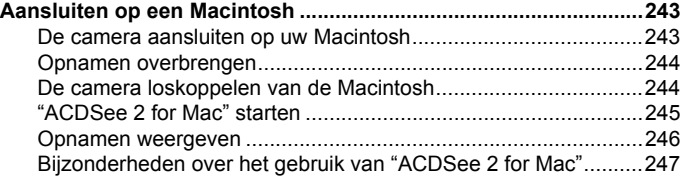

## **[Bijlage 249](#page-250-0)**

**COL** 

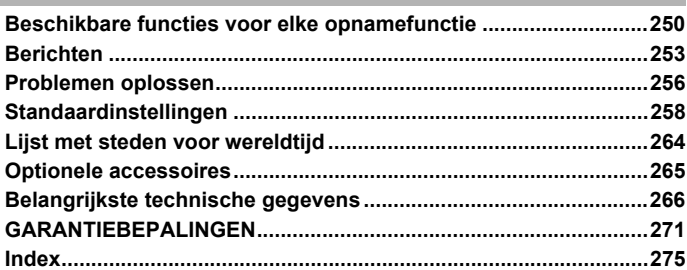

**13**

♦

In deze handleiding wordt de methode voor bediening van de vierwegbesturing aangegeven in afbeeldingen, zoals in de voorbeelden hieronder.

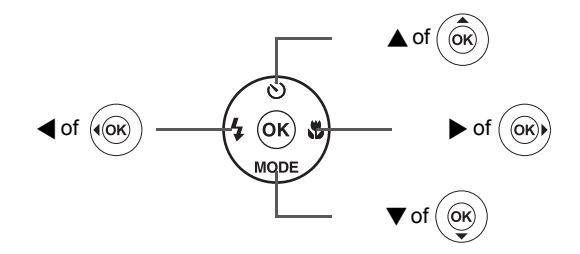

De betekenis van de in deze handleiding gebruikte symbolen wordt hierna uitgelegd.

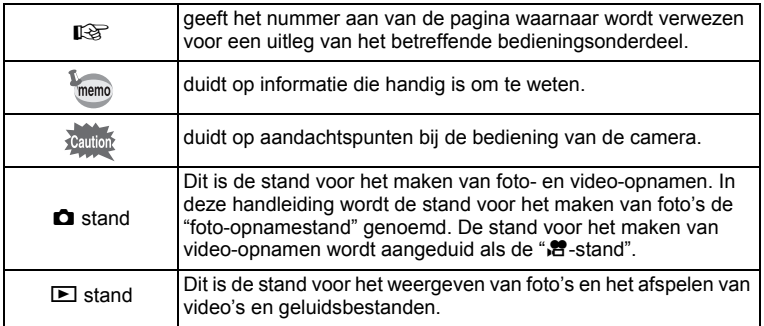

## <span id="page-16-0"></span>**Indeling van de handleiding**

Deze handleiding bevat de volgende hoofdstukken.

#### **1 [Voorbereidingen](#page-34-1) –––––––––––––––––––––––––––––––––––––––**

In dit hoofdstuk wordt beschreven wat u na aankoop van de camera moet doen alvorens opnamen te maken. Lees dit hoofdstuk aandachtig door en volg alle aanwijzingen op.

#### **2 [Veel voorkomende handelingen](#page-56-1) ––––––––––––––––––––––––––**

In dit hoofdstuk komen veel voorkomende zaken aan de orde, zoals de functies van de knoppen en het gebruik van de menu's. Zie voor verdere bijzonderheden de desbetreffende hoofdstukken.

#### **3 [Opnamen maken](#page-72-1) –––––––––––––––––––––––––––––––––––––––**

In dit hoofdstuk wordt uitgelegd op welke manieren u opnamen kunt maken en hoe u de betreffende functies instelt.

#### **4 [Opnamen weergeven en wissen](#page-144-1) ––––––––––––––––––––––––––**

In dit hoofdstuk wordt beschreven hoe u foto's en video-opnamen weergeeft op de camera of een TV en hoe u opnamen uit de camera verwijdert.

#### **5 [Opnamen bewerken en afdrukken](#page-176-1) –––––––––––––––––––––––––**

In dit hoofdstuk wordt uitgelegd op welke manieren u opnamen kunt afdrukken en hoe u opnamen bewerkt met de camera.

#### **6 [Geluidsopnamen maken en weergeven](#page-200-1) ––––––––––––––––––––**

In dit hoofdstuk wordt beschreven hoe u geluidsbestanden opneemt, geluid (een gesproken memo) aan een opname toevoegt en geluidsbestanden afspeelt.

#### **7 [Instellingen](#page-208-1) –––––––––––––––––––––––––––––––––––––––––––**

In dit hoofdstuk wordt uitgelegd hoe u de cameragerelateerde functies instelt.

#### **8 [Aansluiten op een computer](#page-226-0) –––––––––––––––––––––––––––––**

In dit hoofdstuk wordt uitgelegd hoe u de camera aansluit op een computer; het bevat bovendien instructies voor het aansluiten, en een algemeen overzicht van de meegeleverde software.

#### **9 [Bijlage](#page-250-1) ––––––––––––––––––––––––––––––––––––––––––––––––**

In dit hoofdstuk wordt het oplossen van problemen behandeld en wordt een overzicht gegeven van afzonderlijk verkrijgbare accessoires.

1

3

4

5

6

7

8

์9)

## <span id="page-17-0"></span>**Eigenschappen van de camera**

Naast de basisfuncties voor het maken van opnamen heeft de Optio P80 een heel scala van opnamefuncties voor uiteenlopende situaties. In dit gedeelte wordt beschreven hoe u de basisfuncties van de camera optimaal benut. Daarnaast wordt de bediening van de camera gedetailleerd uitgelegd, zodat u alles uit uw camera kunt halen.

## **Eenvoudig opnamen maken en weergeven!**

U kunt het toestel ook verticaal houden zodat u er opnamen mee kunt maken alsof het een mobiele telefoon was. Zelfs de knoppen werken net als die op een mobiele telefoon, wat het maken van een opname een fluitje van een cent maakt. Met de Optio P80 kunt u bovendien al uw favorieten bij elkaar verzamelen om ze zo aan uw vrienden te laten zien.

- **Fotograferen als met een mobiele telefoon [\(p.88](#page-89-1))**
- **Favorieten opslaan en eenvoudig weergeven ([p.155\)](#page-156-1)**

## **Eenvoudig te gebruiken opname- en weergavestanden!**

Dankzij het gebruiksvriendelijke ontwerp van de Optio P80 kunt u de camera bedienen met slechts een paar knoppen. Door het gewenste pictogram te kiezen, kunt u de opnamestand [\(p.75\)](#page-76-1) selecteren en de optimale instellingen voor de situatie kiezen. Of u kiest de weergavestand [\(p.149](#page-150-1), [p.176](#page-177-2)) om gebruik te maken van de diverse weergave- en bewerkingsfuncties. Aan de hand van een bedieningsaanwijzing op het scherm kunt u zien welke functies in elke stand beschikbaar zijn en hoe u ze gebruikt.

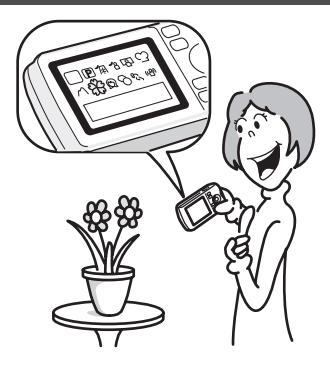

- **In het opnamestandenpalet wordt een bedieningsaanwijzing voor de opnamestand weergegeven en in het weergavepalet wordt een bedieningsaanwijzing voor de weergavestand weergegeven [\(p.75,](#page-76-1) [p.149\)](#page-150-1).**
- **In de stand Snelinstelling kunt u eenvoudig opnamen maken met de standaardinstellingen ([p.83\)](#page-84-1).**

## **Perfect voor portretopnamen!**

De Optio P80 heeft een functie voor "Gezichtsherkenning" waarmee gezichten in de compositie worden gedetecteerd, waarop vervolgens automatisch wordt scherpgesteld en uitgelicht. De functie kan maximaal 32 gezichten per opname herkennen (\*), zodat u er ook heel goed groepsportretten mee kunt maken. De sluiter wordt automatisch ontspannen als de mensen glimlachen. Als op het moment van opname iemand net met de ogen heeft geknipperd, krijgt u daarvan een melding, zodat u de opname opnieuw kunt maken, tot hij is gelukt. Er is ook een functie voor het achtereenvolgens uitvergroten van alle gezichten bij weergave, zodat u snel de uitdrukking kunt beoordelen.

- \* Op de monitor kunnen maximaal 31 gezichtsherkenningskaders (maximaal 30 kaders in de stand Portret vanaf middel) worden weergegeven.
	- **Functie Gezichtsherkenning ([p.78\)](#page-79-1)**
	- **Standen voor het maken van indrukwekkende opnamen van mensen [\(p.92](#page-93-1))**
	- **Tijdens weergave close-ups van gezichten van mensen om controle te vergemakkelijken ([p.160\)](#page-161-1)**

 $\overline{e}$  kb489.book Page 18 Friday, August 14, 2009 8:50 AM

## **Voeg allerlei kaders toe aan uw opnamen!**

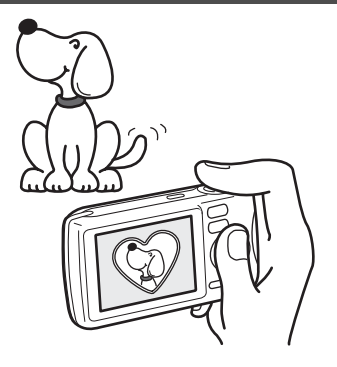

Als u met de Optio P80 een opname maakt, kunt u uit een groot aantal kaders kiezen om aan de opname een leuk kader toe te voegen [\(p.100\)](#page-101-1). U kunt ook kaders toevoegen aan reeds gemaakte opnamen en de positie van het onderwerp op de foto aanpassen of de opname vergroten of verkleinen om hem aan te passen aan de vorm en grootte van het kader. Zo hoeft u nooit meer te controleren of het onderwerp in het kader past [\(p.186\)](#page-187-1).

 **Voor het verfraaien van opnamen met een kader**

## **Opnamen en geluidsbestanden weergeven in kalendervorm!**

Met de Optio P80 kunt u gemaakte opnamen en geluidsbestanden op datum weergeven in kalendervorm [\(p.148\)](#page-149-0). Zo vindt u snel de foto of geluidsopname die u wilt weergeven.

## **Geavanceerde functies voor video-opnamen**

De Optio P80 is uitgerust met een bewegingsreductiefunctie (Movie SR) om tijdens het opnemen camerabewegingen te reduceren ([p.138](#page-139-1)). En dit stelt u in staat films op te nemen in 1280×720 pixel (16:9) HDTV-formaat (\*) ([p.137](#page-138-1)).

- \* Bij aansluiting en weergave van opnamen op AV-apparatuur worden opnamegegevens met een normale schermresolutie uitgevoerd. Om in HDTV films te bekijken, moet u de gegevens overzetten naar een computer en daarop afspelen.
	- **Gebruik de camera om leuke video-opnamen te maken van uw kinderen of huisdieren als een visueel dagboek van hun ontwikkeling ([p.134\)](#page-135-2).**

## **U kunt met tal van camerafuncties genieten van de weergave van opnamen zonder dat u een computer nodig hebt!**

De Optio P80 heeft tal van functies voor het weergeven en bewerken van opnamen zonder de camera eerst aan te sluiten op een computer om de opnamen over te brengen. Met deze camera kunt u foto- en video-opnamen maken en bewerken [\(p.176](#page-177-2)). U hoeft ook niet meer in te zitten over het per ongeluk wissen van opnamen: met de Optio P80 kunt u ze weer herstellen [\(p.168](#page-169-1)).

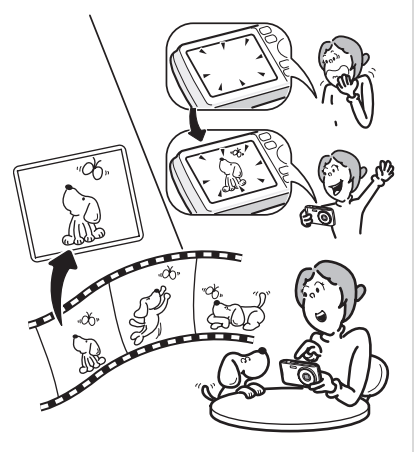

- **U kunt de functies Formaat wijzigen ([p.176\)](#page-177-3), Uitsnijden [\(p.177\)](#page-178-1) en Rode-ogen reductie [\(p.185](#page-186-1)) gebruiken als de opname wordt weergegeven in de weergavestand.**
- **U kunt een video-opname in twee delen opsplitsen of een beeldje uit een video-opname selecteren en opslaan als foto [\(p.190](#page-191-1)).**

## <span id="page-21-0"></span>**De inhoud van het pakket controleren**

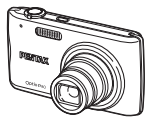

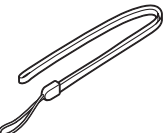

Camera Optio P80 Draagriem O-ST51 (\*) Software (cd-rom)

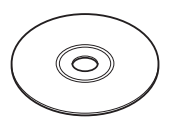

S-SW87

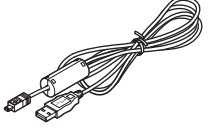

USB-kabel I-USB7 (\*) AV-kabel I-AVC7 (\*) Oplaadbare

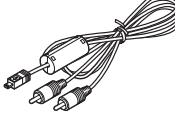

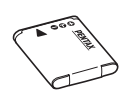

lithium-ionbatterij D-LI88 (\*)

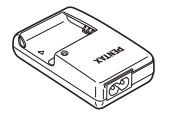

PENTAX Optio P80

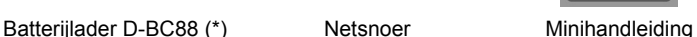

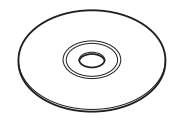

**Handleiding** (deze handleiding)

Artikelen die zijn gemarkeerd met een sterretje (\*), zijn ook beschikbaar als optionele accessoires.

De batterijlader en het netsnoer zijn alleen samen verkrijgbaar (in de batterijladerset K-BC88).

Zie ["Optionele accessoires" \(p.265\)](#page-266-1) voor meer optionele accessoires.

## <span id="page-22-0"></span>**Namen van onderdelen**

#### **Voorzijde**

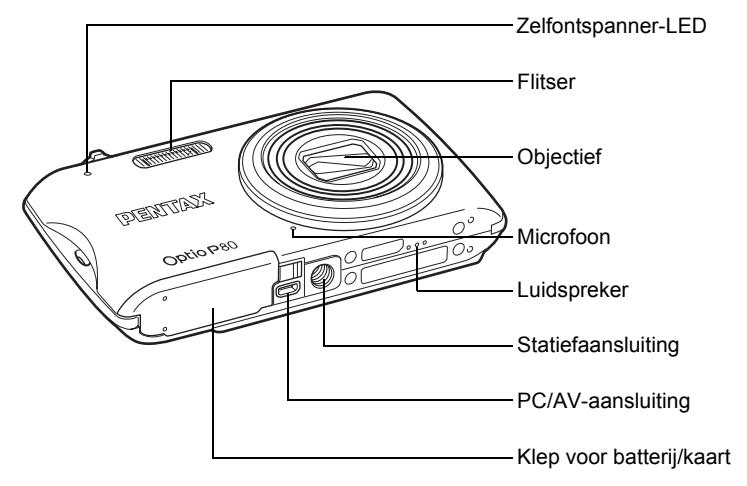

**Achterzijde**

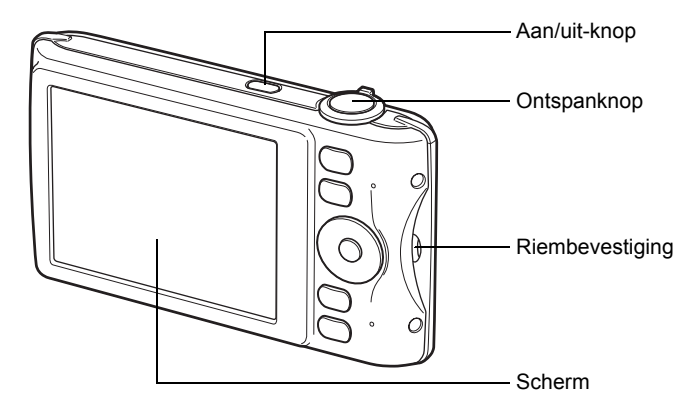

e\_kb489.book Page 22 Friday, August 14, 2009 8:50 AM

## <span id="page-23-0"></span>**Namen van bedieningsonderdelen**

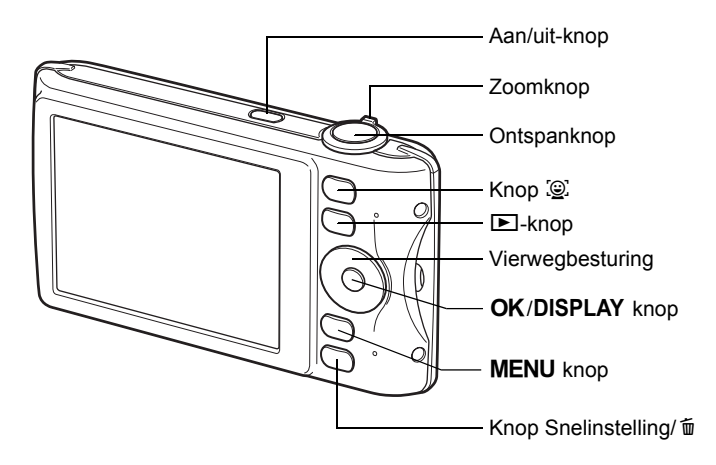

memo

**22**

Zie ["De knopfuncties"](#page-57-2) ([p.56](#page-57-2) - [p.60](#page-61-1)) voor een uitleg van de functie van elke knop.

 $\overline{e}$  kb489.book Page 23 Friday, August 14, 2009 8:50 AM

**Normale weergave**

## <span id="page-24-0"></span>**Monitorindicaties**

#### **Weergave in de stand** A

Op het scherm wordt informatie weergegeven zoals de opnameomstandigheden in de opnamestand. Telkens wanneer u op de knop OK/DISPLAY drukt, verandert de weergave als volgt: "Normale weergave", "Histogram + Info" en "Geen Info".

**Histogram + Info**

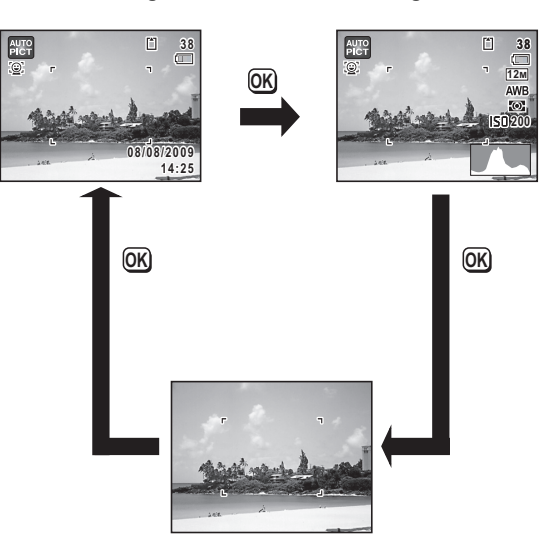

**Geen Info**

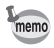

Als de opnamestand is ingesteld op 9 (Snelinstelling), is het beeld op de monitor als in de afbeelding rechts hiernaast. U kunt de informatie op het scherm niet wijzigen door op de knop  $OK/DISPLAY$  [\(p.83](#page-84-1)) te drukken.

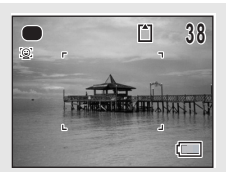

**Normale weergave in de foto-opnamestand**

#### **10 8** ń **3 8 08/08/2009 8/08/2009 1/250 <sup>15</sup> F3.5 +1.0 14:25 17 18**

- Opnamestand ([p.75\)](#page-76-1)
- Pictogram Gezichtsfocus ([p.78](#page-79-1))
- Instelling D-range ([p.119\)](#page-120-1)
- Waarschuwing camerabeweging ([p.127\)](#page-128-1)
- Sluitertijd
- Diafragma

- Flitsinstelling [\(p.111\)](#page-112-2)
- Transportstand ([p.102,](#page-103-1) [p.103\)](#page-104-1)
- Scherpstelinstelling [\(p.113\)](#page-114-1)
- Pictogram Digitale zoom/ Intelligent zoom [\(p.85\)](#page-86-1)
- Geheugenstatus [\(p.45\)](#page-46-1)
- Resterende opslagcapaciteit
- Indicatie batterijniveau ([p.38](#page-39-0))
- Scherpstelkader [\(p.72\)](#page-73-2)
- Datum en tijd [\(p.51\)](#page-52-1)
- Belichtingscorrectie [\(p.118\)](#page-119-1)
- Instelling Datumafdruk ([p.130](#page-131-2))
- Instelling wereldtijd [\(p.213\)](#page-214-1)
- \* 3 hangt af van de instelling [Inst, D-range] in het menu [ $\Box$  Opnemen].
	- **D** Als [Hooglichtcor.] ingesteld is op  $\mathbf{v}$
	- $\blacksquare$  Als [Schaduwcorrectie] ingesteld is op  $\blacksquare$
	- $\Box$  Als [Hooglichtcor.] en [Schaduwcorrectie] ingesteld zijn op  $\Box$

Als [Hooglichtcor.] en [Schaduwcorrectie] beide ingesteld zijn op  $\Box$  (Uit), verschijnt er niets in 3.

\* 4 varieert al naargelang van de volgende omstandigheden.

- A<sup>U</sup> Als de ontspanknop halverwege wordt ingedrukt terwijl [Pixeltrack SR] in het menu  $[\bullet]$  Opnemen] ingesteld is op  $\Box$  (Uit) en er zich waarschijnlijk camerabewegingen zullen voordoen  $\binom{4}{3}$  Als [Pixeltrack SR] ingesteld is op  $\blacktriangleright$
- \* 5 en 6 verschijnen alleen wanneer de ontspanknop tot halverwege wordt ingedrukt.
- \* Bij 9 wordt  $\ddot{\bullet}$  weergegeven op de monitor als de scherpstelinstelling is ingesteld op  $\overline{AF}$  en de functie Auto-Macro is geactiveerd ([p.113](#page-114-1)).

**25**

\* Sommige indicaties worden afhankelijk van de opnamestand weergegeven.

#### **Histogram + Info/Geen Info in de foto-opnamestand**

A1 t/m A18 en B1 worden weergegeven wanneer "Histogram + Info" is geselecteerd. Alleen B1 wordt weergegeven als "Geen Info" is geselecteerd.

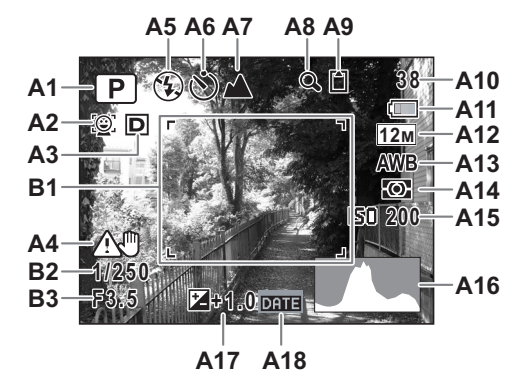

- **A1** Opnamestand [\(p.75\)](#page-76-1)
- **A2** Pictogram Gezichtsfocus [\(p.78\)](#page-79-1)
- **A3** Instelling D-range [\(p.119](#page-120-1))
- **A4** Waarschuwing camerabeweging [\(p.127](#page-128-1))
- **A5** Flitsinstelling [\(p.111\)](#page-112-2)
- **A6** Transportstand ([p.102,](#page-103-1) [p.103\)](#page-104-1)
- **A7** Scherpstelinstelling ([p.113\)](#page-114-1)
- **A8** Pictogram Digitale zoom/ Intelligent zoom ([p.85](#page-86-1))
- **A9** Geheugenstatus ([p.45](#page-46-1))
- **A10** Resterende opslagcapaciteit
- **A11** Indicatie batterijniveau [\(p.38\)](#page-39-0)
- **A12** Resolutie [\(p.116\)](#page-117-1)
- **A13** Witbalans [\(p.121\)](#page-122-1)
- **A14** Automatische belichting [\(p.123\)](#page-124-1)
- **A15** Gevoeligheid [\(p.125\)](#page-126-1)
- **A16** Histogram ([p.31](#page-32-0))
- A17 Belichtingscorrectie ([p.118](#page-119-1))
- **A18** Instelling Datumafdruk [\(p.130\)](#page-131-2)
- **B1** Scherpstelkader ([p.72](#page-73-3))
- **B2** Sluitertijd
- **B3** Diafragma

- \* A3 hangt af van de instelling [Inst, D-range] in het menu [ $\Box$  Opnemen].
	- **R** Als [Hooglichtcor.] ingesteld is op  $\mathbb{F}$
	- $\boxtimes$  Als [Schaduwcorrectie] ingesteld is op  $\boxtimes$
	- $\Box$  Als [Hooglichtcor.] en [Schaduwcorrectie] ingesteld zijn op  $\Box$

Als [Hooglichtcor.] en [Schaduwcorrectie] beide ingesteld zijn op  $\Box$  (Uit), verschijnt er niets in A3.

\* A4 varieert al naargelang van de volgende omstandigheden.

- A<sup>U</sup> Als de ontspanknop halverwege wordt ingedrukt terwijl [Pixeltrack SR] in het menu  $\boxed{\bullet}$  Opnemen] ingesteld is op  $\Box$  (Uit) en er zich waarschijnlijk camerabewegingen zullen voordoen  $\langle \frac{m}{m} \rangle$  Als [Pixeltrack SR] ingesteld is op  $\mathbb{R}$
- \* B2 en B3 verschijnen alleen wanneer de ontspanknop tot halverwege wordt ingedrukt.
- \* Als u de ontspanknop tot halverwege indrukt terwijl de opnamestand is ingesteld op **b (Autom.** opname), verschijnt de geselecteerde opnamefunctie in A1, zelfs als "Geen Info" is geselecteerd ([p.81](#page-82-1)).
- \* Sommige indicaties worden afhankelijk van de opnamestand weergegeven.

### Weergave in de stand **D**

Op het scherm wordt informatie weergegeven van de opname in de weergavestand. Telkens wanneer u op de knop OK/DISPLAY drukt, verandert de weergave als volgt: "Normale weergave", "Histogram + Info" en "Geen Info".

## **OK OK OK F3.5 1/250 100-0038 14:25 200 Bewerken ewerken 12M 08/08/2009 8/08/2009 100-0038 14:25 Bewerken ewerken 08/08/2009 8/08/2009 Bewerken ewerken Normale weergave Histogram + Info Geen Info**

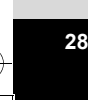

**Normale weergave/Histogram + Info in weergavestand (Alle onderdelen zijn hier alleen voor uitlegdoeleinden weergegeven.)** Op het scherm wordt informatie weergegeven zoals de opnameomstandigheden. A1 tot en met A11 verschijnen wanneer "Normale weergave" of "Histogram + Info" is geselecteerd. B1 tot en met B7 verschijnen alleen wanneer "Histogram + Info" is geselecteerd.

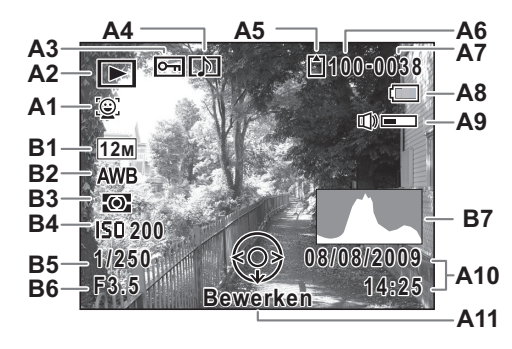

- **A1** Pictogram Gezichtsfocus [\(p.78\)](#page-79-1)
- **A2** Weergavestand
	- $\blacksquare$ : Foto's ([p.144](#page-145-2))
	- $\mathbb{F}_{\mathbb{B}}$  : Video [\(p.145\)](#page-146-1)
	- $\Box$  : Geluid [\(p.202\)](#page-203-1)
- **A3** Pictogram voor beveiliging [\(p.169\)](#page-170-1)
- **A4** Pictogram voor gesproken memo ([p.205](#page-206-1))
- **A5** Geheugenstatus ([p.45](#page-46-1))
- **A6** Mapnummer [\(p.217](#page-218-1))
- **A7** Bestandsnummer
- **A8** Indicatie batterijniveau [\(p.38\)](#page-39-0)
- **A9** Pictogram voor volume
- **A10** Datum en tijd van de opname [\(p.51\)](#page-52-1)
- **A11** Bedieningsaanwijzing voor vierwegbesturing
- **B1** Opnamepixels [\(p.116\)](#page-117-1)
- **B2** Witbalans [\(p.121\)](#page-122-1)
- **B3** Lichtmeting bij automatische belichting [\(p.123\)](#page-124-1)
- **B4** Gevoeligheid [\(p.125\)](#page-126-1)
- **B5** Sluitertijd
- **B6** Diafragma
- **B7** Histogram ([p.31](#page-32-0))
- \* A1 wordt alleen weergegeven als de functie Gezichtsherkenning actief was tijdens het maken van de opname.
- \* Bij "Normale weergave" verdwijnen A8 en A10 als gedurende twee seconden geen bedieningshandelingen worden verricht.
- \* A9 verschijnt alleen als het volume tijdens weergave van video-opnamen, geluidsbestanden of gesproken memo's wordt gewijzigd [\(p.145](#page-146-1), [p.202](#page-203-1), [p.205](#page-206-1)).
- \* A11 verschijnt zelfs wanneer "Geen informatie" is geselecteerd, maar verdwijnt als gedurende twee seconden geen bedieningshandelingen worden verricht. Als bij "Normale weergave" of "Histogram + Info" gedurende twee seconden geen bedieningshandelingen worden verricht, verdwijnt alleen "Bewerken".

#### **Bedieningsaanwijzingen**

Tijdens de bediening verschijnen op het scherm aanwijzingen voor de bediening van de beschikbare knoppen. Deze worden als volgt weergegeven.

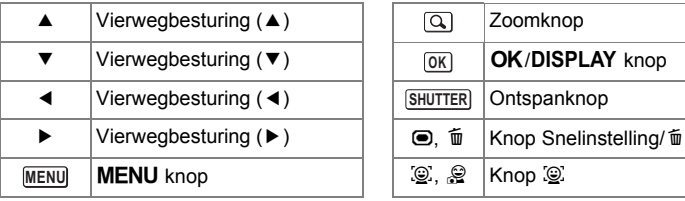

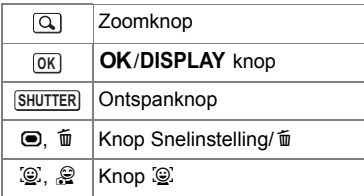

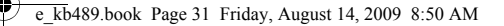

#### <span id="page-32-0"></span>**Het histogram gebruiken**

Een histogram toont de helderheidsverdeling van een opname. De horizontale as vertegenwoordigt helderheid (donker aan de linkerzijde en licht aan de rechterzijde) en de verticale as vertegenwoordigt het aantal pixels. Neidsverdeling van een<br>
e. De horizontale as<br>
enwoordigt helderheid<br>
r aan de linkerzijde en<br>
le as vertegenwoordigt<br>
le as vertegenwoordigt<br>
tal pixels.<br>
m van het histogram<br>
n na de opname maakt<br>
k of de helderheid en h

De vorm van het histogram vóór en na de opname maakt

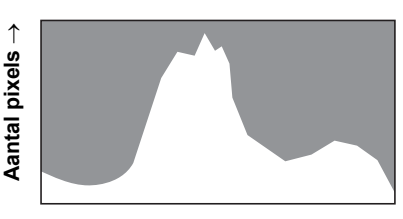

← **Helderheid** →

**(Donker) (Licht)**

duidelijk of de helderheid en het contrast al dan niet goed zijn. Op basis hiervan bepaalt u of belichtingscorrectie nodig is en u de foto opnieuw moet maken.

#### **Inzicht in helderheid**

Als de helderheid goed is, vertoont de grafiek in het midden een piek. Als de opname te donker is, bevindt de piek zich links; als de opname te licht is, bevindt de piek zich rechts.

**Donkere opname Goede opname Lichte opname**

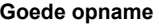

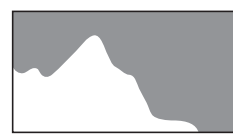

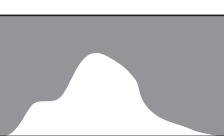

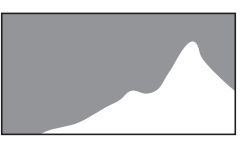

Als de opname te donker is, wordt het gedeelte links afgesneden (donkere delen) en als de opname te helder is, wordt het gedeelte rechts afgesneden (heldere delen).

e\_kb489.book Page 32 Friday, August 14, 2009 8:50 AM

#### **Inzicht in contrast**

**32**

De piek loopt geleidelijk op als het contrast van de opname in evenwicht is. De grafiek vertoont aan beide zijden een piek die naar het midden toe sterk daalt als de opname een groot verschil in contrast vertoont en er weinig gemiddelde helderheidsniveaus zijn.

# <span id="page-34-1"></span><span id="page-34-0"></span>1 **Voorbereidingen**

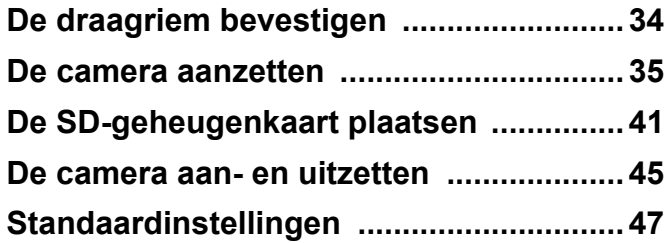

## <span id="page-35-0"></span>**De draagriem bevestigen**

Bevestig de met de camera meegeleverde draagriem (O-ST51).

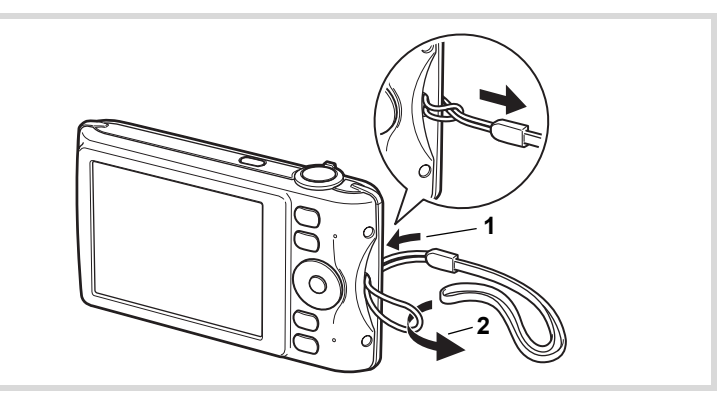

1 **Leid het dunne uiteinde van de riem door de riembevestiging.**

**34**

1<br>
Moorbereidingen **Voorbereidingen**

> 2 **Haal het andere uiteinde door het lusje en trek de riem stevig aan.**
e\_kb489.book Page 35 Friday, August 14, 2009 8:50 AM

## **De camera aanzetten**

## **De batterij opladen**

Gebruik de meegeleverde batterijlader (D-BC88) om de meegeleverde oplaadbare lithium-ionbatterij (D-LI88) op te laden voordat u de camera voor de eerste keer of na lange tijd weer gebruikt, of wanneer het bericht [Batterij leeg] verschijnt.

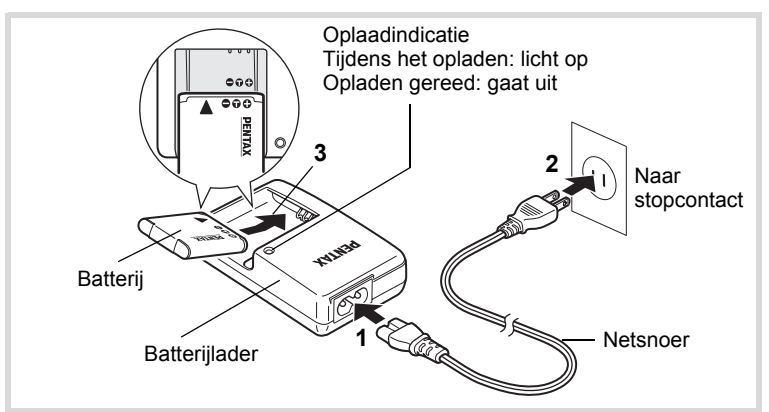

- 1 **Sluit het netsnoer aan op de batterijlader.**
- 2 **Sluit het netsnoer aan op een stopcontact.**
- 3 **Plaats de batterij zo in de batterijlader dat het PENTAX-logo zichtbaar is.**

De oplaadindicatie brandt terwijl de batterij wordt opgeladen en gaat uit wanneer het opladen gereed is.

4 **Haal de batterij uit de batterijlader wanneer het opladen gereed is.**

**35**

1

**Voorbereidingen**

Voorbereidingen

- Gebruik de meegeleverde batterijlader (D-BC88) uitsluitend voor het opladen van oplaadbare D-LI88 lithium-ionbatterijen, anders kan de lader oververhit of beschadigd raken.
- De batterij is opgebruikt wanneer ze snel leeg raakt nadat u ze hebt opgeladen. Vervang ze door een nieuwe batterij.
- Als de batterij correct is geplaatst maar de oplaadindicatie niet gaat branden, is de batterij mogelijk defect. Vervang ze door een nieuwe batterij.

Volledig opladen duurt maximaal ca. 120 minuten. (De oplaadtijd kan variëren met de omgevingstemperatuur en de oplaadomstandigheden.) De batterij kan naar behoren worden opgeladen als de omgevingstemperatuur tussen 0 en 40°C is.

## <span id="page-37-0"></span>**De batterij plaatsen**

Gebruik de oplaadbare lithium-ion-batterij D-LI88 die bij de camera is geleverd. Laad de batterij op voordat u ze voor het eerst in de camera gebruikt.

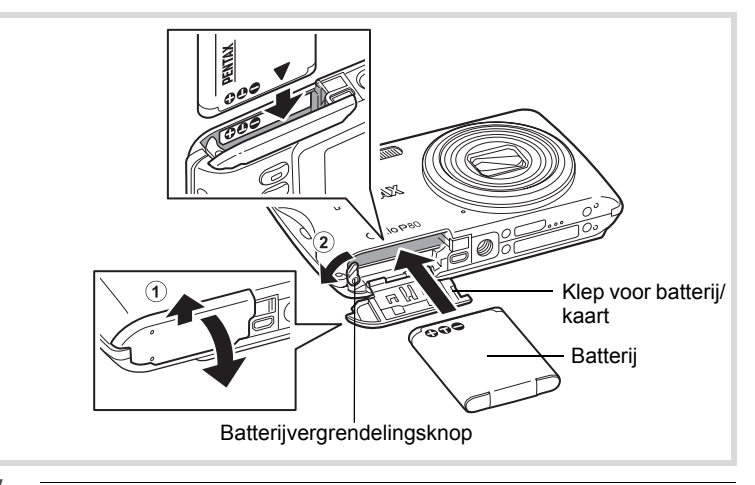

#### 1 **Open de klep van de batterij/kaart.**

Schuif de klep van de batterij/kaart in de richting van de lens  $(1)$ .

memo

#### 2 **Duw de batterijvergrendelingsknop in de richting van**  2 **en plaats de batterij met het PENTAX-logo naar de monitor gericht.**

Lijn de markeringen op de batterij uit met de markeringen in het batterijvak en duw de batterij aan tot ze vast klikt.

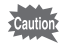

Plaats de batterij zo dat het PENTAX-logo naar de monitor is gericht. Als de batterij verkeerd is geplaatst, kunnen er storingen optreden of werkt de camera niet.

## 3 **Sluit de klep van de batterij/kaart.**

Sluit de klep van de batterij/kaart en schuif ze in de richting van de monitor.

#### <span id="page-38-0"></span>**De batterij uitnemen**

- 1 **Open de klep van de batterij/kaart.**
	- 2 **Druk de vergrendelingsknop van de batterij-/kaartklep in de richting van** 2**.**

De batterij wordt uitgeworpen. Let erop dat u de batterij niet laat vallen als u deze verwijdert.

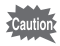

- Deze camera maakt gebruik van een oplaadbare lithium-ionbatterij D-LI88. Gebruik geen andere soorten batterijen, aangezien dit kan leiden tot schade aan de camera en storingen.
- Plaats de batterij op de juiste wijze. Als de batterij verkeerd is geplaatst, kunnen er storingen optreden of werkt de camera niet.
- Verwijder de batterij niet terwijl de camera is ingeschakeld.
- Wanneer u de batterij langer dan 6 maanden opbergt, laad de batterij dan 30 minuten lang op met de batterijlader en berg de batterij apart op. Laad de batterij om de 6 tot 12 maanden opnieuw op. Berg de batterij bij voorkeur op onder kamertemperatuur. Berg de batterij niet op bij hoge temperaturen.
- Als er langere tijd geen batterij in de camera is geplaatst, worden de datum en tijd mogelijk teruggezet.
- Wees voorzichtig, want de camera of de batterij kan heet worden als u de camera gedurende langere tijd gebruikt.

## **• Beeldopslagcapaciteit, opnametijd voor video-opnamen, geluidsopnametijd en weergavetijd**

**(bij 23**°**C, met ingeschakeld scherm en volledig opgeladen batterij)**

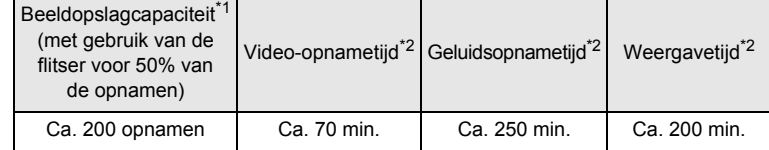

\*1 Opnamecapaciteit toont bij benadering het aantal opnamen dat is gemaakt tijdens tests die zijn uitgevoerd conform CIPA (bij ingeschakeld scherm, ingeschakelde flitser voor 50% van de opnamen en bij 23° C). In de praktijk kan dit afwijken, afhankelijk van de opnameomstandigheden.

\*2 Op basis van tests bij Pentax.

• In het algemeen kunnen de batterijprestaties tijdelijk minder worden bij een daling van de temperatuur.

• Neem een reservebatterij mee als u naar het buitenland of naar een koud gebied gaat of als u van plan bent veel opnamen te maken.

#### **• Indicatie batterijniveau**

U kunt het batterijniveau aflezen aan de indicatie op het scherm.

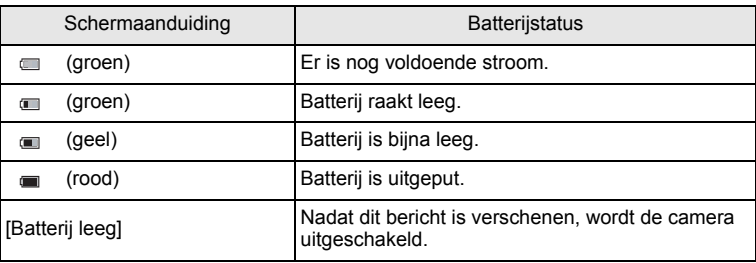

1<br>
Moorbereidingen **Voorbereidingen**

memo

## **De netvoedingsadapter gebruiken**

Als u van plan bent de camera langdurig te gebruiken of aan te sluiten op een computer, wordt gebruik van de optionele netvoedingsadapterset K-AC88 aanbevolen.

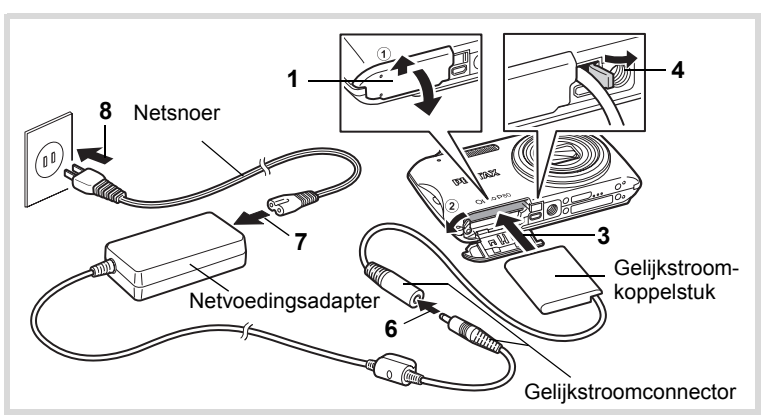

1 **Zorg dat de camera is uitgeschakeld en open de klep van de batterij/kaart.**

## 2 **Verwijder de batterij.**

Raadpleeg [p.36](#page-37-0) - [p.37](#page-38-0) voor instructies aangaande het openen en sluiten van de batterij-/kaartklep en het verwijderen van de batterij.

#### 3 **Plaats het koppelstuk terwijl u de batterijvergrendelingsknop ingedrukt houdt.**

Controleer of het koppelstuk op zijn plaats vergrendeld is.

- 4 **Trek het snoer van het koppelstuk naar buiten.** Trek het lipje op de aansluiting van de camera met de batterij/kaartklep naar buiten zodat het snoer van het gelijkstroomkoppelstuk naar buiten komt.
- 5 **Sluit de klep van de batterij/kaart.**

1

**Voorbereidingen**

Voorbereidingen

6 **Sluit de gelijkstroomconnector van de netvoedingsadapter aan op de gelijkstroomingang van het gelijkstroomkoppelstuk.**

7 **Sluit het netsnoer aan op de netvoedingsadapter.**

## 8 **Sluit het netsnoer aan op een stopcontact.**

1

**Voorbereidingen**

**Voorbereidinger** 

**40**

- Zorg dat de camera is uitgeschakeld alvorens de netvoedingsadapter aan te sluiten of los te maken.
	- Zorg dat het netsnoer en de gelijkstroomconnector waarmee de netvoedingsadapter op de camera wordt aangesloten, goed zijn aangesloten. Als er gegevens worden opgenomen op de SD-geheugenkaart of in het interne geheugen, kunnen er gegevens verloren gaan wanneer een van beide of beide losraken.
	- Voorkom het risico van brand of een elektrische schok bij gebruik van de netvoedingsadapter.

Lees eerst ["Over de batterijlader en de netvoedingsadapter" \(p.3\)](#page-4-0)  alvorens de adapter te gebruiken.

- Lees vóór gebruik van de netvoedingsadapterset K-AC88 eerst de bijbehorende gebruiksaanwijzing.
- Bij het aansluiten van de netvoedingsadapter kunt u de camera niet rechtop op tafel zetten, omdat het snoer van het gelijkstroomkoppelstuk onder uit de camera steekt. Leg de camera bovendien niet met het objectief omlaag op tafel, omdat de lens naar buiten komt als de camera wordt aangezet. Houd de camera in uw hand of plaats hem op een statief als u de netvoedingsadapter gebruikt.

## **De SD-geheugenkaart plaatsen**

Deze camera maakt gebruik van een SD-geheugenkaart of een SDHC-geheugenkaart (beide kaarten worden hierna SD-geheugenkaart genoemd). Gemaakte opnamen en geluidsbestanden worden op de SD-geheugenkaart opgeslagen wanneer deze in de camera is geplaatst. Wanneer er geen kaart is geplaatst, worden opnamen opgeslagen in het interne geheugen. ([p.45](#page-46-0)).

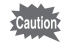

- **Een SD-geheugenkaart die nooit is gebruikt of in een andere camera of een ander digitaal apparaat is gebruikt, moet eerst met deze camera worden geformatteerd (geïnitialiseerd). Zie ["SD-geheugenkaart formatteren"](#page-209-0) [\(p.208\)](#page-209-0) voor aanwijzingen aangaande formatteren.**
- Zet de camera uit voordat u de SD-geheugenkaart plaatst of uitneemt.
- memo
- De opslagcapaciteit voor foto's hangt af van de capaciteit van de SD-geheugenkaart, en het geselecteerde aantal opnamepixels en kwaliteitsniveau ([p.44\)](#page-45-0).
- De zelfontspanner-LED knippert terwijl er wordt gecommuniceerd met de SD-geheugenkaart (gegevens worden opgenomen of gelezen).

**41**

- Voorbereidingen **Voorbereidingen**

#### **Kopie van gegevens opslaan**

Het is mogelijk dat de camera niet in staat is om gegevens op te halen uit het interne geheugen in geval van een storing. Sla belangrijke gegevens daarom op uw computer of een ander apparaat op.

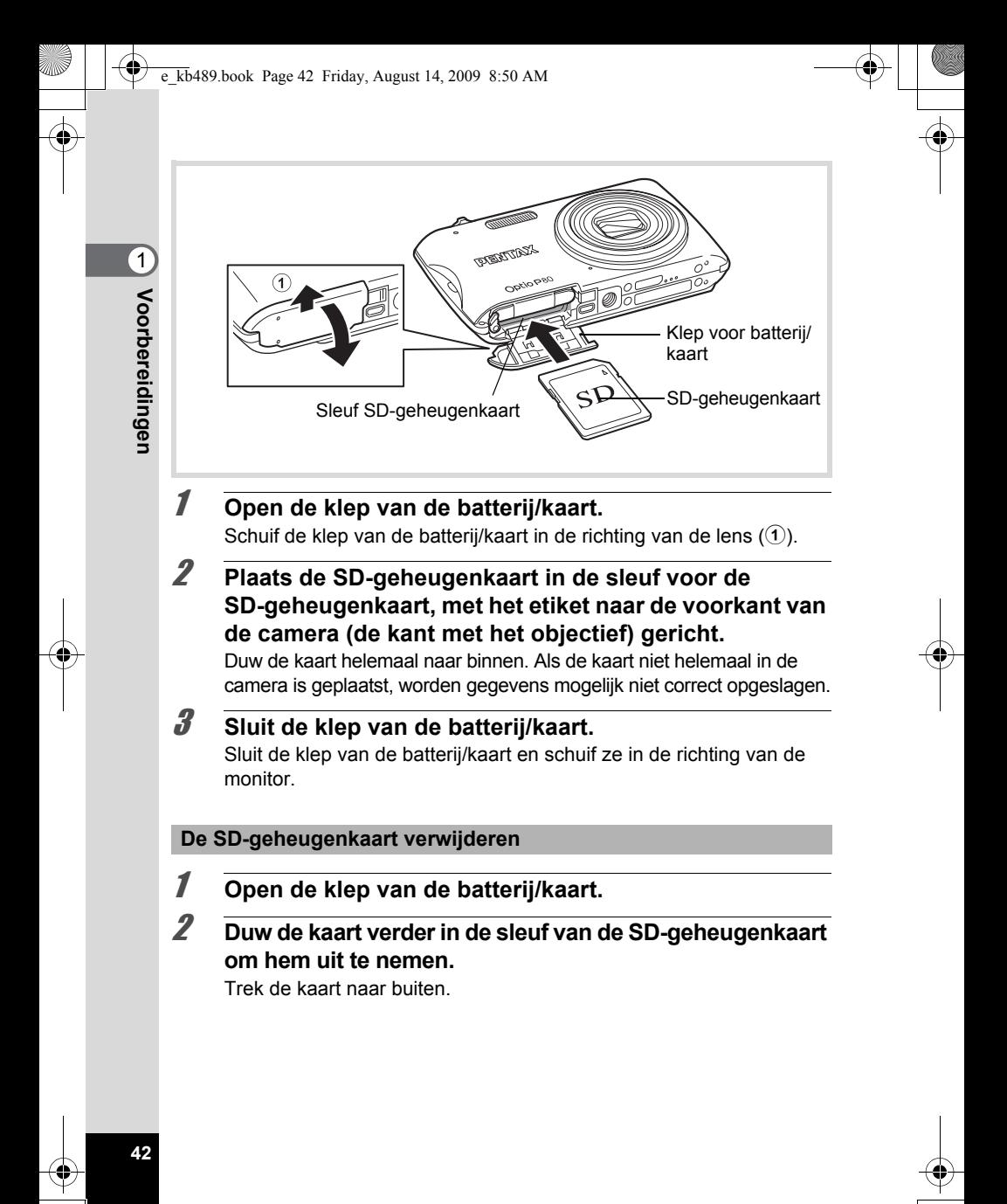

#### <span id="page-44-0"></span>**Aandachtspunten bij het gebruik van een SD-geheugenkaart**

• De SD-geheugenkaart is voorzien van een schuifje voor schrijfbeveiliging. Wanneer u het schuifje van de schrijfbeveiliging op LOCK zet, kunnen geen nieuwe gegevens worden weggeschreven naar de kaart, bestaande gegevens op de kaart kunnen niet worden gewist en de kaart kan niet worden geformatteerd door de camera of een computer.

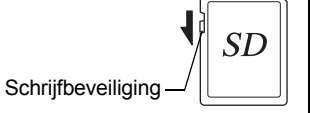

 $\left( 1\right)$ 

**Voorbereidingen**

Voorbereidingen

 $\mathbb{E}$  verschijnt op het scherm als de kaart tegen schrijven beveiligd is.

- Pas op wanneer u de SD-geheugenkaart meteen na gebruik van de camera uitneemt: de kaart kan dan heet zijn.
- Verwijder de SD-geheugenkaart niet en zet de camera niet uit terwijl er op de kaart gegevens worden opgeslagen of opnamen worden weergegeven of wanneer de camera met een USB-kabel is aangesloten op een computer. Hierdoor kunnen de gegevens verloren gaan of kan de kaart beschadigd raken.
- Buig de SD-geheugenkaart niet en stel hem niet bloot aan hevige schokken. Houd de kaart uit de buurt van water en bewaar hem niet op een plaats met een hoge temperatuur.
- Neem de SD-geheugenkaart niet uit tijdens het formatteren, omdat de kaart hierdoor beschadigd kan raken en onbruikbaar kan worden.
- Onder de volgende omstandigheden kunnen de gegevens op de SD-geheugenkaart worden verwijderd. Wij aanvaarden geen enkele aansprakelijkheid voor verwijderde gegevens
	- (1) als de SD-geheugenkaart verkeerd wordt behandeld door de gebruiker.
	- (2) als de SD-geheugenkaart wordt blootgesteld aan statische elektriciteit of elektrische storingen.
	- (3) als de SD-geheugenkaart lange tijd niet is gebruikt.
	- (4) als de SD-geheugenkaart wordt uitgenomen of de batterij wordt uitgenomen terwijl er gegevens op de kaart worden opgeslagen of aangesproken.
- Als de kaart lange tijd niet wordt gebruikt, kunnen de gegevens op de kaart onleesbaar worden. Sla regelmatig een reservekopie van belangrijke gegevens op een computer op.
- Gebruik of bewaar de kaart niet op plaatsen waar hij aan statische elektriciteit of elektrische storingen kan worden blootgesteld.
- Gebruik of bewaar de kaart niet op plaatsen waar hij wordt blootgesteld aan rechtstreeks zonlicht of aan snelle temperatuurschommelingen of condensatie.
- Bij gebruik van een SD-geheugenkaart met een lage opnamesnelheid kan de opname stoppen als u filmopnamen maakt, zelfs wanneer er voldoende ruimte vrij is op de kaart. Ook kan het maken en weergeven van opnamen veel tijd in beslag nemen.

- SD-geheugenkaarten die niet eerder of in een andere camera zijn gebruikt, moeten eerst worden geformatteerd. Zie ["SD-geheugenkaart formatteren"](#page-209-0)  [\(p.208\)](#page-209-0).
- Bij het formatteren van een SD-geheugenkaart worden de gegevens niet noodzakelijkerwijs gewist, zodat ze kunnen worden hersteld met speciale software voor gegevensherstel. Er zijn speciale programma's voor het wissen van gegevens verkrijgbaar die de gegevens wel volledig wissen. Als u een SD-geheugenkaart weggooit, weggeeft of verkoopt, zorg dan dat de gegevens op de kaart volledig zijn gewist of dat de kaart zelf wordt vernietigd als deze persoonlijke of gevoelige informatie bevat. In alle gevallen geldt dat het beheer van de gegevens op uw SD-geheugenkaart volledig voor eigen risico is.

## <span id="page-45-0"></span>**Aantal opnamen dat kan worden gemaakt op een SD-geheugenkaart**

De grootte van de opnamen is afhankelijk van de instelling voor opnamepixels en dus is het aantal opnamen dat kan worden opgeslagen op de SD-geheugenkaart daar ook van afhankelijk.

Kies het gewenste aantal opnamepixels voor opnamen in het menu [ $\Omega$  Opnemen].

[De resolutie selecteren](#page-117-0)  $\infty$ [p.116](#page-117-0)

Kies het gewenste aantal opnamepixels en beeldsnelheid voor video bij [Video] in het menu [ $\Box$ ] Opnemen].

[Resolutie en beeldteller van video-opnamen selecteren](#page-138-0) <sup>137</sup> [p.137](#page-138-0)

Raadpleeg ["Belangrijkste technische gegevens"](#page-267-0) [\(p.267\)](#page-268-0) voor een globale indicatie van het aantal opnamen of de duur van video-opnamen die kunnen worden opgeslagen op een SD-geheugenkaart.

## <span id="page-46-1"></span>**De camera aan- en uitzetten**

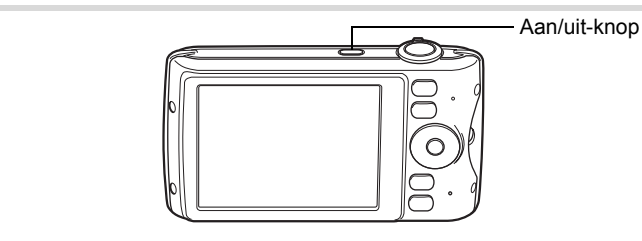

#### 1 **Druk op de aan/uit-knop.**

De camera gaat aan en het scherm wordt ingeschakeld. Wanneer u camera aanzet, gaat de objectiefbescherming open en schuift het objectief uit.

Als bij inschakeling van de camera het scherm [Language/言語] of [Datum instellen] verschijnt, volgt u de procedure op [p.47](#page-48-0) om de weergavetaal en/of de huidige datum en tijd in te stellen.

## 2 **Druk nogmaals op de aan/uit-knop.**

Het scherm gaat uit, het objectief schuift in en de camera gaat uit.

[Foto's maken](#page-73-0)  $\exp 72$ 

#### <span id="page-46-0"></span>**De SD-geheugenkaart controleren**

De SD-geheugenkaart wordt gecontroleerd als u de camera inschakelt. Daarna wordt de status van het geheugen weergegeven.

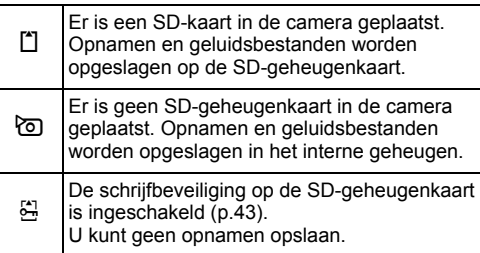

#### **Geheugenstatus**

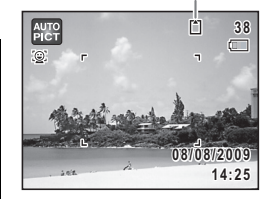

- Voorbereidingen **Voorbereidingen**

## **Opstarten in de Weergavestand**

Als u direct opnamen of geluidsbestanden wilt weergeven zonder foto's te maken, kunt u de camera opstarten in de weergavestand.

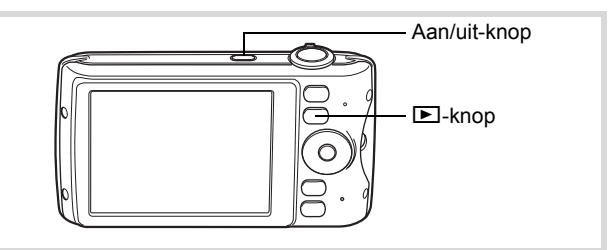

#### **1** Druk op de aan/uit-knop terwijl u de  $\blacktriangleright$  knop ingedrukt **houdt.**

Het scherm wordt ingeschakeld terwijl het objectief ingeschoven is en de camera wordt ingeschakeld in de weergavestand.

Als u van de weergavestand wilt overschakelen naar de opnamestand, drukt u op de knop  $\blacktriangleright$  of drukt u de ontspanknop tot halverwege in.

[Foto's weergeven](#page-145-0)  $\sqrt{2}$ [p.144](#page-145-0)

memo

1

## <span id="page-48-0"></span>**Standaardinstellingen**

Het scherm [Language/言語] verschijnt nadat de camera voor de eerste keer is ingeschakeld. Voer de stappen uit bij ["De weergavetaal instellen"](#page-48-1) hieronder om de taal in te stellen en bij ["De datum en tijd instellen" \(p.51\)](#page-52-0) om de huidige datum en tijd in te stellen.

De taal, datum en tijd kunnen achteraf worden gewijzigd. Raadpleeg de pagina's hierna voor instructies.

- De taal wijzigt u door de stappen onder ["De weergavetaal wijzigen"](#page-217-0) ( $\sqrt{10}$ .216) uit te voeren.
- De datum en tijd wijzigt u door de stappen onder ["De datum en tijd wijzigen"](#page-211-0)   $($ [s]  $p.210)$  uit te voeren.

## <span id="page-48-1"></span>**De weergavetaal instellen**

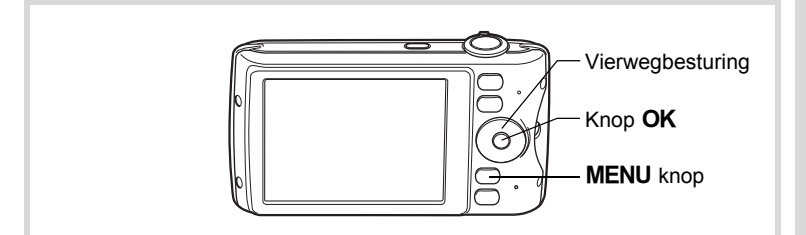

1 **Kies de schermtaal met de vierwegbesturing (▲▼ ◀ ▶).** 

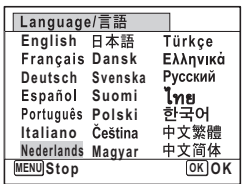

Voorbereidingen **Voorbereidingen**

## **2** Druk op de knop OK.

Het scherm [Basisinstellingen] verschijnt in de geselecteerde taal. Als de gewenste instellingen voor [Thuistijd] en [Zomertijd] (DST) verschijnen, ga dan verder met stap 3.

Ga naar ["Thuistijd en zomertijd instellen"](#page-51-0)  [\(p.50\)](#page-51-0) als de gewenste instellingen niet verschijnen.

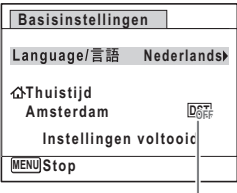

Zomertijd

1<br>Noorbereidingen **Voorbereidingen**

#### 3 **Druk tweemaal op de vierwegbesturing (**3**) om [Instellingen voltooid] te selecteren.**

**Basisinstellingen** Language/言語 **Nederlands Thuistijd Amsterdam**  $D_{\text{SCE}}^{\text{CFT}}$ **Instellingen voltooid OK OK MENU Stop**

## **4** Druk op de knop OK.

Het scherm [Datum instellen] verschijnt. Stel de datum en tijd in volgens de procedure in ["De datum en tijd instellen" \(p.51\)](#page-52-0).

Als u per ongeluk de verkeerde taal selecteert en naar de volgende procedure gaat, voert u de volgende procedure uit om de taal terug te zetten.

- **Wanneer per ongeluk de verkeerde taal is geselecteerd**
- 1 **Druk op de vierwegbesturing (**5**).**
- **2** Selecteer de taal met de vierwegbesturing (▲ en druk op de knop OK.

Het scherm [Basisinstellingen] verschijnt in de geselecteerde taal.

**Wanneer het scherm na stap 2 in de verkeerde taal verschijnt**

- **1** Druk op de knop MENU.
- 2 **Druk op de vierwegbesturing (**5**).**
- 3 **Selecteer [Language/ ] met de vierwegbesturing**   $($ **v** $\blacktriangle$  $).$
- 4 **Druk op de vierwegbesturing (**5**).** Het scherm [Language/言語] verschijnt.
- 5 **Selecteer de taal met de vierwegbesturing (**2345**)**.

## **6** Druk op de knop OK.

Het menu [N Instelling] verschijnt in de geselecteerde taal.

De gewenste taal is nu ingesteld. Als u [Thuistijd], [Datum] en [Tijd] opnieuw wilt instellen, raadpleegt u de pagina's hierna voor aanwijzingen.

- Voer de stappen uit in ["De wereldtijd instellen"](#page-214-0) ( $\sqrt{np}$ .213) als u [Thuistijd] wilt wijzigen.
- Als u de [Datum] en [Tijd] wilt wijzigen, voer dan de stappen uit in ["De datum](#page-211-0)  [en tijd wijzigen"](#page-211-0) (<sup>13</sup>P.210).

- Voorbereidingen **Voorbereidingen**

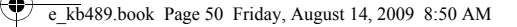

#### <span id="page-51-0"></span>**Thuistijd en zomertijd instellen**

- 3 **Druk op de vierwegbesturing (**3**).** Het kader wordt verplaatst naar  $\left[\Delta\right]$  Thuistijd].
- 4 **Druk op de vierwegbesturing (**5**).** Het scherm [ $\Delta$  Thuistijd] verschijnt. **Basisinstellingen** Language/言語 Nederlands

5 **Kies een stad met de vierwegbesturing (**45**).**

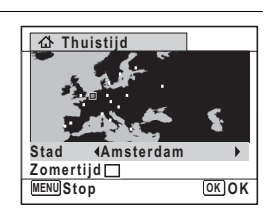

 $D_{\text{OEF}}^{\text{CFT}}$ 

**MENU Stop**

**Thuistijd Amsterdam Instellingen voltooid**

## 6 **Druk op de vierwegbesturing (**3**).**

Het kader wordt verplaatst naar [Zomertijd] (DST).

- **7** Selecteer  $\mathbf{v}$  of  $\Box$  met de vierwegbesturing ( $\blacktriangleleft\blacktriangleright$ ).
- **8** Druk op de knop OK.

Het scherm [Basisinstellingen] verschijnt opnieuw.

9 **Selecteer [Instellingen voltooid]**  met de vierwegbesturing (▼).

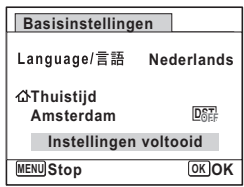

**50**

1<br>
Moorbereidingen **Voorbereidingen**

## 10 Druk op de knop OK.

Het scherm [Datum instellen] verschijnt. Stel de datum en tijd in.

Het videosignaal (NTSC/PAL) is ingesteld op het systeem van de stad die is geselecteerd bij [Thuistijd] op het scherm [Basisinstellingen]. Raadpleeg ["Lijst](#page-265-0)  [met steden voor wereldtijd" \(p.264\)](#page-265-0) om te achterhalen welk videosignaal voor elke stad geldt als basisinstelling, en ["Het videosignaal wijzigen" \(p.218\)](#page-219-0) voor het wijzigen van de instelling van het videosignaal.

## <span id="page-52-0"></span>**De datum en tijd instellen**

Stel de actuele datum en tijd en de weergavestijl in.

- 1 **Druk op de vierwegbesturing (**5**).** Het kader wordt verplaatst naar [DD/MM/JJ].
- 2 **Kies met de vierwegbesturing (**23**) de weergavestijl voor de datum en tijd.**

Kies tussen [DD/MM/JJ], [MM/DD/JJ] en [JJ/MM/DD].

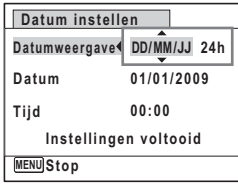

- **3** Druk op de vierwegbesturing ( $\blacktriangleright$ ). Het kader gaat naar [24h].
- 4 **Selecteer [24h] (24-uurs weergave) of [12h] (12-uurs weergave) met**  de vierwegbesturing (▲ **▼**).

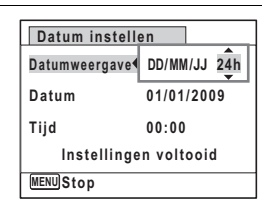

**51**

- Voorbereidingen **Voorbereidingen**

- 5 **Druk op de vierwegbesturing (**5**).** Het kader keert terug naar [Datumweergave].
- 6 **Druk op de vierwegbesturing (**3**).** Het kader wordt verplaatst naar [Datum].

7 **Druk op de vierwegbesturing (**5**).** Het kader gaat naar de maand.

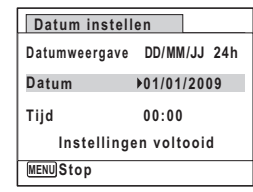

#### 8 **Wijzig de maand met de**  vierwegbesturing (▲ ▼).

Wijzig de dag en het jaar op dezelfde wijze. Wijzig vervolgens de tijd. Als u [12h] heeft geselecteerd bij stap 4, verandert de aanduiding in am (vóór 12:00 uur 's middags) of pm (na 12:00 uur 's middags), al naar gelang de tijd.

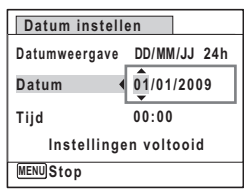

#### 9 **Selecteer [Instellingen voltooid]**  met de vierwegbesturing (▼).

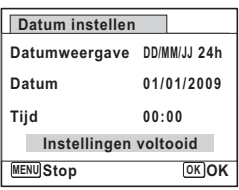

## 10 Druk op de OK knop.

Hiermee bevestigt u datum en tijd. Vervolgens geeft u de instelling op voor Staande snapshot.

Als u in stap 10 op de knop  $OK$  drukt, wordt de klok van de camera teruggezet op 00 seconden. Om de exacte tijd in te stellen, drukt u op de knop OK wanneer het tijdsignaal (op TV, radio, e.d.) precies 00 seconden aangeeft.

**52**

memo

1**Voorbereidingen**

## **Staand snapshot**

Met de functie  $\mathbb B$  (Staande snapshot) kunt u opnamen maken met de camera een kwartslag gedraaid, alsof het een mobiele telefoon is. Geef daartoe eerst hier de instelling voor "Staand snapshot" op.

Zie ["Foto's maken als met een mobiele telefoon \(Staand snapshot\)"](#page-89-0)  [\(p.88\)](#page-89-0) voor meer informatie.

## 1 **Selecteer [Aan] of [Onderbreken] met de vierwegbesturing (▲▼).**

Aan Staande snapshot is ingeschakeld. Onderbreken Staande snapshot is uitgeschakeld.

**Voor staande opnamen met de OK-knop, als GSM-telefoons**

**Staande snapshot**

 $\boxed{1}$ 

**Voorbereidingen**

Voorbereidingen

**Aan Onderbreken**

**OK OK**

## **2** Druk op de knop OK.

De instelling voor Staand snapshot wordt opgeslagen en het opgeven van basisinstellingen is voltooid. De camera keert terug naar de opnamestand.

Wanneer het scherm [Basisinstellingen] of [Datum instellen] verschijnt, kunt u het instellen annuleren en overgaan naar de opnamestand door op de knop **MENU** te drukken. In dat geval verschijnt het scherm [Basisinstellingen] de volgende keer dat u de camera inschakelt.

[Language/言語], [Datum], [Tijd], [Thuistijd], [Zomertijd], en [Staande snapshot] kunnen worden gewijzigd. Raadpleeg de pagina's hieronder voor instructies.

- De taal wijzigt u door de stappen onder ["De weergavetaal wijzigen"](#page-217-0) ( $\infty$ [p.216\)](#page-217-0) uit te voeren.
- De datum en tijd wijzigt u door de stappen onder ["De datum en tijd wijzigen"](#page-211-0)   $(m)$ .210) uit te voeren.
- Als u een andere stad wilt selecteren of de zomertijd wilt aan- of uitzetten, voer dan de stappen onder ["De wereldtijd instellen"](#page-214-0) ( $\approx$ [p.213](#page-214-0)) uit.
- Als u de instelling voor Staande snapshot wilt wijzigen, voer dan de stappen uit in ["Staand snapshot instellen"](#page-91-0) ( $\mathbb{F}$ [p.90\)](#page-91-0).

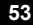

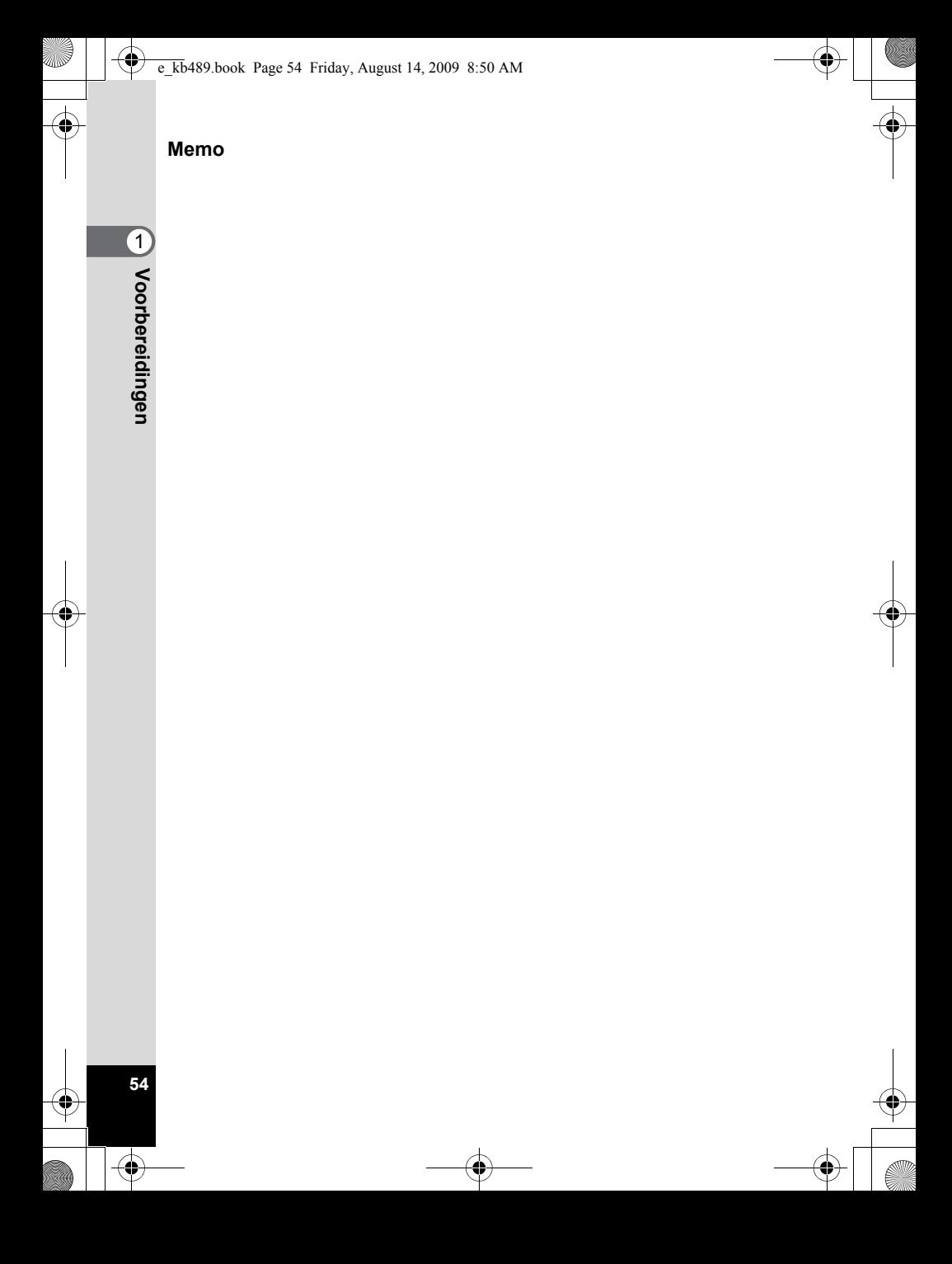

# 2 **Veel voorkomende handelingen**

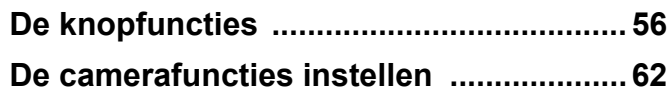

## <span id="page-57-0"></span>**De knopfuncties**

## A**-stand**

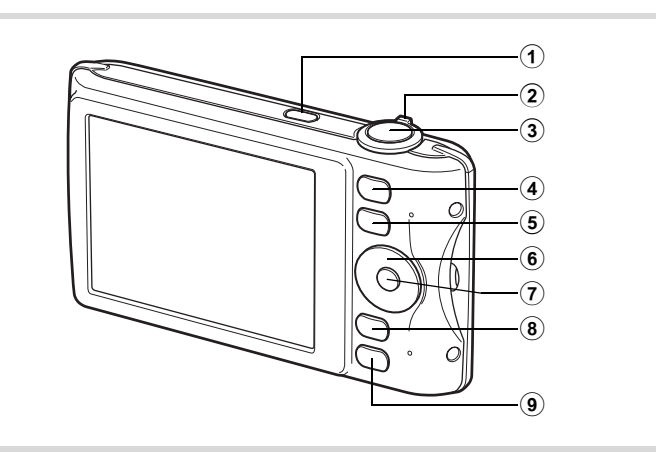

1 **Aan/uit-knop**

Hiermee schakelt u de camera in en uit ([p.45](#page-46-1)).

#### 2 **Zoomknop**

Hiermee wijzigt u het opnamegebied [\(p.85\)](#page-86-0).

#### 3 **Ontspanknop**

Wanneer u deze knop tot halverwege indrukt in de foto-opnamestand, stelt de camera scherp op het onderwerp (uitgezonderd in de stand  $PF, \triangle$  en MF).

Wanneer u deze knop helemaal indrukt, wordt een foto gemaakt [\(p.73](#page-74-0)). Hiermee start en stopt u het maken van video-opnamen in de stand  $\bullet$  (Video) [\(p.134](#page-135-0)).

Hiermee start en stopt u geluidsopnamen in de stand Geluidsopname [\(p.201](#page-202-0)).

## 4 **Knop** I

De functie Gezichtsherkenning in- en uitschakelen ([p.78\)](#page-79-0). Steeds als u op de knop  $\circledR$  drukt, wordt een andere stand voor Gezichtsherkenning ingeschakeld: Smile Capture  $\rightarrow$  Gezichtsfocus Uit  $\rightarrow$  Gezichtsfocus Aan

## $(5)$  **Knop**  $\boxed{\triangleright}$

Hiermee activeert u de stand  $\Box$  ([p.60](#page-61-0)).

#### 6 **Vierwegbesturing**

- Hiermee wijzigt u de transportstand [\(p.102](#page-103-0) [p.103](#page-104-0)). Hiermee vergroot u het onderwerp in de stand **U** (Staande snapshot) [\(p.89\)](#page-90-0).
- Hiermee geeft u het opnamestandenpalet weer [\(p.75\)](#page-76-0). Hiermee verbreedt u het gebied dat de camera vastlegt in de stand  $\blacksquare$  (Staande snapshot) ([p.89](#page-90-0)).
- Hiermee wijzigt u de flitsinstelling ([p.111\)](#page-112-0). Hiermee compenseert u de belichting naar de minzijde in de stand  $\blacksquare$  (Staande snapshot) ([p.89](#page-90-0)).
- Hiermee wijzigt u de scherpstelinstelling ([p.113\)](#page-114-0). Hiermee compenseert u de belichting naar de pluszijde in de stand  $\blacksquare$  (Staande snapshot) ([p.89](#page-90-0)).
- Stelt scherp wanneer de scherpstelfunctie is ingesteld op  $MF$  [\(p.114](#page-115-0)).

## 7 4**/**W**-knop**

Hiermee wijzigt u de informatie die op het scherm verschijnt ([p.23](#page-24-0)). De camera wordt ingeschakeld en er wordt een opname gemaakt in de stand  $\blacksquare$  (Staande snapshot) [\(p.88\)](#page-89-0).

## 8 **MENU-knop**

Het menu [ $\Box$ ] Opnemen] weergeven [\(p.62\)](#page-63-1). Hiermee wijzigt u de resolutie in de stand **I**. (Staande snapshot) ([p.89](#page-90-1)).

#### 9 **Snelinstelling**

Hiermee activeert u de stand  $\bullet$  (Snelinstelling) ([p.83](#page-84-0)). Hiermee wijzigt u de flitsinstelling in de stand  $\mathbb B$  (Staande snapshot) [\(p.89\)](#page-90-2).

Hiermee roept u het toegewezen menu op [\(p.132\)](#page-133-0).

#### Q**-stand**

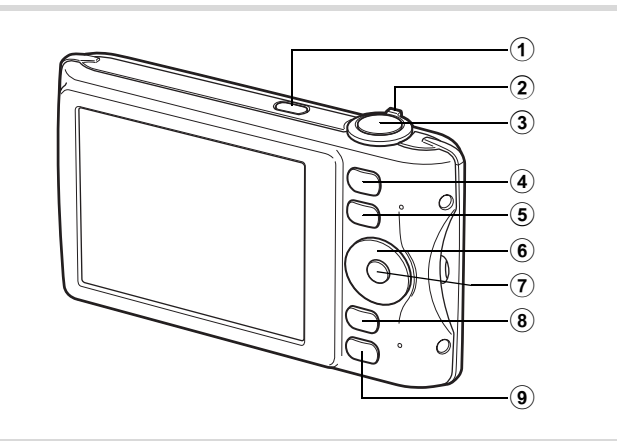

#### 1 **Aan/uit-knop**

Hiermee schakelt u de camera in en uit ([p.45](#page-46-1)).

#### 2 **Zoomknop**

Draai de knop naar links ( $\blacksquare$ ) bij weergave van één opname om over te schakelen naar de vierbeeldsweergave. U activeert de negenbeeldsweergave als u nogmaals naar links draait. U keert terug naar de vorige weergavestand als u de knop naar rechts draait  $(Q)$ [\(p.146](#page-147-0)).

Hiermee vergroot u de opname wanneer u de knop naar rechts draait Q in de weergave van één opname. Hiermee gaat u terug naar de vorige weergave wanneer u de knop naar links draait  $\blacksquare$  ([p.159](#page-160-0)). Draai naar links  $\blacksquare$  om van de negenbeeldsweergave naar de map- of kalenderweergave te gaan ([p.148](#page-149-0)).

Draai naar rechts  $Q$  om van de kalender- of mapweergave naar de negenbeeldsweergave te gaan ([p.148](#page-149-0)).

Hiermee past u het volume aan tijdens het afspelen van video-opnamen, geluidsbestanden of een gesproken memo [\(p.145,](#page-146-0) [p.202,](#page-203-0) [p.205](#page-206-0)).

#### 3 **Ontspanknop**

Hiermee activeert u de stand  $\bullet$  ([p.60](#page-61-1)).

Veel voorkomende handelingen **Veel voorkomende handelingen**

 $\hat{2}$ 

## 4 **Knop** I

Hiermee zoomt u in het gezichtsherkenningsbeeld in op de gezichten van het onderwerp in een volgorde die gelijk is aan de opeenvolgende herkenning van gezichten toen de opname werd gemaakt. (Weergave met close-up van gezichten) ([p.160](#page-161-0)).

### $(5)$  **Knop**  $\Box$

Hiermee activeert u de stand  $\Box$  ([p.60](#page-61-2)).

#### 6 **Vierwegbesturing**

- Hiermee speelt u een video-opname of geluidsbestand af of onderbreekt u het afspelen van een video-opname of geluidsbestand [\(p.145,](#page-146-0) [p.202\)](#page-203-0).
- Hiermee geeft u het weergavepalet weer [\(p.149](#page-150-0)). Hiermee stopt u het afspelen van een video-opname of geluidsbestand [\(p.145,](#page-146-0) [p.202\)](#page-203-0).
	- Hiermee geeft u tijdens weergave van één opname de vorige of volgende opname of vorig of volgend geluidsbestand weer ([p.144](#page-145-1)).

Hiermee speelt u een filmopname ofwel snel, ofwel beeldje voor beeldje ofwel in zijn geheel vooruit of achteruit [\(p.145\)](#page-146-0).

Hiermee spoelt u een geluidsbestand vooruit of achteruit en gaat u naar het volgende indexpunt bij het afspelen van een geluidsbestand ([p.202\)](#page-203-0).

Hiermee selecteert u een opname tijdens de vier/ negenbeeldsweergave, een map in de mapweergave of een datum in de kalenderweergave ([p.146,](#page-147-1) [p.148\)](#page-149-0). Hiermee verplaatst u het weergavegebied tijdens zoomweergave ([p.159\)](#page-160-0).

Hiermee verplaatst u de opname bij gebruik van de functie Beeldinkadering ([p.186](#page-187-0)).

## 7 4**/**W**-knop**

Hiermee wijzigt u de informatie die op het scherm verschijnt [\(p.28](#page-29-0)). Hiermee keert u tijdens de vier/negenbeeldsweergave of zoomweergave terug naar de weergave van één opname [\(p.146,](#page-147-0) [p.159\)](#page-160-0). Hiermee gaat u tijdens de mapweergave naar de negenbeeldsweergave van de geselecteerde map ([p.148\)](#page-149-0). Hiermee gaat u tijdens de kalenderweergave terug naar de weergave van één opname van de geselecteerde datum [\(p.148\)](#page-149-1).

### 8 3**-knop**

Hiermee roept u het menu [\ Instelling] op tijdens de weergave van één opname ([p.62](#page-63-0)).

Hiermee gaat u van de weergave van het weergavepalet terug naar de weergave van één opname ([p.149](#page-150-0)).

Hiermee keert u tijdens de vier/negenbeeldsweergave of zoomweergave terug naar weergave van één opname [\(p.146](#page-147-0)). Hiermee gaat u tijdens de mapweergave naar de weergave van negen opnamen van de geselecteerde map [\(p.148\)](#page-149-0).

Hiermee gaat u tijdens de kalenderweergave naar de weergave van negen opnamen van de geselecteerde datum ([p.148\)](#page-149-0).

#### 9 **Knop Snelinstelling/**i

Hiermee gaat u van de weergave van negen opnamen naar het scherm Wissen ([p.163](#page-164-0)).

Hiermee gaat u van de vierbeelds-/negenbeeldsweergave naar het scherm Kiezen & wissen [\(p.165\)](#page-166-0).

Hiermee gaat u van de mapweergave naar de weergave van het kalenderscherm [\(p.148](#page-149-0)).

Hiermee gaat u van de kalenderweergave naar de weergave van het mapscherm [\(p.148](#page-149-0)).

## <span id="page-61-0"></span>**Schakelen tussen de stand**  $\bullet$  **en de stand**  $\bullet$

In deze handleiding wordt de opnamestand (bijvoorbeeld voor het maken van foto's) de " $\Box$ -stand" genoemd (de opnamestand). De weergavestand (bijvoorbeeld voor het weergeven van gemaakte opnamen op de monitor), wordt de " $\blacktriangleright$ -stand" genoemd (de weergavestand). In de stand  $\blacktriangleright$  kunt u eenvoudige bewerkingen uitvoeren voor de gemaakte opnamen. Volg de onderstaande procedure om te schakelen tussen de standen  $\Omega$  en  $\mathbb{E}$ 

<span id="page-61-2"></span>**Schakelen van de stand**  $\Omega$  **naar de stand**  $\blacksquare$ 

1 **Druk op de knop** Q**.**

De stand  $\square$  wordt geactiveerd.

<span id="page-61-1"></span>**Schakelen van de stand <b>□** naar de stand **□** 

1 **Druk de knop** Q **in of druk de ontspanknop tot halverwege in.**

De stand  $\Box$  wordt geactiveerd.

2Veel voorkomende handelingen **Veel voorkomende handelingen**

#### **Gegevens weergeven die zijn opgeslagen in het interne geheugen**

Als er een SD-geheugenkaart in de camera is geplaatst, worden opnamen, video en geluid van die kaart afgespeeld. Wilt u opnamen, video en geluid weergeven uit het interne geheugen, dan zet u de camera uit en neemt u de SD-kaart uit de camera, of voert u de onderstaande procedure uit om gebruik te maken van de functie "Weergave intern geheugen".

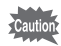

Zet de camera uit voordat u de SD-geheugenkaart plaatst of uitneemt.

 **Opnamen uit het interne geheugen weergeven terwijl de SD-kaart in de camera is geplaatst (weergave intern geheugen)**

Als u op de knop  $\blacktriangleright$  drukt en die langer dan één seconde ingedrukt houdt in de stand  $\Box$ , wordt het objectief ingeschoven. Nadat het bericht [Beeld/geluid weergeven vanuit intern geheugen] is weergegeven, worden opnamen, video en geluid weergegeven die in het interne geheugen zijn opgeslagen.

- Bij weergave van het ingebouwde geheugen kunt u foto's (ook vergroot) ([p.144,](#page-145-0) [p.159](#page-160-0)), video [\(p.145](#page-146-0)) en geluid ([p.202\)](#page-203-0) weergeven en overschakelen tussen vier/negenbeeldsweergave, mapweergave en kalenderweergave [\(p.146](#page-147-0)).
- Bij weergave uit het interne geheugen kunt u geen gegevens verwijderen, geen selectie verwijderen, het weergavepalet en het menu niet weergeven. Als u een van deze bewerkingen wilt uitvoeren op opnamen, video of geluid in het interne geheugen, moet u eerst de SD-kaart uit de camera nemen.

## <span id="page-63-0"></span>**De camerafuncties instellen**

Om de camera-instellingen te wijzigen drukt u op de knop MENU om het menu [ $\Box$  Opnemen] of [ $\angle$  Instelling] op te roepen. Menu's voor het weergeven en bewerken van opnamen en geluidsbestanden staan in het weergavepalet. ([p.149](#page-150-0)).

## <span id="page-63-1"></span>**Werken met de menu's**

Druk op de knop **MENU** in de stand  $\bullet$  om het menu [ $\bullet$  Opnemen] op te roepen. Druk op de knop **MENU** in de stand  $\blacktriangleright$  om het menu [N] Instelling] op te roepen.

Gebruik de vierwegbesturing (45) om heen en weer te schakelen tussen het menu [ $\Box$  Opnemen] en het menu [ $\Diamond$  Instelling].

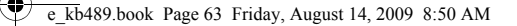

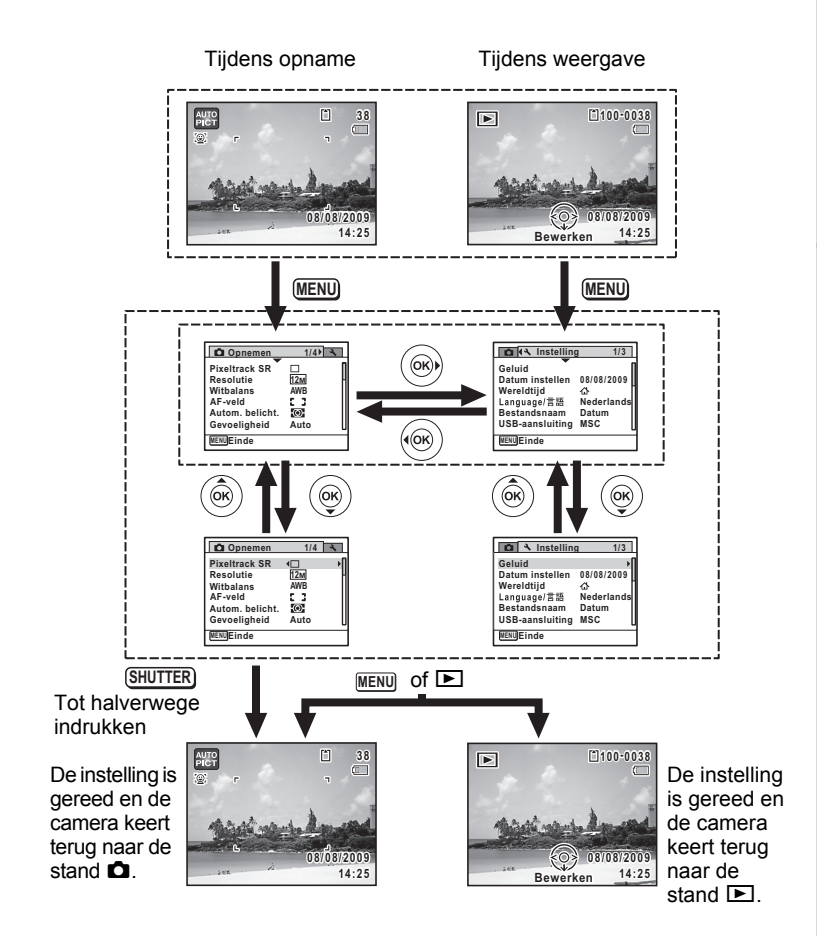

vel voorkomende handelingen **Veel voorkomende handelingen**

memo

Tijdens het gebruik van het menu wordt op het scherm weergegeven welke bedieningshandelingen beschikbaar zijn [\(p.30\)](#page-31-0).

#### **Vb.) Het [AF-veld] instellen in het menu [** $\Omega$  **Opnemen]**

#### **1** Druk in de stand  $\Omega$  op de knop **MENU**. Het menu [ $\Box$  Opnemen] verschijnt.

#### 2 **Druk op de vierwegbesturing (**3**).** Het kader wordt verplaatst naar [Pixeltrack SR].

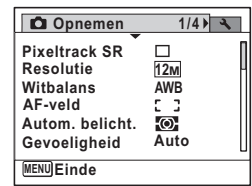

3 **Druk drie keer op de vierwegbesturing (**3**).** Het kader wordt verplaatst [AF-veld].

4 **Druk op de vierwegbesturing (**5**).** Er verschijnt een afrolmenu met de onderdelen die kunnen worden geselecteerd. In het afrolmenu zijn alleen die onderdelen te zien die kunnen worden geselecteerd met de huidige camera-instellingen.

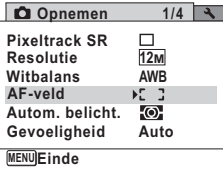

## 5 **Wijzig de instelling met de vierwegbesturing (▲ ▼).**

Bij elke druk op de vierwegbesturing ( $\blacktriangle$   $\blacktriangledown$ ) verandert het scherpstelveld.

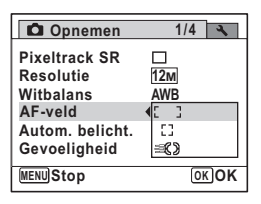

### **6** Druk op de knop OK of de vierwegbesturing ( $\triangleleft$ ).

De instelling wordt opgeslagen en de camera is klaar voor het instellen van andere functies.

Om de instellingen te verlaten, drukt u op de knop MENU.

Als u een andere bedieningshandeling wilt uitvoeren, raadpleeg dan op de volgende pagina welke alternatieve opties u bij stap 6 ter beschikking staan. **De instelling opslaan en beginnen met het maken van opnamen**

## 6 **Druk de ontspanknop tot halverwege in.**

De instelling wordt opgeslagen en de camera gaat terug naar de opnamestand.

Wanneer u de ontspanknop volledig indrukt, wordt de opname gemaakt.

memo

Als het menu  $\mathbb N$  Instelling wordt weergegeven in de stand  $\mathbb E$ , kunt u overschakelen naar de stand **△** door op de knop ▶ te drukken.

**De instelling opslaan en beginnen met de weergave van opnamen**

## $\boldsymbol{\theta}$  Druk op de knop  $\boldsymbol{\Xi}$ .

Als het menu  $\Box$  Opnemen] wordt weergegeven in de stand  $\Box$ , wordt de instelling opgeslagen en wordt de weergavestand weer geactiveerd.

**De wijzigingen annuleren en doorgaan met het menu**

#### **Druk op de knop MENU.**

De wijzigingen worden geannuleerd en het scherm van stap 3 verschijnt weer.

memo

De werking van de knop MENU verschilt, afhankelijk van het scherm. Zie de bedieningsaanwijzingen.

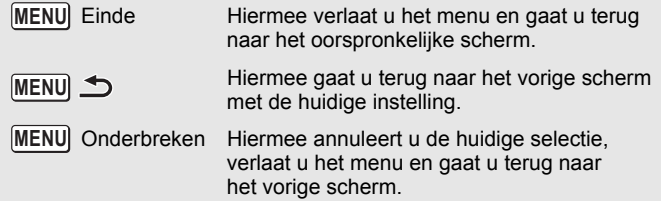

## **Menulijst**

Toont de onderdelen die met de menu's kunnen worden ingesteld; bij elk onderdeel staat een beschrijving. Zie ook de extra lijst met standaardinstellingen in de bijlage ["Standaardinstellingen" \(p.258\)](#page-259-0). U kunt aangeven of u de instellingen wilt opslaan als u de camera uitzet of dat de instellingen worden teruggezet naar de standaardinstelling als de camera opnieuw wordt ingeschakeld.

#### **Menu [**A **Opnemen]**

In dit menu staan functies die betrekking hebben op het maken van foto's en video-opnamen.

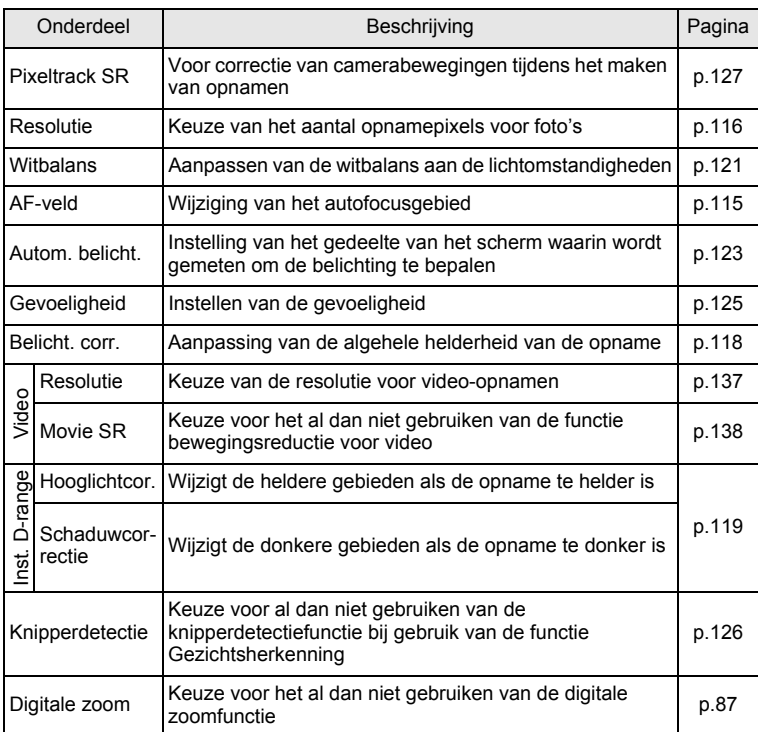

2Veel voorkomende handelingen **Veel voorkomende handelingen**

₫

«

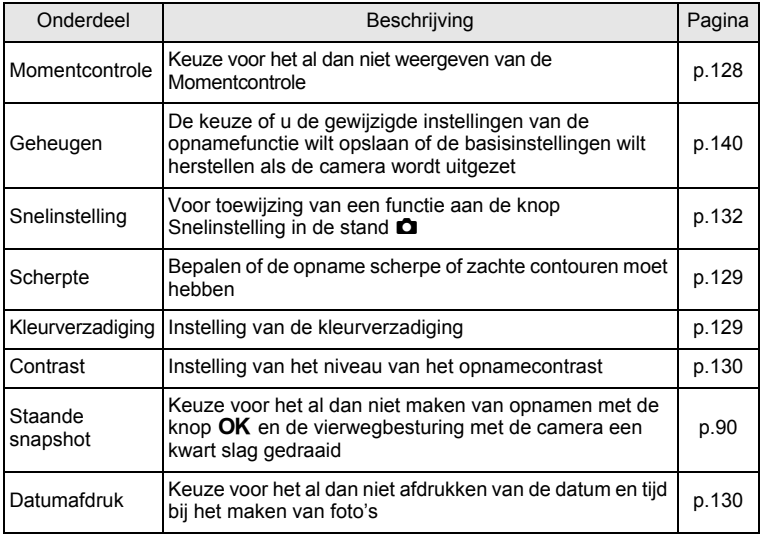

♦

v Veel voorkomende handelingen **Veel voorkomende handelingen**

♦

**67**

 $\bf \widehat{\Phi}$ 

#### **Menu [**A **Opnemen] 1**

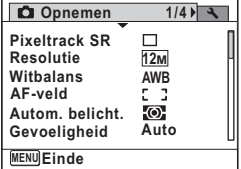

#### **Menu [**A **Opnemen] 3**

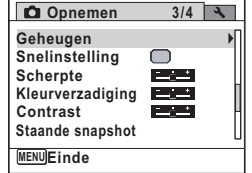

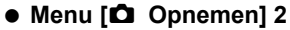

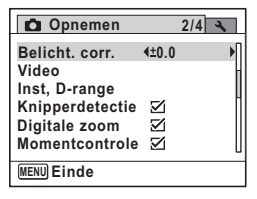

#### **Menu [**A **Opnemen] 4**

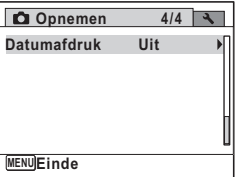

- In de stand  $\bullet$  (Gr. Inst.) kunt u gemakkelijk opnamen maken met de standaardinstellingen, onafhankelijk van de instellingen in het menu  $\Box$  Opnemen] [\(p.83\)](#page-84-0).
	- Als u veelgebruikte functies toewijst aan de knop Snelinstelling, kunt u de desbetreffende functie rechtstreeks oproepen ([p.132\)](#page-133-0).

#### **Menu [**W **Instelling]**

memo

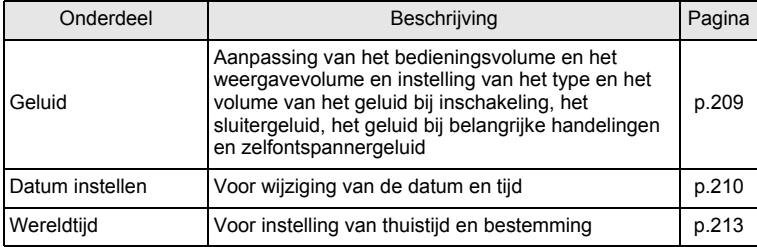

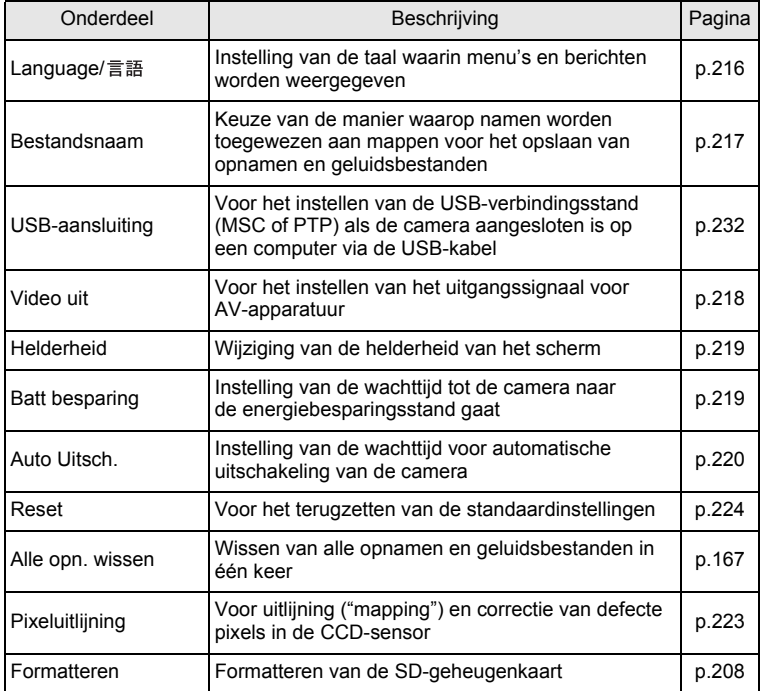

v Veel voorkomende handelingen **Veel voorkomende handelingen**

♦

 $\hat{\mathbf{\Phi}}$ 

#### **Menu [**W **Instelling] 1**

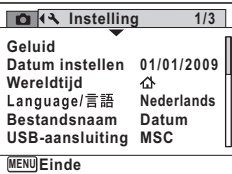

## **Instelling Pixeluitlijning Formatteren 3/3**

**MENU Einde**

**Menu [**W **Instelling] 3**

#### **Menu [**W **Instelling] 2**

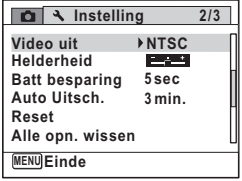

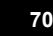
# 3 **Opnamen maken**

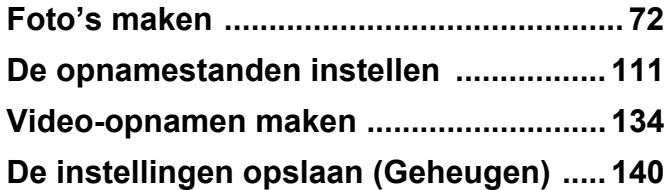

# <span id="page-73-0"></span>**Foto's maken**

## **Opnamen maken**

De Optio P80 is uitgerust met een groot aantal opnamestanden en -functies voor vrijwel elk onderwerp of elke scène. In dit hoofdstuk wordt besproken hoe u opnamen maakt met de gangbare instellingen (de standaardfabrieksinstellingen).

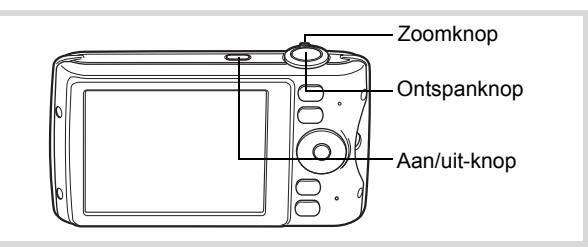

# 1 **Druk op de aan/uit-knop.**

**72**

mannen maken **Opnamen maken**

> De camera wordt ingeschakeld en is gereed voor het maken van foto's. In deze handleiding wordt dit de foto-opnamestand genoemd.

# 2 **Controleer het onderwerp en de opnamegegevens op het scherm.**

Het scherpstelkader in het midden van het scherm geeft de zone aan waarin automatisch wordt scherp gesteld.

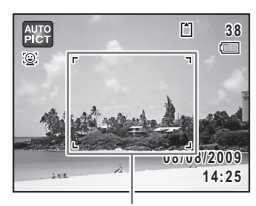

Scherpstelkader

Als de camera een gezicht detecteert, wordt de functie Gezichtsherkenning geactiveerd en verschijnt het gezichtsherkenningskader [\(p.78\)](#page-79-0).

U kunt het opnamegebied wijzigen door de Zoomknop naar links of rechts te draaien [\(p.85\)](#page-86-0).

Rechts  $(4)$  Vergroot het onderwerp.

- 
- Links  $(44)$  Verbreedt het opnamegebied dat de
	- camera vastlegt.
- 3 **Druk de ontspanknop tot halverwege in.**

Het scherpstelkader (of gezichtsherkenningskader) op het scherm wordt groen als de camera op de juiste afstand het onderwerp scherpstelt.

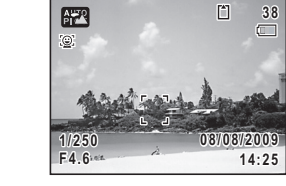

 $\Box$ 

### 4 **Druk de ontspanknop helemaal in.**

De opname wordt gemaakt.

Afhankelijk van de lichtomstandigheden gaat de flitser automatisch af. De opname verschijnt op het scherm (Momentcontrole: [p.75\)](#page-76-0) en wordt vervolgens opgeslagen op de SD-geheugenkaart of in het interne geheugen.

memo

Druk op de knop Snelinstelling om de stand ● (Snelinstelling) te activeren en de camera automatisch alle opnamestanden te laten instellen [\(p.83](#page-84-0)).

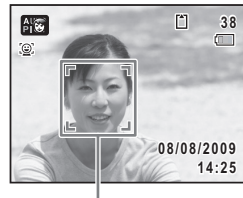

Gezichtsherkenningskader

 $\hat{\mathcal{E}}$ **Opnamen maken Opnamen maken**

#### **De ontspanknop gebruiken**

De ontspanknop werkt in twee stappen, en wel als volgt.

#### **Tot halverwege indrukken**

Dit verwijst naar het voorzichtig indrukken van de ontspanknop tot de eerste stand. De scherpstelling, belichting en witbalans worden vergrendeld. Wanneer de ontspanknop tot halverwege wordt ingedrukt en de camera heeft scherpgesteld op het onderwerp, wordt het scherpstelkader op het scherm groen. Wanneer er niet op het onderwerp is scherpgesteld, is dit scherpstelkader wit.

#### **Volledig indrukken**

Dit verwijst naar het helemaal indrukken van de ontspanknop tot de tweede stand. Hiermee maakt u een opname.

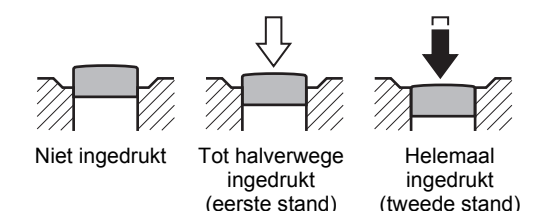

#### **Ongunstige omstandigheden voor het scherp stellen**

Onder de volgende omstandigheden kan de camera mogelijk niet scherp stellen. Vergrendel in dergelijke gevallen de scherpstelling op een voorwerp dat zich op dezelfde afstand bevindt als het onderwerp (door de ontspanknop tot halverwege in te drukken), richt de camera op het onderwerp en druk de ontspanknop helemaal in.

- Elementen met weinig contrast, zoals een blauwe hemel of een witte muur
- Donkere plaatsen of voorwerpen, dan wel omstandigheden waarin weinig tot geen licht wordt weerkaatst
- Horizontale lijnen of fijne patronen
- Snel bewegende voorwerpen
- Als er in het opnamegebied een voorwerp op de voorgrond en een voorwerp op de achtergrond is
- Sterk weerkaatst licht of sterk tegenlicht (lichte achtergrond)

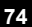

#### <span id="page-76-0"></span>**Momentcontrole en Knipperdetectie**

De opname verschijnt direct op het scherm (Momentcontrole) nadat ze is gemaakt. Als een onderwerp met gesloten ogen wordt gedetecteerd terwijl de functie Gezichtsherkenning [\(p.78](#page-79-0)) actief is, verschijnt het bericht [Gesloten ogen gedetecteerd] gedurende 3 seconden (Knipperdetectie).

- Als de functie Gezichtsherkenning niet werkt, werkt Knipperdetectie evenmin. Als Gezichtsherkenning wel werkt, is het al dan niet functioneren van Knipperdetectie afhankelijk van de conditie van de waargenomen gezichten.
	- U kunt de functie Knipperdetectie ook uitschakelen ([p.126\)](#page-127-0).

# **De opnamestand instellen**

memo

De Optio P80 heeft een groot aantal opnamefuncties waarmee u in verschillende situaties foto's en video-opnamen kunt maken door de gewenste stand voor de betreffende situatie te kiezen in het opnamepalet.

# Vierwegbesturing Knop OK

**1** Druk in de stand  $\Omega$  op de vierwegbesturing ( $\nabla$ ). Het opnamepalet wordt weergegeven.

#### 2 **Kies een opnamestand met de vierwegbesturing (▲▼ ◀ ▶).**

Als in het opnamepalet een pictogram wordt geselecteerd, verschijnt de geselecteerde bedieningsaanwijzing voor de opnamestand.

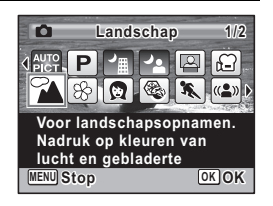

# $3$  Druk op de knop OK.

De opnamestand wordt geselecteerd en de camera gaat terug naar de opnamestatus.

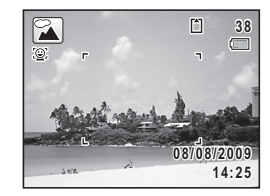

In het opnamepalet kunt u 24 opnamestanden selecteren.

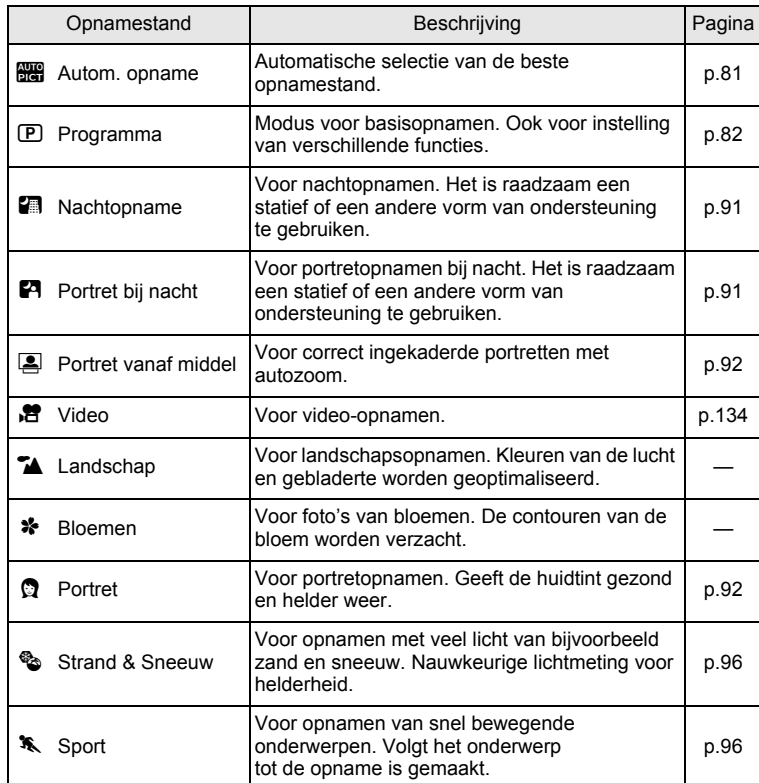

mannen maken **Opnamen maken**

 $\overline{k}b$ 489.book Page 77 Friday, August 14, 2009 8:50 AM

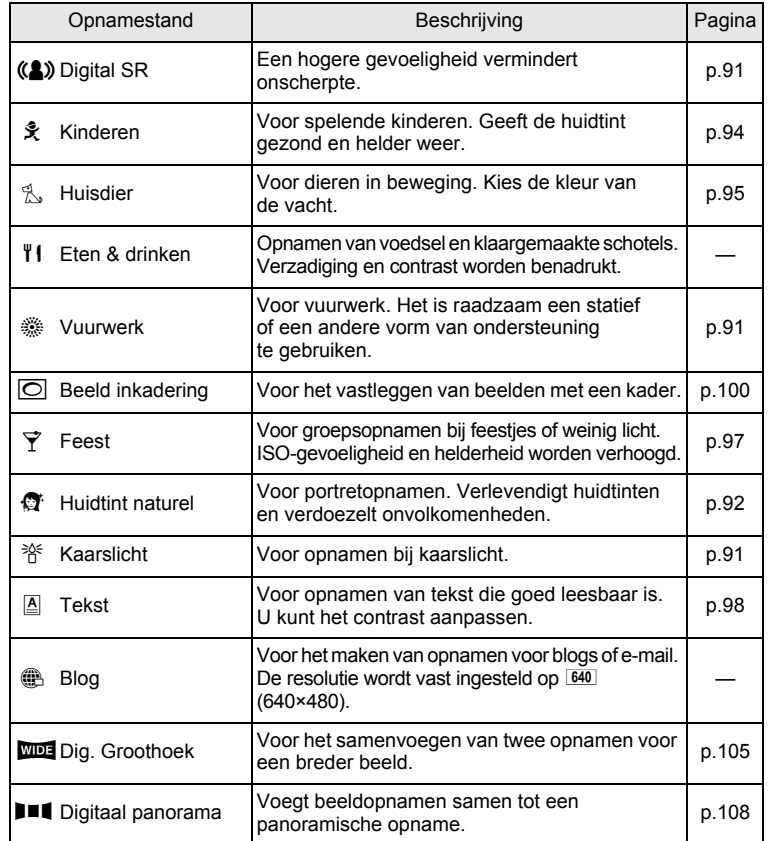

Behalve de hierboven genoemde standen zijn ook de standen  $\bullet$  (Snelinstelling) ([p.83\)](#page-84-0), **U** (Staande snapshot) ([p.88](#page-89-0)) en Geluidsopname [\(p.200\)](#page-201-0) beschikbaar.

memo

- Kleurverzadiging, contrast, scherpte, witbalans, e.d. worden automatisch op de optimale waarde voor de geselecteerde stand ingesteld, behalve bij de opnamestanden  $(D, \Box, \Box, \Diamond)$ ,  $\Box$ ,  $\Box$  en Ful.
- Sommige functies zijn mogelijk niet beschikbaar of werken niet volledig, afhankelijk van de geselecteerde opnamestand. Zie ["Beschikbare](#page-251-0)  [functies voor elke opnamefunctie"](#page-251-0) ([p.250](#page-251-0)) voor bijzonderheden.

co Opnamen maken **Opnamen maken**

# <span id="page-79-0"></span>**Werken met de functie Gezichtsherkenning**

Voor de Optio P80 is Gezichtsherkenning beschikbaar in alle opnamebestanden. Wanneer de camera in het beeld het gezicht van een persoon detecteert, wordt door de functie Gezichtsherkenning rondom het gezicht op het scherm een geel gezichtsherkenningskader weergegeven, scherp gesteld

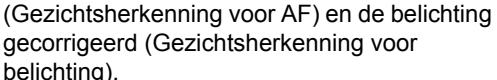

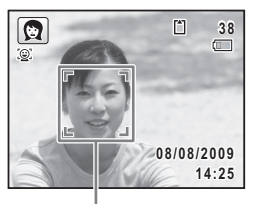

Gezichtsherkenningskader

Als het onderwerp in het

gezichtsherkenningskader beweegt, beweegt het kader mee en verandert het bij het volgen van het gezicht van grootte .

De functie Gezichtsherkenning kan maximaal 32 gezichten herkennen. Wanneer meerdere gezichten worden herkend, wordt een geel scherpstelkader over het belangrijkste gezicht geprojecteerd, en witte kaders over de andere gezichten. Er kunnen maximaal 31 kaders worden weergegeven, inclusief het hoofdkader en witte kaders. (Maximaal 30 in de stand Portret vanaf middel).

**382**Wanneer meerdere<br>gedetecteerd<br>**3** gezichten worden gedetecteerd

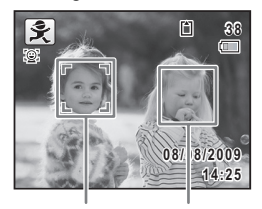

Hoofdkader Wit kader

- Gezichtsherkenning voor AF en belichting werken mogelijk niet als het onderwerp een zonnebril op heeft, als het gezicht deels bedekt is of als het onderwerp niet naar de camera kijkt.
- Als de camera het gezicht van het onderwerp niet detecteert, stelt de camera scherp met de instelling die op dat moment is geselecteerd bij [AF-veld].
- Als de functie Smile Capture is geactiveerd, wordt de sluiter mogelijk niet automatisch ontspannen, omdat de functie Smile Capture onder bepaalde omstandigheden niet werkt, bijvoorbeeld wanneer het herkende gezicht te klein is.

3**Opnamen maker Opnamen maken**

**78**

memo

#### **Instellen van de functie Gezichtsherkenning**

Standaard staat de functie Gezichtsherkenning ingesteld op Gezichtsfocus Aan. U kunt overschakelen naar de functie Smile Capture, die de sluiter automatisch ontspant als het onderwerp glimlacht. Steeds als u op de knop [  $Q$ ] drukt, wordt als volgt een andere stand voor Gezichtsherkenning ingeschakeld: Smile Capture  $\rightarrow$  Gezichtsfocus Uit  $\rightarrow$  Gezichtsfocus Aan

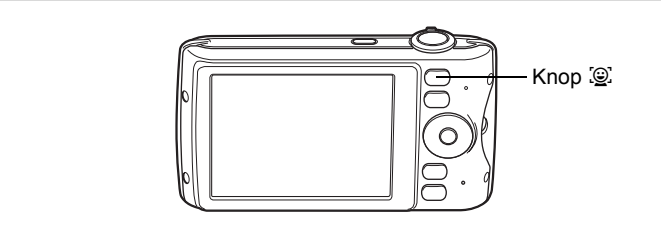

Op het scherm wordt een pictogram weergegeven als indicatie dat Gezichtsfocus of Smile Capture is ingeschakeld. (Het pictogram wordt niet weergegeven als de functie Gezichtsherkenning is uitgeschakeld.)

co Opnamen maken **Opnamen maken**

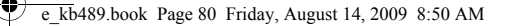

**80**

mannen maken **Opnamen maken**

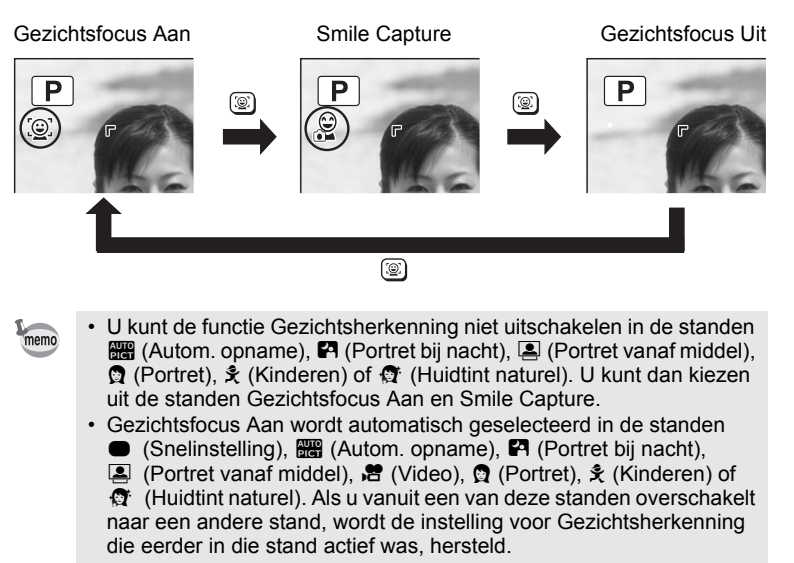

• Als u de functie Gezichtsherkenning inschakelt terwijl de flitsinstelling op  $\frac{1}{4}$  (Auto) staat, verandert de flitsinstelling automatisch in <sup>®</sup> (Flitser+AntiRodeOgen).

# <span id="page-82-0"></span>**Automatisch opnamen maken (Automatische opnamestand)**

In de stand **b (Autom.** opname) selecteert de camera, afhankelijk van de situaties en onderwerpen, automatisch de meest geschikte stand.

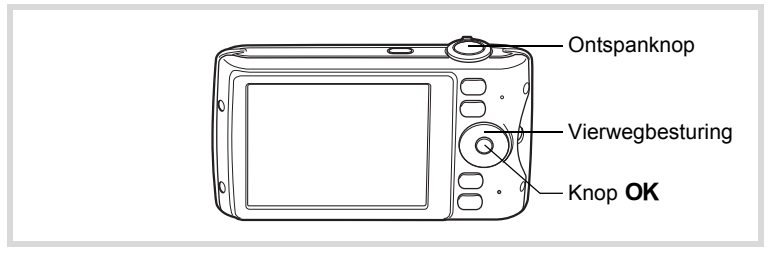

- **1** Druk in de stand  $\bullet$  op de vierwegbesturing ( $\bullet$ ). Het opnamepalet wordt weergegeven.
- **2 Selecteer**  $\mathbb{B}$  **met de vierwegbesturing (▲▼◀▶).**
- **3** Druk op de knop OK.

De stand **be** wordt geselecteerd en de camera keert terug naar de opnamestand. Als de camera een gezicht detecteert, wordt de functie Gezichtsherkenning geactiveerd en verschijnt het gezichtsherkenningskader [\(p.78\)](#page-79-0).

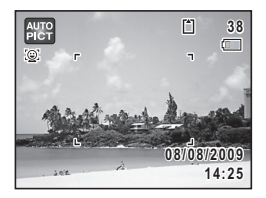

### 4 **Druk de ontspanknop tot halverwege in.**

De geselecteerde opnamestand wordt linksboven in het scherm weergegeven.

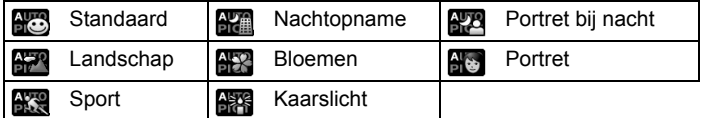

Het scherpstelkader op het scherm wordt groen wanneer de camera het onderwerp scherpstelt op de juiste afstand.

contromon maken **Opnamen maken**

# 5 **Druk de ontspanknop helemaal in.**

De opname wordt gemaakt.

In de stand **b** gelden de volgende beperkingen:

- U kunt de functie Gezichtsherkenning niet uitschakelen.
- $\cdot$  Het AF-veld staat vast op  $\sim$  3 (Meervoudig).
- De stand **HX** (Bloemen) kunt u niet selecteren bij gebruik van digitale zoom of intelligente zoom.
- Als u de stand  $\mathbb{H}^n$  (Nachtopname) selecteert wanneer de flitsinstelling op  $\frac{1}{4}$  (Auto) of  $\frac{1}{4}$  (Auto+Anti Rode Ogen) staat, dan wordt de flitsinstelling automatisch gewijzigd in  $\circledast$  (Flitser uit).
- Als u de stand  $\mathbb{R}^n$  (Portret bij nacht) selecteert bij de flitsinstelling  $\frac{1}{4}$  (Auto), verandert de flitsinstelling automatisch in  $\frac{1}{4}$  (Flitser+ AntiRodeOgen) als de camera een gezicht herkent en vaststelt dat flitsen is vereist.
- De camera stelt automatisch het onderwerp scherp wanneer de scherpstelstand op  $AF$  (Standaard) of  $\ddot{w}$  (Macro) staat.

# <span id="page-83-0"></span>**Opnamen maken in de Aangepaste instellingen (Programmafunctie)**

In de stand  $\mathbb D$  (Programma) stelt de camera automatisch de sluitertijd en het diafragma in voor het maken van foto's. U kunt wel andere instellingen wijzigen, zoals de flitsinstelling en de resolutie.

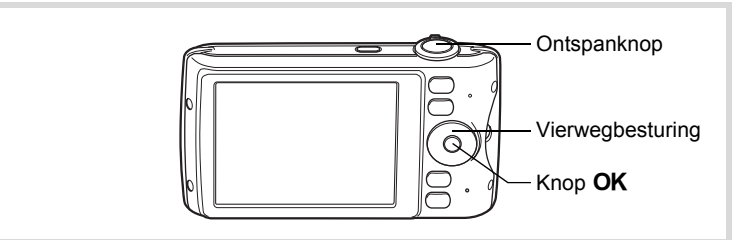

- **1** Druk in de stand **△** op de vierwegbesturing (▼). Het opnamepalet wordt weergegeven.
- **2 Selecteer <b>E** met de vierwegbesturing (▲▼ ◀▶).

 $\hat{G}$ **Opnamen maken Opnamen maken**

memo

# **3** Druk op de knop OK.

De stand **P** wordt geselecteerd en de camera keert terug naar de opnamestand. Als de camera een gezicht detecteert, wordt de functie Gezichtsherkenning geactiveerd en verschijnt het gezichtsherkenningskader [\(p.78\)](#page-79-0).

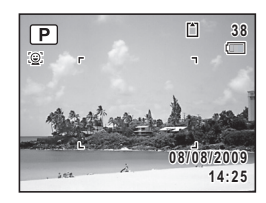

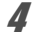

# 4 **Stel de functies in die u wilt wijzigen.**

Zie ["De opnamestanden instellen" \(p.111](#page-112-0) - [p.133\)](#page-134-0) voor meer informatie over het instellen van de functies.

## 5 **Druk de ontspanknop tot halverwege in.**

Het scherpstelkader op het scherm wordt groen wanneer de camera het onderwerp scherpstelt op de juiste afstand.

#### 6 **Druk de ontspanknop helemaal in.** De opname wordt gemaakt.

### <span id="page-84-0"></span>**Opnamen maken in de basisfunctie (Snelinstelling)**

Gebruik de stand  $\bullet$  (Snelinstelling) om makkelijk opnamen te maken met de standaardinstellingen, ongeacht de instellingen in het menu [ $\Box$  Opnemen].

De instellingen van de stand ● worden hierna aangegeven.

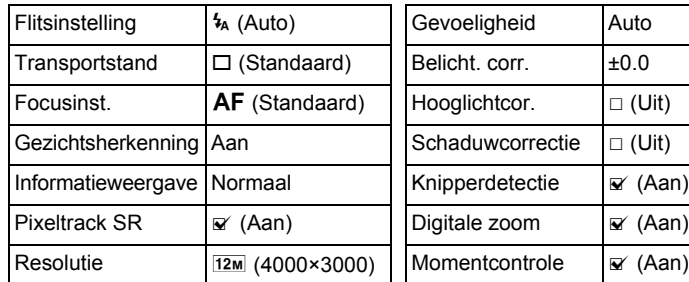

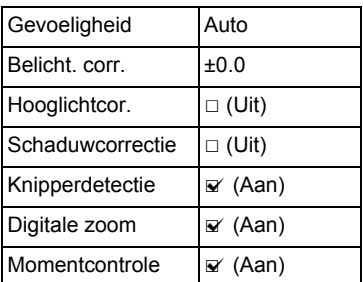

3**Opnamen maken Opnamen maken**

e\_kb489.book Page 84 Friday, August 14, 2009 8:50 AM

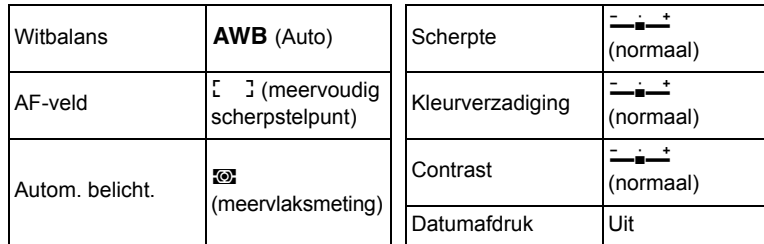

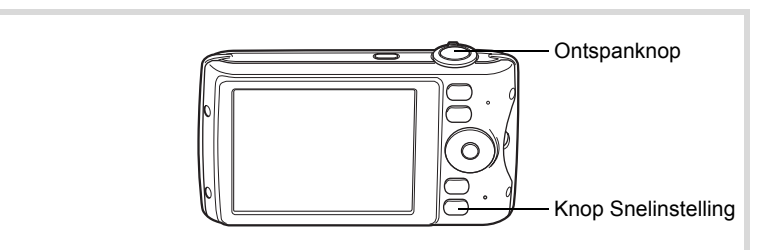

#### **1** Druk in de stand **Q** op de knop **voor Snelinstelling.**

De stand ● wordt geactiveerd.

**Druk nogmaals op de knop Snelinstelling om terug te gaan naar de stand die actief**  was voordat  $\bullet$  werd geselecteerd.

Als de camera een gezicht detecteert, wordt de functie Gezichtsherkenning geactiveerd en verschijnt het gezichtsherkenningskader [\(p.78\)](#page-79-0).

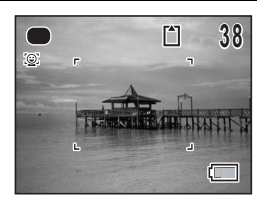

# 2 **Druk de ontspanknop tot halverwege in.**

Het scherpstelkader op het scherm wordt groen wanneer de camera het onderwerp scherpstelt op de juiste afstand.

mannen maken **Opnamen maken**

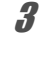

memo

# 3 **Druk de ontspanknop helemaal in.**

De opname wordt gemaakt.

- Wijs de stand  $\bullet$  toe aan de [Snelinstelling] in  $\bullet$  Opnemen] om de stand  $\bullet$  te gebruiken [\(p.132\)](#page-133-0). De standaardinstelling is stand  $\bullet$ .
- In de stand  $\bullet$  kunt u de informatie op het scherm niet wijzigen door op de knop OK/DISPLAY te drukken.
- Als u op de knop **MENU** drukt in de stand  $\bullet$ , verschijnt het menu [W Instelling]. Het menu [A Opnemen] kan niet worden weergegeven.
- Als de camera wordt uitgeschakeld in de stand  $\bullet$ , is  $\bullet$  weer actief wanneer de camera opnieuw wordt ingeschakeld.

## <span id="page-86-0"></span>**Werken met de zoom**

Met de zoom kunt u het opnamegebied wijzigen.

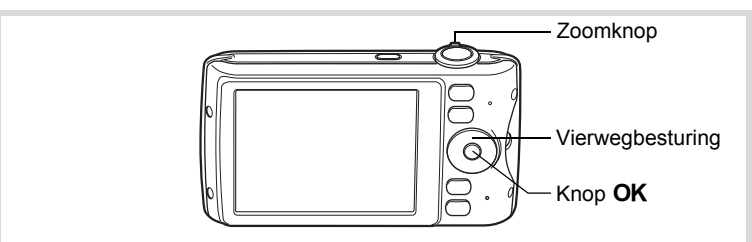

- 1 **Draai in de stand** A **aan de zoomknop.**
	- Rechts ( $\blacklozenge$ ) Vergroot het onderwerp.
	- Links (444) Verbreedt het gebied dat wordt vastgelegd door de camera.

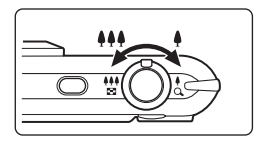

m Opnamen maken **Opnamen maken**

Als u naar rechts blijft draaien  $(4)$ , wordt overgeschakeld van optische zoom naar intelligent Zoom.

Als u de knop loslaat en er opnieuw aan draait, wordt overgeschakeld naar digitale zoom.

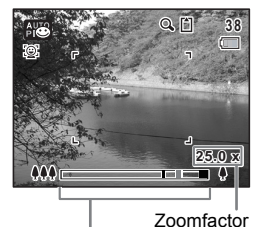

Zoombalk

De zoombalk wordt als volgt weergegeven.

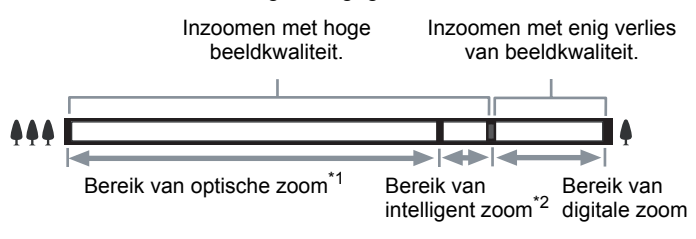

- \*1 U kunt maximaal 4× optisch inzoomen.
- \*2 Het bereik van de intelligent zoom is afhankelijk van de resolutie. Zie de volgende tabel.

#### **Resolutie en maximale zoomfactor**

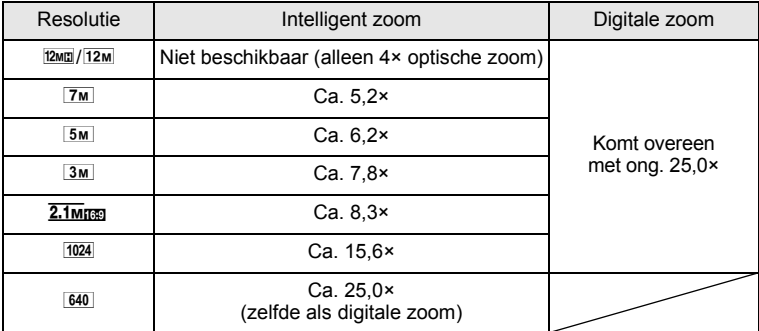

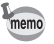

- Het verdient aanbeveling een statief te gebruiken om camerabewegingen te voorkomen bij het maken van opnamen met een sterke zoomfactor.
- Foto's die worden gemaakt met de digitale zoom, zien er korreliger uit dan foto's die worden gemaakt met de optische zoom.
- Intelligent Zoom is niet beschikbaar onder de volgende omstandigheden:
	- Als de resolutie wordt ingesteld op  $\frac{12 \text{ m}}{2}$  (4× optische zoom beschikbaar)
	- In de stand  $(2)$  (Digital SR)
	- Wanneer de gevoeligheid is ingesteld op 3200 of 6400
- De met intelligent zoom uitvergrote opname kan er op het scherm ruw uitzien. Dat heeft geen gevolgen voor de kwaliteit van de opname.
- In de stand  $\mathbb{B}$  (Video) is alleen digitale zoom beschikbaar bij het opnemen.

#### **Digitale zoom instellen**

Standaard is de digitale zoom ingesteld op  $\mathbb{F}$  (Aan). Als u bij het maken van opnamen alleen de optische zoom en intelligente zoom wilt gebruiken, stelt u de digitale zoom in op  $\Box$  (Uit).

- **Druk in de stand**  $\bullet$  **op de knop MENU.** Het menu [ $\Box$  Opnemen] verschijnt.
- 2 **Selecteer [Digitale zoom] met de vierwegbesturing**   $(4 \nabla).$
- **3** Selecteer  $\le$  of  $\Box$  met de **vierwegbesturing (**45**).**
	- $\triangleright$  Digitale zoom wordt gebruikt
	- $\Box$  Alleen optische zoom en intelligente zoom worden gebruikt

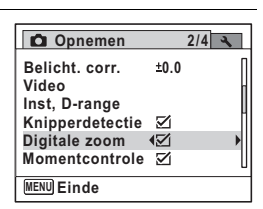

De instelling wordt opgeslagen.

## **4** Druk op de knop MENU.

De camera gaat terug naar de opnamestand.

[De instelling van de digitale zoomfunctie opslaan](#page-141-0) 188 [p.140](#page-141-0)

 $\widehat{\mathcal{B}}$ **Opnamen maken Opnamen maken**

### <span id="page-89-0"></span>**Foto's maken als met een mobiele telefoon (Staand snapshot)**

In de stand **U** (Staande snapshot) kunt u de camera een kwartslag gedraaid houden, net als een mobiele telefoon, en foto's maken met de knop  $OK$  en de vierwegbesturing.

Als u bij de basisinstelling in ["Staand snapshot" \(p.53\)](#page-54-0) [Aan] hebt geselecteerd, kunt u met behulp van de onderstaande procedure meteen foto's maken als met een mobiele telefoon. Als u [Onderbreken] hebt geselecteerd, kunt u in een later stadium de camera instellen voor het maken van foto's als met een mobiele telefoon via de menu's. Zie ["Staand](#page-91-0)  [snapshot instellen" \(p.90\)](#page-91-0) voor meer informatie over de instellingen.

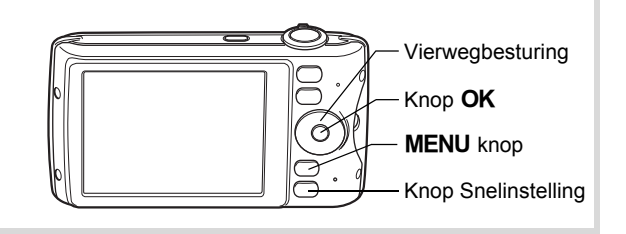

1 **Controleer of de camera is uitgezet.**

#### **2** Houd de knop OK ingedrukt. De camera start op in de stand  $\mathbb{B}$ .

3 **Draai de camera een kwartslag naar rechts en houd hem in die verticale stand.**

> In de stand **U** wordt alles op het scherm verticaal weergegeven.

Als de camera een gezicht detecteert, wordt de functie Gezichtsherkenning geactiveerd en verschijnt het gezichtsherkenningskader [\(p.78\)](#page-79-0).

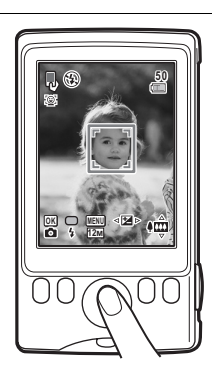

3**Opnamen maker Opnamen maken**

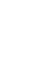

- **4** Druk op de knop MENU om de resolutie te wijzigen. De resolutie wordt telkens als de knop **MENU** wordt ingedrukt, als volgt gewijzigd:  $12M \rightarrow 5M \rightarrow 640 \rightarrow 12M$ .
- 5 **Druk op de knop Snelinstelling om de flitsinstelling te wijzigen.**

Telkens wanneer de knop Snelinstelling wordt ingedrukt, verandert de flitsinstelling van  $\frac{1}{4}$  (Auto) in  $\circledast$  (Flitser uit) en omgekeerd.

6 **Gebruik de vierwegbesturing (**2345**) om de zoom en belichting aan te passen.**

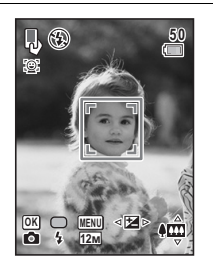

De richtingsfuncties van de knoppen van de vierwegbesturing worden ook aangepast als u de camera verticaal houdt:

Vierwegbesturing  $(\triangle / 4)$  Tele Vierwegbesturing (▼/墨) Groothoek Vierwegbesturing (4/MODE) Belichtingscorrectie (-) Vierwegbesturing ( $\blacktriangleright$ / $\circlearrowright$ ) Belichtingscorrectie (+)

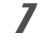

## **/** Druk op de knop OK.

De opname wordt gemaakt.

**8** Druk op de aan/uit-knop om de stand **D** te verlaten. De camera wordt uitgeschakeld. Druk opnieuw op de aan/uit-knop om in de normale opnamestand opnamen te maken.

 $\hat{\mathcal{E}}$ **Opnamen maken Opnamen maken**

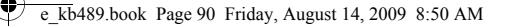

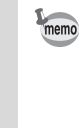

mannen maker **Opnamen maken**

- De volgende instellingen worden tijdens het maken van opnamen gebruikt:
	- Focusinst. **PF** (Pan-focus)
	- Transportstand  $\Box$  (Standaard)
	- Gevoeligheid Auto (gevoeligheid 64 1600)
	- Pixeltrack SR  $\Box$  (Uit)
- U kunt in de stand **U** ook opnamen maken met de ontspanknop. Als u de ontspanknop tot halverwege indrukt om scherp te stellen, wordt de opname gemaakt bij de instelling  $AF$  (Standaard). Als het onderwerp niet scherp is, wordt de opname gemaakt bij de instelling **PF** (Pan-focus).
- De standaard-flitsinstelling is  $\circledA$  (Flitser uit). Als de flitsinstelling op , (Auto) staat, verschijnt gedurende 2 seconden het bericht [Dek de flitser niet af met uw vingers]. Let erop dat u de flitser niet bedekt met uw hand.
- De zoomknop functioneert niet in de stand  $\blacksquare$ .
- Als de camera in de stand **B** meer dan 5 minuten niet wordt gebruikt, wordt hij automatisch uitgeschakeld.

#### <span id="page-91-0"></span>**Staand snapshot instellen**

- **1** Druk in de stand **Q** op de knop **MENU**. Het menu [ $\Box$  Opnemen] verschijnt.
- 2 **Selecteer [Staande snapshot] met de vierwegbesturing**   $(4 \nabla).$
- 3 **Druk op de vierwegbesturing (**5**).** Het scherm [Staande snapshot] verschijnt.
- 4 **Selecteer [Aan] of [Onderbreken]**  met de vierwegbesturing (▲ **▼**).
	- Aan Staande snapshot is ingeschakeld. Onderbreken Staande snapshot

is uitgeschakeld.

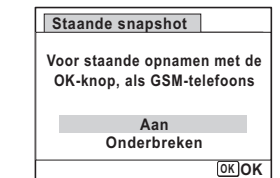

 $\overline{\boldsymbol{J}}$  Druk op de knop OK.

De instelling wordt opgeslagen.

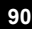

# **6** Druk op de knop MENU.

De camera gaat terug naar de opnamestand.

# <span id="page-92-0"></span>**Opnamen maken in het donker (Nachtopname/ Portret bij nacht/Digital SR/Vuurwerk/Kaarslicht)**

U kunt instellingen opgeven die geschikt zijn voor het maken van opnamen in het donker, zoals nachtlandschappen.

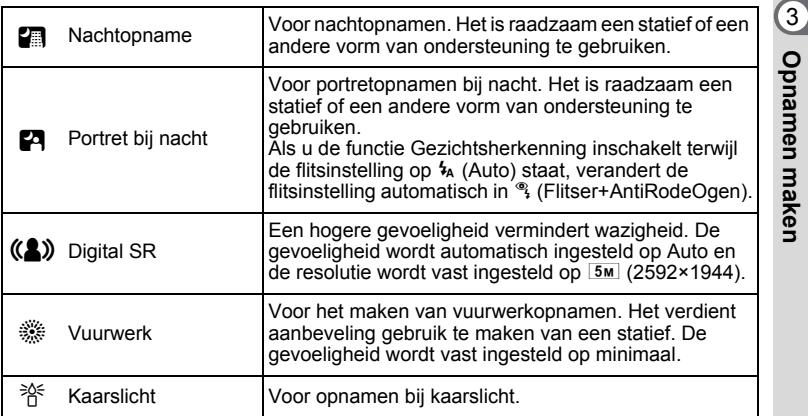

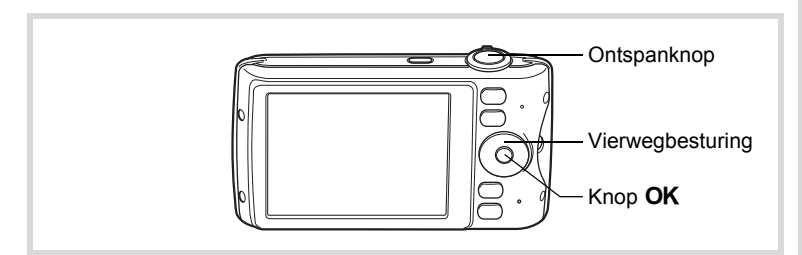

**1** Druk in de stand **△** op de vierwegbesturing (▼). Het opnamepalet wordt weergegeven.

**91**

**Opnamen maken**

#### **2 Gebruik de vierwegbesturing (** $\blacktriangle$  $\blacktriangledown$  $\blacktriangle$  $\blacktriangleright$  **) om**  $\blacksquare$ **,**  $\blacksquare$ **,**  $\blacksquare$  $\frac{36}{100}$  of  $\frac{26}{100}$  te selecteren.

# **3** Druk op de knop OK.

De stand **图, 四, (2)**, « of 爷 wordt geselecteerd en de camera keert terug naar de opnamestand.

Als de camera een gezicht detecteert, wordt de functie Gezichtsherkenning geactiveerd en verschijnt het gezichtsherkenningskader [\(p.78\)](#page-79-0).

memo

#### 4 **Druk de ontspanknop tot halverwege in.**

Het scherpstelkader op het scherm wordt groen wanneer de camera het onderwerp scherpstelt op de juiste afstand.

# 5 **Druk de ontspanknop helemaal in.**

De opname wordt gemaakt.

- De sluitertijd neemt toe wanneer u opnamen in het donker maakt.
- Als u wilt voorkomen dat de camera beweegt, schakelt u de functie Pixeltrack SR in ([p.127\)](#page-128-0), of plaatst u hem op een statief en/of gebruikt u de zelfontspanner [\(p.102](#page-103-0)).

# <span id="page-93-0"></span>**Opnamen maken van mensen (Portret vanaf middel/ Portret/Huidtint naturel)**

De standen **E** (Portret vanaf middel), **Q** (Portret) en  $\mathbb{Q}$  (Huidtint naturel) zijn geschikt voor het maken van opnamen van mensen.

Gezichtsherkenning ([p.78](#page-79-0)) is in beide standen actief, wat het gemakkelijker maakt bij het maken van opnamen het gezicht te benadrukken.

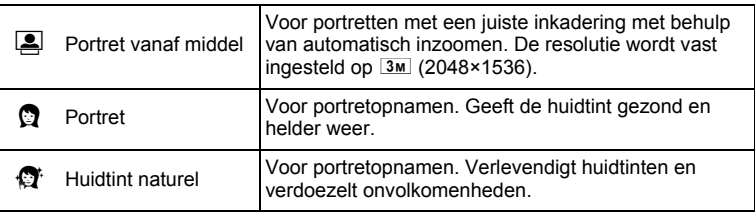

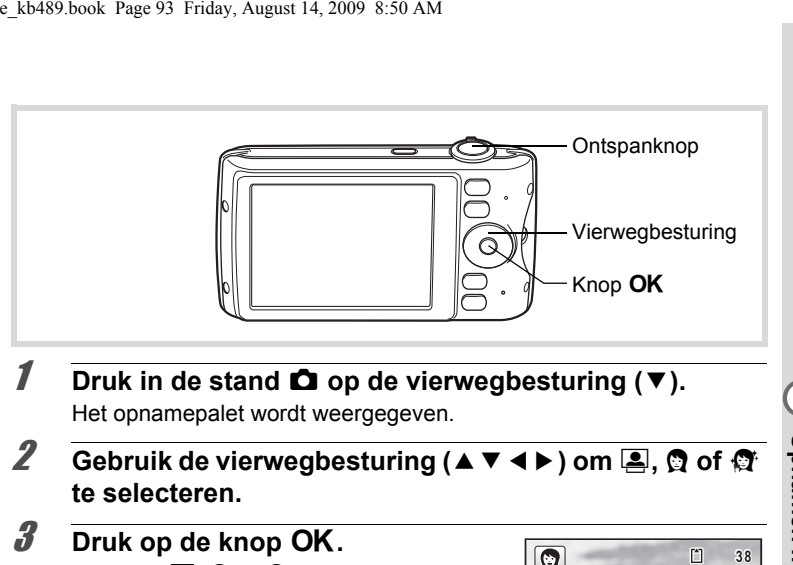

- **1** Druk in de stand  $\bullet$  op de vierwegbesturing ( $\bullet$ ). Het opnamepalet wordt weergegeven.
- **2 Gebruik de vierwegbesturing (▲▼◀▶) om <b>E**, **Q** of  $\mathfrak{F}$ **te selecteren.**

# **3** Druk op de knop OK.

De stand  $\Box$ ,  $\Box$  of  $\Box$  wordt geselecteerd en de camera keert terug naar de opnamestand.

Als de camera een gezicht detecteert, wordt de functie Gezichtsherkenning geactiveerd en verschijnt het gezichtsherkenningskader [\(p.78\)](#page-79-0).

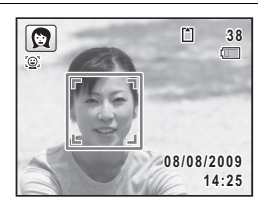

Wanneer de camera het gezicht van een persoon detecteert in de stand **S**, wordt een oranje frame op het scherm geplaatst om het gebied waarop moet worden ingezoomd.

4 **Druk de ontspanknop tot halverwege in.**

Het scherpstelkader op het scherm wordt groen wanneer de camera het onderwerp scherpstelt op de juiste afstand.

Wanneer de camera het gezicht van een persoon detecteert in de stand **2**, zoomt de camera automatisch in om het gebied in het oranje kader van stap 3 uit te vergroten.

#### 5 **Druk de ontspanknop helemaal in.** De opname wordt gemaakt.

**93**

m Opnamen maken **Opnamen maken**

# <span id="page-95-0"></span>**Opnamen maken van kinderen (de stand Kinderen)**

De stand え (Kinderen) is ideaal voor het maken van opnamen van bewegende kinderen. Het geeft ze bovendien een gezonde en heldere huidtint. Gezichtsherkenning ([p.78](#page-79-0)) wordt in deze stand automatisch geactiveerd, wat het makkelijker maakt om het gezicht van het onderwerp bij het maken van opnamen te benadrukken.

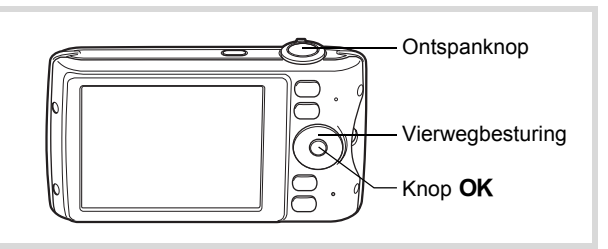

- **1** Druk in de stand  $\bullet$  op de vierwegbesturing ( $\bullet$ ). Het opnamepalet wordt weergegeven.
- **2 Selecteer**  $\hat{\mathbf{x}}$  met de vierwegbesturing (▲▼◀▶).

# $\overline{\mathbf{3}}$  Druk op de knop OK.

De stand  $\hat{\mathbf{x}}$  wordt geselecteerd en de camera keert terug naar de opnamestand. Als de camera een gezicht detecteert, wordt de functie Gezichtsherkenning geactiveerd en verschijnt het gezichtsherkenningskader [\(p.78\)](#page-79-0).

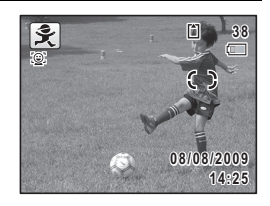

#### 4 **Druk de ontspanknop tot halverwege in.**

Het scherpstelkader op het scherm wordt groen wanneer de camera het onderwerp scherpstelt op de juiste afstand.

5 **Druk de ontspanknop helemaal in.** De opname wordt gemaakt.

consumen maken **Opnamen maken**

# <span id="page-96-0"></span>**Opnamen maken van uw huisdier (Huisdier)**

Met  $\mathcal{L}$  (Huisdier) kunt u de camera scherp gesteld houden op een bewegend huisdier en de kleur van de vacht kiezen terwijl u de opname maakt. Kies het gewenste pictogram op basis van de kleur van uw huisdier (neigend naar zwart, wit of er tussenin).

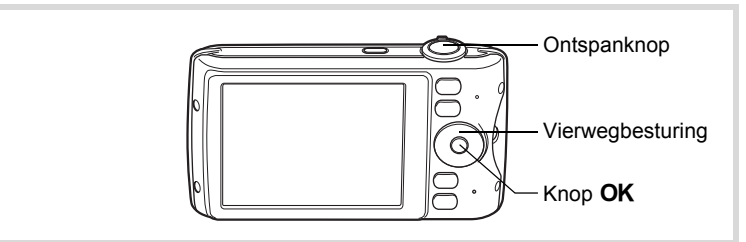

- **1** Druk in de stand  $\bullet$  op de vierwegbesturing ( $\bullet$ ). Het opnamepalet wordt weergegeven.
- **2** Selecteer  $\frac{a}{b}$  met de vierwegbesturing (▲▼◀▶).

# **3** Druk op de knop OK.

Het scherm voor het selecteren van de stand  $\mathcal{L}$  wordt weergegeven.

# 4 **Selecteer** Y**,** Z**,** Z**,** a**,** b **of** b met de vierwegbesturing (▲ ▼).

Er zijn twee soorten pictogrammen: een kat en een hond. Of u de kat of de hond kiest, maakt niet uit voor de uiteindelijke foto. Kies een pictogram (wit, grijs of zwart) waarvan de kleur het best past bij de kleur van de vacht van uw huisdier.

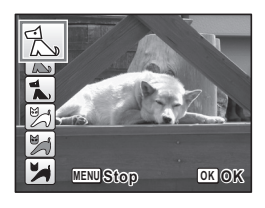

contromon maken **Opnamen maken**

# $\overline{5}$  Druk op de knop OK.

Het geselecteerde pictogram verschijnt en de camera keert terug naar de opnamestand. Als de camera een gezicht detecteert, wordt de functie Gezichtsherkenning geactiveerd en verschijnt het gezichtsherkenningskader [\(p.78\)](#page-79-0).

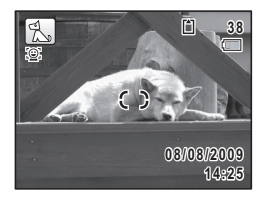

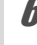

# 6 **Druk de ontspanknop tot halverwege in.**

Het scherpstelkader op het scherm wordt groen wanneer de camera het onderwerp scherpstelt op de juiste afstand. Zolang de ontspanknop tot halverwege wordt ingedrukt, volgt het scherpstelkader het onderwerp.

7 **Druk de ontspanknop helemaal in.** De opname wordt gemaakt.

# <span id="page-97-0"></span>**Opnamen maken van sport en vrijetijdsbesteding (Strand & sneeuw/Sport)**

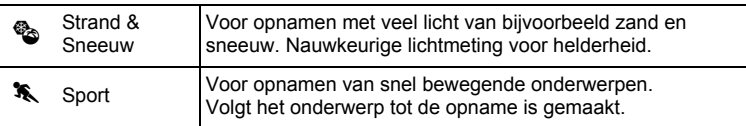

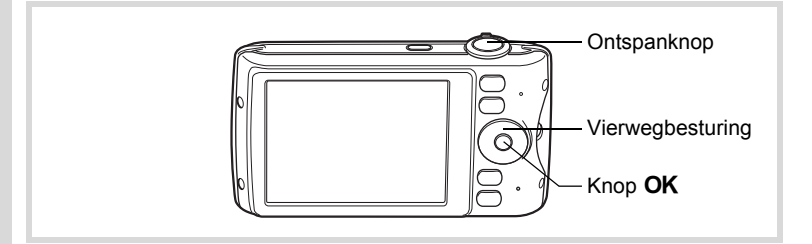

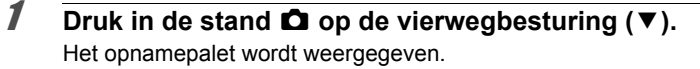

**2** Selecteer  $\otimes$  of  $\hat{\mathbf{x}}$  met de vierwegbesturing ( $\mathbf{2} \times \mathbf{3}$ ).

# **3** Druk op de knop OK.

De stand  $\bullet$  of  $\bullet$  wordt geselecteerd en de camera keert terug naar de opnamestand. Als de camera een gezicht detecteert, wordt de functie Gezichtsherkenning geactiveerd en verschijnt het gezichtsherkenningskader [\(p.78\)](#page-79-0).

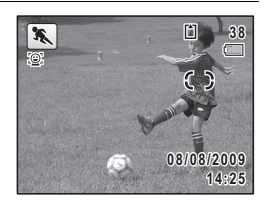

# 4 **Druk de ontspanknop tot halverwege in.**

Het scherpstelkader op het scherm wordt groen wanneer de camera het onderwerp scherpstelt op de juiste afstand.

Als de stand  $\triangle$  (Sport) is geselecteerd en de ontspanknop tot halverwege wordt ingedrukt, wordt door het scherpstelkader het onderwerp gevolgd.

#### 5 **Druk de ontspanknop helemaal in.** De opname wordt gemaakt.

# <span id="page-98-0"></span>**Binnenshuis opnamen maken (Feest)**

De stand  $\vec{Y}$  (Feest) is heel geschikt voor het maken van opnamen binnenshuis, bijvoorbeeld snapshots tijdens een feestje.

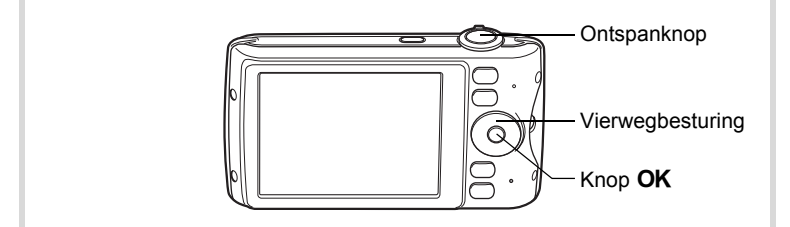

 $\hat{G}$ **Opnamen maken Opnamen maken**

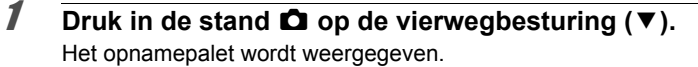

# **2** Selecteer  $\overrightarrow{Y}$  met de vierwegbesturing ( $\triangle$   $\overrightarrow{Y}$   $\triangle$   $\triangleright$ ).

# **3** Druk op de knop OK.

De stand  $\vec{Y}$  wordt geselecteerd en de camera keert terug naar de opnamestand.

Als de camera een gezicht detecteert, wordt de functie Gezichtsherkenning geactiveerd en verschijnt het gezichtsherkenningskader [\(p.78\)](#page-79-0).

#### 4 **Druk de ontspanknop tot halverwege in.**

Het scherpstelkader op het scherm wordt groen wanneer de camera het onderwerp scherpstelt op de juiste afstand.

#### 5 **Druk de ontspanknop helemaal in.** De opname wordt gemaakt.

#### <span id="page-99-0"></span>**Opnamen maken van tekst (Tekst)**

Met de stand  $\triangleq$  (Tekst) kunt u scherpe opnamen maken van geschreven tekst. Dat kan van pas komen bij het maken van een digitale kopie van een belangrijk document of het verbeteren van de leesbaarheid van tekst met kleine lettertjes.

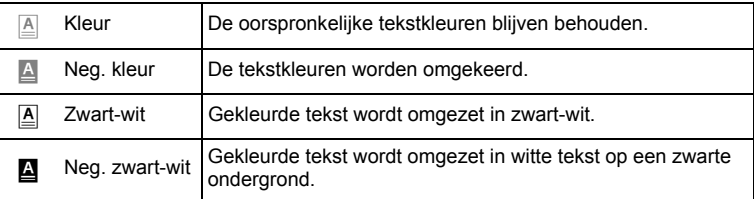

consumen maken **Opnamen maken**

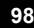

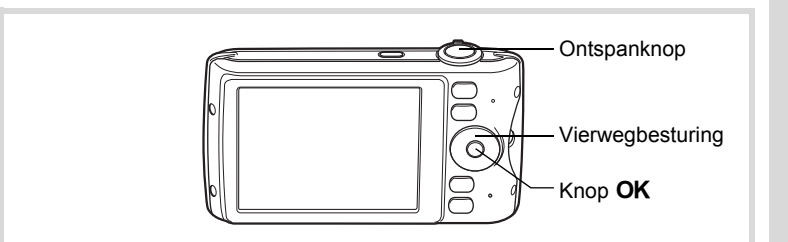

- **1** Druk in de stand  $\Omega$  op de vierwegbesturing ( $\nabla$ ). Het opnamepalet wordt weergegeven.
- **2** Selecteer **e** met de vierwegbesturing ( $\blacktriangle$   $\blacktriangledown$   $\blacktriangle$   $\blacktriangleright$ ).

#### **3** Druk op de knop OK. Het keuzescherm  $\mathbb{\underline{A}}$  verschijnt.

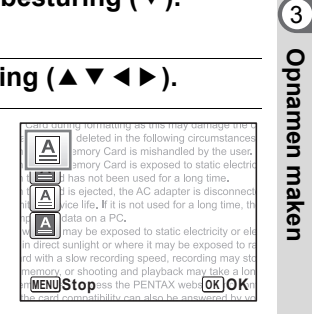

**4** Selecteer **e**, **a**, **a** of **a** met de vierwegbesturing ( $\triangle$ 

# $\overline{5}$  Druk op de knop OK.

Het geselecteerde pictogram verschijnt en de camera keert terug naar de opnamestand. Als de camera een gezicht detecteert, wordt de functie Gezichtsherkenning geactiveerd en verschijnt het gezichtsherkenningskader [\(p.78\)](#page-79-0).

**1 A** be deleted in the following circumstage<br> **388** Memory Card is mishandled by the research of the research<br> **3888** Memory Card is exposed to static effect<br>
the card has not been used for a long time. lemory Card is mishandled b card is ejected, the AC adapter is discor d service life. If it is not used for a long time, t rtant data on a PC. are it may be exposed to static electricity or e direct sunlight or where it may be exposed to with a slow recording speed **08/2009 108/2009 108/2009 8/08/2009** ry Card, access the PENTAX websito **4:25** 

# 6 **Druk de ontspanknop tot halverwege in.**

Het scherpstelkader op het scherm wordt groen wanneer de camera het onderwerp scherpstelt op de juiste afstand.

7 **Druk de ontspanknop helemaal in.** De opname wordt gemaakt.

**Opnamen maken**

## <span id="page-101-0"></span>**Opnamen voorzien van een kader (Beeldinkadering)**

In de stand  $\overline{O}$  (Beeld inkadering) kunt u opnamen maken met de kaders die in de camera zijn opgeslagen.

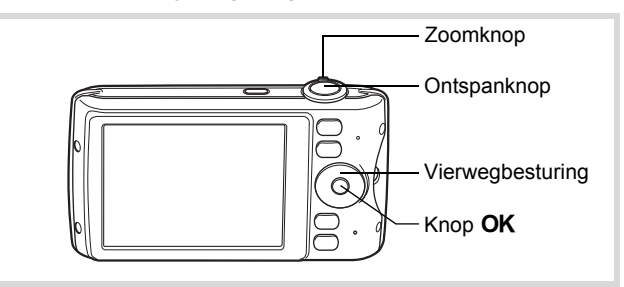

- **1** Druk in de stand **△** op de vierwegbesturing (▼). Het opnamepalet wordt weergegeven.
- **2** Selecteer  $\boxed{\circ}$  met de vierwegbesturing ( $\angle$   $\blacktriangledown$   $\triangle$   $\blacktriangledown$ ).

# **3** Druk op de knop OK.

Het scherm voor selectie van het kader verschijnt, waarin 9 kaders zijn weergegeven.

4 **Kies het gewenste kader met de vierwegbesturing (▲▼ ◀▶).** 

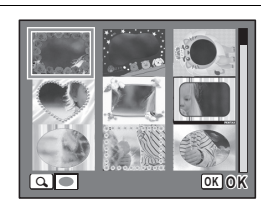

## 5 **Draai de zoomknop rechtsom of**   $linksom (Q)$ .

Het geselecteerde kader verschijnt in de enkelbeeldsweergave.

U kunt op een van de volgende manieren een ander kader kiezen.

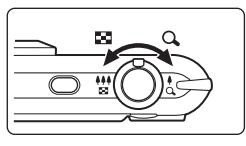

**100**

consumen maken **Opnamen maken**

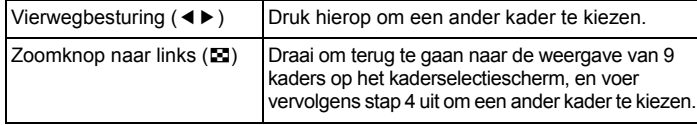

# *6* Druk op de knop OK.

Het ingekaderde beeld verschijnt op het scherm.

Als de camera een gezicht detecteert, wordt de functie Gezichtsherkenning geactiveerd en verschijnt het gezichtsherkenningskader [\(p.78\)](#page-79-0).

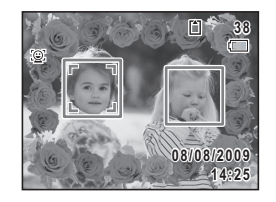

memo

## 7 **Druk de ontspanknop tot halverwege in.**

Het scherpstelkader op het scherm wordt groen wanneer de camera het onderwerp scherpstelt op de juiste afstand.

#### 8 **Druk de ontspanknop helemaal in.**

De opname wordt gemaakt.

- De resolutie wordt vast ingesteld op  $\frac{3m}{2048}$  (2048×1536).
- 3 standaardkaders en 87 optionele kaders worden af fabriek geïnstalleerd. (Op de meegeleverde cd-rom staan 90 kaders, inclusief de standaardkaders.)

#### **Optionele kaders**

De optionele kaders zijn opgeslagen in het interne geheugen van de Optio P80. Deze optionele kaders worden verwijderd als de bestanden in het interne geheugen worden gewist met een computer en als het ingebouwde geheugen wordt geformatteerd. Als u de optionele kaders weer in het interne geheugen wilt laden, kopieert u de kaders van de bij de camera geleverde cd-rom (S-SW87) [\(p.189\)](#page-190-0).

[Een decoratief kader om een opname plaatsen](#page-187-0)  $\infty$ [p.186](#page-187-0)

## <span id="page-103-0"></span>**De zelfontspanner gebruiken**

Bij de zelfontspannerfunctie wordt de opname tien of twee seconden na het indrukken van de ontspanknop gemaakt. Stabiliseer de camera met een statief of een andere vorm van

ondersteuning als u opnamen maakt met de zelfontspanner.

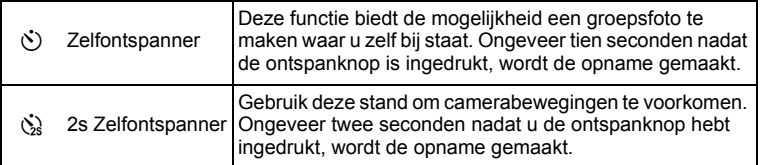

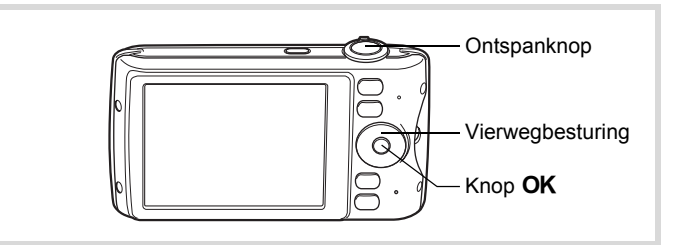

- **1** Druk in de stand **Q** op de vierwegbesturing ( $\blacktriangle$ ). Het scherm [Transportstand] verschijnt.
- **2 Gebruik de vierwegbesturing (◀▶) om**  $\breve{\circ}$  **te selecteren en druk op de vierwegbesturing (**3**).**
- **3 Selecteer**  $\hat{\circ}$  of  $\hat{\circ}$  met de **vierwegbesturing (**45**) en druk**  op de knop OK.

De camera is gereed voor het maken van een opname met de zelfontspanner. Als de camera een gezicht detecteert, wordt de functie Gezichtsherkenning geactiveerd

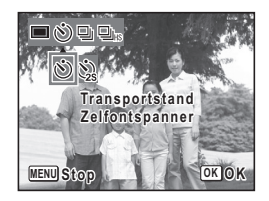

en verschijnt het gezichtsherkenningskader ([p.78](#page-79-0)).

consumen maken **Opnamen maken**

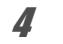

### 4 **Druk de ontspanknop tot halverwege in.**

Het scherpstelkader op het scherm wordt groen wanneer de camera het onderwerp scherpstelt op de juiste afstand.

# 5 **Druk de ontspanknop helemaal in.**

De opname wordt tien seconden of twee seconden later gemaakt.

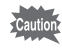

De scherpstelling kan worden bemoeilijkt als u de camera beweegt terwijl de LED van de zelfontspanner knippert bij het fotograferen.

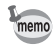

- Bij de functie 图 (Video) start de opname na tien seconden (of twee seconden).
- Druk de ontspanknop tot halverwege in terwijl de zelfontspanner is geactiveerd om het terugtellen te stoppen. Druk de ontspanknop helemaal in om het terugtellen te hervatten.
- $\&$  kan niet worden geselecteerd terwijl  $\bullet$  (Snelinstelling) de standaardinstelling is. Selecteer  $\Im$  in een andere opnamestand en kies daarna  $\bullet$  als opnamestand.
- U kunt de zelfontspanner niet gebruiken voor het maken van opnamen in de stand  $\blacksquare$  (Staande snapshot).

# **Een fotoserie maken (Continuopname/Continue opname snel)**

Er worden in deze standen continu opnamen gemaakt zolang u de ontspanknop ingedrukt houdt.

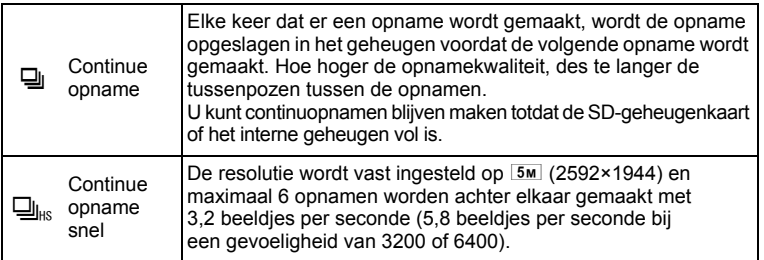

m Opnamen maken **Opnamen maken**

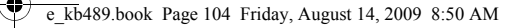

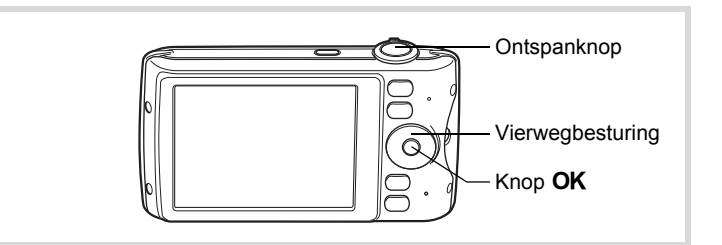

#### **1** Druk in de stand  $\bullet$  op de vierwegbesturing  $(\bullet)$ . Het scherm [Transportstand] verschijnt.

#### 2 **Selecteer** j **of** K **met de vierwegbesturing (**45**) en druk op** 4**.**

De camera is klaar om een serie opnamen te maken.

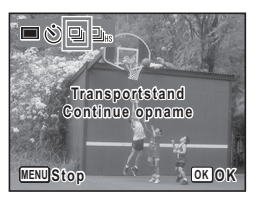

# 3 **Druk de ontspanknop tot halverwege in.**

Het scherpstelkader op het scherm wordt groen wanneer de camera het onderwerp scherpstelt op de juiste afstand.

mannen maken **Opnamen maken**

#### 4 **Druk de ontspanknop helemaal in.**

Er worden continu opnamen gemaakt zolang u de ontspanknop ingedrukt houdt.

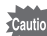

- De flitser gaat niet af in de stand  $\Box$  en  $\Box$ <sub>is</sub>.
	- $\Box$  en  $\Box$  kunnen niet worden geselecteerd in de standen  $\bullet$  (Snelinstelling),  $\mathbb{R}$  (Autom. opname),  $\bullet$  (Nachtopname), **P** (Video), ※ (Vuurwerk), O (Beeld inkadering), **WE** (Dig. Groothoek),  $\Pi$  (Digitaal panorama) of  $\Pi$  (Staande snapshot).

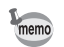

- Het interval voor  $\Box$  (Continue opname) hangt af van de instelling voor opnamepixels en kwaliteitsniveau.
- Bij het maken van de eerste opname worden de scherpstelling, belichting en witbalans vastgehouden in het geheugen (vergrendeld).
- Als de functie Gezichtsherkenning ([p.78](#page-79-0)) is ingeschakeld, werkt die functie alleen voor de eerste opname.
- De functie Knipperdetectie werkt alleen voor de laatste opname.

# <span id="page-106-0"></span>**De functie Digitaal breed (Digitaal breed)**

In de stand **WEM** (Dig. Groothoek) kunt u twee verticale opnamen die met deze camera zijn gemaakt, samenvoegen tot één enkel beeldje met een dekking van ongeveer 21 mm (35 mm-kleinbeeldequivalent).

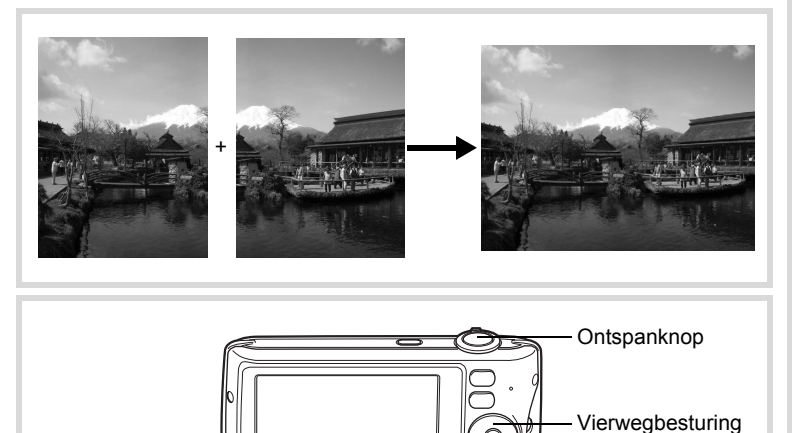

- **1** Druk in de stand  $\Omega$  op de vierwegbesturing ( $\nabla$ ). Het opnamepalet wordt weergegeven.
- **2 Gebruik de vierwegbesturing (▲▼ ◀ ▶) om**  $\overline{23}$  **te selecteren.**

3**Opnamen maken Opnamen maken**

Knop OK

# **3** Druk op de knop OK.

De camera komt in de stand **WDE**. Beweeg de camera 90º naar rechts en kader de eerste opname uit. Als de camera een gezicht detecteert, wordt de functie Gezichtsherkenning geactiveerd en verschijnt het gezichtsherkenningskader [\(p.78\)](#page-79-0).

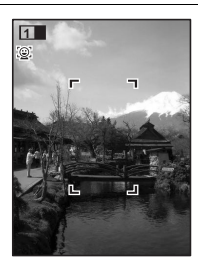

#### 4 **Druk de ontspanknop tot halverwege in.**

Het scherpstelkader op het scherm wordt groen wanneer de camera het onderwerp scherpstelt op de juiste afstand.

5 **Druk de ontspanknop helemaal in.** De eerste gemaakte opname wordt tijdelijk opgeslagen, en het scherm voor het maken van de tweede opname verschijnt.

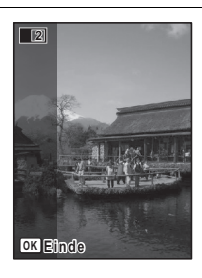

## 6 **Maak de tweede opname.**

Kader op de voorbeeldweergave het beeld voor het maken van de tweede opname zo uit dat de weergave van de eerste opname links op de monitor gedeeltelijk wordt overlapt. Herhaal stap 4 en 5 om de tweede opname te maken.

De samengevoegde eerste en tweede opname verschijnen op het scherm (Momentcontrole) en worden vervolgens opgeslagen.

consumen maken **Opnamen maken**
- memo
- Om bij het maken van de tweede opname vervorming tot een minimum te beperken, moet u de camera rond de rechterkant van de voorbeeldweergave op het scherm draaien.
- Er kan vervorming ontstaan bij bewegende voorwerpen, zich herhalende patronen of als er niets aanwezig is bij het overlappen van de eerste en de tweede opname in de voorbeeldweergave.
- Als de functie Gezichtsherkenning ([p.78](#page-79-0)) is ingeschakeld, werkt die functie alleen voor de eerste opname.
- De samengevoegde opnamen worden opgeslagen met een pixelgrootte van  $\overline{5m}$  (2592×1944).

#### **De functie stopzetten nadat de eerste opname is gemaakt**

1 **Als het opnamescherm voor de tweede opname wordt weergegeven in stap 5 op [p.106](#page-107-0), drukt u op de knop OK.** 

Er verschijnt een bevestigingsvenster.

2 **Gebruik de vierwegbesturing (**23**) om een optie te selecteren**  en druk op OK.

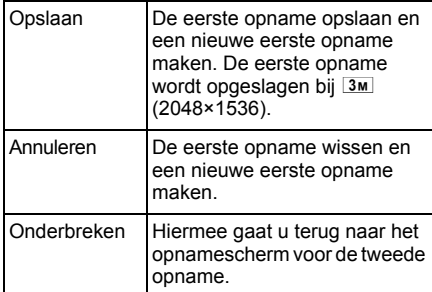

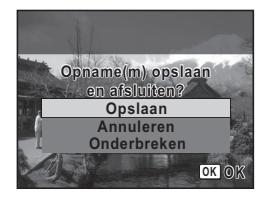

commen maken **Opnamen maken**

# **Panoramafoto's maken (Digitaal panorama)**

In de stand  $III$  (Digitaal panorama) kunt u twee of drie gemaakte opnamen samenvoegen om een panoramische foto te maken.

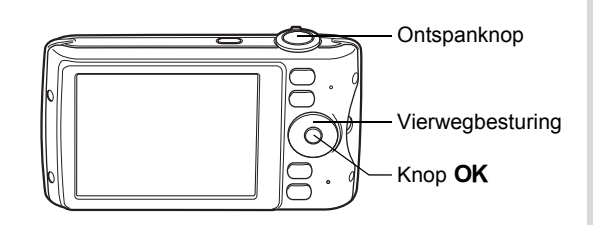

**7** Druk in de stand **△** op de vierwegbesturing (▼). Het opnamepalet wordt weergegeven.

**2** Selecteer [ **F I** ] met de vierwegbesturing (▲ ▼ **4**  $\blacktriangleright$ ).

# $\overline{\mathbf{3}}$  Druk op de knop OK.

De camera komt in de stand III en het bericht [Schuifrichting] instellen] verschijnt.

#### 4 **Selecteer met de vierwegbesturing (**45**) de richting waarin de opnamen moeten worden samengevoegd.**

Het scherm voor het maken van de eerste opname wordt weergegeven.

Als de camera een gezicht detecteert, wordt de functie Gezichtsherkenning geactiveerd en verschijnt het gezichtsherkenningskader [\(p.78\)](#page-79-0).

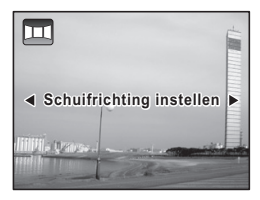

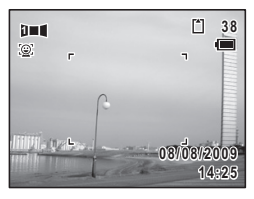

m Opnamen maken **Opnamen maken**

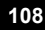

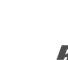

# 5 **Druk de ontspanknop tot halverwege in.**

Het scherpstelkader op het scherm wordt groen wanneer de camera het onderwerp scherpstelt op de juiste afstand.

# <span id="page-110-0"></span>6 **Druk de ontspanknop helemaal in.**

Het scherm voor het maken van de tweede opname wordt weergegeven nadat u de eerste opname hebt gemaakt.

#### **Als u bij stap 4 rechts (**5**) selecteert:**

De rechterrand van de eerste opname wordt semi-transparant langs de linkerkant van het scherm weergegeven.

#### **Als u bij stap 4 links (**4**) selecteert:**

De linkerrand van de eerste opname wordt semi-transparant langs de rechterkant van het scherm weergegeven.

## 7 **Maak de tweede opname.**

Beweeg de camera zo dat het semitransparante deel en het werkelijke beeld elkaar overlappen en druk op de ontspanknop.

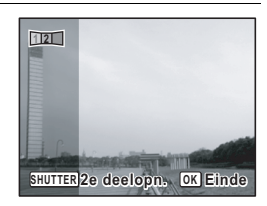

#### 8 **Maak de derde opname.**

memo

Herhaal stap 5 t/m 7 om de derde opname te maken. De beelden worden samengevoegd tot een panorama en er verschijnt een samengevoegde opname.

De samengevoegde opname wordt niet weergegeven als [Momentcontrole] [\(p.75,](#page-76-0) [p.128\)](#page-129-0)  $\Box$  (Uit) is.

- Er kan enige vervorming ontstaan door bewegende voorwerpen, zich herhalende patronen of als er niets aanwezig is bij het overlappen van de eerste en tweede opname of de tweede en derde opname in de voorbeeldweergave.
- Als de functie Gezichtsherkenning ([p.78](#page-79-0)) is ingeschakeld, werkt die functie alleen voor de eerste opname.

3**Opnamen maken Opnamen maken**

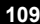

**De functie stopzetten nadat de eerste of tweede opname is gemaakt**

**1** Druk op de knop OK nadat u de eerste opname in stap **6 op [p.109](#page-110-0) of de tweede opname in stap 7 hebt gemaakt.**  Er verschijnt een bevestigingsvenster.

## 2 **Gebruik de vierwegbesturing (**23**) om een optie te selecteren**  en druk op OK.

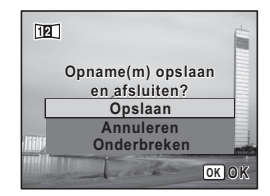

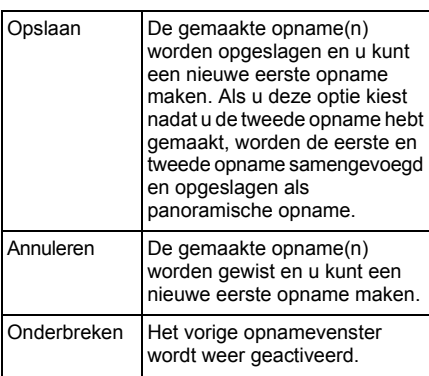

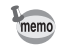

consumen maken **Opnamen maken**

> Niet-samengevoegde opnamen die zijn gemaakt in de stand III, worden opgeslagen met een pixelgrootte van 2M (1600×1200).

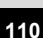

# **De opnamestanden instellen**

# <span id="page-112-0"></span>**De flitsinstelling selecteren**

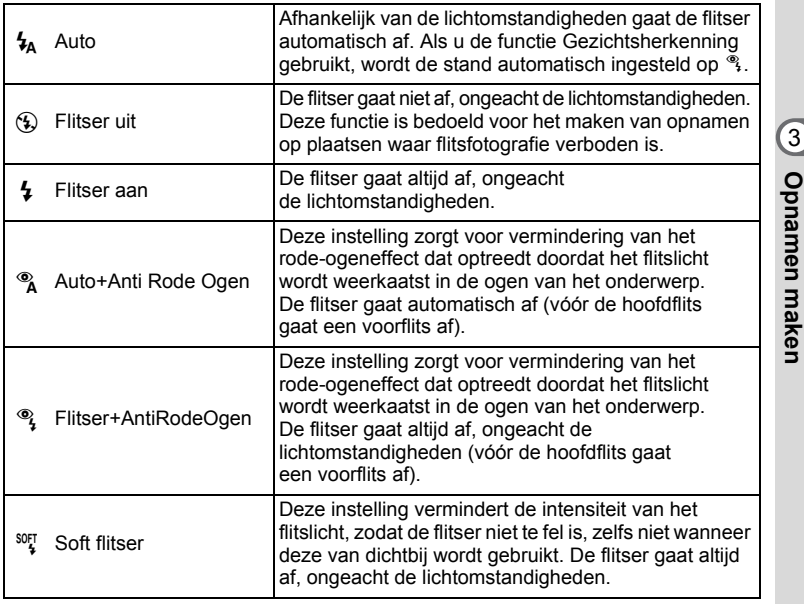

- memo
- De flitsinstelling is vast ingesteld op  $\circledast$  onder de volgende omstandigheden:
	- Wanneer C (Video), S (Vuurwerk) of F (Digitaal panorama) wordt geselecteerd als de opnamestand.
	- Als  $\overline{\mathbb{Q}}$  (Continue opname) of  $\overline{\mathbb{Q}}_{\text{hs}}$  (Continue opname snel) is geselecteerd als transportstand
	- Als  $\triangle$  (Oneindig) is geselecteerd als scherpstelstand
- In de stand  $\bullet$  (Snelinstelling) kunt u alleen  $\lambda$  of  $\circledast$  selecteren.
- In de stand  $\blacksquare$  (Nachtopname) kunt u  $\mathcal{L}_A$  en  $\mathcal{L}_A$  niet selecteren.

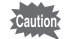

Gebruik van de flitser bij het maken van opnamen van dichtbij kan onregelmatigheden opleveren in de opname als gevolg van de spreiding van het licht.

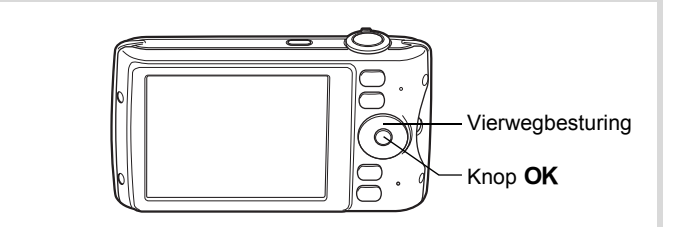

# **1** Druk in de stand **Q** op de **vierwegbesturing (**4**).**

Het scherm [Flitsinstelling] verschijnt. Bij elke druk op de knop verandert de flitsinstelling. U kunt de instelling ook wijzigen met de vierwegbesturing ( $\blacktriangle \blacktriangledown$ ).

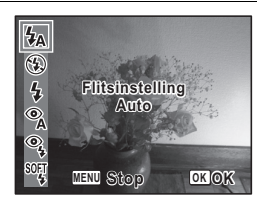

# **2** Druk op de knop OK.

De instelling wordt opgeslagen en de camera gaat terug naar de opnamestand.

#### **Informatie over het verschijnsel rode ogen**

Als u de flitser gebruikt bij het maken van opnamen, kunnen de ogen van het onderwerp in de opname rood zijn. Dit verschijnsel treedt op wanneer het flitslicht wordt weerkaatst in de ogen van het onderwerp. Het kan worden verminderd door de omgeving van het onderwerp te verlichten of door dichter bij het onderwerp te komen en uit te zoomen naar een groothoekstand. Ook het instellen van de flits op  $\alpha$  of  $\alpha$  is een effectieve manier om het verschijnsel tegen te gaan. Als de ogen van het onderwerp ondanks dergelijke voorzorgsmaatregelen toch rood zijn, kunt u dit corrigeren met de rode-ogencorrectie ([p.185\)](#page-186-0).

[De flitsinstelling opslaan](#page-141-0)  $\exp 140$ 

mannen maken **Opnamen maken**

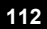

## <span id="page-114-0"></span>**De scherpstelstand selecteren**

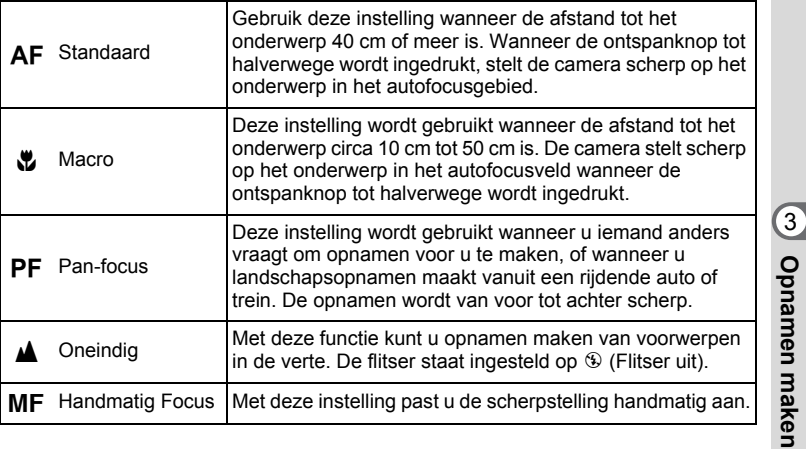

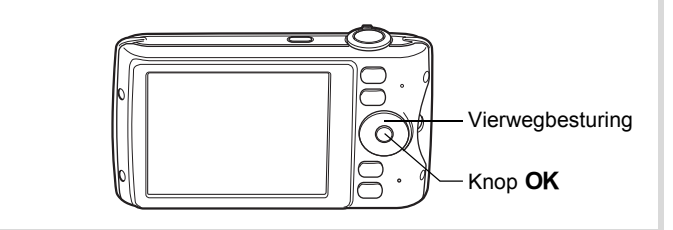

#### **7** Druk in de stand **Q** op de **vierwegbesturing (**5**).**

Het scherm [Focusinst.] verschijnt. Bij elke druk op de knop verandert de scherpstelstand. U kunt de instelling ook wijzigen met de vierwegbesturing ( $\blacktriangle$   $\blacktriangledown$ ).

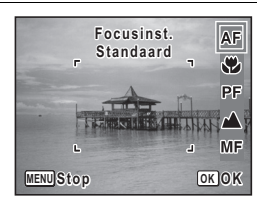

**113**

**Opnamen maken**

# **2** Druk op de knop OK.

De instelling wordt opgeslagen en de camera gaat terug naar de opnamestand.

- In de stand  $\bullet$  (Snelinstelling) kunt u alleen  $AF$ ,  $\bullet$  en PF selecteren.
- De scherpstelstand wordt vast ingesteld op  $\triangle$  in de stand We (Vuurwerk) en PF in de stand **D** (Staande snapshot).
- Als u  $AF$  selecteert terwijl het onderwerp dichterbij is dan 40 cm, stelt de camera automatisch scherp vanaf 10 cm (functie Auto-Macro). In dit geval verschijnt  $\ddot{\bullet}$  op het scherm.
- Als bij het maken van opnamen in de stand  $\ddot{\mathbf{v}}$  het onderwerp verder weg is dan 50 cm, stelt de camera automatisch scherp op ∞ (Oneindig). Als u dan de ontspanknop helemaal indrukt, kunt u toch een opname maken, ook als er niet is scherpgesteld.

De instelling van de scherpstelstand opslaan  $\exp 140$ 

#### <span id="page-115-0"></span>**Handmatig scherpstellen (Handmatig Focus)**

- **1** Druk in de stand **Q** op de vierwegbesturing ( $\blacktriangleright$ ). Het scherm [Focusinst.] verschijnt.
- **2 Selecteer MF** met de vierwegbesturing (▶).

# **3** Druk op de knop OK.

Het centrale deel van de opname wordt tijdens het scherpstellen op het volledige scherm getoond.

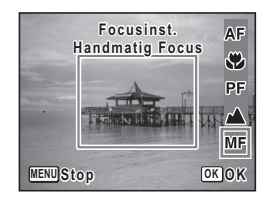

#### 4 **Wijzig de scherpstelling met de**  vierwegbesturing ( $\blacktriangle$  $\blacktriangledown$ **).**

De indicatie MF verschijnt op het scherm en geeft de geschatte afstand tot het onderwerp aan. Gebruik de indicatie als richtlijn bij het scherpstellen.

- voor scherpstelling veraf
- voor scherpstelling dichterbij

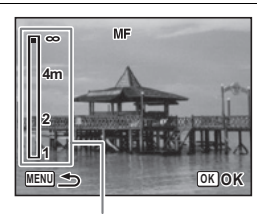

#### **MF** Indicatie

memo

# $\overline{5}$  Druk op de knop OK.

De scherpstelling wordt vastgehouden en de camera gaat terug naar de opnamestand.

Nadat de scherpstelling is vastgezet, kunt u nogmaals op de vierwegbesturing ( $\blacktriangleright$ ) drukken om de indicatie MF weer te geven en de scherpstelling aan te passen.

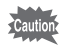

De opnamestand en de transportstand kunnen niet worden gewijzigd terwijl de indicatie MF wordt weergegeven.

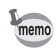

Om te schakelen van MF naar een andere scherpstelinstelling, drukt u op de vierwegbesturing ( $\blacktriangleright$ ) terwijl de indicatie MF wordt weergegeven.

#### **Het AF-veld instellen**

U kunt u het autofocusveld wijzigen (AF-veld).

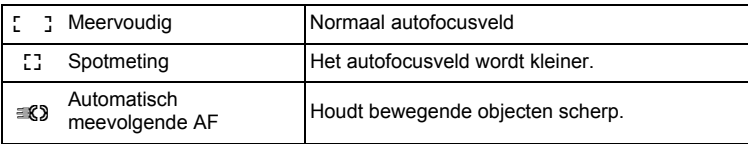

- **1** Druk in de stand **C** op de knop **MENU**. Het menu [ $\Box$  Opnemen] verschijnt.
- 2 **Selecteer [AF-veld] met de vierwegbesturing (**23**).**
- 3 **Druk op de vierwegbesturing (**5**).** Er verschijnt een afrolmenu.
- 4 **Wijzig met de vierwegbesturing (**23**) de instelling van het AF-veld.**

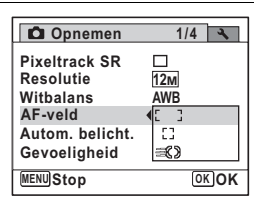

3**Opnamen maken Opnamen maken**

# $\overline{5}$  Druk op de knop OK.

De instelling wordt opgeslagen.

# **6** Druk op de knop MENU.

De camera gaat terug naar de opnamestand.

- In de standen  $\mathbf{F}$  (Video) en  $\overline{\bigcirc}$  (Beeld inkadering) kan het AF-veld niet worden ingesteld op  $\leq 2$ .
	- In de standen  $\bullet$  (Snelinstelling) en  $\mathbb{R}$  (Autom. opname) wordt het  $AF-$ veld vast ingesteld op  $\begin{bmatrix} 1 \\ 2 \end{bmatrix}$ .
	- Als u de instelling van het AF-veld vaak wijzigt, kunt u tijd besparen door deze toe te wijzen aan de knop Snelinstelling ([p.132\)](#page-133-0).

## **De resolutie selecteren**

Voor foto's kunt u kiezen uit acht instellingen voor opnamepixels. Hoe groter het aantal opnamepixels, des te scherper de details wanneer u de opname afdrukt. Omdat de kwaliteit van de afgedrukte opname ook afhangt van de opnamekwaliteit, de belichtingsregeling, de resolutie van de printer en andere factoren, hoeft u niet meer dan het benodigde aantal opnamepixels te selecteren.  $3\text{m}$  is afdoende voor het maken van afdrukken op ansichtkaartformaat. Hoe groter het aantal pixels, hoe groter de opname en daarmee ook het bestand.

In de tabel hierna kunt u zien welke instelling de beste is voor het beoogde doel.

consumen maker **Opnamen maken** memo

 $\overline{kb}$ 489.book Page 117 Friday, August 14, 2009 8:50 AM

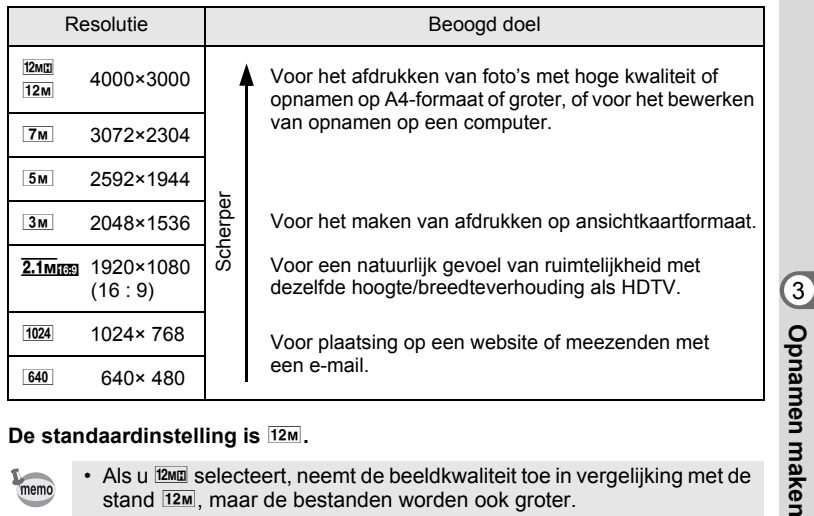

#### **De standaardinstelling is**  $12M$ **.**

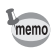

- Als u **EM selecteert**, neemt de beeldkwaliteit toe in vergelijking met de stand  $12m$ , maar de bestanden worden ook groter.
- Als  $\overline{u}$   $\overline{2.1}$   $\overline{m}$  selecteert, is de verhoudingsfactor van de opname 16:9, en het monitorbeeld voor opnemen en weergeven is zoals rechts hiernaast wordt getoond.

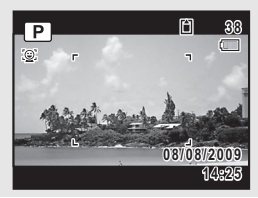

- **1** Druk in de stand **C** op de knop **MENU**. Het menu [ $\Box$ ] Opnemen] verschijnt.
- 2 **Selecteer [Resolutie] met de vierwegbesturing (**23**).**
- 3 **Druk op de vierwegbesturing (**5**).**

Er verschijnt een afrolmenu.

**117**

**Opnamen maken**

4 **Wijzig het aantal opnamepixels**  met de vierwegbesturing (▲ ▼).

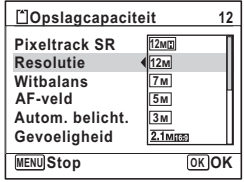

# $\overline{5}$  Druk op de knop OK.

De instelling wordt opgeslagen.

# **6** Druk op de knop MENU.

De camera gaat terug naar de opnamestand.

- De opnameresolutie voor opnamen in de stand  $\bullet$  (Snelinstelling) is vast ingesteld op  $12M$ .
- De opnameresolutie voor opnamen in de standen [2] (Portret vanaf middel) en  $\overline{O}$  (Beeld inkadering) is vast ingesteld op  $\overline{3M}$ .
- De resolutie voor opnamen in de standen ((2) (Digital SR) en  $M =$  (Dig. Groothoek) is vast ingesteld op  $5M$ . (Als u echter de stand **was** beëindigt voordat u een tweede opname maakt, is de resolutie  $3M$ .)
- Het aantal opnamepixels voor opnamen in de stand  $\bigoplus$  (Blog) is vast ingesteld op  $640$ .
- Als u de instelling van de functie [Resolutie] vaak wijzigt, kunt u tijd besparen door deze functie toe te wijzen aan de knop Snelinstelling ([p.132\)](#page-133-0).

# <span id="page-119-0"></span>**De belichting instellen (Belichtingscorrectie)**

U kunt de algehele helderheid van de opname aanpassen. Met deze functie kunt u opzettelijk over- of onderbelichte opnamen maken.

- **1** Druk in de stand **C** op de knop **MENU**. Het menu [ $\Box$  Opnemen] verschijnt.
- 2 **Selecteer [Belicht. corr.] met de vierwegbesturing (**23**).**

3**Opnamen maker Opnamen maken**

memo

## 3 **Selecteer de LW-waarde met de vierwegbesturing (**45**).**

Kies een positieve (+) waarde voor lichte opnamen. Kies een negatieve (-) waarde voor donkere opnamen.

U kunt een belichtingscorrectiewaarde kiezen tussen –2,0 en +2,0 LW in stappen van 1/3 LW.

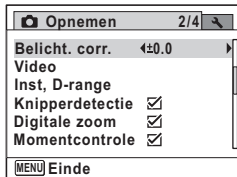

memo

## 4 Druk op de knop MENU.

De camera gaat terug naar de opnamestand.

- Als het histogram wordt weergegeven in de opnamestand of weergavestand, kunt u de belichting controleren ([p.31](#page-32-0)).
- De belichtingscorrectiefunctie is niet beschikbaar in de stand  $\bullet$  (Snelinstelling) of  $\mathbb{R}$  (Autom. opname).
- Als u de instelling van de functie [Belicht. corr.] vaak wijzigt, kunt u tijd besparen door deze functie toe te wijzen aan de knop Snelinstelling ([p.132\)](#page-133-0).

De instelling van de belichtingscorrectiewaarde opslaan  $exp.140$  $exp.140$ 

# **De helderheid corrigeren (Instelling D-Range)**

Hiermee wordt het dynamische bereik vergroot en wordt voorkomen dat zich heldere en donkere gebieden voordoen. Met [Hooglichtcor.] wijzigt u de heldere gebieden als het beeld te helder is en met [Schaduwcorrectie] wijzigt u de donkere gebieden als het beeld te donker is.

- **Druk in de stand**  $\bullet$  **op de knop MENU.** Het menu [ $\Box$  Opnemen] verschijnt.
- 2 **Selecteer [Inst, D-range] met de vierwegbesturing (**23**).**
- **3** Druk op de vierwegbesturing ( $\blacktriangleright$ ). Het scherm [Inst, D-range] verschijnt.

**Opnamen maken Opnamen maken**

3

4 **Gebruik de vierwegbesturing (**23**) om [Hooglichtcor.] of [Schaduwcorrectie] te selecteren.**

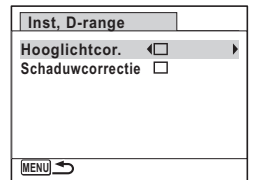

# **5** Selecteer  $\mathbf{F}$  of  $\Box$  met de vierwegbesturing ( $\blacktriangleleft\blacktriangleright$ ).

# $\overline{\textbf{6}}$  **Druk twee keer op de knop MENU.**

De camera gaat terug naar de opnamestand. Het pictogram van de instelling voor D-Range verschijnt op het scherm.

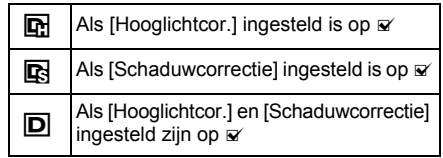

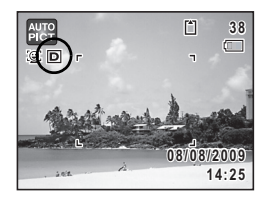

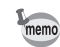

consumen maken **Opnamen maken**

- Als [Hooglichtcor.] is ingesteld op  $\mathbb Z$  is de minimale waarde voor gevoeligheid ISO 200.
- Als u [Hooglichtcor.] of [Schaduwcorrectie] vaak wijzigt, kunt u tijd besparen door deze toe te wijzen aan de knop Snelinstelling [\(p.132](#page-133-0)).

## <span id="page-122-0"></span>**De witbalans aanpassen**

U kunt opnamen maken met natuurlijke kleuren door de witbalans aan te passen aan de lichtomstandigheden van het opnametijdstip.

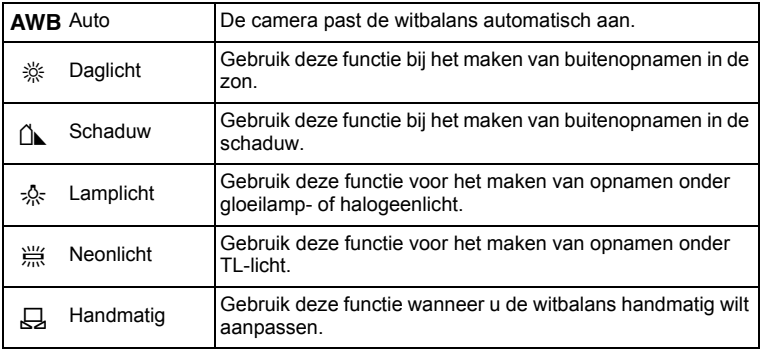

- Geef een andere waarde op voor de witbalans als u niet tevreden bent met de kleurbalans van opnamen die zijn genomen met de witbalansinstelling  $AWB$ .
- Of de instelling voor de witbalans wordt aangepast, is afhankelijk van de geselecteerde opnamestand. Zie ["Beschikbare functies voor elke](#page-251-0)  [opnamefunctie" \(p.250\)](#page-251-0) voor details.
- **1** Druk in de stand **C** op de knop **MENU**. Het menu [ $\Box$  Opnemen] verschijnt.
- **2 Selecteer [Witbalans] met de vierwegbesturing (▲▼).**
- 3 **Druk op de vierwegbesturing (**5**).** Het scherm [Witbalans] verschijnt.
- 4 **Wijzig de instelling met de vierwegbesturing (▲▼).**

memo

Telkens wanneer u op de vierwegbesturing (▲ ▼) drukt, kunt u de resultaten van de beschikbare witbalansinstellingen op de voorbeeldopname zien.

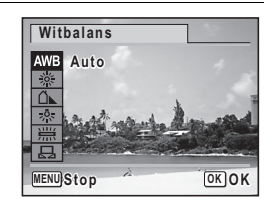

m Opnamen maken **Opnamen maken**

# $\overline{5}$  Druk op de knop OK.

De instelling wordt opgeslagen.

# **6** Druk op de knop MENU.

De camera gaat terug naar de opnamestand.

Raadpleeg ["De witbalans handmatig aanpassen"](#page-124-0) op de volgende pagina voor aanwijzingen omtrent handmatige aanpassing van de witbalans.

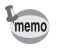

Als u de instelling van de functie [Witbalans] vaak wijzigt, kunt u tijd besparen door deze functie toe te wijzen aan de knop Snelinstelling ([p.132\)](#page-133-0).

De instelling van de witbalans opslaan 180 [p.140](#page-141-0)

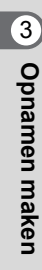

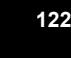

#### <span id="page-124-0"></span>**De witbalans handmatig aanpassen**

Zorg dat u een leeg vel wit papier of vergelijkbaar materiaal bij de hand hebt.

- 1 **Gebruik in het scherm [Witbalans] de vierwegbesturing**   $(\triangle \blacktriangledown)$  om  $\boxdot$  (Handmatig) te selecteren.
- 2 **Richt de camera op het lege vel papier of ander materiaal, zodat dit het kader in het midden van het scherm vult.**

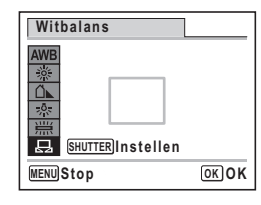

#### 3 **Druk de ontspanknop helemaal in.** De witbalans wordt automatisch aangepast.

- 4 **Druk op de knop** 4**.** De instelling wordt opgeslagen en het menu [ $\Box$  Opnemen] verschijnt weer
- $\overline{\boldsymbol{J}}$  Druk op de knop MENU. De camera gaat terug naar de opnamestand.

#### <span id="page-124-1"></span>**Lichtmeting voor automatische belichting instellen**

U kunt instellen in welk deel van het beeld het licht wordt gemeten ter bepaling van de belichting.

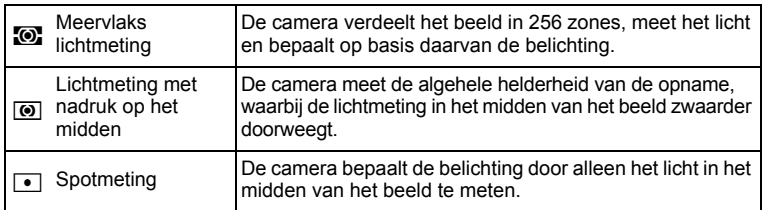

**Opnamen maken Opnamen maken**

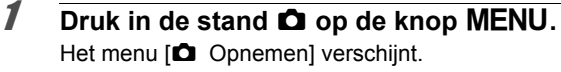

- 2 **Selecteer [Autom. belicht.] met de vierwegbesturing**   $(4 \nabla).$
- **3** Druk op de vierwegbesturing ( $\blacktriangleright$ ). Er verschijnt een afrolmenu.
- 4 **Selecteer met de vierwegbesturing (**23**) de instelling van de automatische belichting.**

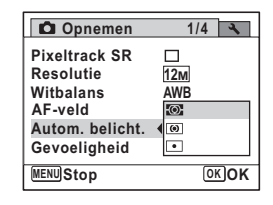

# $\overline{5}$  Druk op de knop OK.

De instelling wordt opgeslagen.

# **6** Druk op de knop MENU.

De camera gaat terug naar de opnamestand.

- Wanneer de ontspanknop tot halverwege wordt ingedrukt, wordt het licht gemeten en wordt de belichting bepaald.
- Wanneer het onderwerp zich buiten het AF-veld bevindt en u  $\Box$  (spotmeting) wilt gebruiken, richt u de camera op het onderwerp en drukt u de ontspanknop tot halverwege in om de belichting vast te zetten. Bepaal de beelduitsnede opnieuw en druk de ontspanknop helemaal in.
- Of de automatische belichting wordt aangepast, is afhankelijk van de geselecteerde opnamestand. Zie ["Beschikbare functies voor elke](#page-251-0)  [opnamefunctie" \(p.250\)](#page-251-0) voor details.
- Als u de instelling van de functie [Autom. belicht.] vaak wijzigt, kunt u tijd besparen door deze functie toe te wijzen aan de knop Snelinstelling [\(p.132](#page-133-0)).

De instelling van de automatische belichting opslaan  $\infty$ [p.140](#page-141-0)

memo

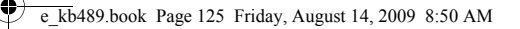

# <span id="page-126-0"></span>**De gevoeligheid instellen**

U kunt de gevoeligheid selecteren op basis van het omgevingslicht.

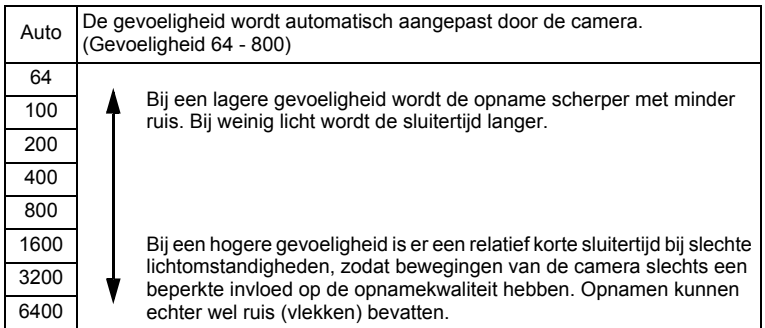

- **1** Druk in de stand **C** op de knop **MENU**. Het menu [ $\Box$  Opnemen] verschijnt.
- 2 **Selecteer [Gevoeligheid] met de vierwegbesturing (**23**).**
- 3 **Druk op de vierwegbesturing (**5**).** Er verschijnt een afrolmenu.
- 4 **Wijzig de gevoeligheid met de**  vierwegbesturing ( $\blacktriangle$  $\blacktriangledown$ **).**

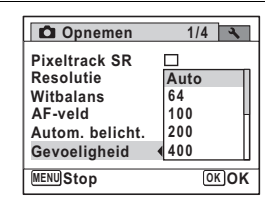

# $\overline{\boldsymbol{J}}$  Druk op de knop OK.

De instelling wordt opgeslagen.

# **6** Druk op de knop MENU.

De camera gaat terug naar de opnamestand.

m Opnamen maken **Opnamen maken**

- Als de gevoeligheid is ingesteld op 3200 of 6400, is de resolutie vast ingesteld op  $\overline{5m}$  (2592×1944).
- Als de stand  $\bullet$  (Snelinstelling) of  $\bullet$  (Video) is geselecteerd, is alleen Auto (gevoeligheid 64 - 800) beschikbaar.
- In de opnamestand ((2) (Digital SR) is alleen Auto (gevoeligheid 64-6400) beschikbaar.
- Als de stand  $\ddot{\mathcal{L}}$  (Vuurwerk) is geselecteerd, wordt de gevoeligheid vast ingesteld op de minimale instelling.
- Als u de instelling van de functie [Gevoeligheid] vaak wijzigt, kunt u tijd besparen door deze functie toe te wijzen aan de knop Snelinstelling ([p.132\)](#page-133-0).

De instelling voor gevoeligheid opslaan <sup>138</sup> [p.140](#page-141-0)

# **Knipperdetectie instellen**

Hiermee bepaalt u of Knipperdetectie wordt geactiveerd als de functie Gezichtsherkenning actief is. De standaardinstelling is  $\mathbb{F}$  (Aan).

- **1** Druk in de stand **C** op de knop **MENU**. Het menu [ $\Box$  Opnemen] verschijnt.
- 2 **Selecteer [Knipperdetectie] met de vierwegbesturing**   $(47)$ .

## $\overline{\mathbf{3}}$  **Selecteer**  $\overline{\mathbf{9}}$  of  $\Box$  met de **vierwegbesturing (**45**).**

- $\triangleright$  De functie Knipperdetectie is ingeschakeld.
- $\Box$  De functie Knipperdetectie is uitgeschakeld.

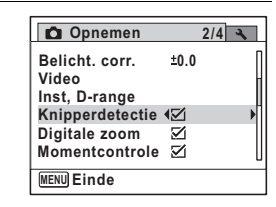

De instelling wordt opgeslagen.

## 4 Druk op de knop MENU.

De camera gaat terug naar de opnamestand.

Knipperdetectie  $\infty$ [p.75](#page-76-0)

consumen maker **Opnamen maken** memo

# **Pixel Track SR instellen**

U kunt met deze functie camerabewegingen corrigeren bij het maken van foto's. Als u Pixel Track SR instelt, worden automatisch alle camerabewegingen tijdens het maken van een opname gecorrigeerd. De standaardinstelling is  $\Box$  (Uit).

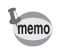

Gebruik de functie Movie SR ([p.138\)](#page-139-0) om camerabewegingen te corrigeren in de stand  $\mathbf{E}$  (Video).

## **1** Druk in de stand **Q** op de knop **MENU**. Het menu [ $\Box$  Opnemen] verschijnt.

# m Opnamen maken **Opnamen maken**

2 Selecteer [Pixeltrack SR] met de vierwegbesturing (▲ ▼).

## **3** Selecteer  $\vec{v}$  of  $\Box$  met de **vierwegbesturing (**45**).**

 $\triangleright$  Corrigeert camerabewegingen.

#### □ Corrigeert camerabewegingen niet.

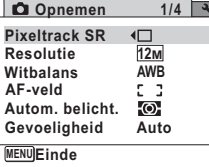

# 4 Druk op de knop MENU.

De camera gaat terug naar de opnamestand. Een van de volgende pictogrammen verschijnt op het scherm.

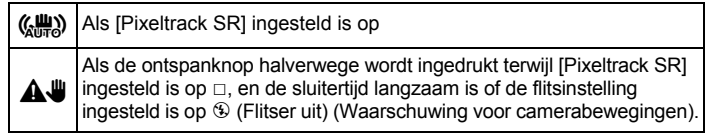

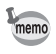

Als [Pixeltrack SR] ingesteld is op  $\mathbb Z$ , worden camerabewegingen na het opnemen gecorrigeerd, en wordt de gecorrigeerde opname vervolgens opgeslagen.

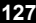

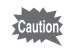

De functie Pixel Track SR werkt niet onder de volgende omstandigheden:

- met **A** (Portret vanaf middel), a (Video), ※ (Vuurwerk),  $\Box$  (Beeld inkadering),  $\Box$  (Dig. Groothoek) of  $\Box$  (Digitaal panorama) als opnamestand
- met  $\circlearrowright$  (Zelfontspanner),  $\mathbb Q$  (Continue opname) of  $\mathbb Q_{\text{\tiny HS}}$  (Continue opname snel) als transportstand
- als de flitser afgaat
- als de gevoeligheid is ingesteld op 1600 of hoger
- tijdens Geluidsopname

# <span id="page-129-0"></span>**De tijd voor Momentcontrole instellen**

Bepaal met deze instelling of een opname meteen na het maken moet worden weergegeven. De standaardinstelling is  $\mathbb{F}$  (Aan).

# **1** Druk in de stand **Q** op de knop **MENU**.

Het menu [ $\Box$  Opnemen] verschijnt.

2 **Selecteer [Momentcontrole] met de vierwegbesturing**   $(4 \nabla).$ 

**3** Selecteer  $\mathbf{v}'$  of  $\Box$  met de **vierwegbesturing (**45**).**

- $\triangleright$  Momentcontrole wordt weergegeven.
- $\neg$  Momentcontrole wordt niet weergegeven.

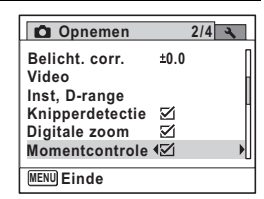

#### **Druk op de knop MENU.**

De camera gaat terug naar de opnamestand.

Momentcontrole  $\exp 75$ 

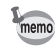

**128**

Als Knipperdetectie actief was tijdens het maken van de opname, wordt tijdens momentcontrole gedurende drie seconden [Gesloten ogen gedetecteerd] weergegeven.

3**Opnamen maker Opnamen maken**

# **De opnamescherpte instellen (Scherpte)**

U kunt een opname scherpe of zachte contouren geven.

- **Druk in de stand**  $\bullet$  **op de knop MENU.** Het menu [ $\Box$  Opnemen] verschijnt.
- **2** Selecteer [Scherpte] met de vierwegbesturing (▲▼).
- 3 **Verander het scherpteniveau met de vierwegbesturing (** 45**).**
	- $=$   $+$ Zacht
	- والمنافسة Normaal
	- —— i Scherp

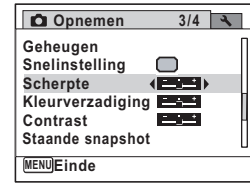

## 4 Druk op de knop MENU.

De camera gaat terug naar de opnamestand.

memo

Als u de instelling van de functie [Scherpte] vaak wijzigt, kunt u tijd besparen door deze functie toe te wijzen aan de knop Snelinstelling [\(p.132](#page-133-0)).

# **De kleurverzadiging instellen (Kleurverzadiging)**

U kunt de kleurverzadiging instellen.

- **7** Druk in de stand **C** op de knop **MENU**. Het menu [ $\Box$  Opnemen] verschijnt.
- 2 **Selecteer [Kleurverzadiging] met de vierwegbesturing**   $(4 \nabla).$
- 3 **Wijzig het verzadigingsniveau met de vierwegbesturing (** 45**).**
	- F Laag
	- $\pm$   $\pm$ Normaal
	- غضت Hoog

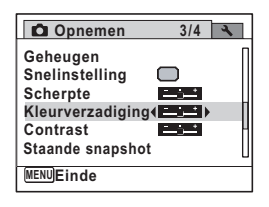

m Opnamen maken **Opnamen maken**

#### 4 Druk op de knop MENU.

De camera gaat terug naar de opnamestand.

Als u de instelling van de functie [Kleurverzadiging] vaak wijzigt, kunt u tijd besparen door deze functie toe te wijzen aan de knop Snelinstelling [\(p.132](#page-133-0)).

# **Het opnamecontrast instellen (Contrast)**

U kunt het niveau van het opnamecontrast instellen.

memo

**1** Druk in de stand **C** op de knop **MENU**.

Het menu [ $\Box$  Opnemen] verschijnt.

**2** Selecteer [Contrast] met de vierwegbesturing (▲▼).

- 3 **Wijzig het contrastniveau met de vierwegbesturing (** 45**).**
	- i<br>Timografi Laag
	- ٹدفت Normaal
	- غضت Hoog

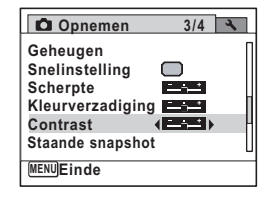

#### **Druk op de knop MENU.**

De camera gaat terug naar de opnamestand.

memo

Als u de instelling van de functie [Contrast] vaak wijzigt, kunt u tijd besparen door deze functie toe te wijzen aan de knop Snelinstelling [\(p.132](#page-133-0)).

# **De functie Datumafdruk instellen**

U kunt ervoor kiezen om tijdens het maken van opnamen op de opname de datum en/of tijd af te drukken.

- **1** Druk in de stand **C** op de knop **MENU**. Het menu [ $\Box$  Opnemen] verschijnt.
- **2** Selecteer [Datumafdruk] met de vierwegbesturing (▲▼).

3

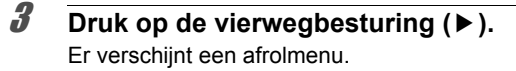

#### 4 **Gebruik de vierwegbesturing (**23**) om de details van de datumafdruk te selecteren.** Kies tussen [Datum], [Datum&tijd], [Tijd] en [Uit].

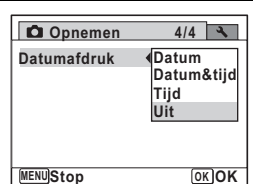

# $\overline{5}$  Druk op de knop OK.

De instelling wordt opgeslagen.

# **6** Druk op de knop MENU.

De camera gaat terug naar de opnamestand.

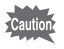

- De datum en/of tijd die met de datumafdrukfunctie op opnamen wordt afgedrukt, kan niet worden verwijderd.
- Let erop dat als de printer of de beeldbewerkingssoftware zo ingesteld is dat de datum wordt afgedrukt en de opnamen die u op een printer wilt afdrukken al een datum- en/of tijdafdruk hebben, er dan een overlapping kan plaatsvinden van de datum/tijdafdruk.

memo

- $\overline{0}$  verschijnt op het scherm in de stand  $\overline{1}$  wanneer [Datumafdruk] is ingesteld.
- De datum en/of tijd worden afgedrukt op de opname met de weergavestijl die is ingesteld op het scherm [Datum instellen] ([p.51\)](#page-52-0).

 $\infty$  Opnamen maken **Opnamen maken**

## <span id="page-133-0"></span>**Een specifieke functie oproepen**

U kunt een functie toewijzen aan de knop Snelinstelling. Deze verschijnt wanneer u op de knop Snelinstelling drukt. Dat is handig wanneer u rechtstreeks naar het instellingsscherm van veelgebruikte functies wilt.

De volgende functies kunnen worden toegewezen aan de knop Snelinstelling:

- Stand G (Snelinstelling) Hooglichtcor.
- 
- Witbalans Scherpte
- 
- Resolutie Schaduwcorrectie
	-
- AF-veld Kleurverzadiging
- Autom. belicht. Contrast
- Gevoeligheid Geluidsopname • Belicht. corr.
- - De standaardinstelling van de knop Snelinstelling wordt hersteld als u [Reset] in het menu  $[\mathbf{A}]$  Instelling] selecteert.
	- Andere functies dan  $\bullet$  (Snelinstelling) en Geluidsopname kunnen op de normale manier worden ingesteld in het menu [ $\Box$  Opnemen].
	- Voor de knop Snelinstelling enerzijds en in het menu [ $\Box$ ] Opnemen] anderzijds kunnen niet verschillende instellingen voor dezelfde functie worden opgeslagen.

**Een functie toewijzen aan de knop Snelinstelling**

- **1** Druk in de stand **C** op de knop **MENU**. Het menu [ $\Box$  Opnemen] verschijnt.
- 2 **Selecteer [Snelinstelling] met de vierwegbesturing**   $(4 \nabla).$

## 3 **Druk op de vierwegbesturing (**5**).** Er verschijnt een afrolmenu.

3**Opnamen maker Opnamen maken**

 $m$ emo

4 **Selecteer een functie met de vierwegbesturing (**23**) en druk op de knop OK.** 

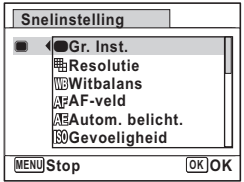

## $\overline{\bm{5}}$  Druk op de knop MENU.

De geselecteerde functie is nu toegewezen aan de knop Snelinstelling.

#### **Werken met de knop Snelinstelling**

- **Druk op de knop Snelinstelling in de stand**  $\bullet$ **.** De functie die is toegewezen aan de knop Snelinstelling wordt opgeroepen.
- 2 **Wijzig de instellingen met de vierwegbesturing (**45**) en druk**  op de knop OK.

De camera gaat terug naar de opnamestand.

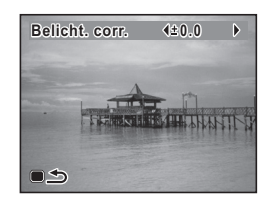

[Opnamen maken in de basisfunctie \(Snelinstelling\)](#page-84-0) <sup>198</sup> [p.83](#page-84-0) [Geluid opnemen \(Geluidsopname\)](#page-201-0) <sup>1</sup><sub>0</sub>[p.200](#page-201-0)

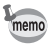

Als er een andere functie dan de stand  $\bullet$  (Snelinstelling) en Geluidsopname is toegewezen aan de knop Snelinstelling, verschijnt het oorspronkelijke scherm weer wanneer er binnen 1 minuut nadat op de knop Snelinstelling is gedrukt, geen handeling wordt verricht.

 $\infty$  Opnamen maken **Opnamen maken**

# **Video-opnamen maken**

## **Een video-opname maken**

Met deze functie kunt u video-opnamen maken. Hierbij kan gelijktijdig geluid worden opgenomen.

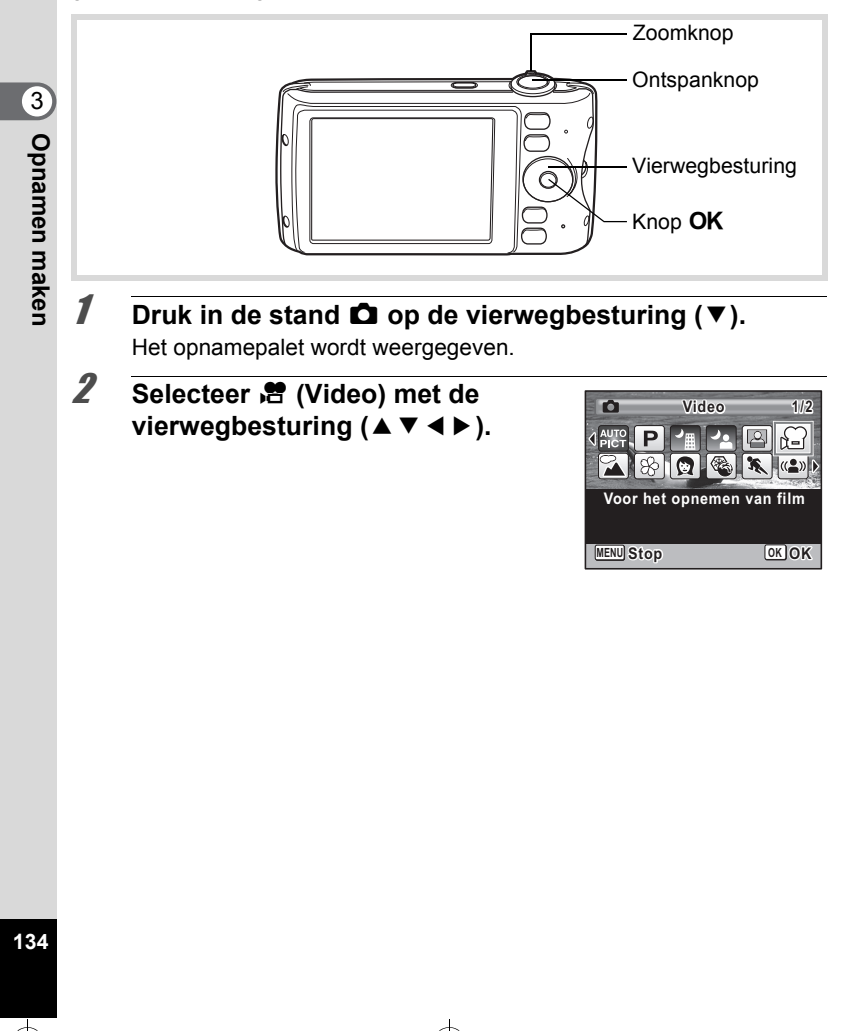

# **3** Druk op de knop OK.

De camera komt in de stand  $\mathbf{E}$  en keert terug naar de opnamestand.

De volgende informatie verschijnt op het scherm.

- **1** Pictogram video-opnamestand
- **2** Indicatie opname (knippert tijdens maken van video-opname)
- **3** Resterende opnametijd
- **4** Scherpstelkader (verschijnt niet tijdens het opnemen)
- **5** Pictogram voor bewegingsreductie video

U kunt het opnamegebied wijzigen door de Zoomknop naar links of rechts te draaien.

Rechts  $(4)$  Vergroot het onderwerp.

Links (444) Verbreedt het opnamegebied dat de camera vastlegt.

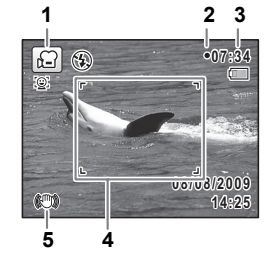

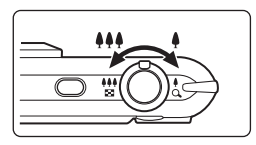

#### 4 **Druk de ontspanknop helemaal in.**

De opname start. U kunt opnemen totdat de SD-geheugenkaart of het interne geheugen vol is, of het bestand van de opgenomen video een grootte bereikt van 2 GB.

# 5 **Druk de ontspanknop helemaal in.**

De opname stopt.

[Video-opnamen weergeven](#page-146-0) [§[p.145](#page-146-0)]

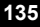

 $\infty$  Opnamen maken **Opnamen maken**

- De flitser gaat niet af in de stand  $\mathbf{E}$ .
- De scherpstelstand kan worden gewijzigd voordat de opname start.
- Wanneer de scherpstelinstelling is ingesteld op MF (Handmatig Focus), kunt u de scherpstelinstelling aanpassen voordat de opname start.
- U kunt de optische zoom alleen voor het maken van de opname instellen, terwijl de digitale zoom ook tijdens het opnemen beschikbaar is.
- Zelfs als u de weergavestand wijzigt door de knop OK/DISPLAY in te drukken terwijl u een film opneemt, kan het histogram niet op de monitor worden weergegeven.
- Wanneer de opnamestand is ingesteld op  $\mathbb{R}$ , wordt de functie Gezichtsherkenning automatisch ingeschakeld. U kunt overgaan op Smile Capture of Gezichtsfocus Uit door op de knop I te drukken voordat u start met het opnemen van een video [\(p.78\)](#page-79-0). Als u de functie Smile Capture selecteert, wordt het maken van de video-opname automatisch gestart zodra de camera de glimlach van het onderwerp herkent. Of de functie Smile Capture werkt en er dus automatisch een opname wordt gemaakt, is echter afhankelijk van de toestand van de herkende gezichten. Als dat niet gebeurt, drukt u op de ontspanknop om het maken van de video-opname te starten.

#### **De ontspanknop ingedrukt houden**

Als u de ontspanknop langer dan een seconde ingedrukt houdt, gaat het opnemen door zolang u de ontspanknop ingedrukt houdt. Het opnemen stopt zodra u de ontspanknop loslaat.

co Dhamen maken **Opnamen maken** memo

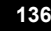

## **Resolutie en beeldteller van video-opnamen selecteren**

U kunt het aantal opnamepixels en de beeldsnelheid voor video-opnamen instellen.

Hoe groter het aantal opnamepixels, hoe scherper de details en hoe groter het bestand. Hoe meer beeldjes per seconde, des te beter de kwaliteit van de video, maar ook des te groter het bestand.

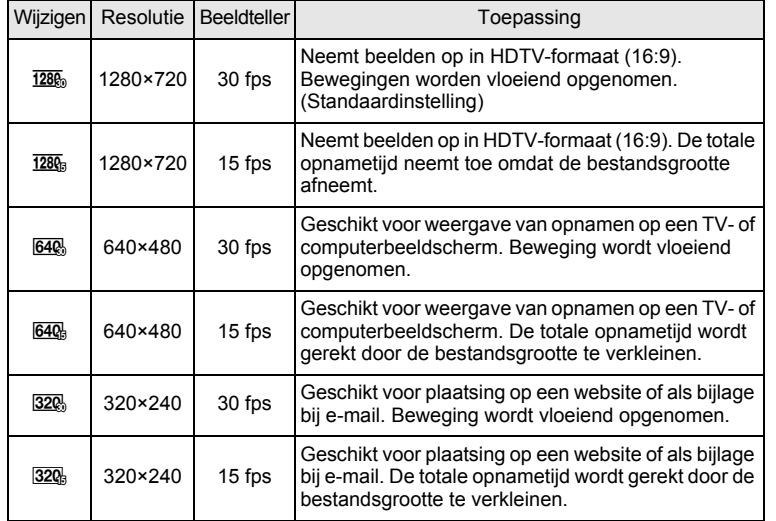

\* De beeldsnelheid (fps, frames per second) is een aanduiding voor het aantal beeldjes per seconde.

#### **1** Druk in de stand **C** op de knop **MENU**. Het menu [ $\Box$  Opnemen] verschijnt.

- 2 **Selecteer [Video] met de vierwegbesturing (**23**).**
- 3 **Druk op de vierwegbesturing (**5**).** Het scherm [Video] verschijnt.

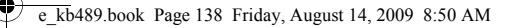

4 **Selecteer [Resolutie] met de vierwegbesturing (**23**).**

#### 5 **Druk op de vierwegbesturing (**5**).** Er verschijnt een afrolmenu.

#### 6 **Wijzig het aantal opnamepixels en de beeldsnelheid met de vierwegbesturing (▲▼).**

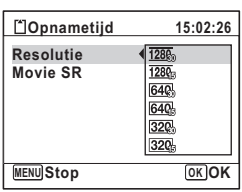

**7** Druk op de knop OK.

De instelling wordt opgeslagen.

# **8** Druk twee keer op de knop MENU.

De camera gaat terug naar de opnamestand.

## <span id="page-139-0"></span>**De functie Movie SR (Video bewegingsreductie) instellen**

In de stand <sup>8</sup> kunt u met de functie Movie SR (Bewegingsreductie video) camerabeweging compenseren terwijl u video-opnamen maakt.

- **1** Druk in de stand **C** op de knop **MENU**. Het menu [ $\Box$  Opnemen] verschijnt.
- **2** Selecteer [Video] met de vierwegbesturing (▲▼).
- 3 **Druk op de vierwegbesturing (**5**).** Het scherm [Video] verschijnt.
- 4 **Selecteer [Movie SR] met de vierwegbesturing (**23**).**

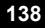

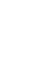

# **5** Selecteer **Ⅳ** of □ met de **vierwegbesturing (**45**).**

- $\mathbf{F}$  Corrigeert camerabewegingen.
- Corrigeert camerabewegingen niet.

De instelling wordt opgeslagen.

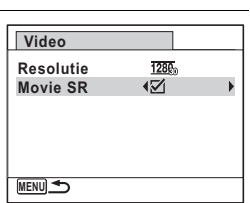

**139**

(7) Opnamen maken **Opnamen maken**

# **6** Druk twee keer op de knop MENU.

De camera gaat terug naar de opnamestand.

# <span id="page-141-0"></span>**De instellingen opslaan (Geheugen)**

De geheugenfunctie dient voor het opslaan van de camera-instellingen die gelden wanneer de camera wordt uitgeschakeld.

Bij sommige camera-instellingen is de geheugenfunctie altijd ingesteld op  $\mathbb{F}$  (Aan) (de instellingen worden opgeslagen als de camera wordt uitgeschakeld), terwijl u voor andere Aan of Uit kunt kiezen (kiezen of de instellingen al dan niet worden opgeslagen als de camera wordt uitgeschakeld). In de tabel hieronder wordt aangegeven welke onderdelen u in de geheugenfunctie op  $\mathbf{v}$  (Aan) of  $\Box$  (Uit) kunt zetten. (Onderdelen die in de tabel niet staan vermeld, worden met de geselecteerde instelling altijd opgeslagen als de camera wordt uitgeschakeld.)

Als  $u \not\in (Aan)$  kiest, worden de instellingen opgeslagen met de status die ze hebben op het moment dat de camera wordt uitgeschakeld. Als u  $\Box$  (Uit) kiest, worden de standaardinstellingen hersteld bij uitschakeling van de camera. In de tabel hieronder wordt voor elk onderdeel tevens getoond of de standaardgeheugeninstelling Aan of Uit is.

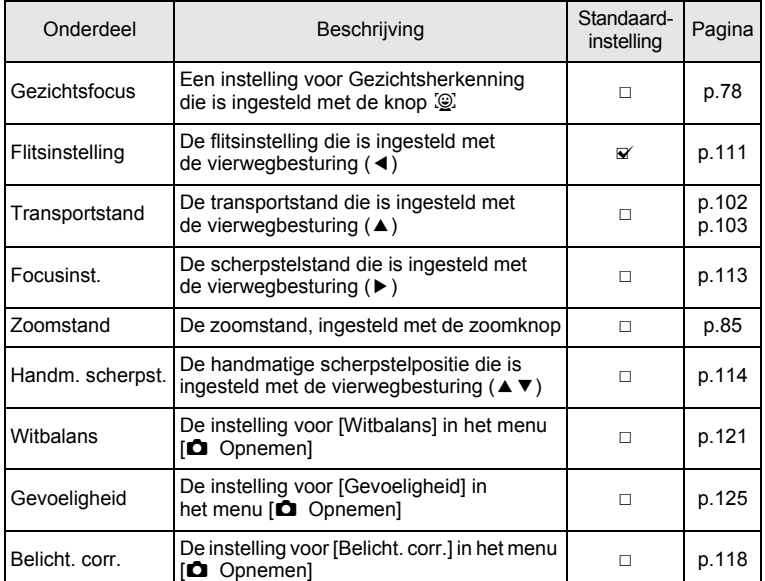

3Opnamen maker **Opnamen maken**

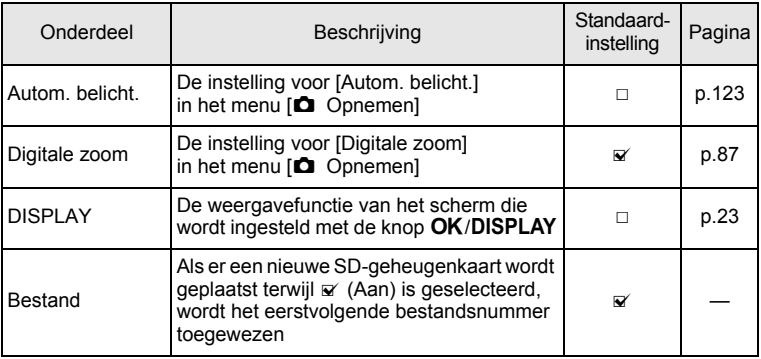

#### **1** Druk in de stand **C** op de knop **MENU**. Het menu [ $\Box$  Opnemen] verschijnt.

- 2 **Selecteer [Geheugen] met de vierwegbesturing (**23**).**
- 3 **Druk op de vierwegbesturing (**5**).** Het scherm [Geheugen] verschijnt.
- 4 **Kies een onderdeel met de**  vierwegbesturing (▲ **▼**).

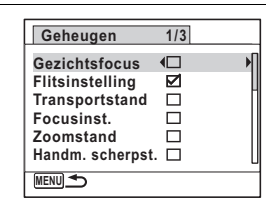

**5** Selecteer  $\leq$  of  $\Box$  met de vierwegbesturing ( $\blacktriangleleft\blacktriangleright$ ).

# **6** Druk twee keer op de knop MENU.

De camera gaat terug naar de opnamestand.

**141**

(7) Opnamen maken **Opnamen maken**

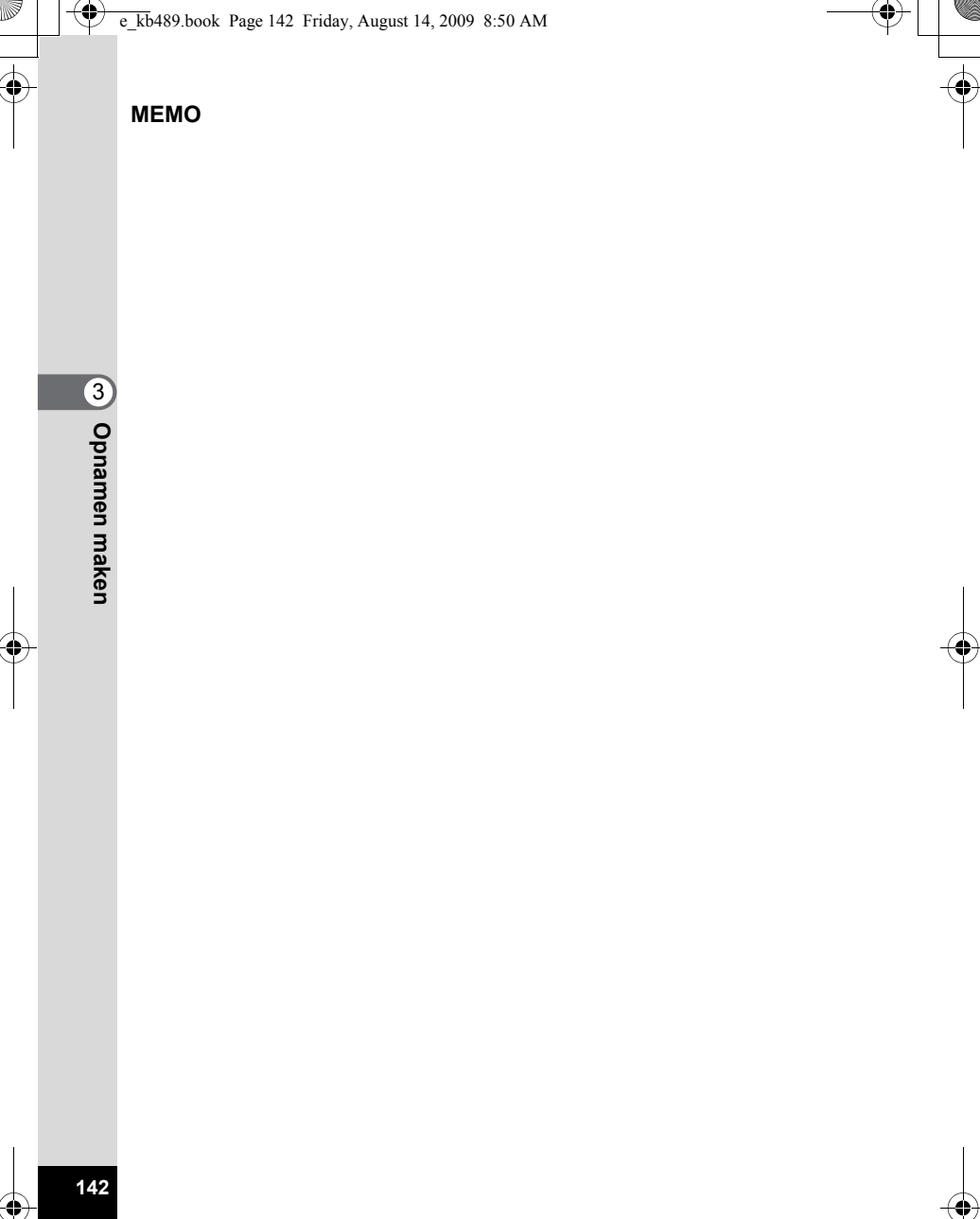

 $\bigcirc \hspace{-1.25mm} \bigcirc$
# 4 **Opnamen weergeven en wissen**

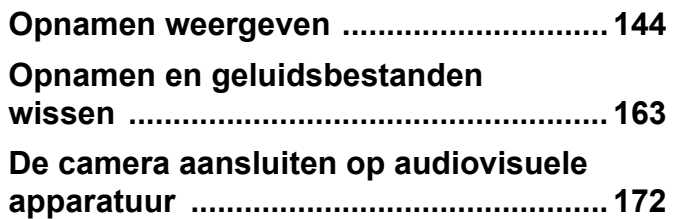

## <span id="page-145-0"></span>**Opnamen weergeven**

## **Foto's weergeven**

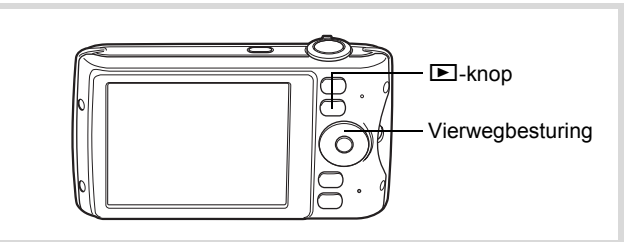

4 Opnamen weergeven en wisser **Opnamen weergeven en wissen**

**144**

#### 1 **Druk na het maken van een opname op de <b>** $□$  **knop.** De camera komt in de stand  $\blacksquare$

en de gemaakte opname verschijnt op het scherm (enkelbeeldsweergave).

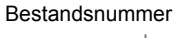

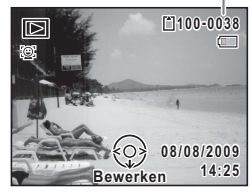

#### **De vorige of volgende opname weergeven**

## 2 **Druk op de vierwegbesturing (**45**).** De vorige of volgende opname verschijnt.

#### **De weergegeven opname wissen**

Druk op de knop  $\tilde{w}$  terwijl de opname wordt weergegeven om het scherm Wissen op te roepen. Selecteer [Wissen] met de vierwegbesturing ( $\triangle$ ) en druk op de knop **OK**.

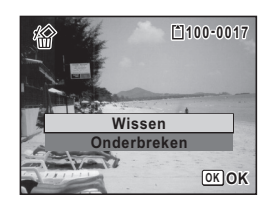

Voor informatie over andere wisprocedures  $\sqrt{np}$ .163

#### **Video-opnamen weergeven**

U kunt video-opnamen die u hebt gemaakt weergeven. Het geluid wordt gelijktijdig weergeven.

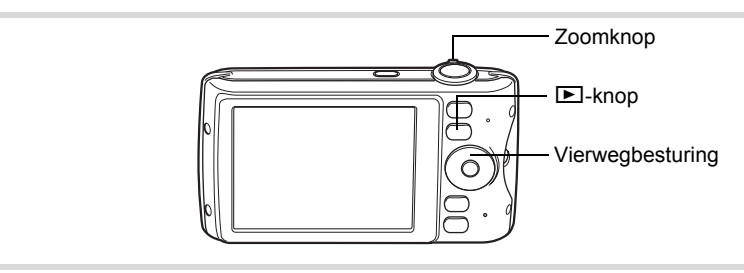

- **1** Kies in de stand  $\boxed{\blacktriangleright}$  met de vierwegbesturing ( $\blacktriangleleft\blacktriangleright$ ) **de film die u wilt weergeven.**
- 2 **Druk op de vierwegbesturing (**2**).** De weergave begint.

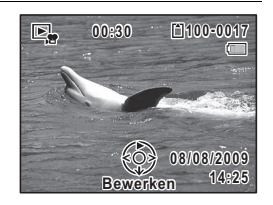

#### **Beschikbare bedieningshandelingen tijdens weergave**

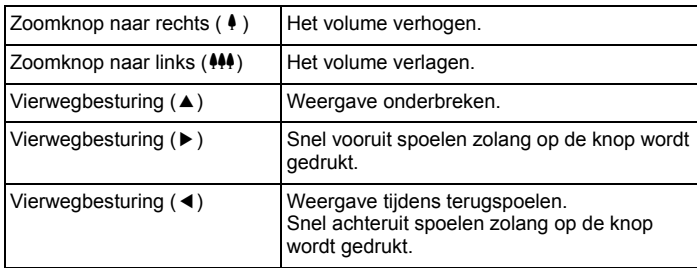

diplomamen weergeven en wissen **Opnamen weergeven en wissen**

#### **Beschikbare bedieningshandelingen tijdens pauze in de weergave**

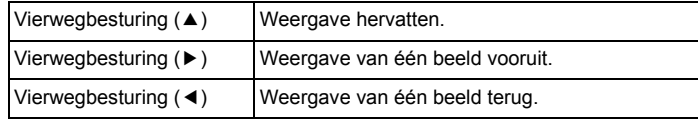

## 3 **Druk op de vierwegbesturing (**3**).**

De weergave stopt.

## **Weergave van meerdere opnamen tegelijkertijd**

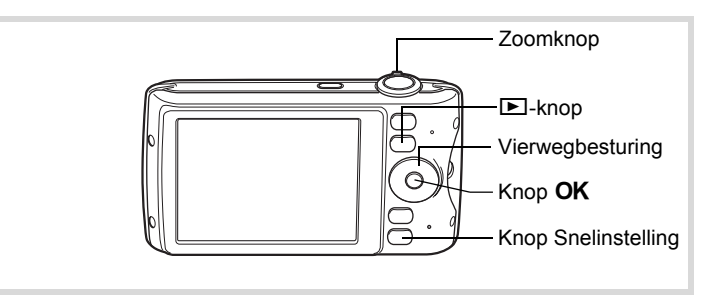

#### **Vierbeeldsweergave/Negenbeeldsweergave**

U kunt vier of negen miniaturen van opnamen tegelijkertijd weergeven.

#### 1 **Draai in de stand** Q **de zoomknop naar links (**f**).**

De vierbeelds weergave wordt geactiveerd: op het scherm worden vier miniaturen weergegeven. Draai de zoomknop opnieuw naar links ( $\blacksquare$ ) om over te schakelen op de negenbeelds weergave.

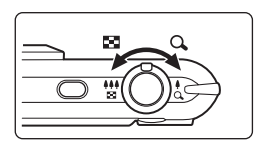

**146**

4

**Opnamen weergeven en wissen**

Opnamen weergeven en wisser

 $\overline{\text{kb}}$ 489.book Page 147 Friday, August 14, 2009 8:50 AM

Op het scherm worden negen miniaturen weergegeven. U kunt steeds in één keer vier of negen nieuwe opnamen oproepen. Verplaats het kader met de vierwegbesturing (▲▼ ◀ ▶). Als er meer opnamen zijn dan kunnen worden weergegeven, kunt u op de vierwegbesturing (▲ 4) drukken terwijl opname  $(1)$  is geselecteerd, om de vorige reeks opnamen weer te geven. Als u opname 2 selecteert en op de vierwegbesturing (35) drukt, wordt de volgende reeks opnamen weergegeven.

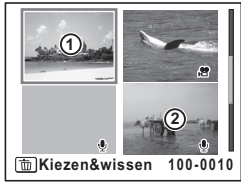

Vierbeeldsweergave

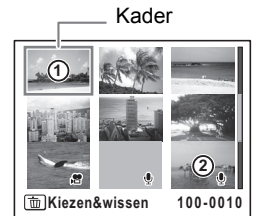

Negenbeeldsweergave

De pictogrammen die in de opnamen verschijnen, hebben de volgende betekenis:

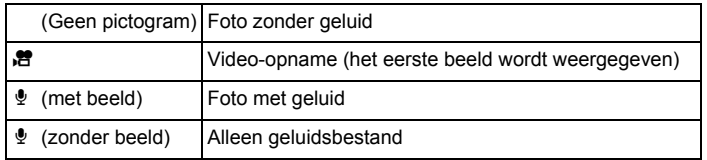

Druk op de knop OK om alleen de geselecteerde opname weer te geven. Druk op de knop  $\blacktriangleright$  om de stand  $\blacktriangleright$  te activeren.

d Opnamen weergeven en wissen **Opnamen weergeven en wissen**

#### **Mapweergave/Kalenderweergave**

Draai in de negenbeelds weergave de zoomknop naar **E** om de mapweergave of de kalenderweergave te activeren. Druk op de knop Snelinstelling om te schakelen tussen de mapweergave en de kalenderweergave.

## **1** Draai in de stand **D** de zoomknop **drie keer naar links (**f**).**

De mapweergave of de kalenderweergave verschijnt.

#### **Mapweergave**

De lijst met gemaakte opnamen en geluidsbestanden verschijnt.

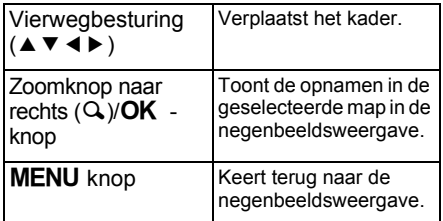

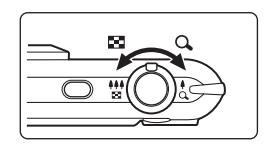

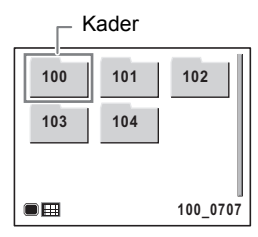

#### **Kalenderweergave**

Opnamen en geluidsbestanden worden op datum weergegeven in kalendervorm. De eerste op een datum gemaakte opname wordt voor die datum weergegeven op de kalender.

 $\mathbf{\Phi}$  verschijnt voor datums waarop een geluidsbestand als eerste bestand is opgeslagen.

#### Kader

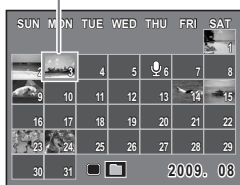

4Opnamen weergeven en wisser **Opnamen weergeven en wissen**

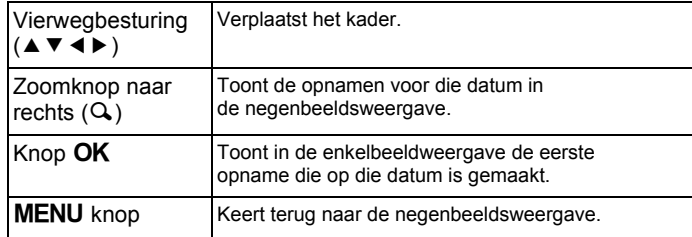

## **Werken met de weergavefunctie**

- 1 **Druk op de vierwegbesturing (**3**) in de stand** Q**.** Het Weergavepalet wordt weergegeven
- 2 **Selecteer met de vierwegbesturing (**2345**) een pictogram.**

Onder de pictogrammen worden aanwijzingen voor de geselecteerde functie weergegeven.

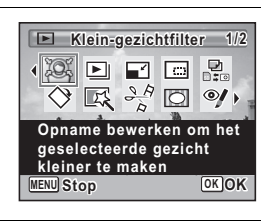

## **3** Druk op de knop OK.

De geselecteerde weergavefunctie wordt opgeroepen.

Opnamen weergeven en wissen **Opnamen weergeven en wissen**

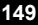

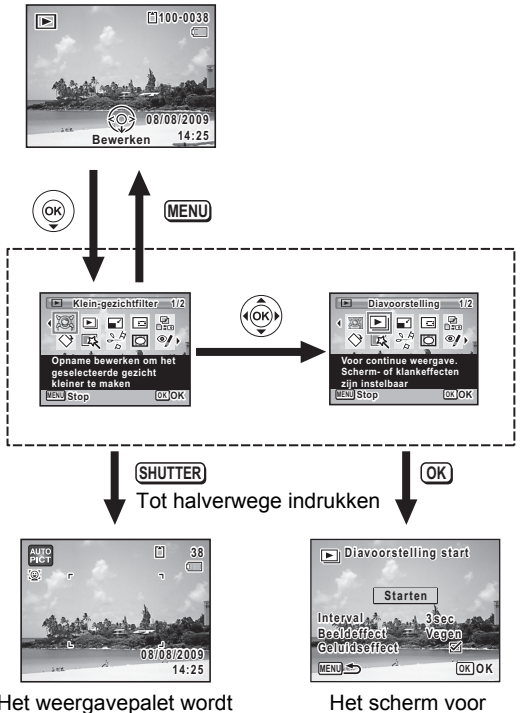

Het weergavepalet wordt gesloten en de stand  $\Box$ wordt geactiveerd.

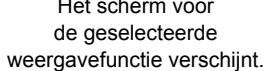

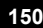

endiamen weergeven en wissen **Opnamen weergeven en wissen**

## **Weergavepalet**

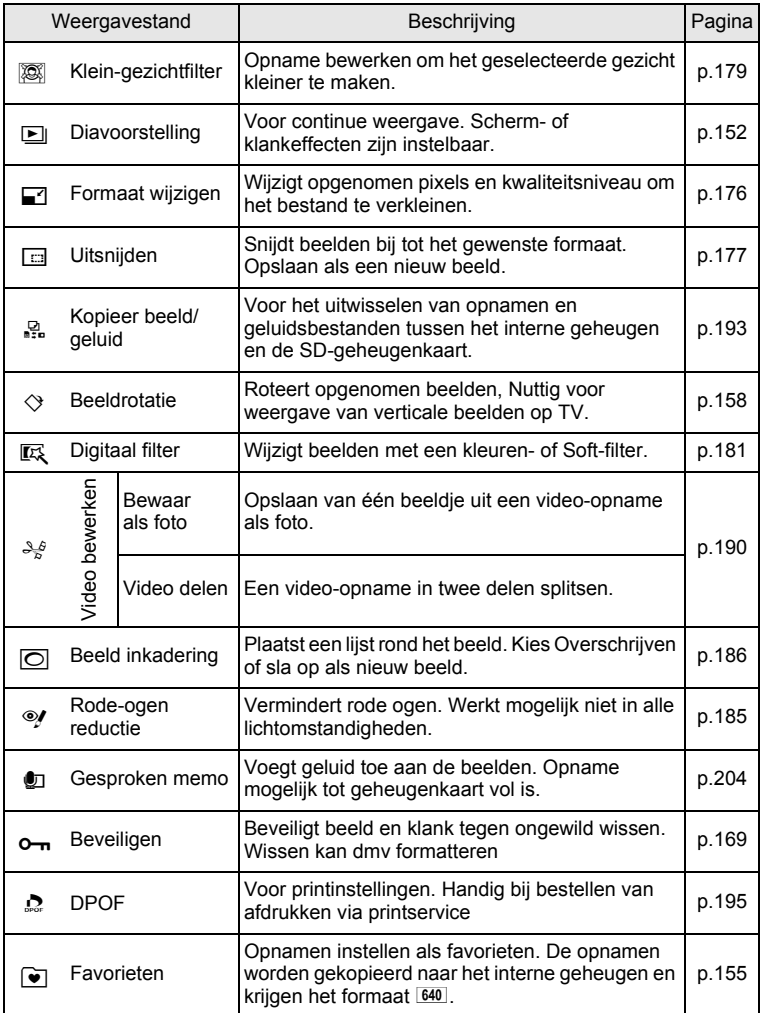

d Opnamen weergeven en wissen **Opnamen weergeven en wissen**

**151**

⋨

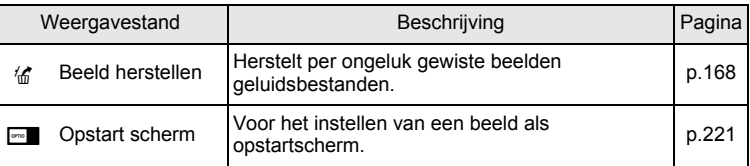

## <span id="page-153-0"></span>**Diavoorstelling**

U kunt opgeslagen opnamen doorlopend weergeven.

- 1 **Gebruik in de stand** Q **de vierwegbesturing (**45**) om de opname te selecteren waarmee u de diavoorstelling wilt beginnen.**
- 2 **Druk op de vierwegbesturing (**3**).** Het weergavepalet verschijnt.
- **3** Selecteer **L** (Diavoorstelling) met de vierwegbesturing (▲▼**4▶**).

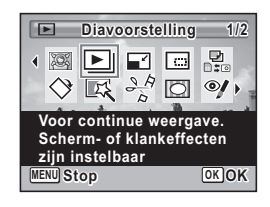

## **4** Druk op de knop OK.

Het scherm voor het opgeven van instellingen voor de diavoorstelling wordt weergegeven.

5 **Selecteer [Starten] met de**  vierwegbesturing ( $\blacktriangle$  $\blacktriangledown$ **).** 

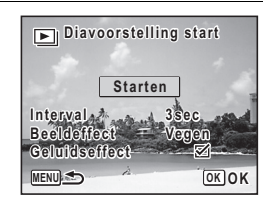

Opnamen weergeven en wisser **Opnamen weergeven en wissen**

4

## <span id="page-154-0"></span>**6** Druk op de OK knop.

De diavoorstelling begint.

Wanneer u tijdens de diavoorstelling op de knop OK drukt, wordt de diavoorstelling onderbroken. Druk nogmaals op de knop  $OK$  om de diavoorstelling voort te zetten.

- 
- **7** Druk op een andere knop dan de OK knop. De diavoorstelling stopt.

#### **Instellingen voor de diavoorstelling**

U kunt het weergave-interval instellen, maar ook een schermeffect en een geluidseffect voor de overgang van de ene opname naar de volgende.

1 **Selecteer [Interval] in stap 5 op [p.153](#page-154-0) met de vierwegbesturing**   $(4 \nabla).$ 

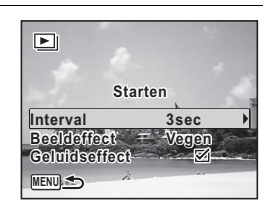

- 2 **Druk op de vierwegbesturing (**5**).** Er verschijnt een afrolmenu.
- **3 Wijzig het interval met de vierwegbesturing (▲▼) en** druk op de knop OK.

Kies tussen [3sec], [5sec], [10sec], [20sec] en [30sec].

4 **Selecteer [Beeldeffect] met de vierwegbesturing (**23**).**

5 **Druk op de vierwegbesturing (**5**).** Er verschijnt een afrolmenu.

**153**

4

**Opnamen weergeven en wissen**

Opnamen weergeven en wissen

### **6** Kies met de vierwegbesturing (▲▼) het beeldeffect en druk op OK.

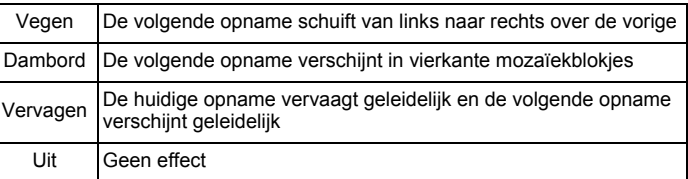

7 **Selecteer [Geluidseffect] met de vierwegbesturing (**23**).**

**8** Selecteer **Ø** of □ met de vierwegbesturing (**4F**). Uitgezonderd wanneer [Beeldeffect] is ingesteld op [Uit], kunt u  $\mathbf{F}$  (Aan) of  $\Box$  (Uit) kiezen voor het geluid dat wordt afgespeeld bij de overgang van de ene opname naar de volgende.

#### **9** Selecteer [Starten] met de vierwegbesturing (▲▼) en druk op de knop OK.

De diavoorstelling start met het geselecteerde interval en effect.

• De diavoorstelling wordt vervolgd totdat u een andere knop dan de OK knop indrukt.

- Video's of opnamen met geluid worden tot het einde afgespeeld voordat de volgende opname wordt weergegeven, ongeacht het ingestelde interval. Als u echter op de vierwegbesturing  $(1)$  drukt tijdens het afspelen van een video of opname met geluid, springt de weergave naar de volgende opname.
- Geluidsbestanden die in de geluidsopnamestand zijn gemaakt, worden niet weergegeven in de diavoorstelling.
- Panoramafoto's worden gedurende vier seconden van links naar rechts verschuivend weergegeven, voordat de volgende opname wordt weergegeven, ongeacht de instellingen voor Interval en beeldeffect.

[De camera aansluiten op audiovisuele apparatuur](#page-173-0)  $\exp 172$ 

memo

## <span id="page-156-0"></span>**Opnamen in de map FAVORIET opnemen en weergeven**

U kunt favoriete opnamen selecteren en als zodanig markeren om ze te verzamelen in de map FAVORIET, zodat u ze gemakkelijk kunt weergeven.

#### **Opnamen opnemen in de map FAVORIET**

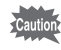

U kunt alleen opnamen opnemen in de map FAVORIET die u met deze camera hebt gemaakt. U kunt de volgende bestandstypen niet opnemen in die map.

- Films/geluidsbestanden
- Opnamen die zijn gemaakt met een resolutie van 2.1mm (1920×1080)
- Panorama-opnamen
- Opnamen die zijn opgeslagen als stilbeelden uit films die zijn opgenomen met de grootte 1280 of 1280
- 1 **Gebruik in de stand** Q **de vierwegbesturing (**45**) om de opname te selecteren die u wilt markeren als favoriet.**
- 2 **Druk op de vierwegbesturing (**3**).** Het weergavepalet verschijnt.
- **3** Selecteer  $\rightarrow$  (Favorieten) met de **vierwegbesturing (▲▼ 4▶).**

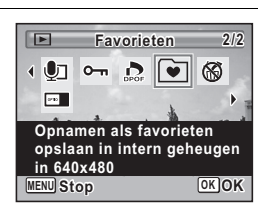

## 4 Druk op de knop OK.

Het scherm voor selectie van [Favorieten weergeven] of [Markeren als favoriet] wordt weergegeven.

<span id="page-157-0"></span>5 **Selecteer [Markeren als favoriet]**   $\bullet$ **met de vierwegbesturing (▲▼). Favorieten weergeven Markeren als favoriet MENU OK OK**

## **6** Druk op de knop OK.

Het bericht [Deze opname markeren als favoriet] wordt weergegeven.

## **7** Selecteer **Ⅳ** of **□** met de vierwegbesturing ( $\blacktriangle$  $\blacktriangledown$ **).**

- $\mathbf{F}$  Markeert de opname als favoriet.
- $\neg$  Markeert de opname niet als favoriet.

Als u nog meer opnamen als favoriet wilt markeren, selecteert u een opname met de vierwegbesturing (45).

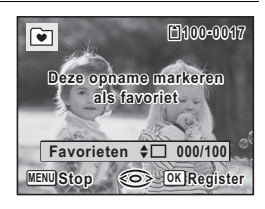

## **8** Druk op de knop OK.

De opname wordt gemarkeerd als favoriet.

- Opnamen die zijn gemarkeerd als favoriet, worden gekopieerd met een resolutie van [640] (640×480) en opgeslagen in de map FAVORIET in het interne geheugen. (Aan het bronbestand van de opname verandert niets.)
- U kunt opnamen markeren als favoriet tot het interne geheugen vol is.
- Alle opnamen in de map FAVORIET worden gewist als het interne geheugen wordt geformatteerd bij het optreden van een fout.

4Opnamen weergeven en wisser **Opnamen weergeven en wissen**

memo

#### **Opnamen uit de map FAVORIET weergeven**

Met deze procedure kunt u opnamen weergeven die u hebt opgeslagen in de map FAVORIET. U kunt de opnamen één voor één weergeven, maar ook in vierbeelds- en negenbeeldsweergave of als diavoorstelling.

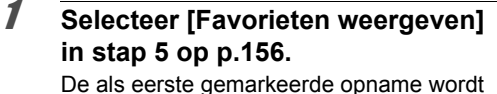

 $\bullet$ **Favorieten weergeven Markeren als favoriet MENU OK OK**

2 **Selecteer opnamen met de vierwegbesturing (**45**).**

weergegeven.

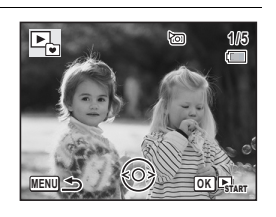

#### **Beschikbare bedieningshandelingen tijdens weergave van opnamen**

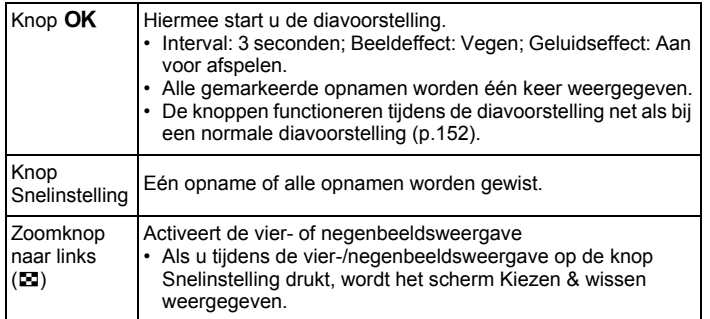

d Opnamen weergeven en wissen **Opnamen weergeven en wissen**

## **3** Druk op de knop MENU.

Op het scherm verschijnt weer de enkelbeeldweergave.

4

**Opnamen weergeven en wissen**

Opnamen weergeven en wisser

- U kunt opnamen uit de map FAVORIET niet weergeven in de reguliere weergavestand, en evenmin bewerken met behulp van het weergavepalet.
- U kunt geen DPOF-instellingen opgeven voor beelden die zijn geregistreerd in de map FAVORIET.

## <span id="page-159-0"></span>**De opname roteren**

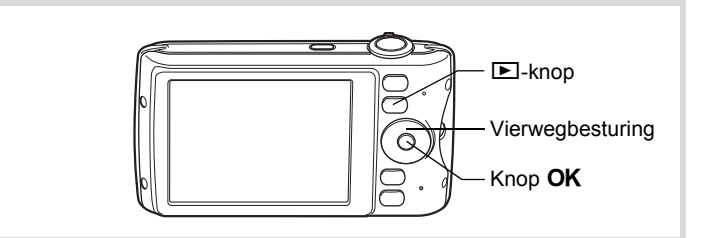

- **1** Druk na het maken van een opname op de  $\blacktriangleright$ -knop. De opname verschijnt op het scherm.
- 2 **Druk op de vierwegbesturing (**3**).** Het weergavepalet verschijnt.
- **3** Selecteer  $\Diamond$  (Beeldrotatie) met de **vierwegbesturing (▲▼ ◀▶).**

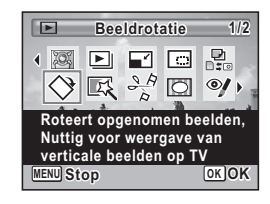

## 4 **Druk op de knop** 4**.**

Het scherm voor selectie van de rotatie (0°, rechts 90°, links 90° of 180°) verschijnt.

memo

## 5 **Kies de rotatierichting met de**  vierwegbesturing (▲ ▼ **4**  $\blacktriangleright$  ) en druk op de knop OK.

De geroteerde opname wordt opgeslagen.

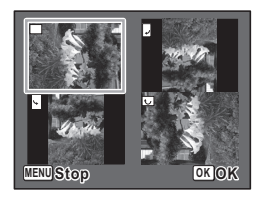

- Panoramische beelden en video-opnamen kunt u niet roteren.
- Beveiligde opnamen kunnen worden geroteerd, maar kunnen niet worden opgeslagen in geroteerde stand.

## **Zoomweergave**

U kunt een opname tien keer zo groot maken.

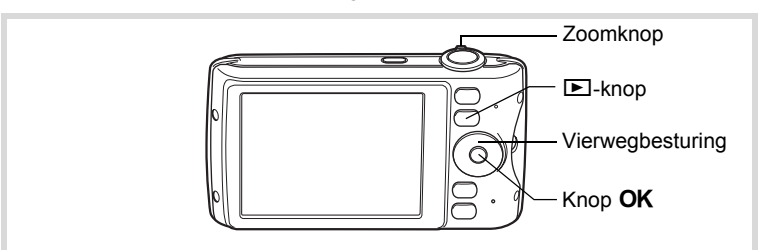

- 1 **Kies in de stand** Q **met de vierwegbesturing (**45**) de opname die u wilt vergroten.**
- 2 **Draai de zoomknop rechtsom of**   $linksom (Q)$ .

De opname wordt uitvergroot (×1,1 tot ×10). Als u de zoomknop naar rechts  $Q$  blijft draaien, verandert de vergroting doorlopend.

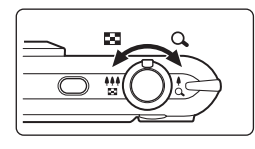

**159**

4

**Opnamen weergeven en wissen**

Opnamen weergeven en wissen

Met behulp van het +-teken in het hulpkader linksonder op het scherm kunt u zien welk deel van de opname wordt uitvergroot.

**Beschikbare bedieningshandelingen terwijl een opname is vergroot**

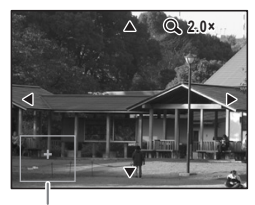

Uitleg

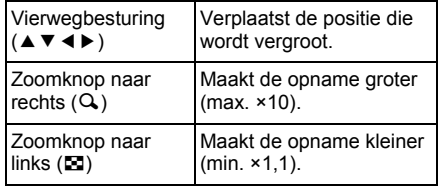

## **3** Druk op de knop OK.

Op het scherm verschijnt weer de weergave van één opname.

Video-opnamen kunnen niet worden uitvergroot.

## **Automatisch inzoomen op het gezicht van het onderwerp (Weergave met close-up van gezicht)**

U kunt opnamen weergeven met een close-up van het gezicht door op de knop  $\mathbb{Q}$  te drukken (Weergave met close-up van gezicht) als Gezichtsherkenning was geactiveerd bij het maken van de opname.

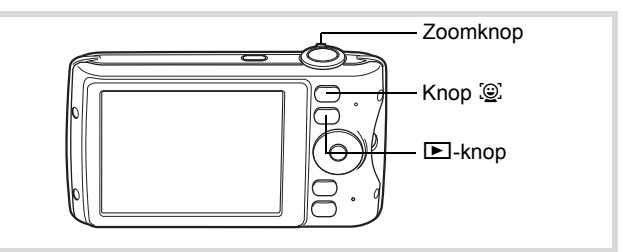

**1** Kies in de stand  $\boxed{\blacktriangleright}$  met de vierwegbesturing ( $\blacktriangleleft\blacktriangleright$ ) de **opname die u wilt vergroten.**

4Opnamen weergeven en wisser **Opnamen weergeven en wissen**

memo

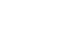

## **2 Controleer of het pictogram**  $\mathbb{Q}$  **wordt weergegeven en druk op de knop** I**.**

De opname wordt uitvergroot, gecentreerd op het gezicht dat bij het maken van de opname als eerste is gedetecteerd.

Als bij het maken van de opname meerdere gezichten zijn herkend, wordt steeds na het drukken op de knop  $\mathcal{Q}$  op een volgend gezicht ingezoomd in de volgorde van herkenning bij het maken van de opname.

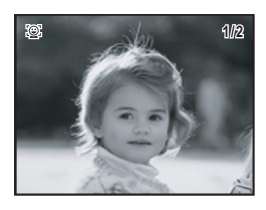

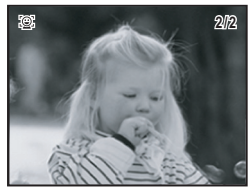

#### **Beschikbare bedieningshandelingen tijdens de weergavestand met close-up van gezicht**

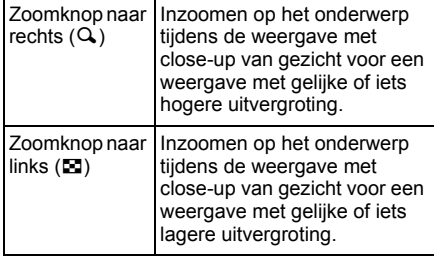

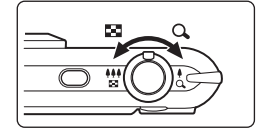

d Opnamen weergeven en wissen **Opnamen weergeven en wissen**

## **3** Druk op de knop OK.

Op het scherm verschijnt weer de weergave van één opname.

- Weergave met close-up van gezicht is niet beschikbaar voor opnamen die zijn opgeslagen als stilbeelden uit films of opnamen die zijn opgeslagen in de map FAVORIET.
	- De vergrotingsfactor bij Weergave met close-up van gezicht kan variëren al naargelang de opnameomstandigheden, bijvoorbeeld de grootte van het gezicht dat tijdens het maken van de opname wordt gedetecteerd.

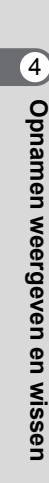

memo

## <span id="page-164-0"></span>**Opnamen en geluidsbestanden wissen**

U kunt opnamen en geluidsbestanden wissen die u niet wilt bewaren.

#### **Als opnamen of geluiden per abuis zijn gewist**

Met de Optio P80 kunnen gewiste opnamen en geluiden worden hersteld [\(p.168\)](#page-169-0). Gewiste opnamen kunnen worden hersteld, zelfs als de camera na het wissen wordt uitgeschakeld, zolang de SD-geheugenkaart niet is uitgenomen. Gewiste opnamen en geluidsbestanden kunnen echter niet worden hersteld als er handelingen zijn verricht waarbij gegevens worden weggeschreven, zoals het maken van foto's of video-opnamen, beveiligen van opnamen, opslaan van DPOF-instellingen, wijzigen van de grootte van opnamen, bijsnijden van opnamen, opnamen markeren als favorieten, opnamen wissen die zijn opgeslagen als favorieten, of formatteren.

## **Eén opname wissen**

U kunt één enkel opname- of geluidsbestand wissen.

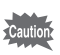

Beveiligde opnamen en geluidsbestanden kunnen niet worden gewist ([p.169\)](#page-170-0).

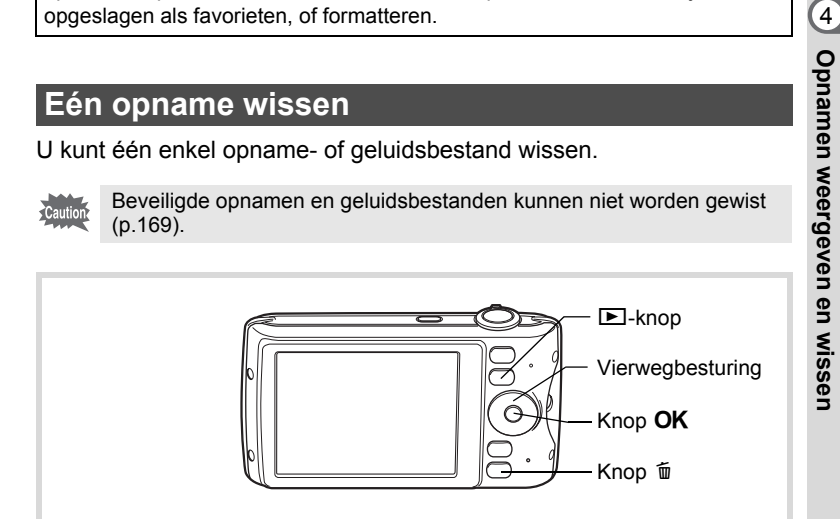

1 **Gebruik in de stand** Q **de vierwegbesturing (**45**) om het beeld/geluidsbestand te selecteren dat u wilt wissen.**

**163**

**2** Druk op de knop  $\tilde{p}$ . Een bevestigingsscherm verschijnt. 3 **Selecteer [Wissen] met de vierwegbesturing (▲▼).** 

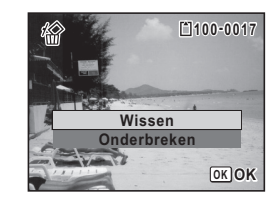

## 4 Druk op de knop OK.

De opname of het geluidsbestand wordt gewist.

[Gewiste opnamen herstellen](#page-169-0) <sup>1</sup>[p.168](#page-169-0)

#### **Geluid uit een opname verwijderen**

Als geluid (gesproken memo) is toegevoegd aan een opname [\(p.204\)](#page-205-0), kunt u het geluid wissen zonder de opname te wissen.

1 **Gebruik in de stand** Q **de vierwegbesturing (**45**) om de opname met geluid te selecteren.** 

U verschijnt op de opnamen met geluid.

## **2** Druk op de knop  $\tilde{p}$ .

Een bevestigingsscherm verschijnt.

3 **Selecteer [Geluid wissen] met de vierwegbesturing (▲▼).** 

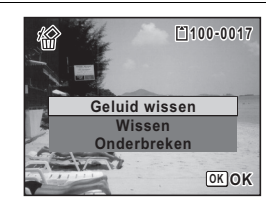

## 4 **Druk op de knop** 4**.**

De geluidsgegevens worden gewist.

- Selecteer [Wissen] in stap 3 hierboven om zowel de opname als de geluidsgegevens te verwijderen.
- U kunt niet alleen het geluid van een video-opname wissen.

4Opnamen weergeven en wisser **Opnamen weergeven en wissen**

**164**

memo

## **Geselecteerde opnamen en geluidsbestanden wissen**

U kunt een aantal geselecteerde opnamen/geluidsbestanden in één keer wissen vanuit de vier-/negenbeeldsweergave.

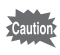

Beveiligde opnamen en geluidsbestanden kunnen niet worden gewist ([p.169\)](#page-170-0).

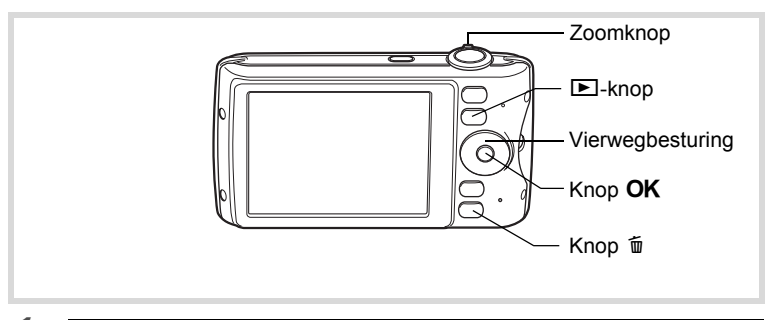

#### 1 **Draai in de stand** Q **de zoomknop één of twee keer naar links (**f**).**

De vierbeelds- of negenbeeldsweergave wordt geactiveerd.

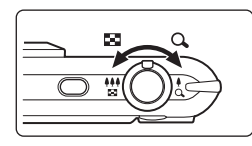

## **2** Druk op de knop  $\overline{w}$ .

 $\Box$  verschijnt op de opnamen en geluidsbestanden.

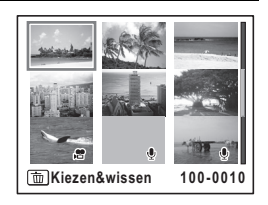

**165**

diplamen weergeven en wissen **Opnamen weergeven en wissen**

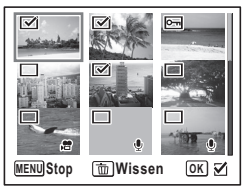

 $\mathbf{F}$  verschijnt op de geselecteerde opnamen en geluidsbestanden.

Als u een opname selecteert en de

zoomknop naar rechts  $Q$  draait, verschijnt de geselecteerde opname in de enkelbeeldsweergave zolang u de knop in die stand houdt. Zo kunt u controleren of u de opname al dan niet wilt wissen. (Wanneer u de knop loslaat, verschijnt de vier-/negenbeeldsweergave.) In de enkelbeeldsweergave kunnen beveiligde opnamen echter niet worden weergegeven.

**4** Druk op de knop  $\tilde{w}$ .

Er verschijnt een bevestigingsvenster.

5 **Selecteer [Kiezen&wissen] met de**  vierwegbesturing ( $\blacktriangle$  $\blacktriangledown$ **).** 

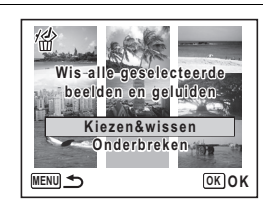

## **6** Druk op de OK knop.

De geselecteerde opnamen en geluidsbestanden worden gewist.

## **Alle opnamen en geluidsbestanden wissen**

U kunt alle opnamen en geluidsbestanden in één keer wissen.

Caution

Beveiligde opnamen en geluidsbestanden kunnen niet worden gewist ([p.169\)](#page-170-0).

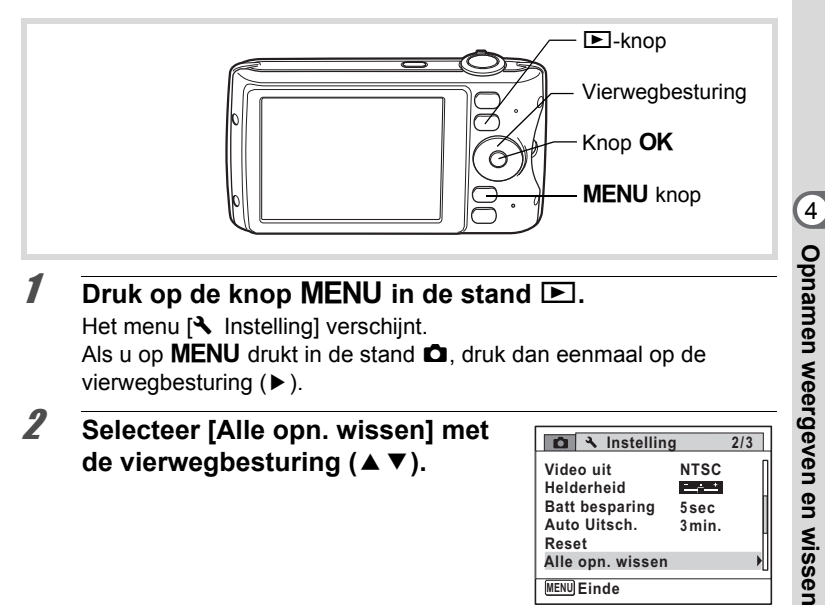

## **1** Druk op de knop MENU in de stand  $\boxed{\triangleright}$ . Het menu [N Instelling] verschijnt.

Als u op **MENU** drukt in de stand  $\Box$ , druk dan eenmaal op de vierwegbesturing  $($   $\blacktriangleright$   $)$ .

## 2 **Selecteer [Alle opn. wissen] met**  de vierwegbesturing (▲ ▼).

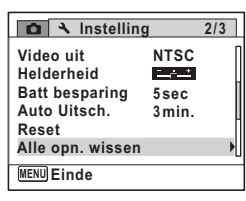

## 3 **Druk op de vierwegbesturing (**5**).**

Het scherm [Alle opn. wissen] verschijnt.

## 4 **Selecteer [Alles verwijderen] met** de vierwegbesturing (▲ ▼).

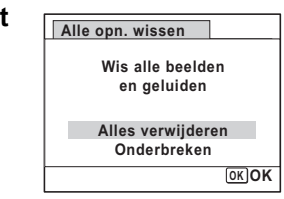

## $\overline{5}$  **Druk op de OK knop.**

Alle opnamen en geluidsbestanden worden gewist.

## <span id="page-169-0"></span>**Gewiste opnamen herstellen**

U kunt opnamen die met de camera zijn gemaakt en daarna zijn gewist herstellen.

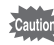

Als na het wissen van een opname een van de volgende bedieningshandelingen wordt verricht, kunnen de gewiste opname en het gewiste geluidsbestand niet meer worden hersteld.

- Opnamen maken
- Beveiliging instellen/DPOF instellen/Grootte wijzigen/Uitsnijden
- Opnamen registreren/verwijderen in de map FAVORIET
- Formatteren
- De SD-geheugenkaart uitnemen

## 1 **Nadat een bestand is gewist, drukt u op de vierwegbesturing (**3**).**

Het weergavepalet verschijnt.

## **2** Selecteer <sup>*估*</sup> (Beeld herstellen) met de vierwegbesturing (▲▼**4**▶).

Als <sup>®</sup> wordt weergegeven, zijn er geen opnamen die kunnen worden hersteld.

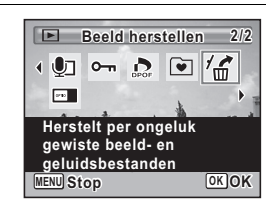

## **3** Druk op de OK knop.

Het aantal opnamen dat kan worden hersteld verschijnt. Als u  $\otimes$  hebt geselecteerd en op de knop **OK** hebt gedrukt, verschijnt het bericht [Geen beeld om te bewerken]. Druk in dit geval op de knop OK om terug te keren naar het weergavepalet.

memo

#### 4 **Selecteer [Herstellen] met de**  vierwegbesturing (▲ **▼**).

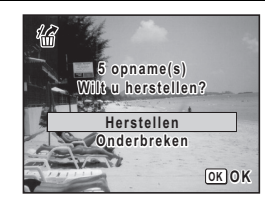

## $\overline{5}$  Druk op de OK knop.

De bestanden worden hersteld.

- Herstelde opnamen en geluidsbestanden behouden hun oorspronkelijke bestandsnaam.
- U kunt maximaal 999 verwijderde afbeeldingsbestanden herstellen.
- De opnamen die worden gewist in de map FAVORIET kunnen niet worden hersteld.

## <span id="page-170-0"></span>**Foto- en geluidsopnamen beveiligen tegen wissen (Beveiligen)**

U kunt opgeslagen opnamen en geluidsbestanden beveiligen, zodat ze niet per ongeluk kunnen worden gewist.

- 1 **Kies in de stand** Q **met de vierwegbesturing (**45**) de opname die u wilt beveiligen.**
- 2 **Druk op de vierwegbesturing (**3**).** Het weergavepalet verschijnt.
- **3** Selecteer  $o_{\text{m}}$  (Beveiligen) met de **vierwegbesturing (▲▼ ◀ ▶).**

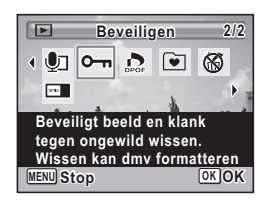

d Opnamen weergeven en wissen **Opnamen weergeven en wissen**

## 4 **Druk op de knop** 4**.**

Het scherm voor selectie van [Eén Beeld/Geluid] of [Alle Beeld/Geluid] verschijnt.

## <span id="page-171-0"></span>5 **Selecteer [Eén Beeld/Geluid] met**  de vierwegbesturing (▲ ▼).

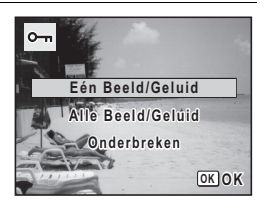

## **6** Druk op de knop OK.

Het bericht [Beveilig dit beeld/geluid] verschijnt. Om een andere opname of geluidsbestand te beveiligen, selecteert u met de vierwegbesturing (45) een andere opname of geluidsbestand.

#### 7 **Selecteer [Beveiligen] met de vierwegbesturing (▲▼).**

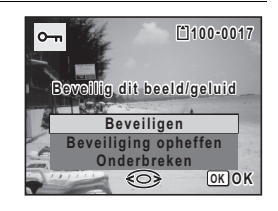

## **8** Druk op de knop OK.

De geselecteerde opname/geluidsbestand wordt beveiligd en het scherm uit stap 5 verschijnt weer.

Om nog meer opnamen of geluidsbestanden te beveiligen, herhaalt u stap 5 t/m 8.

Selecteer [Onderbreken] als u de beveiligingsinstellingen wilt verlaten.

- Selecteer [Beveiliging opheffen] in stap 7 als u de beveiliging van de opname wilt annuleren.
- Tijdens weergave wordt op de beveiligde opnamen en geluidsbestanden @ weergegeven.
- Met [Eén Beeld/Geluid] kunt u achtereenvolgens maximaal 99 opnamen en geluidsbestanden beveiligen.

4Opnamen weergeven en wisser **Opnamen weergeven en wissen**

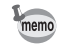

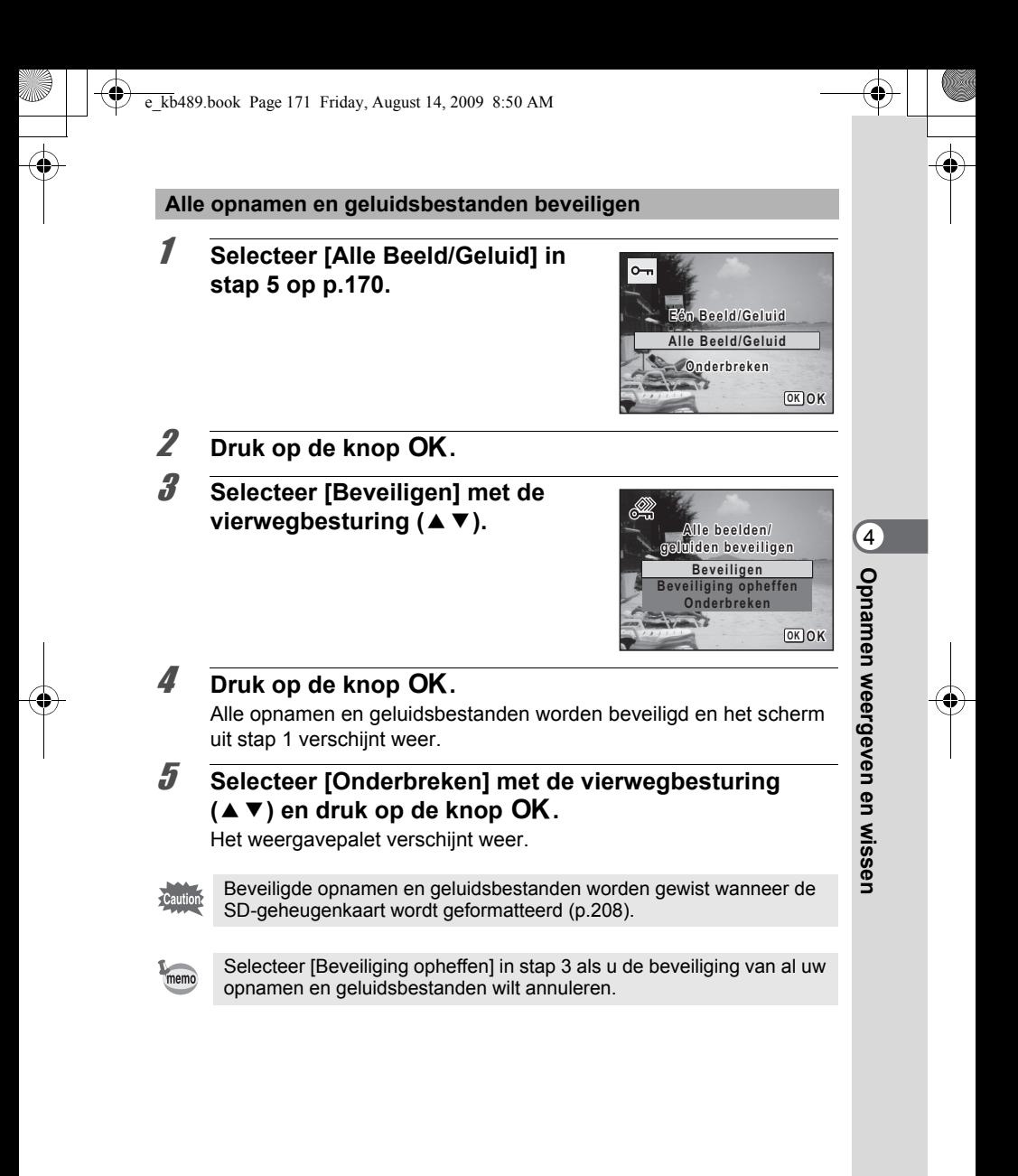

## <span id="page-173-0"></span>**De camera aansluiten op audiovisuele apparatuur**

Met de meegeleverde AV-kabel (I-AVC7) kunt u opnamen vastleggen en weergeven op apparatuur met een video-ingang, zoals een TV.

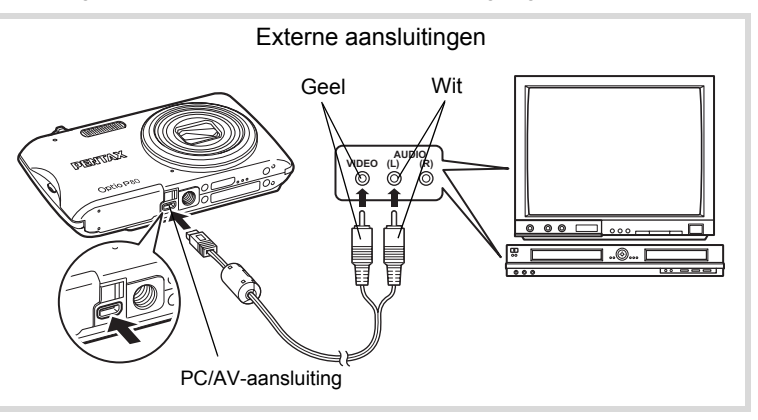

#### 1 **Zet het audiovisuele apparaat en de camera uit.**

## 2 **Sluit de AV-kabel aan op de PC/AV-uitgang van de camera.**

Sluit de connector van de AV-kabel aan met de pijlmarkering  $\Leftarrow$  naar de voorzijde van de camera gericht.

3 **Sluit de andere uiteinden van de AV-kabel aan op de video- en audio-ingang van het AV-apparaat.** 

Als u gebruikmaakt van stereoapparatuur, sluit de geluidsconnector dan aan op de L-ingang (wit).

## 4 **Zet het audiovisuele apparaat aan.**

Als het apparaat waarop de camera is aangesloten en het apparaat dat opnamen weergeeft niet dezelfde zijn, zet beide apparaten dan aan. Als opnamen worden weergegeven op audiovisuele apparatuur met verscheidene video-aansluitingen (zoals een TV), raadpleeg dan de bedieningshandleiding van het apparaat en selecteer de video-aansluiting waarop de camera is aangesloten.

4Opnamen weergeven en wisser **Opnamen weergeven en wissen**

## 5 **Zet de camera aan.**

- Als u van plan bent de camera langdurig te gebruiken, is gebruik van de optionele netvoedingsadapterset K-AC88 aan te bevelen ([p.39](#page-40-0)).
- Afhankelijk van het land of de regio bestaat het risico dat opnamen en geluidsbestanden niet kunnen worden weergegeven als het ingestelde videosignaal afwijkt van het aldaar gebruikte signaal. Mocht dit zich voordoen, wijzig dan de instelling van het videosignaal [\(p.218](#page-219-0)).
- Het camerascherm wordt uitgeschakeld en het volume kan niet worden aangepast met de zoomknop terwijl de camera is aangesloten op AV-apparatuur.

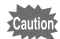

memo

Bij aansluiting en weergave van opnamen op AV-apparatuur worden opnamegegevens met een normale schermresolutie uitgevoerd. Om in  $H$ DTV films te bekijken die zijn opgenomen met  $\frac{1280}{1280}$  (1280×720, 30 fps) en  $\frac{1280}{1280}$  (1280×720, 15 fps), moet u deze overzetten naar een computer en daarop afspelen [\(p.225](#page-226-0)).

e\_kb489.book Page 174 Friday, August 14, 2009 8:50 AM

### **Memo**

¢

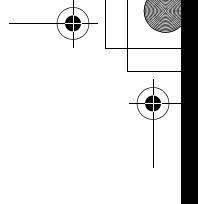

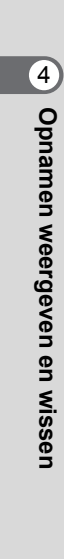

♦

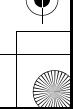

# 5 **Opnamen bewerken en afdrukken**

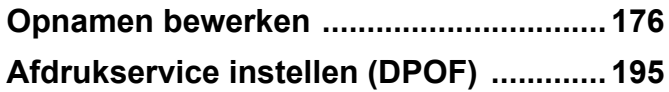

#### **Afdrukken**

De volgende opties zijn beschikbaar voor het afdrukken van opnamen die met deze camera zijn gemaakt.

- **1 Gebruik van een afdrukcentrale.**
- **2 Gebruik van uw printer met een SD-geheugenkaartsleuf om rechtstreeks vanaf de SD-geheugenkaart af te drukken.**
- **3 Gebruik van software op uw computer om opnamen af te drukken.**

## <span id="page-177-1"></span>**Opnamen bewerken**

## <span id="page-177-0"></span>**De opnamegrootte wijzigen (Grootte wijzigen)**

Door de resolutie van een geselecteerde opname te wijzigen, kunt u de bestandsgrootte verkleinen. U kunt deze functie gebruiken om opnamen te blijven maken wanneer de SD-geheugenkaart of het interne geheugen vol is, door de opnamen te verkleinen en de oorspronkelijke opnamen te overschrijven. Zo maakt u ruimte vrij op de kaart of in het geheugen.

- Caution
- U kunt niet de grootte wijzi gen van opnamen die zijn gemaakt met 2.1<sub>Mm</sub> (1920×1080), panoramische opnamen en films.
- U kunt geen hogere resolutie selecteren dan die van de originele opname.
- 1 **Kies in de stand** Q **met de vierwegbesturing (**45**) de opname waarvan u de grootte wilt wijzigen.**
- 2 **Druk op de vierwegbesturing (**3**).** Het weergavepalet verschijnt.
- **3** Selecteer **n** (Formaat wijzigen) **met de vierwegbesturing**   $($  $\blacktriangle$   $\blacktriangledown$   $\blacktriangle$   $\blacktriangleright$  $).$

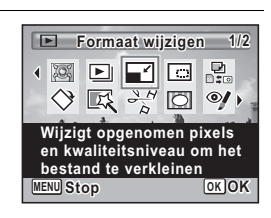

## **4** Druk op de knop OK.

Het scherm voor het kiezen van de resolutie wordt geopend.

5 **Wijzig de resolutie met de vierwegbesturing (**45**).**

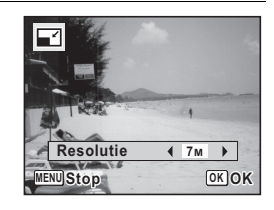

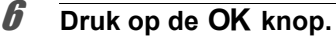

Er verschijnt een venster waarin om bevestiging van het overschrijven van de opname wordt gevraagd.

Als de geselecteerde opname beveiligd is, wordt de verwerkte opname opgeslagen als nieuwe opname en verschijnt het volgende bevestigingsvenster niet.

7 **Gebruik de vierwegbesturing (**23**) om [Overschrijven] of [Opslaan als] te selecteren.**

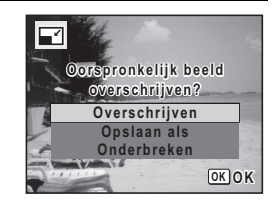

## **8** Druk op de knop OK.

De opname met het gewijzigde formaat wordt opgeslagen.

## <span id="page-178-0"></span>**Opnamen uitsnijden**

U kunt het ongewenste gedeelte van een opname verwijderen en de bijgesneden opname bewaren als een nieuwe opname.

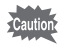

Opnamen die zijn gemaakt met **2.1 m<sub>il (1</sub>920×1080)**, panoramische opnamen en films kunt u niet bijsnijden.

- 1 **Kies in de stand** Q **met de vierwegbesturing (**45**) de opname die u wilt bijsnijden.**
- 2 **Druk op de vierwegbesturing (**3**).** Het weergavepalet verschijnt.
- **3** Selecteer **o** (Uitsnijden) met de **vierwegbesturing (▲▼ ◀ ▶).**

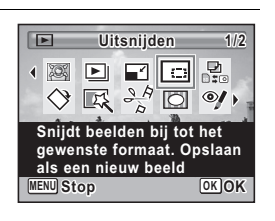

## **4** Druk op de knop OK.

Het scherm voor het bijsnijden verschijnt. Het maximale bereik voor het bijsnijden wordt op het scherm aangegeven met een groen kader. De bijgesneden afbeelding kan niet groter zijn dan dit bijsnijdkader.

## **5** Selecteer het uitsnedegebied.

Met de volgende handelingen verplaatst u het groene kader en bepaalt u het gebied voor de uitsnede op het scherm.

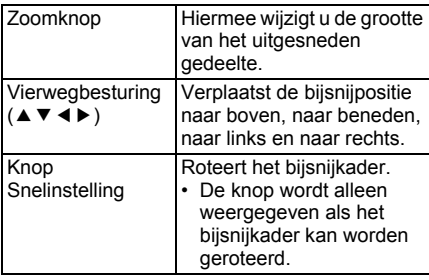

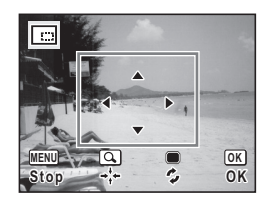

## **6** Druk op de knop OK.

De aangesneden opname wordt onder een nieuwe bestandsnaam opgeslagen.

Het aantal opnamepixels wordt automatisch geselecteerd op basis van de grootte van het bijgesneden deel.
# **Opnamen zodanig verwerken dat gezichten kleiner lijken**

In opnamen wordt de grootte gereduceerd van de gezichten die tijdens het opnemen zijn gedetecteerd met de gezichtsherkenningsfunctie ([p.78](#page-79-0)), zodat deze kleiner lijken.

- Kies in de stand  $\boxed{\blacktriangleright}$  met de vierwegbesturing ( $\blacktriangleleft\blacktriangleright$ ) **de opname die u wilt bewerken.**
- 2 **Druk op de vierwegbesturing (**3**).** Het weergavepalet verschijnt.
- 3 **Gebruik de vierwegbesturing (**2345**) om** N **(Kleingezichtfilter) te selecteren.**

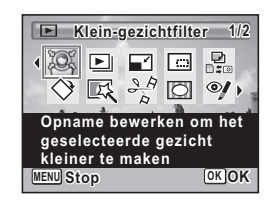

# **Druk op de knop OK.**

Er worden gezichtsherkenningskaders weergegeven voor gezichten die kunnen worden gecorrigeerd.

Ga verder met stap 6 als er slechts één gezichtsherkenningskader is.

# 5 **Selecteer met de**  vierwegbesturing (▲▼ **4**  $\blacktriangleright$ ) een **gezicht dat u wilt verwerken.**

Een groen kader geeft het gezicht aan dat moet worden verwerkt.

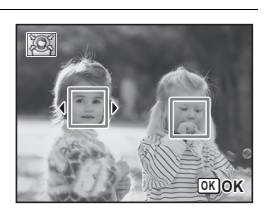

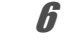

# **6** Druk op de knop OK.

5

**Opnamen bewerken en afdrukken**

Opnamen bewerken en afdrukken

# 7 **Gebruik de vierwegbesturing (**45**) om de reductieverhouding te wijzigen.**

- i<br>Timografi Circa 5 %
- ٹدفت Circa 7 %
- غضت Circa 10 %

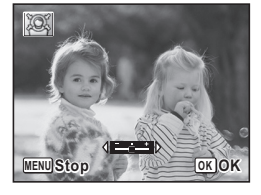

# **8** Druk op de knop OK.

Er verschijnt een venster waarin om bevestiging van het overschrijven van de opname wordt gevraagd.

Als de geselecteerde opname beveiligd is, wordt de verwerkte opname opgeslagen als nieuwe opname en verschijnt het volgende bevestigingsvenster niet.

# 9 **Gebruik de vierwegbesturing (**23**) om [Overschrijven] of [Opslaan als] te selecteren.**

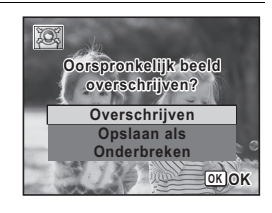

# 10 Druk op de knop OK.

De camera keert terug naar de stand **E** en de verwerkte opname wordt weergegeven.

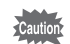

In de volgende situaties kunt u opnamen mogelijk niet verwerken:

- Als de grootte van het opgenomen gezicht in relatie tot een opname te groot of te klein is
- Als gezichten zich in de randen van een opname bevinden

In dergelijke gevallen zal het gezichtsherkenningskader in stap 4 niet verschijnen.

# **De digitale filters gebruiken**

Met deze functie kunt u kleurtinten aanpassen en speciale bewerkingen uitvoeren op een geselecteerde opname.

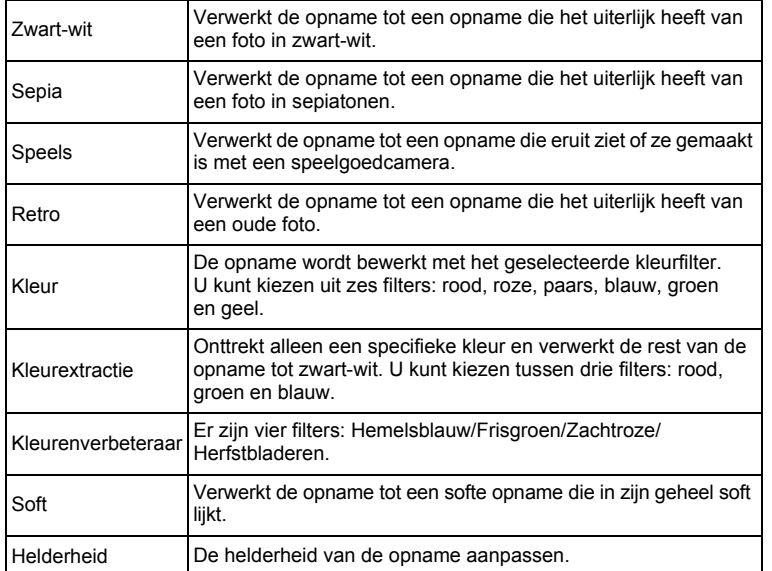

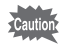

Met de functie Digitaal filter kunt u geen bewerkingen uitvoeren op panoramische opnamen, films, of opnamen die met een andere camera zijn gemaakt.

1 **Kies in de stand** Q **met de vierwegbesturing (**45**) de opname die u wilt bewerken.**

# 2 **Druk op de vierwegbesturing (**3**).** Het weergavepalet verschijnt.

co Opnamen bewerken en afdrukken **Opnamen bewerken en afdrukken**

**3** Selecteer  $\mathbb{R}$  (Digitaal filter) met de vierwegbesturing (▲▼**4▶**).

# 4 **Druk op de knop** 4**.**

Het filterselectiescherm verschijnt.

- **1** Zwart-wit
- **2** Sepia
- **3** Speels
- **4** Retro
- **5** Kleur
- **6** Kleurextractie
- **7** Kleurenverbeteraar
- **8** Soft
- **9** Helderheid

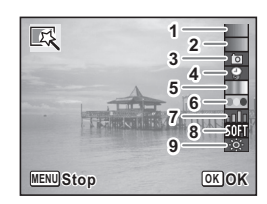

**Digitaal filter**

고 모 않

叵  **1/2**

 $\odot$ /  $\rightarrow$ ⊓

**Wijzigt beelden met een kleuren- of Soft-filter**

 $\blacksquare$ 

**MENU Stop OK OK**

De achtereenvolgende stappen variëren al naargelang van uw selectie.

#### **Een zwart-witfilter, sepia- of soft-filter selecteren**

#### **5** Selecteer een filter met de vierwegbesturing ( $\blacktriangle$   $\blacktriangledown$ ). Op het scherm verschijnt de voorbeeldweergave van het filtereffect.

# **6** Druk op de knop OK.

Er verschijnt een venster waarin om bevestiging van het overschrijven van de opname wordt gevraagd.

Als de geselecteerde opname beveiligd is, wordt de verwerkte opname opgeslagen als nieuwe opname en verschijnt het volgende bevestigingsvenster niet.

7 **Gebruik de vierwegbesturing (**23**)**  区 **om [Overschrijven] of [Opslaan als] Oorspronkelijk beeld overschrijven? Overschrijven Opslaan als Onderbreken OK OK**

# **8** Druk op de knop OK.

**te selecteren.**

De met het filter bewerkte opname wordt opgeslagen.

#### **Een retrofilter, kleurfilter, kleurextractiefilter of kleurverbeteringsfilter selecteren**

- **5** Selecteer een filter met de vierwegbesturing ( $\blacktriangle$   $\blacktriangledown$ ). Op het scherm verschijnt de voorbeeldweergave van het filtereffect.
- 6 **Selecteer de kleur met de vierwegbesturing (**45**).**

Telkens als u op de vierwegbesturing  $(\blacktriangleright)$ drukt, wordt in onderstaande volgorde een van de kleurenfilters geselecteerd.

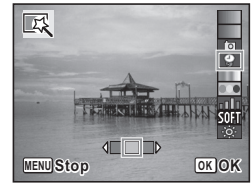

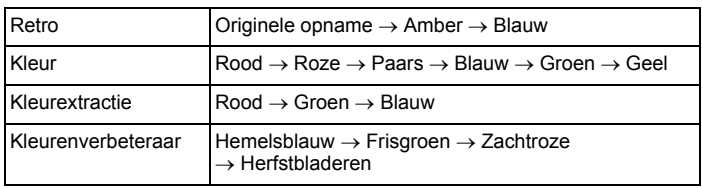

# **Druk op de knop OK.**

Er verschijnt een venster waarin om bevestiging van het overschrijven van de opname wordt gevraagd.

Als de geselecteerde opname beveiligd is, wordt de verwerkte opname opgeslagen als nieuwe opname en verschijnt het volgende bevestigingsvenster niet.

5

**Opnamen bewerken en afdrukken**

Opnamen bewerken en afdrukken

**8 Gebruik de vierwegbesturing (▲▼) om [Overschrijven] of [Opslaan als] te selecteren.**

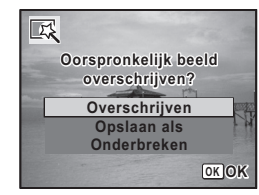

# **9** Druk op de knop OK.

De met het filter bewerkte opname wordt opgeslagen.

**Een speelgoedcamera- of helderheidsfilter selecteren**

#### **5** Selecteer een filter met de vierwegbesturing ( $\blacktriangle$   $\blacktriangledown$ ). Op het scherm verschijnt de voorbeeldweergave van het filtereffect.

6 **Gebruik de vierwegbesturing (**45**) om de sterkte van het effect aan te passen.**

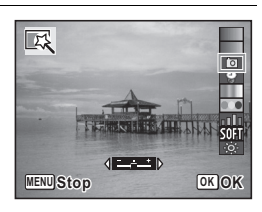

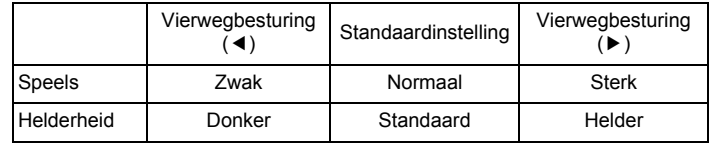

# **Druk op de knop OK.**

Er verschijnt een venster waarin om bevestiging van het overschrijven van de opname wordt gevraagd.

Als de geselecteerde opname beveiligd is, wordt de verwerkte opname opgeslagen als nieuwe opname en verschijnt het volgende bevestigingsvenster niet.

**(**23**) om [Overschrijven] of [Opslaan als] te selecteren.**

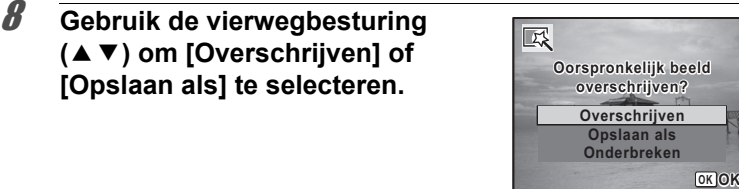

# **9** Druk op de knop OK.

De met het filter bewerkte opname wordt opgeslagen.

# **Rode-ogen reductie**

U kunt opnamen corrigeren waarop het onderwerp door het flitslicht rode ogen heeft gekregen.

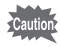

- De functie voor rode-ogenreductie kan niet worden gebruikt voor panoramische opnamen, video-opnamen of voor opnamen waarop rode ogen niet met de camera kunnen worden gedetecteerd. Er verschijnt een foutbericht in stap 4.
- De functie voor rode-ogenreductie is alleen beschikbaar voor foto-opnamen die met deze camera zijn gemaakt.
- **1** Kies in de stand  $\boxed{\triangleright}$  met de vierwegbesturing ( $\blacktriangleleft\blacktriangleright$ ) **de opname die u wilt corrigeren.**
- 2 **Druk op de vierwegbesturing (**3**).** Het weergavepalet verschijnt.
- **3** Selecteer <sup>o</sup> (Rode-ogen reductie) **met de vierwegbesturing (▲▼ ◀ ▶).**

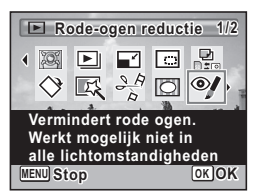

Opnamen bewerken en afdrukken **Opnamen bewerken en afdrukken**

# 4 **Druk op de knop** 4**.**

Er verschijnt een venster waarin om bevestiging van het overschrijven van de opname wordt gevraagd.

Als de geselecteerde opname beveiligd is, wordt de verwerkte opname opgeslagen als nieuwe opname en verschijnt het volgende bevestigingsvenster niet.

# 5 **Gebruik de vierwegbesturing (**23**) om [Overschrijven] of [Opslaan als] te selecteren.**

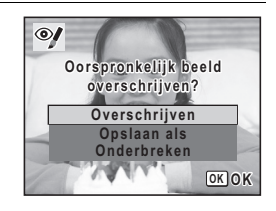

**6** Druk op de OK knop.

De bewerkte opname wordt opgeslagen.

# **Een kader toevoegen (Beeldinkadering)**

Met deze functie kunt u een decoratief kader toevoegen aan foto's. In de camera zijn reeds 90 kaders opgeslagen.

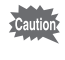

De beeldinkaderingsfunctie kunt u niet gebruiken voor opnamen die zijn gemaakt met 2.1 m<sub>rg</sub> (1920×1080), panoramische opnamen, films, of opnamen van de grootte  $\boxed{3M}$  (2048×1536) of kleiner. In stap 4 verschijnt een foutbericht.

1 **Gebruik in de stand** Q **de vierwegbesturing (**45**) om de opname te selecteren waaraan u een kader wilt toevoegen.**

2 **Druk op de vierwegbesturing (**3**).** Het weergavepalet verschijnt.

5

**3** Selecteer  $\overline{\odot}$  (Beeld inkadering) met de vierwegbesturing (▲ ▼ **4** ►).

# **4** Druk op de knop OK.

Het scherm voor selectie van het kader verschijnt, waarin 9 kaders zijn weergegeven.

5 **Kies een kader met de vierwegbesturing (▲▼ ◀ ▶).** 

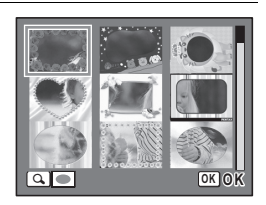

**Beeld inkadering 1/2**

 $\Box$   $\Box$   $\Box$   $\Box$ 

 $\odot$ 

**Plaatst een lijst rond het beeld. Kies Overschrijven of sla op als nieuw beeld**

**MENU Stop OK OK**

**◆ ☆** 

 $\bullet$ 

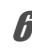

# 6 **Draai de zoomknop rechtsom of**   $linksom (Q)$ .

Het geselecteerde kader verschijnt in de enkelbeeldsweergave.

U kunt op een van de volgende manieren een ander kader kiezen.

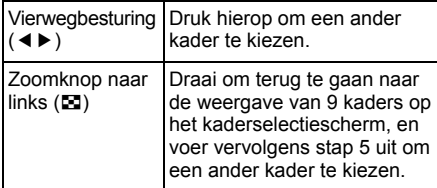

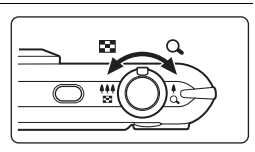

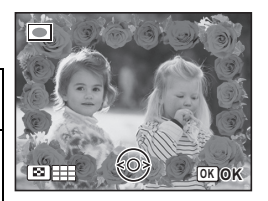

Opnamen bewerken en afdrukken **Opnamen bewerken en afdrukken**

5

# **7** Druk op de knop OK.

Het scherm voor aanpassing van de positie en grootte van het kader verschijnt. U kunt de opname aanpassen op een van de volgende manieren.

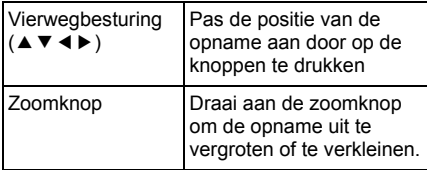

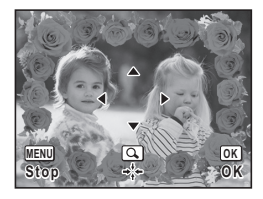

# **8** Druk op de knop OK.

Er verschijnt een venster waarin om bevestiging van het overschrijven van de opname wordt gevraagd.

Als de geselecteerde opname beveiligd is, wordt de verwerkte opname opgeslagen als nieuwe opname en verschijnt het volgende bevestigingsvenster niet.

# 9 **Gebruik de vierwegbesturing (**23**) om [Overschrijven] of [Opslaan als] te selecteren.**

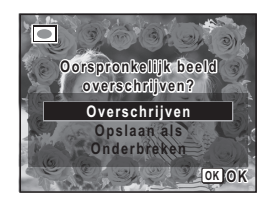

# 10 Druk op de knop OK.

De bewerkte opname wordt opgeslagen met een resolutie van **3M** (2048×1536).

ophamen bewerken en atdrukken **Opnamen bewerken en afdrukken**

#### **Optionele kaders**

De optionele kaders zijn opgeslagen in het interne geheugen van de Optio P80. Deze optionele kaders worden verwijderd als de bestanden in het interne geheugen worden gewist met een computer en als het ingebouwde geheugen wordt geformatteerd. Als u de optionele kaders weer in het interne geheugen wilt laden, kopieert u de kaders van de bij de camera geleverde cd-rom (S-SW87).

#### **Kaders kopiëren**

Cautio

#### 1 **Verwijder de SD-geheugenkaart uit de camera.**

Als u de SD-geheugenkaart in de camera laat zitten, worden de kaders gekopieerd naar de kaart en niet naar het interne geheugen van de camera.

2 **Sluit de camera aan op de computer met de bijgeleverde USB-kabel (I-USB7).**

Zie ["Aansluiten op een computer" \(p.225\)](#page-226-0) voor aanwijzingen omtrent het aansluiten van de camera op computer.

- 3 **Als het venster voor apparaatdetectie verschijnt, klikt u op [Onderbreken].**
- 4 **Plaats de meegeleverde cd-rom (S-SW87) in het cd-romstation.**
- 5 **Als het installatiescherm verschijnt, klikt u op [EINDE].**
- 6 **Als er in de hoofdmap van de camera (verwisselbaar station) geen submap "KADER" (FRAME) is, maakt u die map via de computer.**
- 7 **Kopieer de gewenste bestanden uit de map KADER (FRAME) in de hoofdmap van de cd-rom naar de map KADER van de camera (verwisselbaar station).**

Raadpleeg de computerhandleiding voor informatie over het werken met bestanden op uw computer.

8 **Verwijder de USB-kabel uit de computer en camera.** Zie ["Aansluiten op een computer" \(p.225\)](#page-226-0) voor informatie over het loskoppelen van de kabel.

U kunt kaders zowel in het interne geheugen als op de SD-geheugenkaart opslaan, maar grote aantallen kaders vertragen het werken met de camera.

Opnamen bewerken en afdrukker **Opnamen bewerken en afdrukken**

#### **Een nieuw kader gebruiken**

Bij het inkaderen van opnamen kunt u gebruikmaken van kaders die zijn gedownload van de PENTAX-website of andere bronnen.

- Pak het gedownloade kader uit en kopieer het naar de map KADER in het interne geheugen of op de SD-geheugenkaart.
	- De map KADER wordt aangemaakt bij het formatteren van de SD-geheugenkaart met deze camera.
	- Raadpleeg de PENTAX-website voor meer informatie over downloaden.

# **Video-opnamen bewerken**

U kunt een beeld uit een video-opname selecteren en opslaan als foto, of een video-opname in twee delen opsplitsen.

- 1 **Kies in de stand** Q **met de vierwegbesturing (**45**) de film die u wilt bewerken.**
- 2 **Druk op de vierwegbesturing (**3**).** Het weergavepalet verschijnt.
- $3$  **Selecteer**  $\frac{3.6}{6}$  **(Video bewerken) met** de vierwegbesturing (▲▼**4▶**).

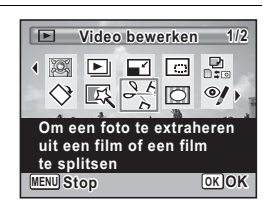

# **4** Druk op de knop OK.

Het scherm voor selectie van de videobewerking verschijnt. De achtereenvolgende stappen variëren al naargelang van uw selectie.

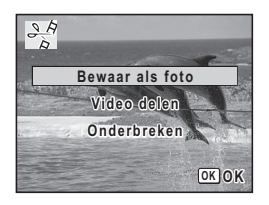

Opnamen bewerken en afdrukker **Opnamen bewerken en afdrukken**

5

memo

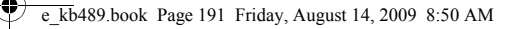

#### **Een beeldje uit een video opslaan als foto**

5 **Selecteer [Bewaar als foto] op het scherm voor selectie van de videobewerking.**

# **6** Druk op de knop OK.

Het scherm voor selectie van een beeldje dat moet worden opgeslagen als foto verschijnt.

#### 7 **Kies met de vierwegbesturing (**2345**) een beeld dat u wilt opslaan.**

- ▲ De video afspelen of onderbreken
- Het afspelen stoppen en teruggaan naar het eerste beeldje

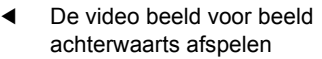

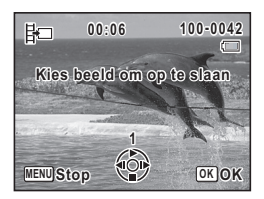

5 De video beeld voor beeld voorwaarts afspelen

#### **Druk op de knop OK.**

Het geselecteerde beeldje wordt opgeslagen als foto.

#### **Een video-opname splitsen**

5 **Selecteer [Video delen] op het scherm voor selectie van de videobewerking.**

# **6** Druk op de knop OK.

Het scherm voor het kiezen van de opsplitsingspositie wordt geopend.

Opnamen bewerken en afdrukken **Opnamen bewerken en afdrukken**

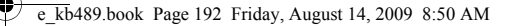

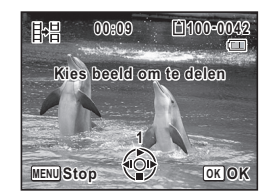

naar het eerste beeldje De video beeld voor beeld achterwaarts afspelen

7 **Bepaal de splitsingspositie met de vierwegbesturing (▲▼ ◀ ▶).** 

5 De video beeld voor beeld voorwaarts afspelen

De video afspelen of onderbreken Het afspelen stoppen en teruggaan

# **8** Druk op de knop OK.

Er verschijnt een bevestigingsvenster.

9 **Selecteer [Delen] met de vierwegbesturing (▲▼).** 

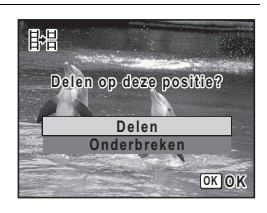

# 10 Druk op de OK knop.

De filmopname wordt op de opgegeven positie gesplitst en de twee delen worden als nieuwe bestanden opgeslagen; het oorspronkelijke bestand wordt gewist.

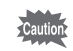

co Opnamen bewerken en afdrukken **Opnamen bewerken en afdrukken**

**192**

Beveiligde video-opnamen kunnen niet worden gedeeld.

# **Opnamen en geluidsbestanden kopiëren**

U kunt opnamen en geluidsbestanden kopiëren van het interne geheugen naar de SD-geheugenkaart en vice versa. Deze functie is alleen beschikbaar wanneer er een SD-geheugenkaart in de camera is geplaatst.

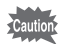

Zet de camera uit voordat u de SD-geheugenkaart plaatst of uitneemt.

- **1** Druk op de vierwegbesturing ( $\blacktriangledown$ ) in de stand  $\blacktriangledown$ . Het weergavepalet verschijnt.
- **2** Selecteer **<b>p** (Kopieer beeld/ **geluid) met de vierwegbesturing**   $($  $\blacktriangle$   $\blacktriangledown$   $\blacktriangle$   $\blacktriangleright$ ).

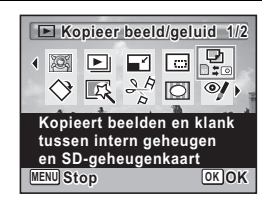

# $\boldsymbol{\beta}$  Druk op de knop OK.

Het scherm voor selectie van de gewenste kopieermethode verschijnt. De achtereenvolgende stappen variëren al naargelang van uw selectie.

#### **Bestanden kopiëren vanuit het interne geheugen naar de SD-geheugenkaart**

Alle opnamen en geluidsbestanden in het interne geheugen worden tegelijk naar de SD-geheugenkaart gekopieerd. Zorg dat er voldoende ruimte is op de SD-geheugenkaart voordat u de bestanden kopieert.

4 **Selecteer [**{}2**] met de vierwegbesturing (▲▼).** 

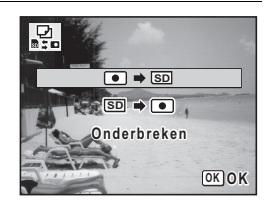

Opnamen bewerken en afdrukken **Opnamen bewerken en afdrukken**

5

# $\overline{5}$  Druk op de knop OK.

Alle opnamen en geluidsbestanden worden gekopieerd naar de SD-geheugenkaart.

#### **Bestanden kopiëren van de SD-geheugenkaart naar het interne geheugen**

Geselecteerde opnamen en geluidsbestanden van de SD-geheugenkaart worden één voor één naar het interne geheugen gekopieerd.

4 **Selecteer [**{}2**] met de vierwegbesturing (**23**).**

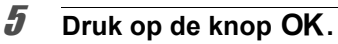

# 6 **Gebruik de vierwegbesturing (**45**) om het foto/geluidsbestand te selecteren dat u wilt kopiëren.**

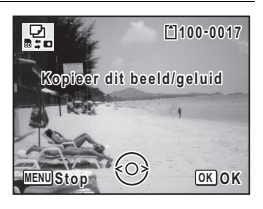

# **Druk op de OK knop.**

Het geselecteerde beeld/geluidsbestand wordt gekopieerd naar het interne geheugen.

Als u andere opnamen of geluidsbestanden wilt kopiëren, herhaal dan stap 4 t/m 7. Selecteer [Onderbreken] als u de instellingen wilt verlaten.

- Als aan een opname geluid (gesproken memo) is toegevoegd, wordt de opname samen met het geluid gekopieerd.
- Wanneer u een bestand van de SD-geheugenkaart naar het interne geheugen kopieert, krijgt het bestand een nieuwe naam.

co Opnamen bewerken en atdrukken **Opnamen bewerken en afdrukken**

memo

e\_kb489.book Page 195 Friday, August 14, 2009 8:50 AM

# **Afdrukservice instellen (DPOF)**

DPOF (Digital Print Order Format) is de indeling voor het opslaan van afdrukordergegevens op foto's die zijn gemaakt met een digitale camera. Als de afdrukordergegevens zijn opgeslagen, kunnen de opnamen worden afgedrukt op basis van de DPOF-instellingen op een DPOF-compatibele printer of in een fotolab dat DPOF ondersteunt. U kunt geen afdrukordergegevens opslaan voor video-opnamen of geluidsbestanden.

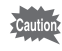

- Als op de foto al de datum en/of tijd is afgedrukt [\(p.130](#page-131-0)), selecteer dan niet [Datum]  $\mathbb{Z}$  (Aan) in de DPOF-instellingen. Als u  $\mathbb{Z}$  selecteert, kan er een overlapping plaatsvinden van de afgedrukte datum en/of tijd.
- U kunt geen DPOF-instellingen opgeven voor opnamen die zijn geregistreerd in de map FAVORIET. Geef de instellingen op voor de originele opname.

# <span id="page-196-0"></span>**Afzonderlijke opnamen afdrukken**

Stel voor elke opname de volgende opties in.

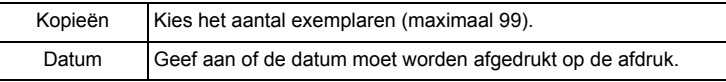

- **1** Druk in de stand  $\blacktriangleright$  op de vierwegbesturing ( $\blacktriangledown$ ). Het weergavepalet verschijnt.
- **2** Selecteer **P** (DPOF) met de **vierwegbesturing (▲▼ ◀ ▶).**

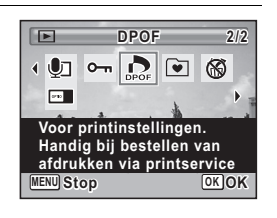

# **3** Druk op de OK knop.

Het selectiescherm van de DPOF-instelmethode verschijnt.

5

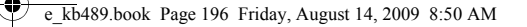

<span id="page-197-0"></span>4 **Selecteer [Enkel beeld] met de**  vierwegbesturing (▲ ▼).

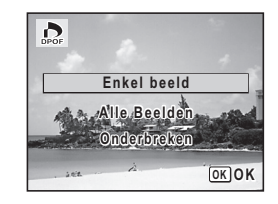

# $\overline{5}$  Druk op de OK knop.

Het bericht [DPOF instelling voor dit beeld] verschijnt.

#### 6 **Selecteer een opname met de vierwegbesturing (**45**).** Als er al DPOF-instellingen zijn opgegeven voor een opname, verschijnt de vorige instelling van het aantal afdrukken en de datumweergave ( $\le$  of  $\Box$ ).

# <span id="page-197-1"></span>7 **Kies het aantal exemplaren met de vierwegbesturing (▲▼).**

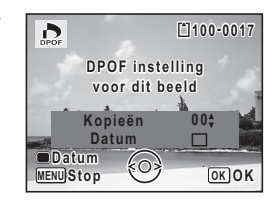

co Opnamen bewerken en atdrukken **Opnamen bewerken en afdrukken**

#### 8 **Druk op de knop Snelinstelling om**   $\mathbf{\nabla}$  of  $\Box$  te kiezen voor de instelling **[Datum].**

- $\mathbf{F}$  De datum wordt afgedrukt.
- $\Box$  De datum wordt niet afgedrukt.

Herhaal stap 6 t/m 8 als u door wilt gaan met het instellen van DPOF-afdrukordergegevens.

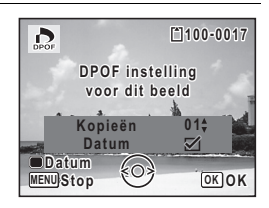

**9** Druk op de OK knop.

De instelling wordt opgeslagen en het scherm uit stap 4 verschijnt weer.

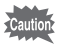

Afhankelijk van de printer of de afdrukapparatuur van het fotolab bestaat het risico dat de datum niet wordt afgedrukt op de opnamen, zelfs als  $\mathbb Z$ (Aan) is geselecteerd voor [Datum] in de DPOF-instellingen.

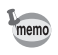

Als u de DPOF-instellingen wilt annuleren, stelt u het aantal exemplaren in stap 7 in op  $[00]$  en drukt u op de knop  $OK$ .

# **Alle opnamen afdrukken**

Wanneer u het aantal exemplaren kiest en instelt of de datum al dan niet moet worden afgedrukt, worden de instellingen toegepast op alle opnamen die zijn opgeslagen in de camera.

- 1 **Selecteer [Alle Beelden] in stap 4 op [p.196.](#page-197-0)**
- **2** Druk op de knop OK.

Het bericht [DPOF-instelling voor alle beelden] verschijnt.

3 **Kies het aantal exemplaren en kies**   $\mathbf{\nabla}$  of  $\Box$  voor de instelling [Datum].

Zie stap 7 en 8 in ["Afzonderlijke opnamen](#page-196-0)  [afdrukken"](#page-196-0) ([p.196](#page-197-1)) voor nadere informatie over de instellingen.

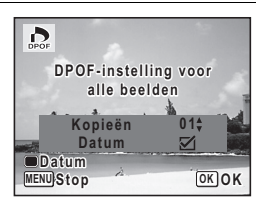

# **4** Druk op de knop OK.

De instellingen voor alle opnamen worden opgeslagen en het selectiescherm van de DPOF-instelmethode verschijnt weer.

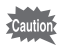

- Het aantal exemplaren dat u opgeeft bij [Alle Beelden], geldt voor alle opnamen. Controleer of het aantal correct is alvorens de opnamen af te drukken.
- Instellingen voor afzonderlijke opnamen worden geannuleerd als er instellingen worden verricht met [Alle Beelden].

5

e\_kb489.book Page 198 Friday, August 14, 2009 8:50 AM

# **Memo**

¢

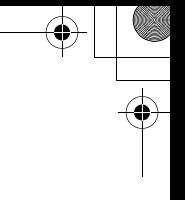

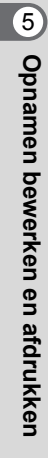

**198**

 $\bigcirc \hspace{-1.25mm} \bigcirc$ 

# 6 **Geluidsopnamen maken en weergeven**

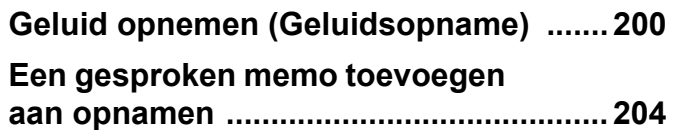

# <span id="page-201-0"></span>**Geluid opnemen (Geluidsopname)**

U kunt geluid opnemen met de camera. De microfoon bevindt zich op de voorzijde van de camera. Richt de camera bij het opnemen van geluid op de geluidsbron om de beste geluidskwaliteit te krijgen.

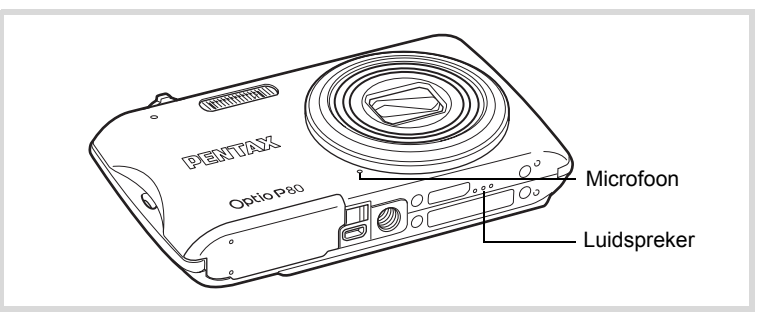

# **De functie Geluidsopname instellen**

Als u de functie Geluidsopname wilt gebruiken, wijst u die eerst toe aan de knop Snelinstelling.

- **1** Druk in de stand **C** op de knop **MENU**. Het menu [ $\Box$  Opnemen] verschijnt.
- 2 **Selecteer [Snelinstelling] met de vierwegbesturing (**23**).**
- 3 **Druk op de vierwegbesturing (**5**).**

Er verschijnt een afrolmenu.

4 **Gebruik de vierwegbesturing (**23**) om [Geluidsopname] te**  selecteren en druk op OK.

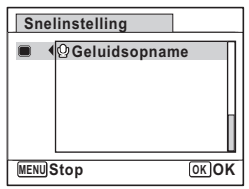

6Geluidsopnamen maken en weergeven **Geluidsopnamen maken en weergeven**

# $\overline{\boldsymbol{J}}$  Druk op de knop MENU.

De functie Geluidsopname is nu toegewezen aan de knop Snelinstelling.

# **Geluid opnemen**

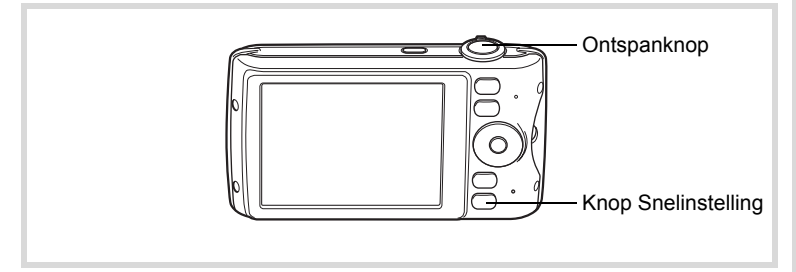

**1** Druk in de stand **Q** op de knop **Snelinstelling.**

De functie Geluidsopname wordt geactiveerd. Op het scherm verschijnen de resterende opnametijd en de opnametijd van het huidige bestand.

- **1** Duur van de opname
- **2** Resterende opnametijd

# 2 **Druk de ontspanknop helemaal in.**

De opname start. Tijdens de opname knippert de zelfontspanner-LED. U kunt continu geluidsopnamen maken tot een maximum van 24 uur. Wanneer tijdens de geluidsopname op de knop Snelinstelling wordt gedrukt, wordt een index toegevoegd aan het huidige geluidsbestand.

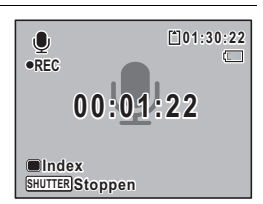

**00:00:00 0:00:00**

**SHUTTER Starten**

 $\bullet$ 

# Geluidsopnamen maken en weergeven **Geluidsopnamen maken en weergeven**

6

**01:31:44 1:31:44**

**1 2**

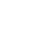

memo

- 3 **Druk de ontspanknop helemaal in.** De opname stopt.
	- Als u de ontspanknop meer dan één seconde ingedrukt houdt in stap 2, gaat de opname door tot u uw vinger van de ontspanknop haalt. Dat kan handig zijn voor korte geluidsopnamen.
		- Geluid wordt opgeslagen in WAVE-bestanden (mono).

# **Geluidsopnamen weergeven**

U kunt de geluidsbestanden weergeven die u hebt gemaakt met de functie Geluidsopname.

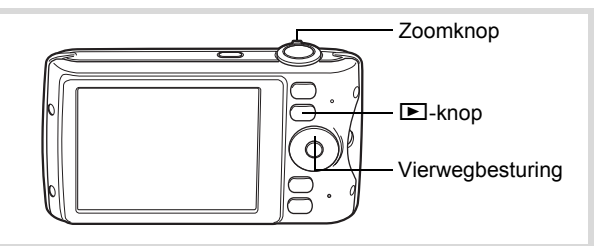

- **1** Druk op de knop  $\boxed{\triangleright}$ .
- 2 **Kies met de vierwegbesturing (**45**) het geluidsbestand dat u wilt afspelen.**
- **3** Druk op de vierwegbesturing ( $\blacktriangle$ ). **1 2** De weergave begint. **100-0025**  $E_{\rm b}$ **1** Totale opnametijd  $\Box$ **2** Weergavetijd **00:00:00 0:00:00 00:01:30**  $\odot$ **08/08/2009 8/08/2009 14:25**

Geluidsopnamen maken en weergever **Geluidsopnamen maken en weergeven**

6

#### **Beschikbare bedieningshandelingen tijdens weergave**

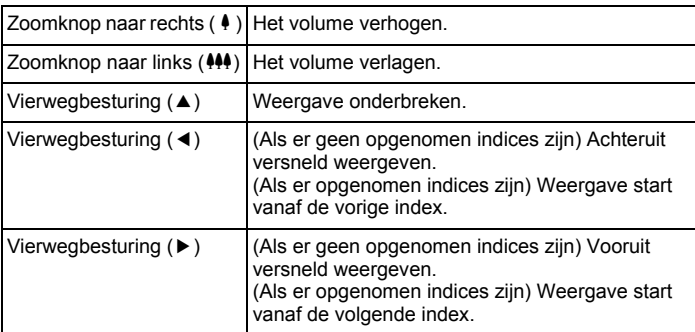

#### **Beschikbare bedieningshandelingen tijdens pauze in de weergave**

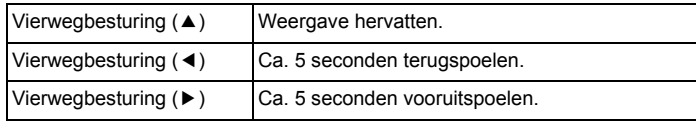

# 4 **Druk op de vierwegbesturing (**3**).**

De weergave stopt.

co Geluidsopnamen maken en weergeven **Geluidsopnamen maken en weergeven**

# <span id="page-205-0"></span>**Een gesproken memo toevoegen aan opnamen**

U kunt een gesproken memo toevoegen aan foto-opnamen.

# **Een gesproken memo opnemen**

- **1** Kies in de stand  $\boxed{\blacktriangleright}$  met de vierwegbesturing ( $\blacktriangleleft\blacktriangleright$ ) **de foto waaraan u een gesproken memo wilt toevoegen.**
- 2 **Druk op de vierwegbesturing (**3**).** Het weergavepalet verschijnt.
- 3 **Selecteer** \ **(Gesproken memo) met de vierwegbesturing (▲▼ ◀▶).**

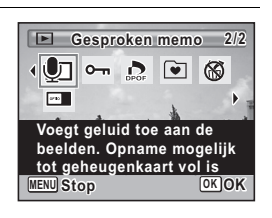

#### 4 **Druk op de knop** 4**.** De opname start. U kunt een gesproken memo opnemen van maximaal 24 uur.

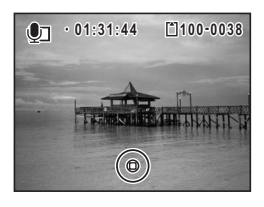

# $\overline{\bm{5}}$  Druk op de knop OK.

De opname stopt.

- U kunt geen gesproken memo toevoegen aan een opname die al een gesproken memo bevat. Verwijder het oude memo ([p.164](#page-165-0)) en neem een nieuw memo op.
- U kunt geen gesproken memo toevoegen aan beveiligde opnamen ([p.169\)](#page-170-0).

memo

# **Weergave van een gesproken memo**

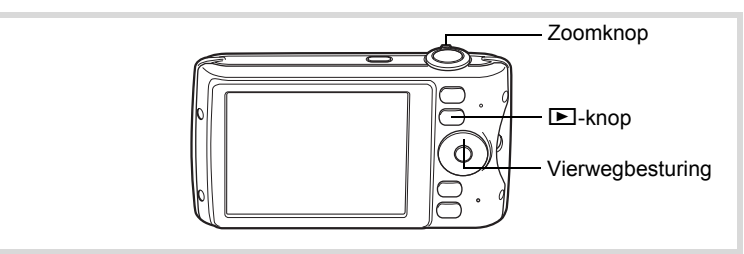

- 1 **Kies in de stand** Q **met de vierwegbesturing (**45**) de foto met het gesproken memo dat u wilt afspelen.**  Bij weergave van één opname verschijnt [J] op opnamen met gesproken memo's.
- 2 **Druk op de vierwegbesturing (**2**).** De weergave begint.

#### **Beschikbare bedieningshandelingen tijdens weergave**

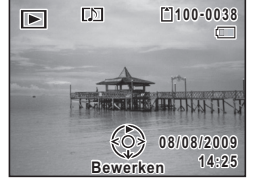

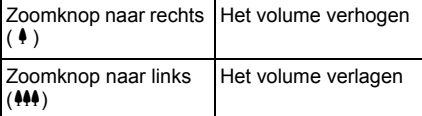

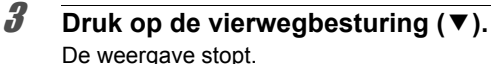

[Geluid uit een opname verwijderen](#page-165-0)  $\infty$ [p.164](#page-165-0)

Geluidsopnamen maken en weergeven **Geluidsopnamen maken en weergeven**

6

e\_kb489.book Page 206 Friday, August 14, 2009 8:50 AM

#### **Memo**

¢

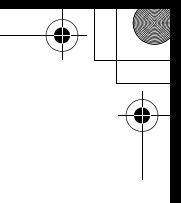

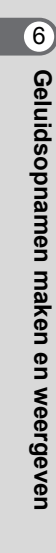

**206**

 $\bigcirc \hspace{-1.25mm} \bigcirc$ 

e\_kb489.book Page 207 Friday, August 14, 2009 8:50 AM

# 7 **Instellingen**

**[Camera-instellingen](#page-209-0) ................................ [208](#page-209-0)**

 $\overline{e}$  kb<sub>489</sub>.book Page 208 Friday, August 14, 2009 8:50 AM

# <span id="page-209-0"></span>**Camera-instellingen**

# **SD-geheugenkaart formatteren**

Bij formatteren worden alle gegevens van de SD-geheugenkaart gewist. Een SD-geheugenkaart die nooit is gebruikt of in een andere camera of een ander digitaal apparaat is gebruikt, moet eerst met deze camera worden geformatteerd (geïnitialiseerd).

- 
- Neem de SD-geheugenkaart niet uit tijdens het formatteren, omdat de kaart hierdoor beschadigd kan raken en onbruikbaar kan worden.
- Als u een kaart formatteert, worden alle beveiligde opnamen gewist, evenals alle gegevens die op de kaart zijn opgenomen met een computer of een andere camera dan deze camera.
- Een SD-geheugenkaart die is geformatteerd op een computer of op een ander apparaat dan deze camera, is niet bruikbaar. Formatteer de kaart met de camera.
- Het interne geheugen kunt u niet formatteren, behalve als zich een fout heeft voorgedaan.

# **Druk op de knop MENU in de stand <b>□**.

Het menu  $[\mathbf{\&}$  Instelling] verschijnt. Als u op  $MENU$  drukt in de stand  $\Box$ , druk dan eenmaal op de vierwegbesturing  $($   $\blacktriangleright$   $)$ .

**Natellinger Instellingen**

# **2** Selecteer [Formatteren] met de vierwegbesturing (▲▼).

3 **Druk op de vierwegbesturing (**5**).** Het scherm [Formatteren] verschijnt.

# 4 **Selecteer [Formatteren] met de vierwegbesturing (▲▼).**

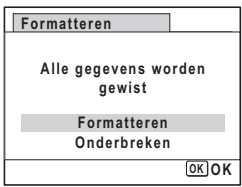

# $\overline{5}$  Druk op de knop OK.

Het formatteren begint.

Nadat de kaart is geformatteerd, keert de camera terug naar de stand  $\bullet$  of  $\square$ .

# **De geluidsinstellingen wijzigen**

U kunt het volume van bedieningsgeluiden aanpassen en het type geluid wijzigen.

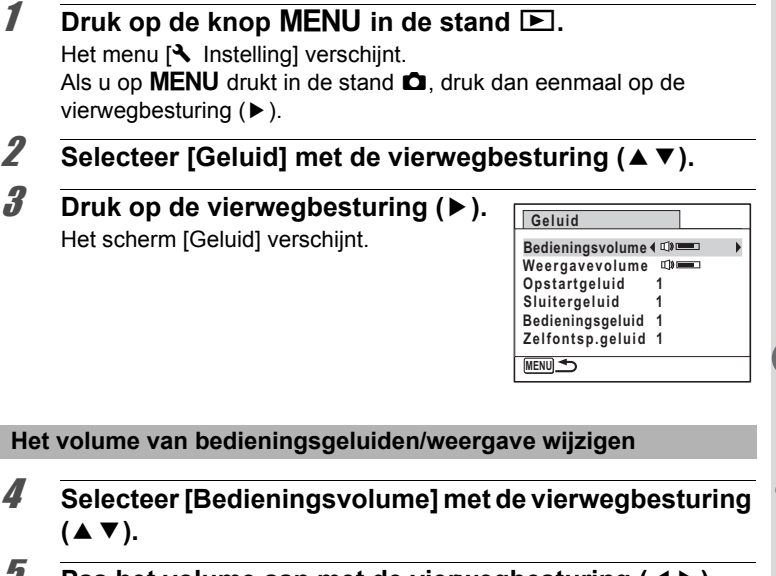

- 5 **Pas het volume aan met de vierwegbesturing (**45**).** Stel het volume in op 0 om het opstartgeluid, sluitergeluid, bedieningsgeluid en zelfontspannergeluid uit te zetten.
- 6 **Wijzig [Weergavevolume] op dezelfde manier als in stap 4 en 5.**

Mistellingen **Instellingen**

#### **Het geluidstype wijzigen**

- 4 **Selecteer [Opstartgeluid] met de vierwegbesturing (**23**).**
- 5 **Druk op de vierwegbesturing (**5**).** Er verschijnt een afrolmenu.
- 6 **Selecteer het geluidstype met de vierwegbesturing**   $($  $\blacktriangle$   $\blacktriangledown$  $).$

Kies [1], [2], [3] of [Uit].

- **7** Druk op de knop OK.
- 8 **Stel [Sluitergeluid], [Bedieningsgeluid] en [Zelfontsp.geluid] op dezelfde manier in als in stap 4 tot en met 7.**
- **9** Druk twee keer op de knop MENU. De stand  $\bullet$  of  $\bullet$  wordt weer geactiveerd.

# <span id="page-211-0"></span>**De datum en tijd wijzigen**

U kunt de aanvankelijk ingestelde datum en tijd wijzigen [\(p.51\)](#page-52-0). U kunt ook de datumweergave wijzigen.

**Instellinger Instellingen**

7

#### **1** Druk op de knop **MENU** in de stand  $\boxed{\triangleright}$ .

Het menu  $[\mathbf{\hat{N}}]$  Instelling] verschijnt. Als u op **MENU** drukt in de stand  $\bullet$ , druk dan eenmaal op de vierwegbesturing  $($   $\blacktriangleright$   $)$ .

2 **Selecteer [Datum instellen] met de vierwegbesturing**   $(4 \nabla).$ 

# 3 **Druk op de vierwegbesturing (**5**).** Het scherm [Datum instellen] verschijnt.

4 **Druk op de vierwegbesturing (**5**).**

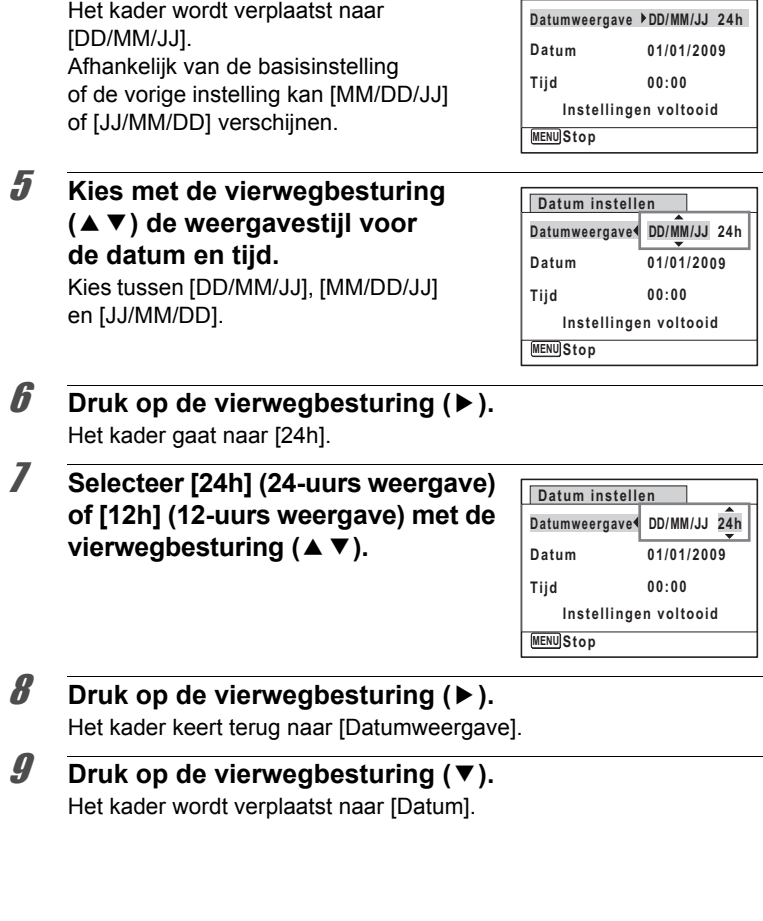

**Datum instellen**

Lostellingen **Instellingen**

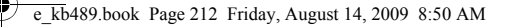

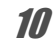

# 10 **Druk op de vierwegbesturing (** $\blacktriangleright$ **).**

Het kader gaat naar een van de volgende onderdelen, afhankelijk van de datumweergave die is ingesteld in stap 5. Maand voor [MM/DD/JJ]

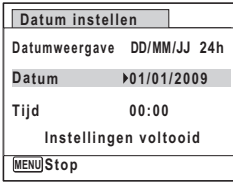

Voor de volgende handelingen en

schermen is [MM/DD/JJ] als voorbeeld gebruikt. De handelingen zijn gelijk, ook als een andere datumweergave is geselecteerd.

11 **Wijzig de maand met de**  vierwegbesturing (▲ **▼**).

Dag voor [DD/MM/JJ] Jaar voor [JJ/MM/DD]

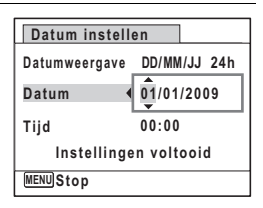

# 12 **Druk op de vierwegbesturing (**5**).**

Het kader gaat naar het veld voor de dag. Wijzig de dag met de vierwegbesturing ( $\blacktriangle$   $\blacktriangledown$ ). Nadat de dag is gewijzigd, wijzigt u het jaar op dezelfde manier.

#### 13 **Wijzig de tijd op dezelfde manier als in stap 8 tot en met 12.**

Als u [12h] hebt geselecteerd bij stap 7, verandert de aanduiding in am (vóór 12:00 uur 's middags) of pm (na 12:00 uur 's middags), al naar gelang de tijd.

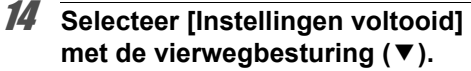

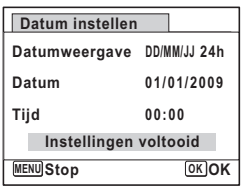

# 15 Druk op de knop OK.

**212**

**Matellingen Instellingen**

De datum- en tijdinstellingen worden opgeslagen.

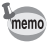

Als u in stap 15 op de knop  $OK$  drukt, wordt de klok van de camera teruggezet op 00 seconden. Om de exacte tijd in te stellen, drukt u op de knop OK wanneer het tijdsignaal (op tv, radio, enz.) precies 00 seconden aangeeft.

# **De wereldtijd instellen**

De datum en tijd die zijn geselecteerd in ["De datum en tijd instellen"](#page-52-0)  [\(p.51\)](#page-52-0) en ["De datum en tijd wijzigen" \(p.210\),](#page-211-0) dienen als datum en tijd voor de Thuistijd. Met de wereldtijdfunctie kunt u de tijd weergeven in een andere plaats dan de Thuistijd ( $\rightarrow$  Bestemmingstijd). Dat is handig wanneer u fotografeert in een andere tijdzone.

#### **De bestemming instellen**

- **Druk op de knop MENU in de stand**  $\Box$ **.** Het menu  $N$  Instelling verschijnt. Als u op **MENU** drukt in de stand  $\bullet$ , druk dan eenmaal op de vierwegbesturing  $($   $\blacktriangleright$   $)$ . **2** Selecteer [Wereldtijd] met de vierwegbesturing (▲▼). 3 **Druk op de vierwegbesturing (**5**).** Het scherm [Wereldtijd] verschijnt. 4 **Selecteer [**X **Bestemmingstijd] met de vierwegbesturing (▲▼). Wereldtijd**
	- ▶ 仚 **Selecteer tijd Bestemmingstijd**  $DSE$ **Amsterdam 14:25 Thuistijd DST Amsterdam 14:25 MENU**

# 5 **Druk op de vierwegbesturing (**5**).**

Het scherm  $[\rightarrow]$  Bestemmingstijd] verschijnt. De huidige, geselecteerde plaats knippert op de kaart.

Mistellingen **Instellingen**

6 **Wijzig de plaats van de bestemmingstijd met de vierwegbesturing (**45**).** Het huidige tijdstip, de locatie en het tijdsverschil van de gekozen plaats

verschijnen.

**Bestemmingstijd 14:25 Stad Amsterdam Zomertijd Tijd+/- +0:00**  $MENU$ **Stop** 

7 **Gebruik de vierwegbesturing (**23**) om [Zomertijd] (DST) te selecteren.**

**8** Selecteer **☑** of  $□$  met de vierwegbesturing (**4F**). Selecteer  $\mathbf{v}'$  als de stad van bestemming de zomertijd hanteert.

# **9** Druk op de knop OK.

De instellingen worden opgeslagen en het scherm [Wereldtijd] verschijnt weer.

#### **10** Druk twee keer op de knop MENU.

**7** Druk op de knop **MENU** in de stand  $\boxed{\triangleright}$ .

De camera gaat terug naar de opnamestand met de huidige instelling.

Selecteer  $\left[\vec{\omega}\right]$  Thuistijd] in stap 4 om de plaats en de zomertijdinstelling voor de eigen woonplaats in te stellen.

**De tijd van de bestemmingstijd weergeven (Selecteer Tijd)**

Matellingen **Instellingen** memo

**2** Selecteer [Wereldtijd] met de vierwegbesturing (▲▼).

Als u op **MENU** drukt in de stand  $\bullet$ , druk dan eenmaal op de

# 3 **Druk op de vierwegbesturing (**5**).** Het scherm [Wereldtijd] verschijnt.

Het menu  $[\mathbf{\hat{N}}]$  Instelling] verschijnt.

vierwegbesturing  $($   $\blacktriangleright$   $)$ .
#### 4 **Selecteer [Selecteer tijd] met de vierwegbesturing (▲▼).**

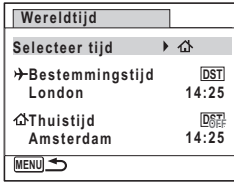

5 **Druk op de vierwegbesturing (**5**).** Er verschijnt een afrolmenu.

## 6 **Gebruik de vierwegbesturing**   $(\triangle \blacktriangledown)$  om  $\dashv$  of  $\triangle$  te selecteren.

- $\rightarrow$  Weergave van de bestemmingstijd
- W Weergave van de thuistijd

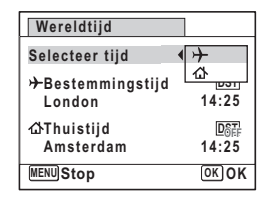

## **7** Druk op de knop OK.

De instelling wordt opgeslagen.

**8** Druk twee keer op de knop MENU. De stand  $\bullet$  of  $\bullet$  wordt weer geactiveerd. Wanneer  $\rightarrow$  (Bestemmingstijd) wordt geselecteerd in stap 6, wordt op het scherm het pictogram  $\rightarrow$  weergegeven om aan te geven dat de datum en tijd van de bestemming worden weergegeven in de stand  $\bullet$ .

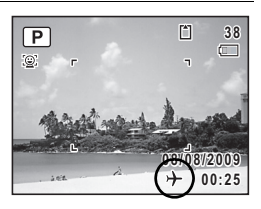

Mistellingen **Instellingen**

## **De weergavetaal wijzigen**

U kunt de taal wijzigen waarin de menu's, foutberichten, e.d. worden weergegeven.

De camera ondersteunt de volgende 20 talen: Engels, Frans, Duits, Spaans, Portugees, Italiaans, Nederlands, Japans, Deens, Zweeds, Fins, Pools, Tsjechisch, Hongaars, Turks, Grieks, Russisch, Thai, Koreaans, Chinees [traditioneel en vereenvoudigd].

- **1** Druk op de knop **MENU** in de stand  $\boxed{\triangleright}$ . Het menu [N Instelling] verschijnt. Als u op **MENU** drukt in de stand  $\bullet$ , druk dan eenmaal op de vierwegbesturing  $($   $\blacktriangleright$   $)$ .
- **2** Selecteer [Language/言語] met de vierwegbesturing  $(4 \nabla).$
- 3 **Druk op de vierwegbesturing (**5**).** Het scherm [Language/言語] verschijnt.
- 4 **Selecteer de taal met de vierwegbesturing (▲▼ ◀ ▶).**

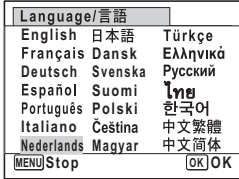

## $\overline{5}$  Druk op de knop OK.

De menu's en berichten worden weergegeven in de geselecteerde taal.

Matellingen **Instellingen**

## **De naaminstelling wijzigen van de map**

U kunt de regel voor naamgeving van de map waarin opnamen worden opgeslagen, wijzigen. Als de regel voor naamgeving wordt ingesteld op datum, worden de opnamen bewaard in afzonderlijke mappen op basis van de datum waarop ze werden gemaakt.

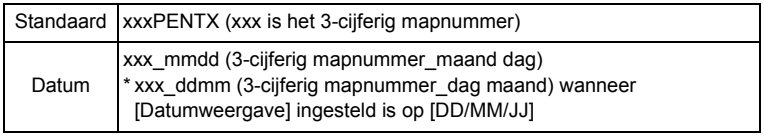

Opnamen gemaakt met de mapnaaminstelling [Datum]. (bijv. 25 september) Volgende keer opnieuw opnamen gemaakt met de mapnaaminstelling [Datum]. (bijv. 1 oktober) Opnamen gemaakt met de mapnaaminstelling [Standaard]. (bijv. 25 september)

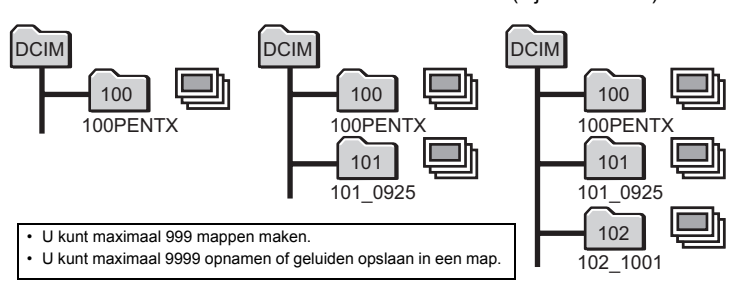

#### **Druk op de knop MENU in de stand**  $\boxed{\triangleright}$ **.** Het menu  $[\mathbf{\hat{N}}]$  Instelling] verschijnt.

Als u op  $\mathsf{M}\mathsf{ENU}$  drukt in de stand  $\mathsf{\Omega}$ , druk dan eenmaal op de vierwegbesturing  $($   $\blacktriangleright$   $)$ .

2 **Selecteer [Bestandsnaam] met de vierwegbesturing**   $(4 \nabla).$ 

## 3 **Druk op de vierwegbesturing (**5**).** Er verschijnt een afrolmenu.

Mistellingen **Instellingen**

#### **4 Gebruik de vierwegbesturing (▲▼) om [Standaard] of [Datum] te selecteren.**

#### $\overline{5}$  Druk op de knop OK. De instelling wordt opgeslagen.

## **Het videosignaal wijzigen**

Wanneer u de camera aansluit op audiovisuele apparatuur moet u het juiste videosignaal (NTSC of PAL) kiezen voor het maken en weergeven van opnamen.

**1** Druk op de knop MENU in de stand  $\boxed{\triangleright}$ . Het menu  $[\mathbf{\mathbf{A}}]$  Instelling] verschijnt. Als u op  $MENU$  drukt in de stand  $\Box$ , druk dan eenmaal op de vierwegbesturing  $($   $\blacktriangleright$   $)$ .

- **2** Selecteer [Video uit] met de vierwegbesturing (▲▼).
- **3** Druk op de vierwegbesturing ( $\blacktriangleright$ ). Er verschijnt een afrolmenu.
- 4 **Selecteer een videosignaal met de vierwegbesturing (▲▼).**

Kies het videosignaal dat overeenkomt met het ingangssignaal van de AV-apparatuur.

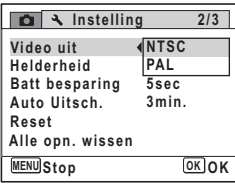

## $\overline{5}$  Druk op de knop OK.

**218**

Matellingen **Instellingen**

memo

De instelling wordt opgeslagen.

Afhankelijk van het land of de regio bestaat de kans dat opnamen en geluidsbestanden niet kunnen worden weergegeven als het ingestelde videosignaal afwijkt van het aldaar gebruikte signaal. Mocht dit zich voordoen, wijzig dan de instelling van het videosignaal.

[De camera aansluiten op audiovisuele apparatuur](#page-173-0)  $\sqrt{np}$ .172 [Videosignalen voor alle steden](#page-265-0) 1880.264

## **De helderheid van het scherm aanpassen**

U kunt de helderheid van het scherm aanpassen.

#### **Druk op de knop MENU in de stand**  $\boxed{\triangleright}$ **.**

Het menu  $[$  Instelling] verschijnt. Als u op **MENU** drukt in de stand  $\bullet$ , druk dan eenmaal op de vierwegbesturing  $($   $\blacktriangleright$   $)$ .

**2 Gebruik de vierwegbesturing (▲▼) om [Helderheid] te selecteren.**

3 **Pas de helderheid aan met de vierwegbesturing (** 45**).**

- Donker
- ٹدفت Normaal
- غضت Licht

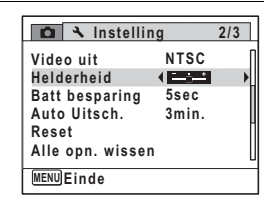

#### **Druk op de knop MENU.**

De stand  $\bullet$  of  $\bullet$  wordt weer geactiveerd. Het scherm wordt weergegeven met de ingestelde helderheid.

## **De batterijbesparingsfunctie gebruiken**

U kunt batterijvoeding besparen door in te stellen dat het scherm automatisch wordt gedimd wanneer er een bepaalde tijd geen handeling wordt uitgevoerd. Nadat de energiebesparingsfunctie is geactiveerd, kunt u het scherm weer met normale verlichting weergeven door op een van de knoppen te drukken.

**Natellingen Instellingen**

## **7** Druk op de knop **MENU** in de stand  $\blacktriangleright$ . Het menu [ V Instelling] verschijnt. Als u op  $MENU$  drukt in de stand  $\Box$ , druk dan eenmaal op de vierwegbesturing  $($   $\blacktriangleright$   $)$ . 2 **Selecteer [Batt besparing] met de vierwegbesturing**   $(4 \triangledown).$

#### 3 **Druk op de vierwegbesturing (**5**).** Er verschijnt een afrolmenu.

4 **Gebruik de vierwegbesturing (**23**) om de tijd te selecteren totdat de camera in de stand Batterijbesparing komt.**

Kies uit [2min.], [1min.], [30sec], [15sec], [5sec] en [Uit].

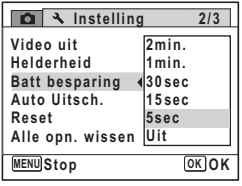

## **5** Druk op de knop OK.

De instelling wordt opgeslagen.

- De functie Batterijbesparing werkt niet in de volgende situaties:
	- Tijdens het maken van foto's in de stand  $\Box$  (Continue opname)
	- In de weergavestand
	- Bij het maken van een filmopname
	- Als de camera is aangesloten op een computer
	- Bij gebruik van de netvoedingsadapter
	- Bij weergave van een menu
- Als na het inschakelen van de camera geen handeling wordt uitgevoerd, zal na vijftien seconden de functie Batterijbesparing worden geen geactiveerd, zelfs als u die hebt ingesteld op [5sec].

## **Automatisch uitschakelen instellen**

De camera kan automatisch worden uitgeschakeld wanneer een bepaalde tijd geen activiteit plaatsvindt.

**7** Druk op de knop **MENU** in de stand  $\blacktriangleright$ .

Het menu  $[\mathbf{\hat{N}}]$  Instelling] verschijnt. Als u op  $MENU$  drukt in de stand  $\Box$ , druk dan eenmaal op de vierwegbesturing  $($   $\blacktriangleright$   $)$ .

## 2 **Selecteer [Auto Uitsch.] met de vierwegbesturing (**23**).**

Lastellinger **Instellingen** memo

- 3 **Druk op de vierwegbesturing (**5**).** Er verschijnt een afrolmenu.
- 4 **Gebruik de vierwegbesturing (**23**) om de tijd te selecteren totdat de camera automatisch wordt uitgeschakeld.**

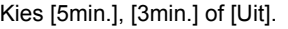

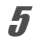

memo

## **5** Druk op de knop OK.

De instelling wordt opgeslagen.

• De automatische uitschakeling werkt niet in de volgende situaties:

**Instelling** 

**Batt besparing Auto Uitsch.**

**Alle opn. wissen**

**Video uit**

**Helderheid**

**Reset**

**Uit 3 min. 5 min.**

**5 sec**

**NTSC**

**MENU** Stop *OK* **OK** 

**2/3**

- Tijdens het opnemen van geluid in de stand Geluidsopname
- Tijdens het maken van foto's in de stand  $\Box$  (Continue opname)
- Bij het maken van een filmopname
- Tijdens een diavoorstelling of weergave van video/geluid
- Als de camera is aangesloten op een computer
- In de stand **I**. (Staande snapshot) wordt de camera na 5 minuten uitgeschakeld, ongeacht de instelling voor automatische uitschakeling.

## **Het opstartscherm wijzigen**

U kunt het opstartscherm kiezen dat wordt weergegeven wanneer de camera wordt ingeschakeld.

U kunt een van de volgende beelden selecteren als opstartscherm:

- Het opstartscherm met een hulpdisplay voor de opnamestanden en knoppen
- Een van de 3 Optio-logo's
- Een van uw eigen opnamen (alleen compatibele opnamen)

Mistellingen **Instellingen**

**1** Druk in de stand  $\blacktriangleright$  op de vierwegbesturing ( $\blacktriangleright$ ). Het weergavepalet verschijnt.

2 **Selecteer** ^ **(Opstart scherm) met**  de vierwegbesturing (▲▼**4▶**).

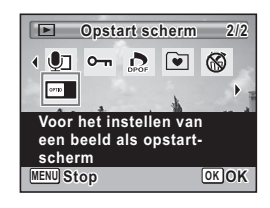

## **3** Druk op de knop OK.

Het scherm voor selectie van opnamen verschijnt.

#### 4 **Kies met de vierwegbesturing (**45**) een opname voor het opstartscherm.**

Alleen opnamen die geschikt zijn voor het opstartscherm worden weergegeven. U kunt ook een van de 3 Optio-logo's of het opstartscherm met het hulpdisplay kiezen die al in de camera zijn opgeslagen.

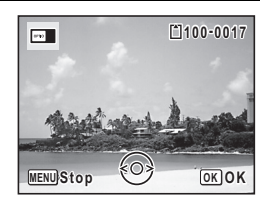

## **5** Druk op de knop OK.

**222**

Matellingen **Instellingen**

memo

Het opstartscherm is ingesteld.

- Als het startscherm eenmaal is ingesteld, wordt het niet gewist, zelfs niet als de oorspronkelijke opname wordt gewist of als de SD-geheugenkaart wordt geformatteerd.
- Selecteer [Uit] als u het opstartscherm niet wilt weergeven.
- Het opstartscherm wordt niet weergegeven als u de camera inschakelt in de weergavestand.

#### **Corrigeren van defecte pixels in de CCD-sensor (Pixeluitlijning)**

Pixeluitlijning is een functie voor het uitlijnen en corrigeren van defecte pixels in de CCD-sensor. Activeer de pixeluitlijningsfunctie als beeldpunten altijd op dezelfde plaats defect schijnen te zijn.

#### **Druk op de knop MENU in de stand**  $\bullet$  **en druk op de vierwegbesturing (**5**).**

Het menu  $[\mathbf{N}]$  Instelling] verschijnt. [Pixeluitlijning] kunt u niet selecteren als de knop **MENU** wordt ingedrukt in de stand  $\Box$ .

- 2 **Selecteer [Pixeluitlijning] met de vierwegbesturing (**23**).**
- 3 **Druk op de vierwegbesturing (**5**).** Het scherm [Pixeluitlijning] wordt weergegeven.
	- **MENU Einde**

**Instelling Pixeluitlijning Formatteren**

- 
- 4 **Selecteer [Pixeluitlijning] met de**  vierwegbesturing ( $\blacktriangle$  $\blacktriangledown$ **).**

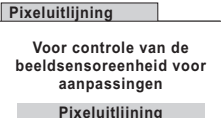

**Onderbreken**

**OK OK**

**3/3**

# Lastellingen **Instellingen**

## **5** Druk op de knop OK.

Pixels die defect zijn, worden geregistreerd en gecompenseerd.

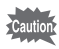

Als de batterij bijna leeg is, verschijnt het bericht [Onvoldoende batterijvermogen om pixelmapping te activeren] op de monitor. Gebruik in dat geval de optionele netvoedingsadapterset K-AC88 of gebruik een batterij met voldoende resterende capaciteit.

 $\overline{e}$  kb489.book Page 224 Friday, August 14, 2009 8:50 AM

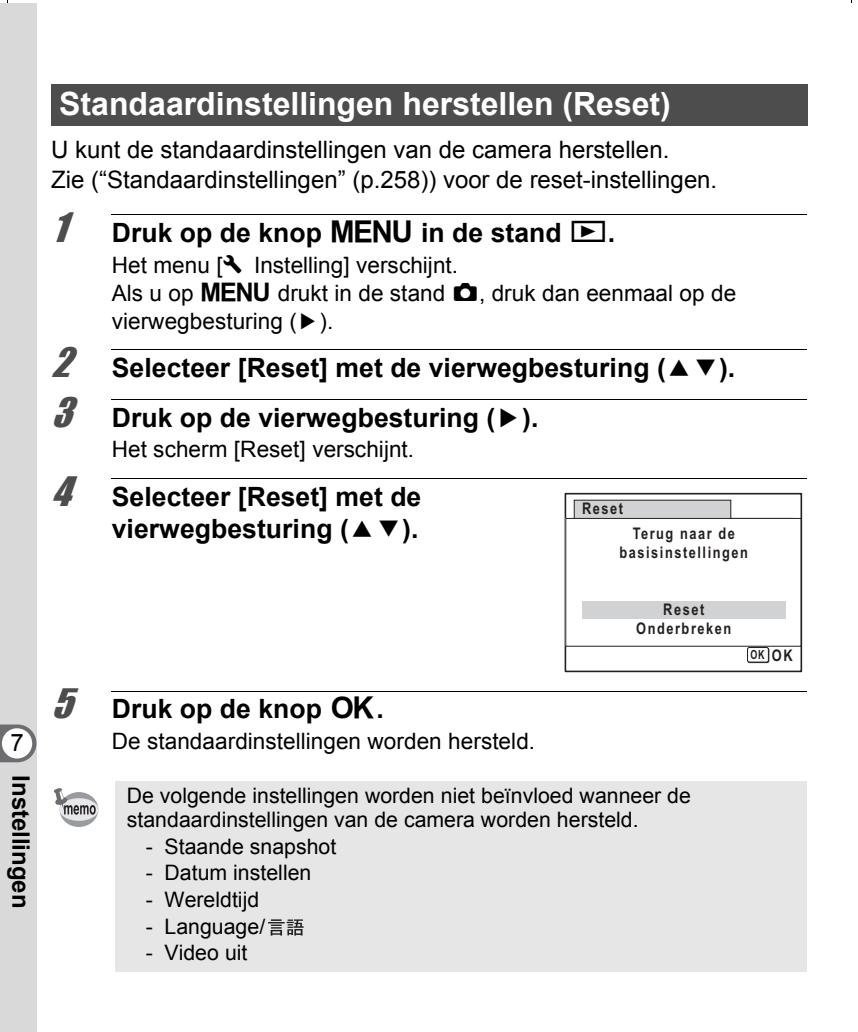

e\_kb489.book Page 225 Friday, August 14, 2009 8:50 AM

# 8 **Aansluiten op een computer**

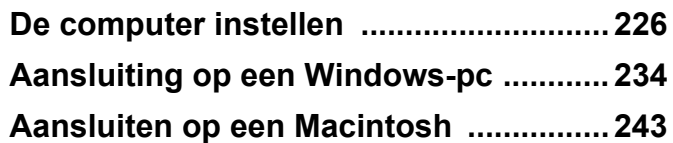

e\_kb489.book Page 226 Friday, August 14, 2009 8:50 AM

## <span id="page-227-0"></span>**De computer instellen**

U kunt foto's en video die u hebt opgenomen met de camera, overbrengen naar de computer en ze vervolgens weergeven en bewerken als u de software op de meegeleverde cd-rom installeert op uw computer en de camera op de computer aansluit met de USB-kabel. In dit gedeelte wordt uitgelegd hoe u de meegeleverde software installeert en andere voorbereidingen treft om op uw computer te kunnen genieten van de opnamen.

#### **Meegeleverde software**

De volgende software staat op de meegeleverde cd-rom (S-SW87).

#### **Windows**

• Software voor weergave, beheer en bewerken van opnamen "ACDSee for PENTAX 3.0" (Negen talen: Engels, Frans, Duits, Spaans, Italiaans, Russisch, Chinees [traditioneel en vereenvoudigd], Koreaans en Japans)

#### **Macintosh**

• Software voor weergave en beheer van opnamen "ACDSee 2 for Mac" (zes talen: Engels, Frans, Duits, Spaans, Italiaans en Japans)

8

Het verdient aanbeveling de optionele netvoedingsadapterset K-AC88 te gebruiken als de camera is aangesloten op de computer [\(p.39](#page-40-0)). Er kunnen opnamegegevens verloren gaan of beschadigd raken wanneer de batterij leeg raakt terwijl er gegevensoverdracht plaatsvindt naar de computer.

**een computer Aansluiten op** 

#### **Systeemvereisten**

Om op de computer te kunnen genieten van foto's en video die u hebt opgenomen met de camera, moet aan de volgende vereisten worden voldaan.

#### **Windows**

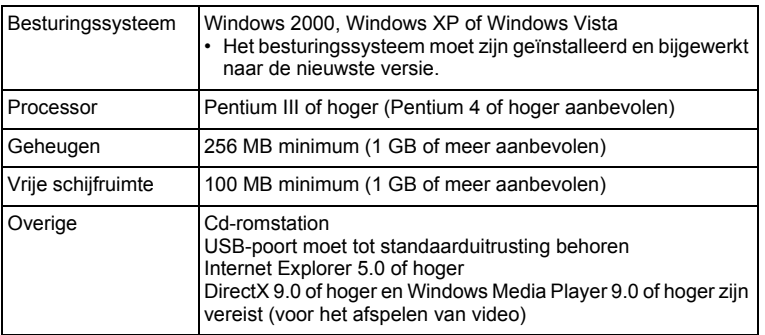

- De werking wordt niet gegarandeerd op alle computers die aan de vereisten voldoen.
- \* De systeemvereisten zijn de minimale vereisten voor het afspelen en bewerken van video.

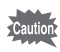

Windows 95, Windows 98, Windows 98SE, Windows Me en Windows NT worden niet ondersteund.

memo

De versies van Internet Explorer, Windows Media Player en DirectX die zijn vereist voor het gebruik van "ACDSee for PENTAX 3.0" staan niet op de meegeleverde cd-rom. Bezoek de volgende sites om de vereiste onderdelen te downloaden en deze op uw computer te installeren/updaten.

- **Internet Explorer** http://www.microsoft.com/windows/products/winfamily/ie/default.mspx
- **Windows Media Player** http://www.microsoft.com/windows/products/winfamily/mediaplayer/ default.mspx
- **DirectX** http://www.microsoft.com/windows/directx/default.mspx

8**een computer Aansluiten op** 

#### **Macintosh**

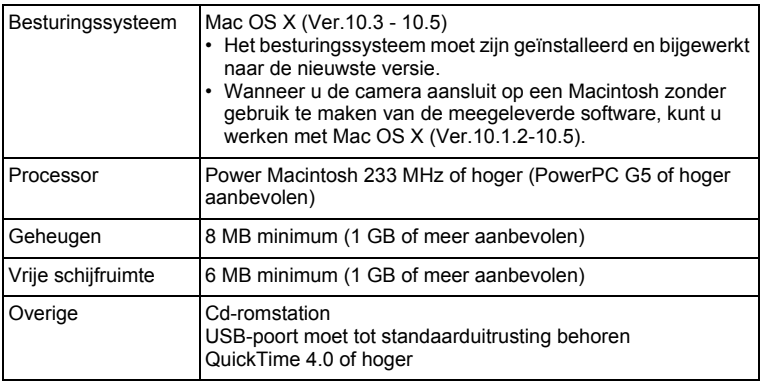

\* De werking wordt niet gegarandeerd op alle computers die aan de vereisten voldoen.

\* De systeemvereisten zijn de minimale vereisten voor het afspelen en bewerken van video.

## **De software installeren**

#### **Windows**

Installeer de software voor weergave en beheer en bewerken van opnamen (ACDSee for PENTAX 3.0).

Cautio

8

**een** 

**computer Aansluiten op** 

- Controleer of uw computer aan de systeemvereisten voldoet voordat u de software installeert.
	- Als u verscheidene accounts hebt ingesteld in Windows 2000, Windows XP of Windows Vista, moet u zich eerst aanmelden met een account met beheerdersrechten voordat u de software gaat installeren.

#### 1 **Zet uw computer aan.**

#### 2 **Plaats de meegeleverde cd-rom (S-SW87) in het cd-romstation.**

Het taalkeuzescherm verschijnt.

#### **Als u Windows Vista gebruikt**

Als het scherm [AutoPlay] (Automatisch afspelen) verschijnt, roept u met de volgende stappen het taalkeuzescherm op.

- 1) Klik op [Run setup.exe] (Setup.exe uitvoeren).
- 2) Klik op [Allow].

#### **Als het taalkeuzescherm niet verschijnt**

Roep met de volgende stappen het taalkeuzescherm op.

- 1) Dubbelklik op [My Computer] (Deze computer) op het bureaublad.
- 2) Dubbelklik op het pictogram van het cd-romstation met de cd-rom (S-SW87).
- 3) Dubbelklik op het pictogram [Setup.exe].

#### 3 **Kies een taal uit de talen die staan weergegeven op het scherm.**

Het installatiescherm van "ACDSee for PENTAX 3.0" verschijnt.

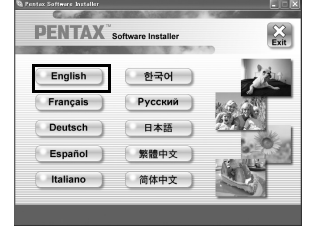

## 4 **Klik op [Install] (Installeren).**

Het installatiescherm verschijnt. Volg daarna de aanwijzingen op het scherm om registratiegegevens in te voeren en de software te installeren.

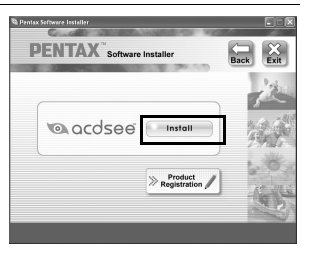

**een computer Aansluiten op** 

8

5 **Klik op [Finish] (Voltooien).** De installatie van "ACDSee for PENTAX 3.0" is voltooid.

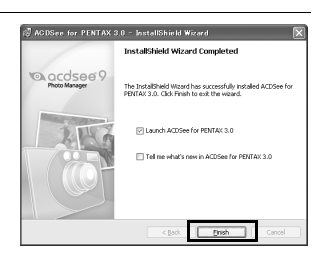

6 **Klik op [Exit] (Afsluiten) in het installatiescherm.** Het venster wordt gesloten.

#### **Macintosh**

Installeer de software voor weergave en beheer van opnamen (ACDSee 2 for Mac).

- 1 **Zet de Macintosh aan.**
- 2 **Plaats de meegeleverde cd-rom (S-SW87) in het cd-romstation.**
- 3 **Dubbelklik op het pictogram van het cd-romstation met de cd-rom (S-SW87).**

## 4 **Dubbelklik op het pictogram [ACDSee Install].**

Het taalkeuzescherm verschijnt. Als het pictogram [Master Installer] (Hoofdinstallatieprogramma) verschijnt, dubbelklikt u erop om het taalkeuzescherm weer te geven.

#### 5 **Kies een taal uit de talen die staan weergegeven op het scherm.**

Het installatiescherm van "ACDSee 2 for Mac" verschijnt.

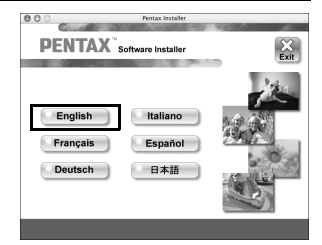

8 **een computer Aansluiten op** 

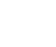

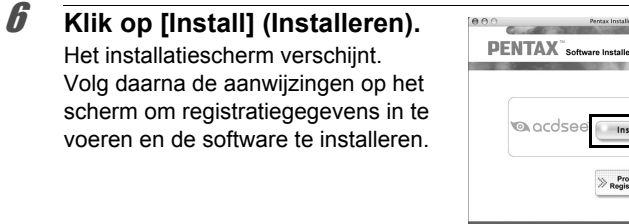

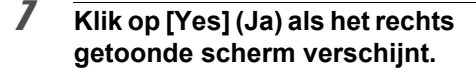

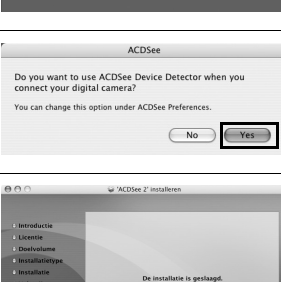

Instal

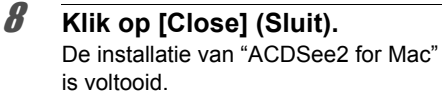

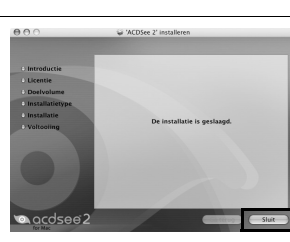

9 **Klik op [Exit] (Afsluiten) in het installatiescherm.** Het venster wordt gesloten.

> 8**een computer Aansluiten op**

#### **Productregistratie op internet**

Wij willen u graag optimaal van dienst zijn. Daarom vragen wij u vriendelijk om uw product te registreren.

Als uw computer is verbonden met internet, klikt u op [Product Registration] (Productregistratie) op het installatiescherm na de taalkeuze.

De wereldkaart, rechts hiernaast, voor productregistratie via internet wordt weergegeven. Klik op het weergegeven land of de weergegeven regio en volg de aanwijzingen om de software te registreren.

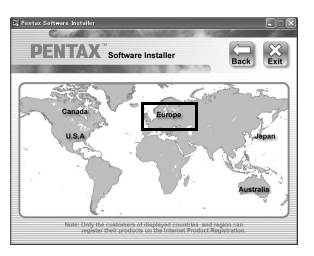

Producten kunnen alleen via de Internet Productregistratie worden geregistreerd door klanten in de landen en regio's die worden weergegeven op het installatiescherm van de software.

#### **De instelling voor USB-aansluiting opgeven**

Stel het apparaat in waarop de camera via de USB-kabel aangesloten is.

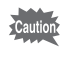

Geef de instelling voor de USB-aansluiting op, voordat u de camera aansluit op de computer. U kunt de volgende instelling niet opgeven als de camera al op de computer is aangesloten met USB-kabel.

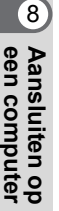

**232**

## 1 **Zet de camera aan.**

- **2** Druk op de knop MENU in de stand  $\boxed{\triangleright}$ . Het menu [ V Instelling] verschijnt. Als u op **MENU** drukt in de stand  $\bullet$ , druk dan eenmaal op de vierwegbesturing  $($   $\blacktriangleright$   $)$ .
- 3 **Selecteer [USB-aansluiting] met de vierwegbesturing**   $(4 \triangledown).$

#### 4 **Druk op de vierwegbesturing (**5**).** Er verschijnt een afrolmenu.

5 **Selecteer [MSC] met de vierwegbesturing (▲▼).** 

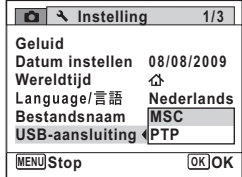

#### **6** Druk op de knop OK. De instelling wordt opgeslagen.

## **7** Druk op de knop MENU.

De stand  $\bullet$  of  $\bullet$  wordt weer geactiveerd.

Ga, afhankelijk van uw computer, naar de volgende pagina's.

[Aansluiting op een Windows-pc](#page-235-0)  $\approx$  [p.234](#page-235-0) [Aansluiten op een Macintosh](#page-244-0)  $\sqrt{12}$  [p.243](#page-244-0)

#### **MSC en PTP**

#### **MSC (Mass Storage Class)**

Een stuurprogramma voor algemene doeleinden met apparaten die via USB als geheugen op een computer zijn aangesloten. De term slaat ook op de standaard waarop de besturing van USB-apparaten met behulp van dit stuurprogramma berust.

Door simpelweg een apparaat dat USB Mass Storage Class ondersteunt aan te sluiten, kunt u bestanden kopiëren, lezen van en schrijven naar een computer zonder installatie van speciale stuurprogramma's.

#### **PTP (Picture Transfer Protocol)**

Een protocol voor de overdracht van digitale afbeeldingen en de besturing van digitale camera's via USB, gestandaardiseerd als ISO 15740. U kunt afbeeldingsgegevens uitwisselen tussen apparaten die PTP ondersteunen zonder apparaatstuurprogramma's te installeren.

Kies MSC als u de Optio P80 aansluit op uw computer, tenzij anders aangegeven.

**een computer Aansluiten op** 

## <span id="page-235-0"></span>**Aansluiting op een Windows-pc**

#### **De camera aansluiten op uw Windows-pc**

Sluit de camera aan op de Windows-pc met de bijgeleverde USB-kabel (I-USB7).

- 1 **Zet uw computer aan.**
- 2 **Zet de camera uit.**
- 3 **Sluit de camera aan op de Windows-pc met de bijgeleverde USB-kabel.**

Sluit de connector van de USB-kabel aan met het pijlteken  $\Leftarrow$  naar de voorzijde van de camera gericht.

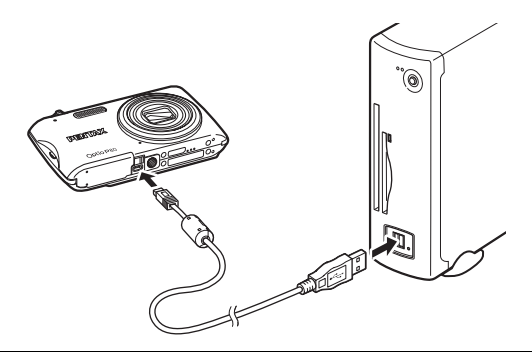

#### 4 **Zet de camera aan.**

Het scherm "Device Detector" (Randapparatuur zoeken) verschijnt. Als het scherm "Device Detector" (Randapparatuur zoeken) niet verschijnt, voert u de stappen uit van ["Als het scherm "Device](#page-237-0)  [Detector" \(Randapparatuur zoeken\) niet verschijnt" \(p.236\).](#page-237-0)

memo

**234**

8

**een** 

**computer Aansluiten op** 

> De zelfontspanner-LED knippert terwijl de aansluiting tussen de camera en de Windows-pc tot stand wordt gebracht.

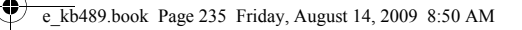

#### **Opnamen overbrengen**

Breng de met de camera gemaakte opnamen over naar de Windows-pc.

Als er zich geen SD-geheugenkaart in de camera bevindt, worden de memo opnamen die zijn opgeslagen in het interne geheugen overgebracht naar de Windows-pc.

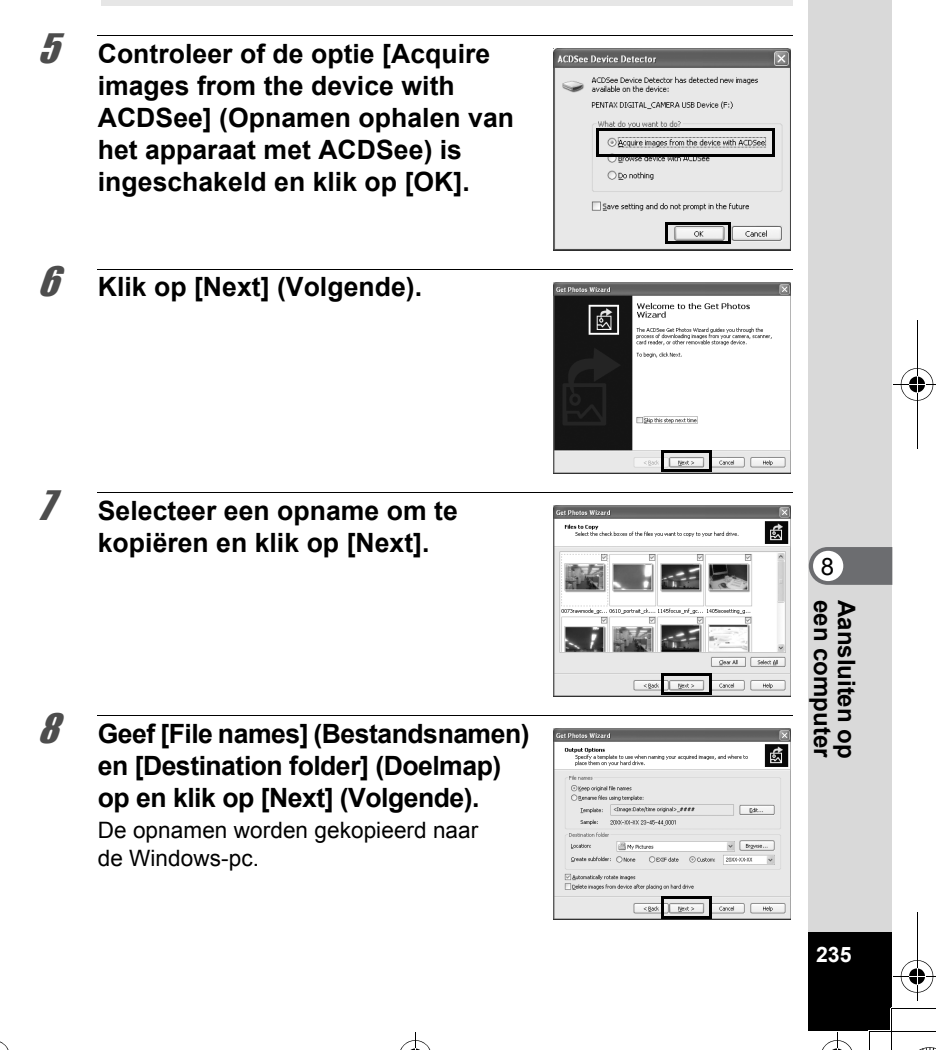

<span id="page-237-0"></span>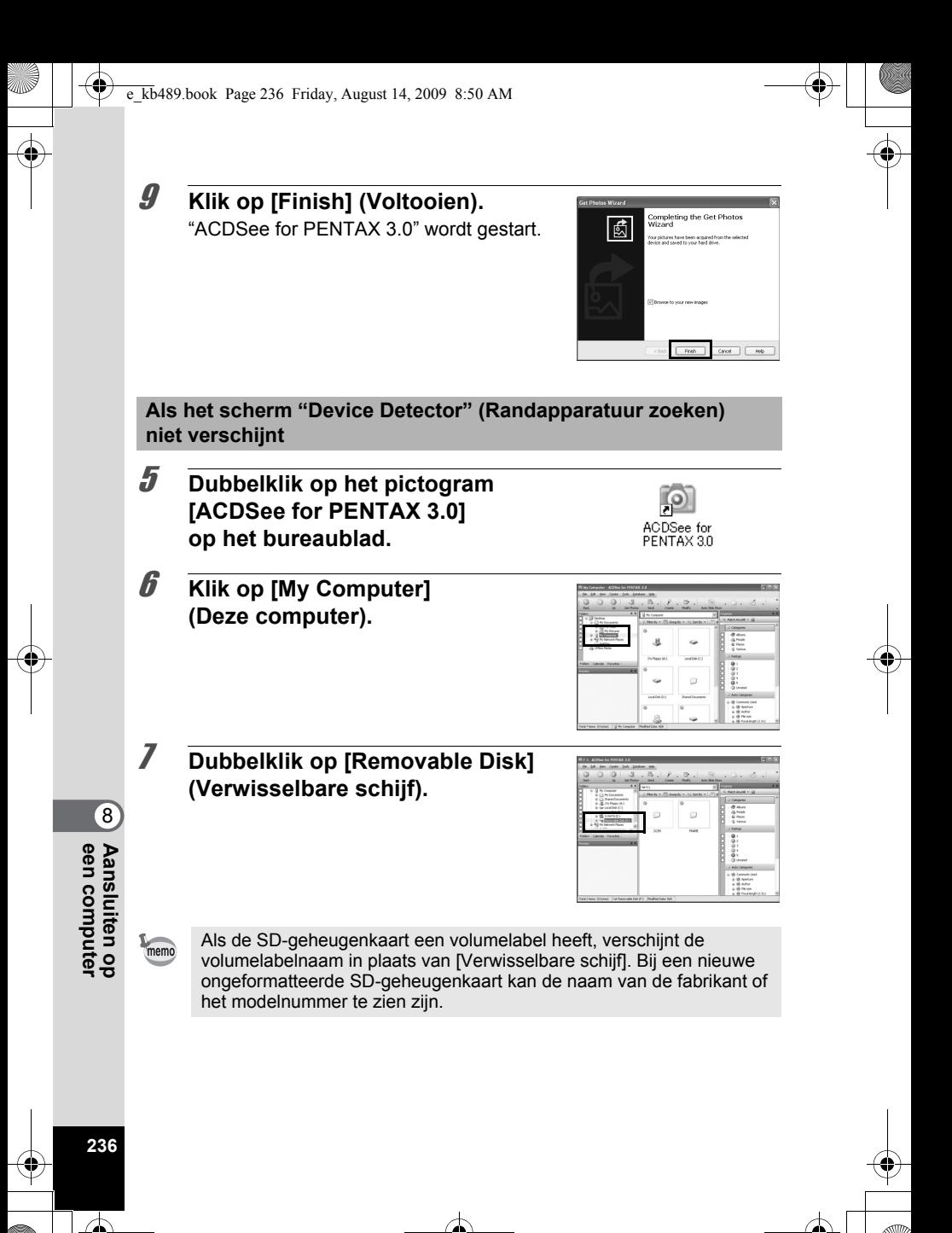

is een driecijferig nummer).

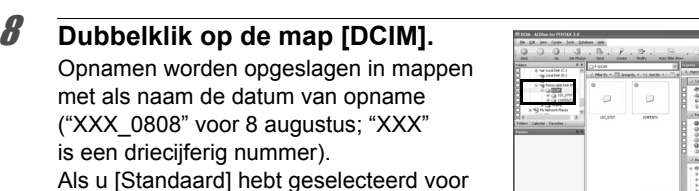

[Bestandsnaam] in het menu  $[$  Instelling], wordt een map met de naam "XXXPENTX" (XXX is een driecijferig mapnummer) weergegeven waarin de opnamen worden opgeslagen.

9 **Selecteer de mappen die u naar de computer wilt kopiëren.**

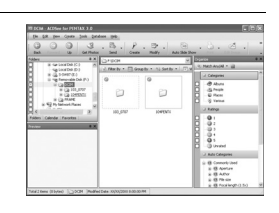

10 **Kies [Copy To Folder...] (Kopiëren naar map…) in het menu [Edit] (Bewerken).**

Het scherm "Copy Files" (Bestanden kopiëren) verschijnt.

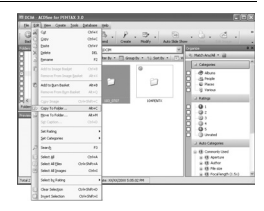

#### 11 **Selecteer de doelmap en klik op [OK].**

De opnamen worden gekopieerd naar de Windows-pc.

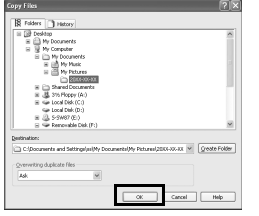

8**een computer Aansluiten op** 

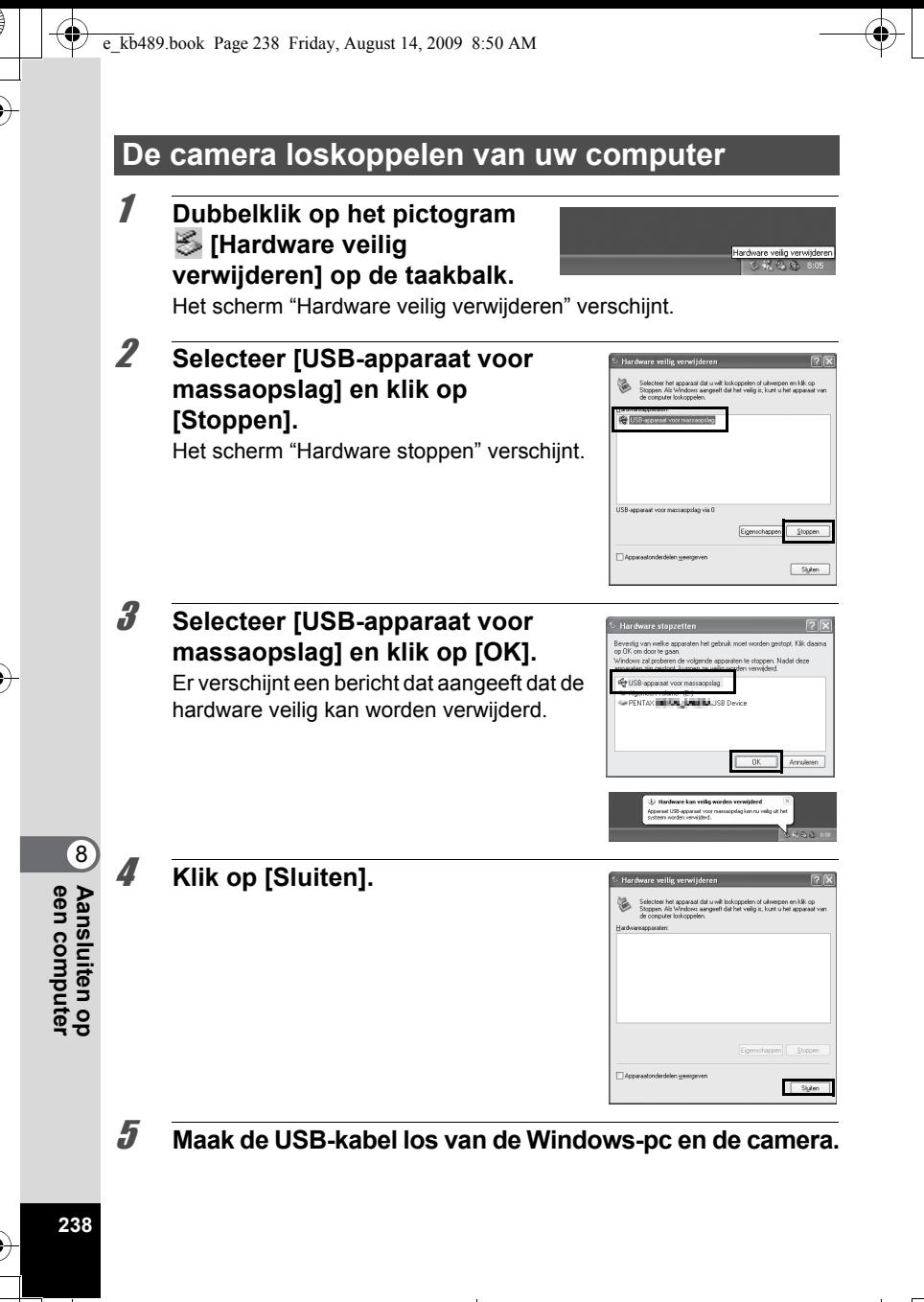

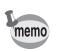

- Als de camera (verwisselbare schijf) wordt gebruikt door een toepassing zoals "ACDSee for PENTAX 3.0", kan de camera pas worden losgekoppeld wanneer de toepassing gesloten is.
- De camera schakelt automatisch over op de weergavefunctie wanneer u de USB-kabel uit uw computer of camera haalt.

## **"ACDSee for PENTAX 3.0" starten**

Met "ACDSee for PENTAX 3.0" kunt u opnamen weergeven, bewerken, organiseren, zoeken, uitwisselen en afdrukken.

1 **Dubbelklik op het pictogram [ACDSee for PENTAX 3.0] op het bureaublad.**

ACDSee wordt gestart en het browservenster, dat is het hoofdvenster, verschijnt.

#### **Browserinterface van ACDSee**

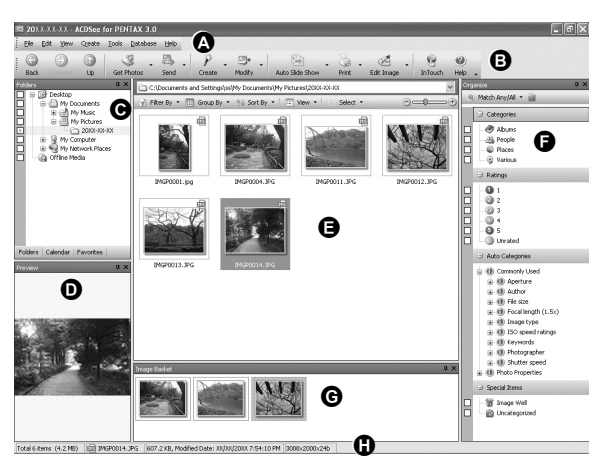

\* Het weergegeven scherm is een voorbeeld van de standaardinstellingen.

**een computer Aansluiten op** 

8

#### **A Menubalk**

Op de menubalk staan de menuopdrachten.

#### **B Werkbalk**

Op de werkbalk staan snelkoppelingen voor veelgebruikte taken en functies.

#### **C Venster Folders (Mapstructuur)**

Toont de configuratie van mappen op uw computer. Wanneer u zoekt in een map, verschijnt de inhoud van die map in het venster met de bestandenlijst.

#### **D Venster Preview (Voorbeeld)**

Toont een voorbeeld van de afbeelding die, of het mediabestand dat is geselecteerd in het venster met de bestandenlijst. U kunt de grootte van het voorbeeld wijzigen en het mediabestand afspelen.

#### **E Venster File List (Bestandenlijst)**

Geeft de inhoud weer van de geselecteerde map of de resultaten van de meest recente zoekactie (het bestand dat, of de map die overeenkomt met de zoekcriteria). Het is het enige venster dat altijd wordt weergegeven in de browser, en het kan niet worden verborgen of gesloten.

#### **F Venster Category (Categorie)**

Geeft een lijst met categorieën en prioriteiten weer. U kunt bestanden categoriseren en er prioriteiten voor opgeven door ze vanuit het venster File List (Bestandenlijst) hiernaartoe te slepen.

#### **G Venster Image Basket (Afbeeldingenmandje)**

Toont bestanden die zijn geselecteerd in het venster met de bestandenlijst. Door afbeeldingen en bestanden te kiezen en ze in het afbeeldingenmandje te plaatsen, kunt u de bewerkings- en creatiefuncties toepassen op afbeeldingen uit verschillende mappen en categorieën.

#### **H Statusbalk**

Toont informatie over en eigenschappen van het geselecteerde bestand.

8 **een computer Aansluiten op** 

#### **Opnamen weergeven**

1 **Klik op de map met de opname die u wilt weergeven in het venster Folders (Mapstructuur) in de browser van ACDSee.**

Opnamen worden weergegeven in het venstergedeelte File List (Bestandslijst).

#### 2 **Dubbelklik in het venstergedeelte File List (Bestandslijst) op de opname die u wilt weergeven.**

De geselecteerde opname wordt met behulp van de viewer weergegeven. Met de viewer kunt u de weergave van de opname vergroten of verkleinen, of kunt u de opname bewerken. U kunt ook films of geluidsbestanden afspelen.

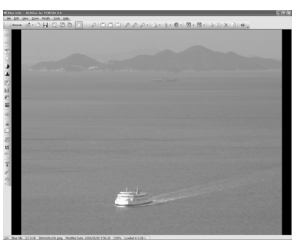

#### **ACDSee Quick View**

De opname wordt weergegeven in het venster "ACDSee Quick View" als u dubbelklikt op de opname in de browser zonder eerst ACDSee te starten. (U kunt een videobestand of geluidsbestand niet weergeven of afspelen met ACDSee Quick View, zelfs niet als u erop dubbelklikt.) U kunt de weergave van de opname op het scherm "ACDSee Quick View" ook vergroten of verkleinen.

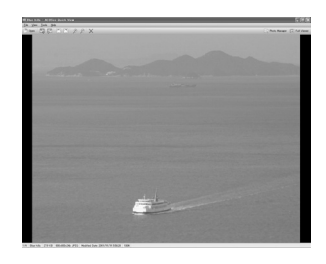

Klik op [Full Viewer] (Volledige viewer) op het scherm "ACDSee Quick View" om over te gaan op weergave met de viewer.

Klik op [Photo Manager] (Fotobeheer) om over te gaan op weergave met de ACDSee-browser.

8**een computer Aansluiten op** 

#### **Bijzonderheden over het gebruik van "ACDSee for PENTAX 3.0"**

Op de help-pagina's vindt u meer informatie over het gebruik van "ACDSee for PENTAX 3.0".

#### 1 **Klik op het pictogram [?] rechts boven in het venster.** Het help-scherm verschijnt.

#### 2 **Dubbelklik op het gewenste onderwerp.**

De uitleg wordt weergegeven.

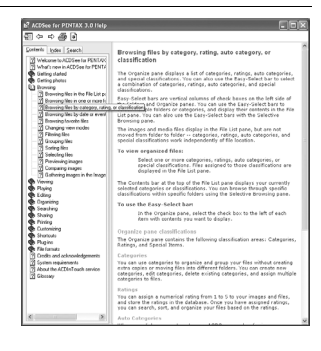

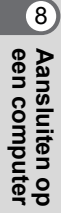

## <span id="page-244-0"></span>**Aansluiten op een Macintosh**

## **De camera aansluiten op uw Macintosh**

Sluit de camera aan op de Macintosh met de bijgeleverde USB-kabel (I-USB7).

- 1 **Zet de Macintosh aan.**
- 2 **Zet de camera uit.**
- 3 **Sluit de camera aan op de Macintosh met de bijgeleverde USB-kabel.**

Sluit de connector van de USB-kabel aan met het pijlteken naar de voorzijde van de camera gericht.

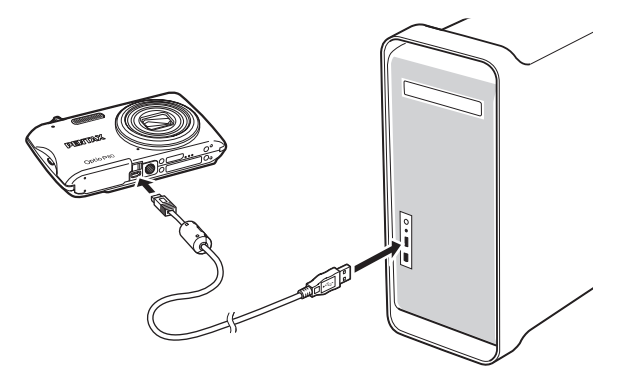

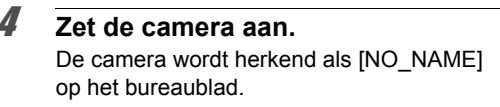

**een computer Aansluiten op** 

**NO\_NAME** 

8

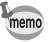

- Als de SD-geheugenkaart een volumelabel heeft, verschijnt de volumelabelnaam in plaats van [NO\_NAME]. Bij een nieuwe ongeformatteerde SD-geheugenkaart kan de naam van de fabrikant of het modelnummer te zien zijn.
- De zelfontspanner-LED knippert terwijl de aansluiting tussen de camera en de Macintosh tot stand wordt gebracht.

#### **Opnamen overbrengen**

Breng de met de camera gemaakte opnamen over naar de Macintosh.

memo

Als er zich geen SD-geheugenkaart in de camera bevindt, worden de opnamen die zijn opgeslagen in het interne geheugen overgebracht naar de Macintosh.

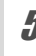

5 **Geef een opslaglocatie op, zorg ervoor dat [Launch ACDSee] (ACDSee activeren) is geselecteerd en klik op [Download].**

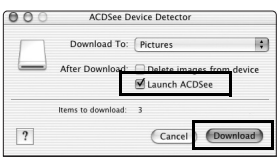

Nadat de opnamen zijn gekopieerd naar de Macintosh, wordt "ACDSee 2 for Mac" gestart.

Als [Delete images from device] (Opnamen verwijderen uit apparaat) is geselecteerd, worden de opnamen uit de camera verwijderd nadat ze zijn overgebracht.

## **De camera loskoppelen van de Macintosh**

#### 1 **Sleep [NO\_NAME] op het bureaublad naar de prullenmand.**

Als de SD-geheugenkaart een volumelabelnaam heeft, sleept u het pictogram van die naam naar de prullenmand.

2 **Maak de USB-kabel los van de Macintosh en de camera.**

8

memo

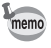

- Als de camera (verwisselbare schijf) wordt gebruikt door een toepassing zoals "ACDSee 2 for Mac", kan de camera pas worden losgekoppeld wanneer de toepassing gesloten is.
- De camera schakelt automatisch over op de weergavefunctie wanneer u de USB-kabel uit uw Macintosh of camera haalt.

## **"ACDSee 2 for Mac" starten**

Met "ACDSee 2 for Mac" kunt u opnamen weergeven en beheren.

- 1 **Dubbelklik op de map [ACDSee] in de map [Programma's].**
- 2 **Dubbelklik op het pictogram [ACDSee 2 for Mac].** ACDSee wordt gestart en het browservenster, dat is het hoofdvenster, verschijnt.

#### **Browserinterface van ACDSee**

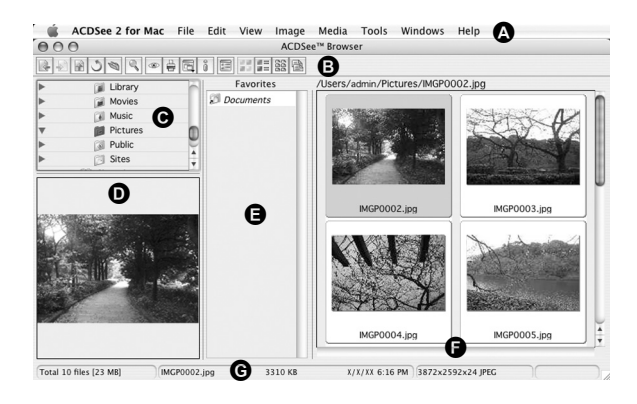

**245**

8

**een** 

**computer Aansluiten op** 

#### **A Menubalk**

Op de menubalk staan de menuopdrachten.

#### **B Werkbalk**

Op de werkbalk staan snelkoppelingen voor veelgebruikte taken en functies.

#### **C Venster Folders (Mapstructuur)**

Toont de configuratie van mappen op uw Macintosh. Wanneer u zoekt in een map, verschijnt de inhoud van die map in het venster met de bestandenlijst.

#### **D Venster Preview (Voorbeeld)**

Toont een voorbeeld van de afbeelding die, of het mediabestand dat is geselecteerd in het venster met de bestandenlijst. U kunt de grootte van het voorbeeld wijzigen en het mediabestand afspelen.

#### **E Venster Favorieten**

Hier kunt u veel gebruikte items plaatsen (mappen, e.d.).

#### **F Venster File List (Bestandenlijst)**

Geeft de inhoud weer van de geselecteerde map of de resultaten van de meest recente zoekactie (het bestand dat, of de map die overeenkomt met de zoekcriteria). Het is het enige venster dat altijd wordt weergegeven in de browser, en het kan niet worden verborgen of gesloten.

#### **G Statusbalk**

Toont informatie over en eigenschappen van het geselecteerde bestand.

## 8 **een computer Aansluiten op**

#### **Opnamen weergeven**

#### 1 **Klik op de map met de opname die u wilt weergeven in het venster Folders (Mapstructuur) in de browser van ACDSee.**

Opnamen worden weergegeven in het venstergedeelte File List (Bestandslijst).

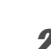

#### 2 **Dubbelklik in het venstergedeelte File List (Bestandslijst) op de opname die u wilt weergeven.**

De geselecteerde opname wordt weergegeven. U kunt de weergavegrootte van de opname wijzigen.

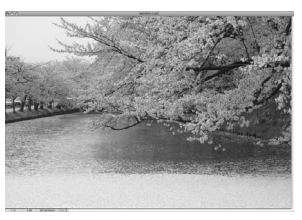

#### **Bijzonderheden over het gebruik van "ACDSee 2 for Mac"**

Op de help-pagina's vindt u meer informatie over het gebruik van "ACDSee 2 for Mac".

- 1 **Selecteer [ACDSee 2 for Mac] bij [Help] op de menubalk.** Het help-scherm verschijnt.
- 2 **Klik op het gewenste onderwerp.** De uitleg wordt weergegeven.

**een computer Aansluiten op** 

8

e\_kb489.book Page 248 Friday, August 14, 2009 8:50 AM

#### **Memo**

♦

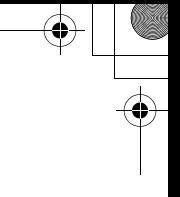

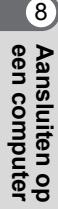

**248**

 $\bigcirc \hspace{-1.25mm} \bigcirc$ 

e\_kb489.book Page 249 Friday, August 14, 2009 8:50 AM

# 9 **Bijlage**

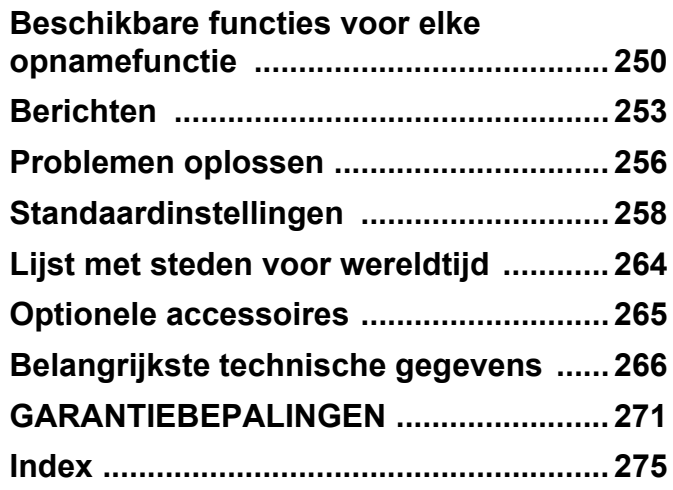

## <span id="page-251-0"></span>**Beschikbare functies voor elke opnamefunctie**

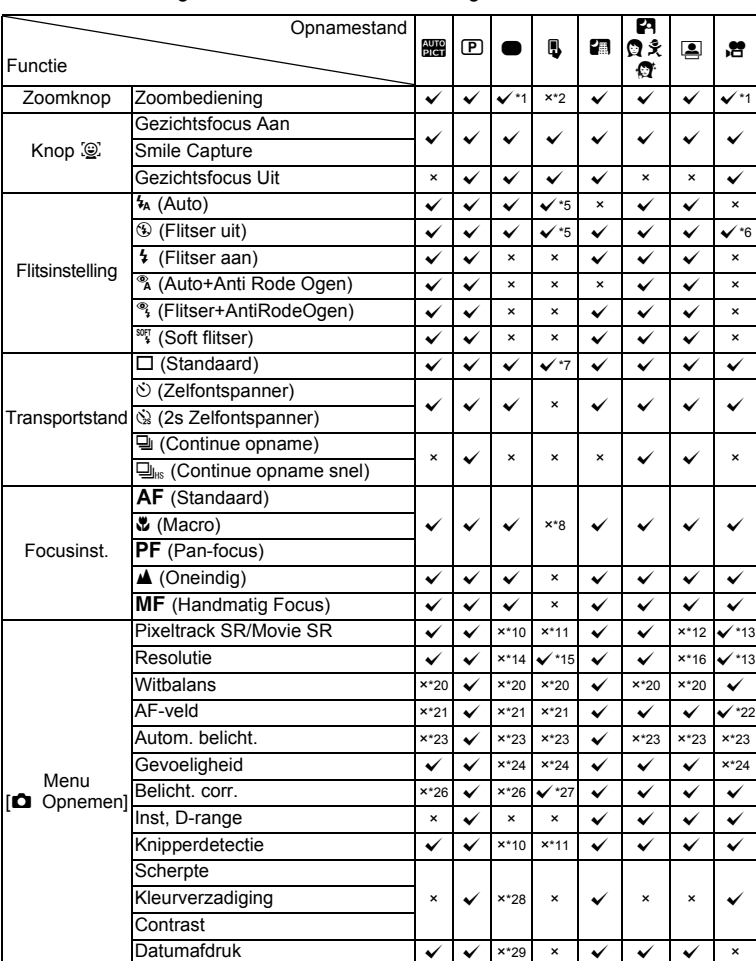

 $\checkmark$ : Kan worden ingesteld.  $\times$ : Kan niet worden ingesteld.

9**Bijlage**
Menu-items voor opnamen die niet in deze tabel staan, kunnen in elke opnamestand worden ingesteld met uitzondering van de Snelinstelling. In sommige opnamestanden en opnameomstandigheden werken die instellingen wellicht echter niet goed, ook al kunt u ze wel selecteren. Zie de pagina's waarnaar hieronder wordt verwezen, voor meer informatie.

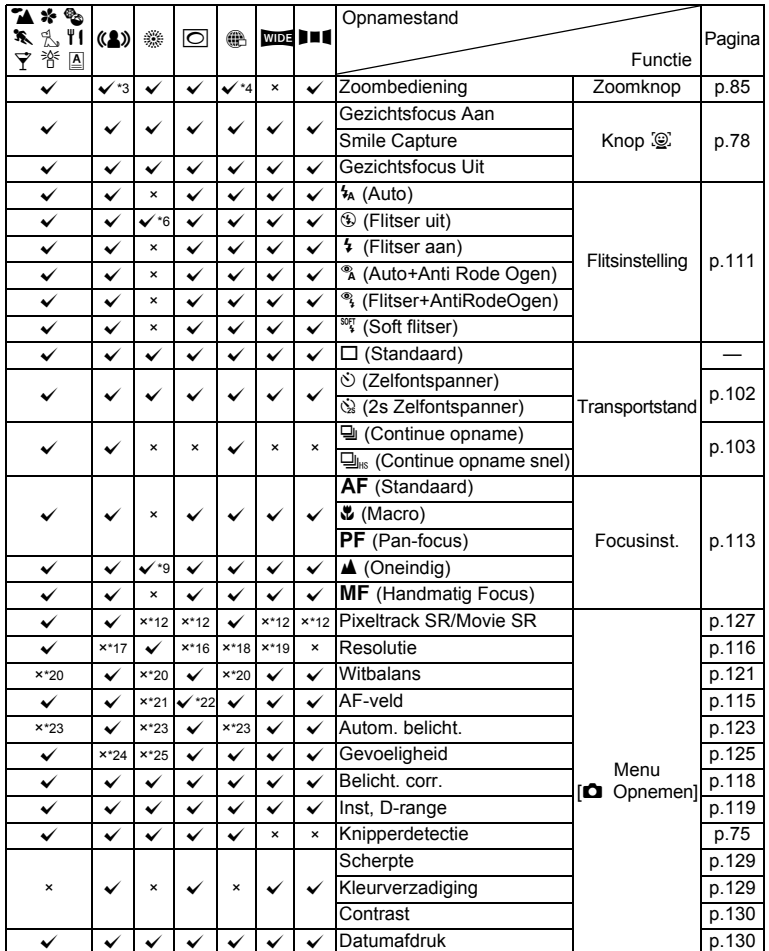

**251**

9

**Bijlage**

- \*1 Intelligente zoom is niet beschikbaar
- \*2 Zoombediening met gebruik van de vierwegbesturing
- <span id="page-253-0"></span>\*3 Alleen de optische zoom is beschikbaar
- <span id="page-253-1"></span>\*4 Digitale zoom is niet beschikbaar
- \*5 Kiezen met de knop Snelinstelling<br>\*6 Vast ingesteld op  $\mathcal{P}$
- <span id="page-253-2"></span> $*6$  Vast ingesteld op  $\circledcirc$ <br> $*7$  Vast ingesteld op  $\square$
- Vast ingesteld op  $\Box$
- $*8$  Vast ingesteld op **PF** (Opnamen worden gemaakt met de instelling AF als kan worden scherpgesteld door de ontspanknop tot halverwege in te drukken.)
- <span id="page-253-3"></span>\*9 Vast ingesteld op  $\triangle$
- $*10$  Vast ingesteld op  $\blacktriangleright$
- \*11 Altijd ingeschakeld
- <span id="page-253-4"></span>\*12 Vast ingesteld op  $\Box$

**252**

9

**Bijlage**

\*13 Ingesteld in [Video] in het menu [A Opnemen]

- $*14$  Vast ingesteld op  $12M$
- \*15 Kiezen met de knop MENU
- <span id="page-253-6"></span> $*16$  Vast ingesteld op  $3M$
- <span id="page-253-5"></span>\*17 Vast ingesteld op  $5M$
- <span id="page-253-7"></span> $*18$  Vast ingesteld op  $640$
- <span id="page-253-8"></span>\*19 Vast ingesteld op 5M (Vast ingesteld op 3M voor het eerste beeld)
- <span id="page-253-9"></span>\*20 Vast ingesteld op AWB
- <span id="page-253-10"></span>\*21 Vast ingesteld op J (Meervoudig)
- <span id="page-253-11"></span> $*22 \leq 2$  (Automatisch meevolgende AF) is niet beschikbaar
- <span id="page-253-12"></span>\*23 Vast ingesteld op @ (Meervlaks)
- <span id="page-253-13"></span>\*24 Vast ingesteld op Auto
- <span id="page-253-14"></span>\*25 De gevoeligheid is vast ingesteld op de minimuminstelling
- \*26 Vast ingesteld op ±0.0
- \*27 Ingesteld met de vierwegbesturing
- \*28 Vast ingesteld op de normale instelling
- \*29 Vast ingesteld op Uit

# **Berichten**

Bij de bediening van de camera kunnen de volgende berichten op het scherm verschijnen.

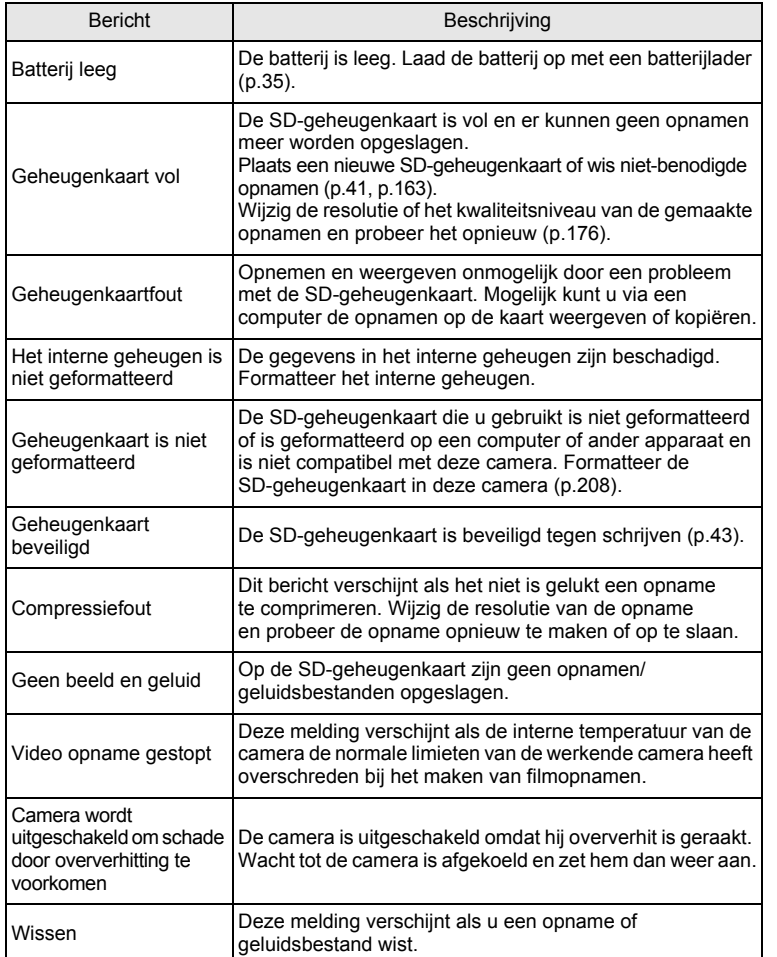

**253**

9

**Bijlage**

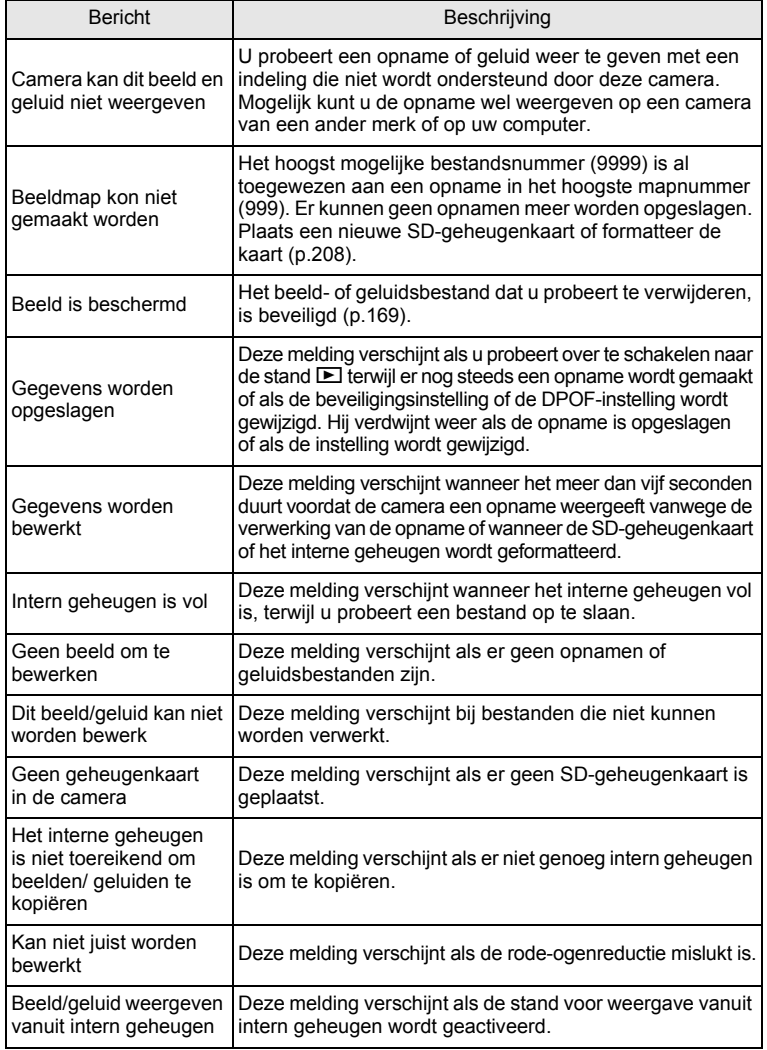

♦

4

€

9**Bijlage**

**254**

♦

e\_kb489.book Page 255 Friday, August 14, 2009 8:50 AM

♦

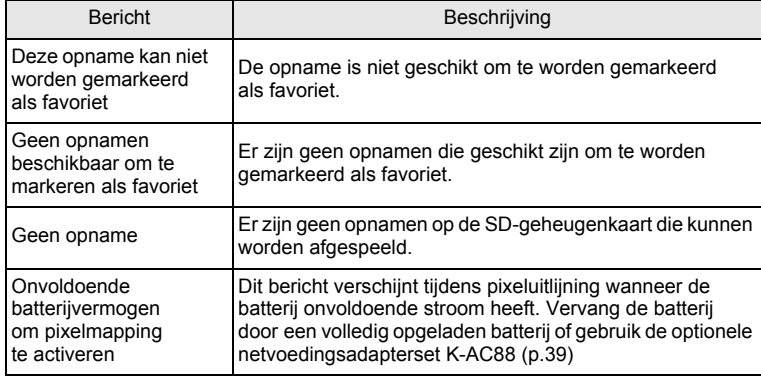

♦

9**Bijlage**

 $\bigoplus$ 

**255**

 $\bigoplus$ 

# **Problemen oplossen**

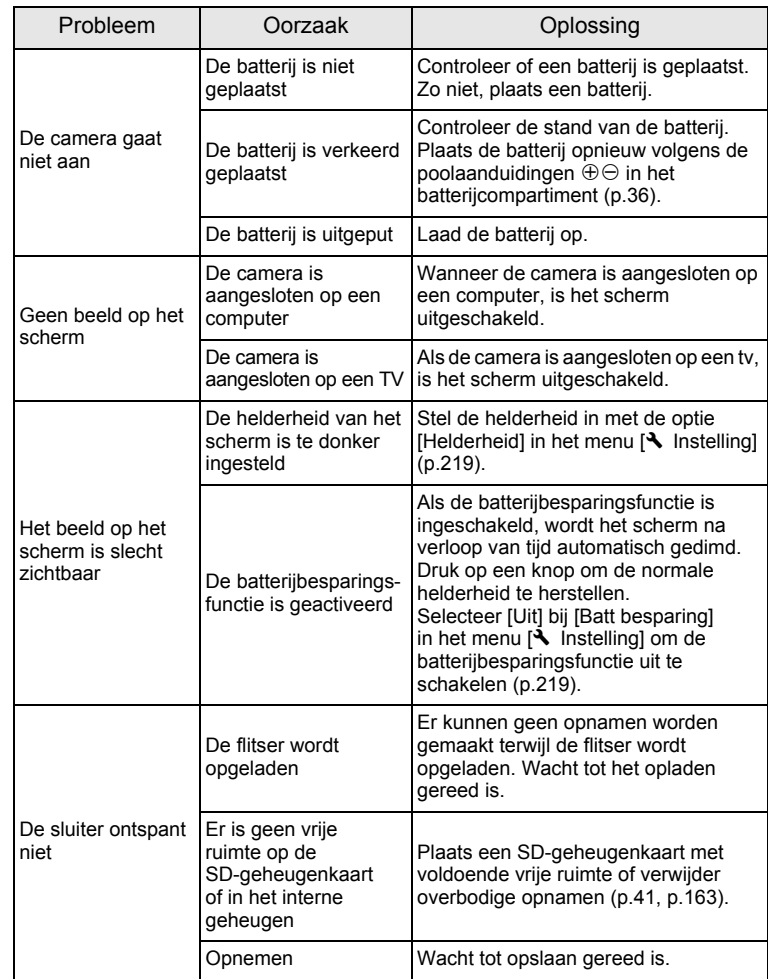

**256**

9

**Bijlage**

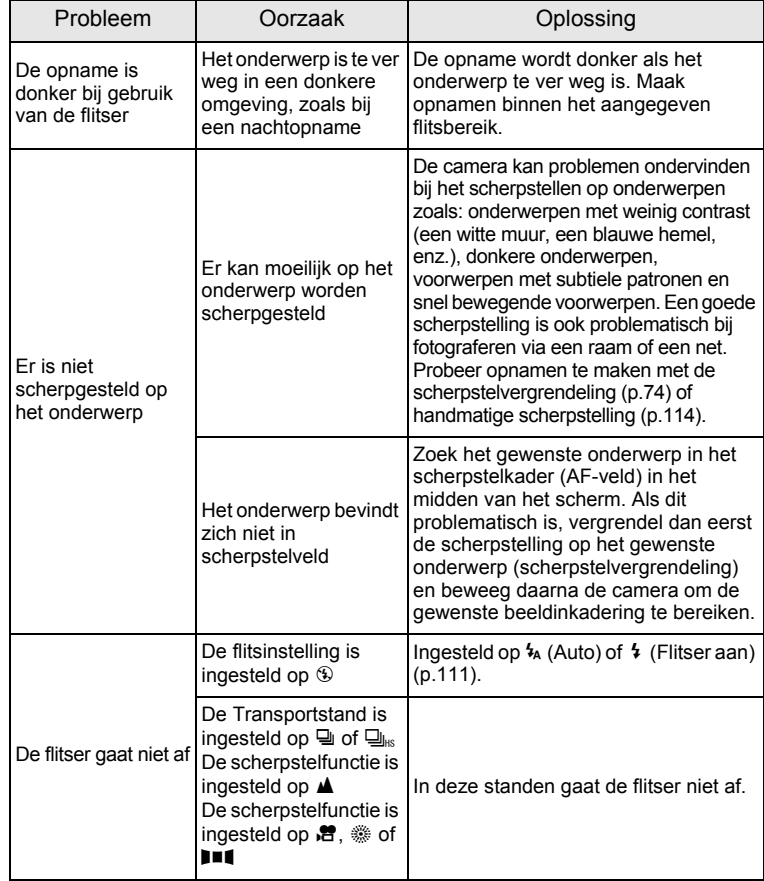

memo

Zo nu en dan veroorzaakt statische elektriciteit camerastoring. Neem in dat geval de batterij uit de camera en plaats hem opnieuw. Als de camera daarna correct functioneert, is de normale toestand hersteld en kunt u de camera weer gebruiken.

# 9**Bijlage**

# <span id="page-259-2"></span>**Standaardinstellingen**

In onderstaande tabel staan de fabrieksinstellingen. Hierna wordt de betekenis uitgelegd van de indicaties voor menuonderdelen met een standaardinstelling.

#### **Laatste geheugeninstelling**

- Ja : De actieve instelling (laatste geheugen) wordt bewaard wanneer de camera wordt uitgezet.
- Nee : De instelling gaat terug naar de standaardwaarde als de camera wordt uitgezet.
- : De instelling is afhankelijk van de instelling voor [Geheugen] [\(p.140\)](#page-141-0).
- : nvt

#### **Reset instelling**

Ja : De instelling gaat terug naar de standaardinstelling met de reset-functie [\(p.224\)](#page-225-0).

<span id="page-259-1"></span><span id="page-259-0"></span>Nee : De instelling wordt bewaard, zelfs als de camera wordt gereset. — : nvt

#### **Onderdelen in het menu [** $\Omega$  **Opnemen]**

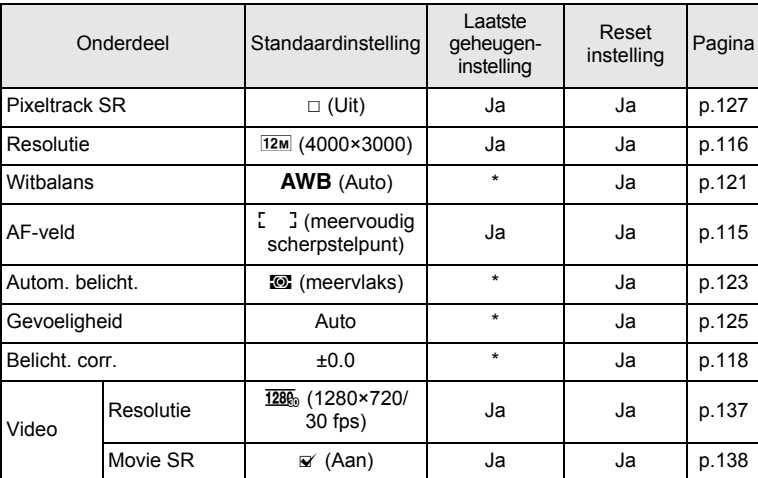

9**Bijlage**

¢

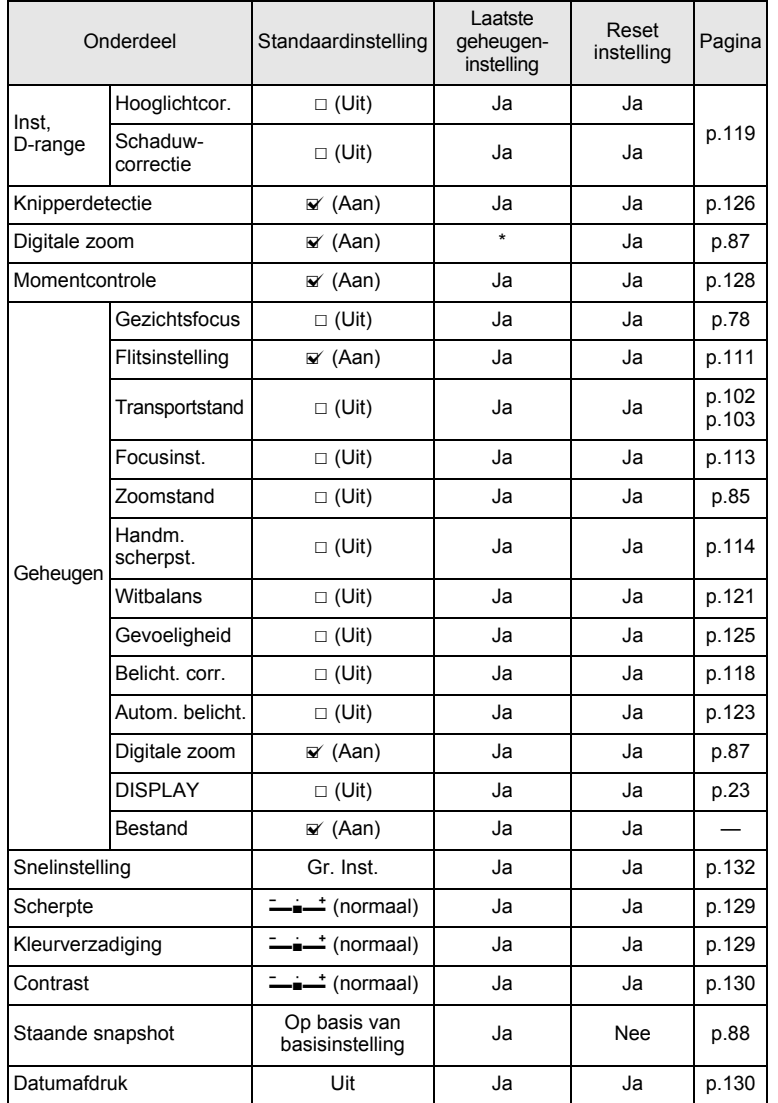

9

**Bijlage**

**259**

♠

#### <span id="page-261-1"></span><span id="page-261-0"></span>**Onderdelen in het menu [**W **Instelling]**

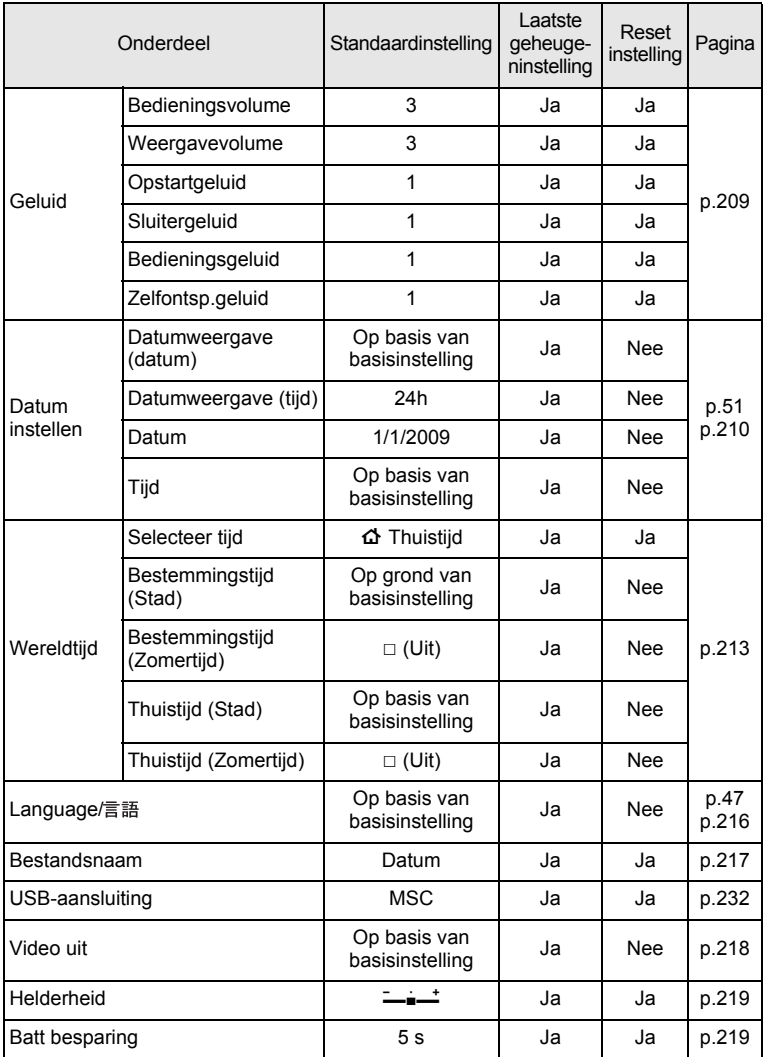

9**Bijlage**

e\_kb489.book Page 261 Friday, August 14, 2009 8:50 AM

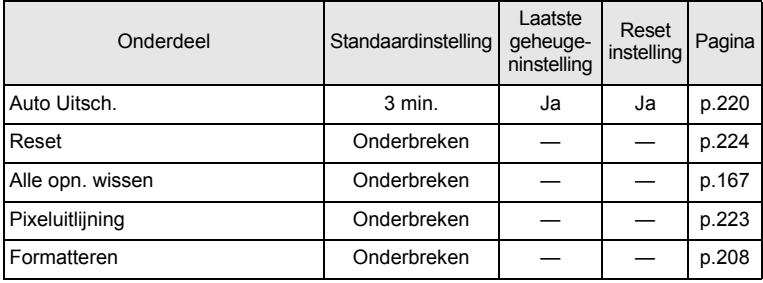

#### <span id="page-262-0"></span>**Items van het Weergavepalet**

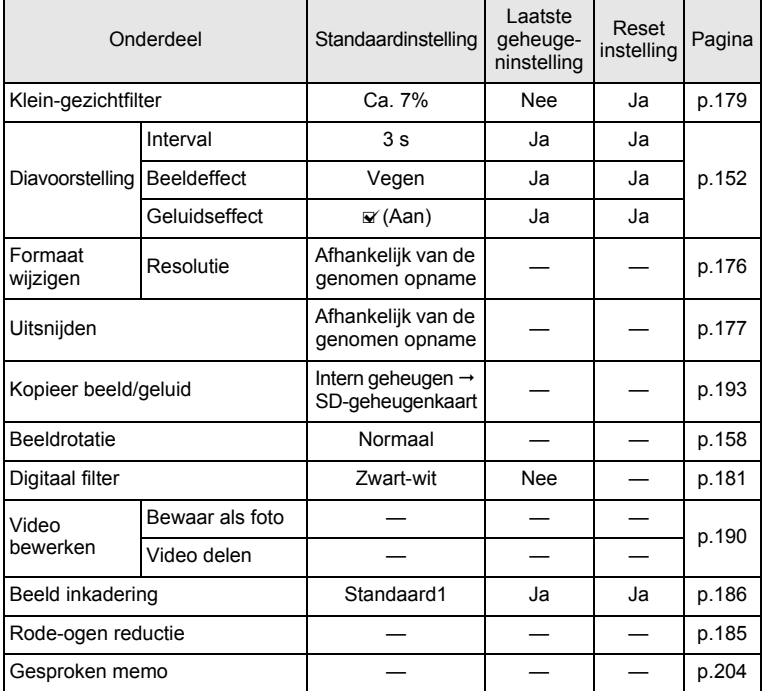

9

**Bijlage**

e\_kb489.book Page 262 Friday, August 14, 2009 8:50 AM

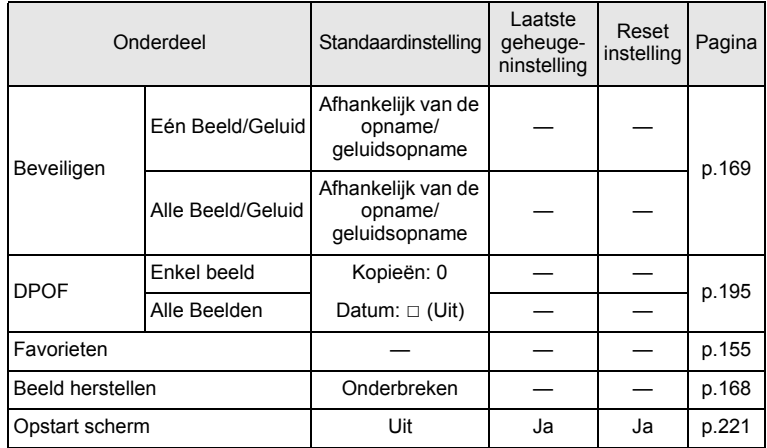

#### **Belangrijkste bedieningsfuncties**

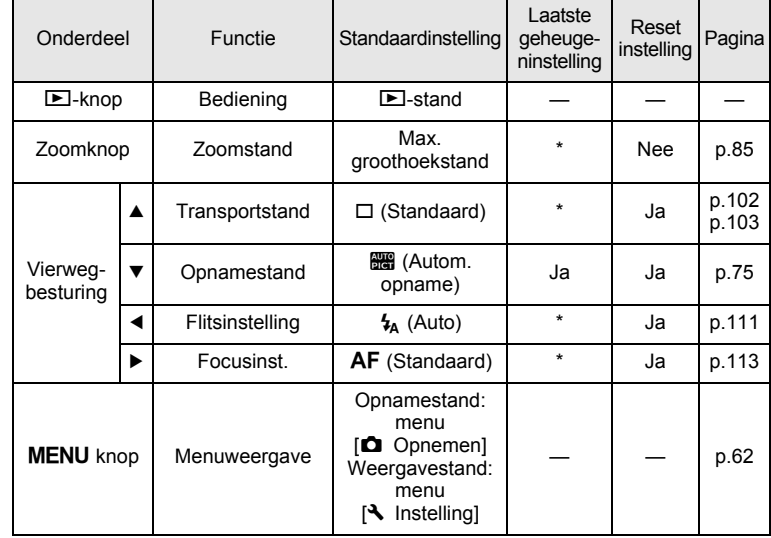

9**Bijlage**

¢

e\_kb489.book Page 263 Friday, August 14, 2009 8:50 AM

 $\bf \widehat{\textbf{P}}$ 

⋘

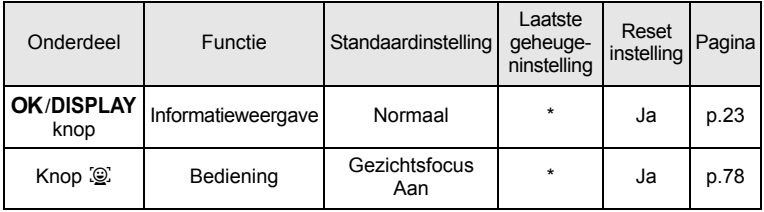

 $\hat{\mathbf{\Phi}}$ 

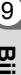

 $\bigoplus$ 

**Bijlage**

 $\bigoplus$ 

# **Lijst met steden voor wereldtijd**

<span id="page-265-0"></span>**In de kolom Stad:** staan steden die u kunt opgeven als basisinstelling ([p.47](#page-48-1)) of als Wereldtijd [\(p.213](#page-214-0)).

<span id="page-265-1"></span>**Videosignaal:** het videosignaal van de stad, ingesteld als basisinstelling.

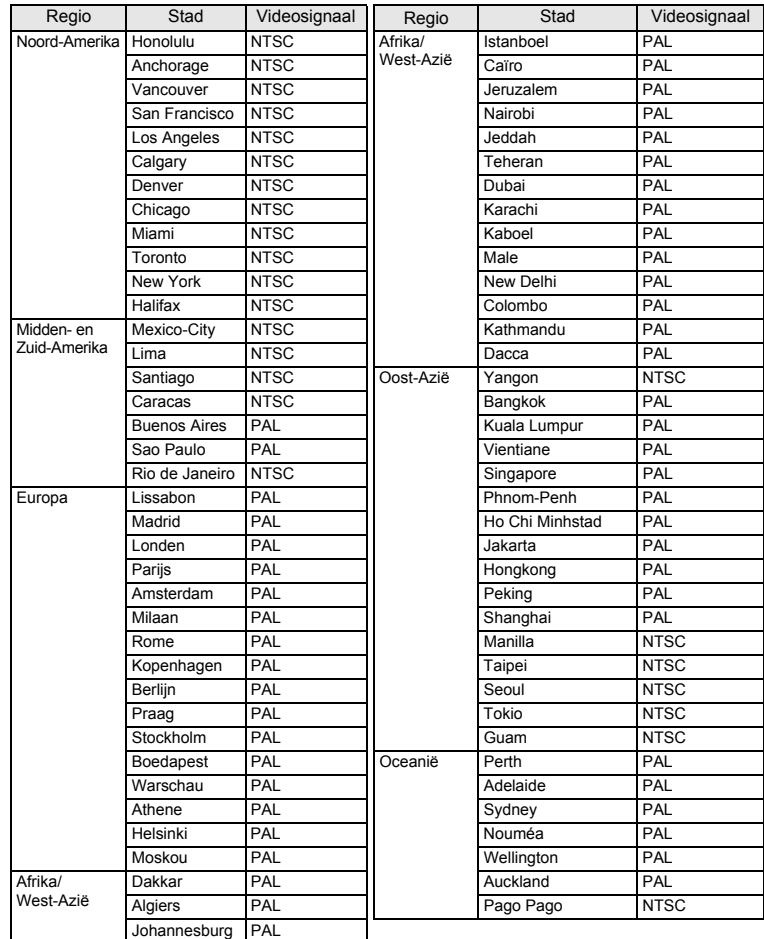

9**Bijlage**

# <span id="page-266-0"></span>**Optionele accessoires**

Bij deze camera zijn verschillende speciale accessoires verkrijgbaar. Producten met een sterretje (\*) zijn producten die ook bij de camera worden geleverd.

**Voedingsbron**

#### **Oplaadbare lithium-ionbatterij D-LI88 (\*) Batterijladerset K-BC88 (\*)**

(Batterijlader D-BC88, netsnoer)

#### **Netvoedingsadapter K-AC88**

(Netvoedingsadapter D-AC64, gelijkstroomkoppelstuk D-DC88, netsnoer)

De batterijlader en het netsnoer zijn alleen samen verkrijgbaar.

**Kabels**

```
USB-kabel I-USB7 (*)
```
**AV-kabel I-AVC7 (\*)**

**Draagriem**

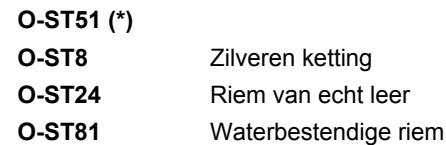

**Cameratas**

**O-CC78 O-CC81**

9

**Bijlage**

# <span id="page-267-0"></span>**Belangrijkste technische gegevens**

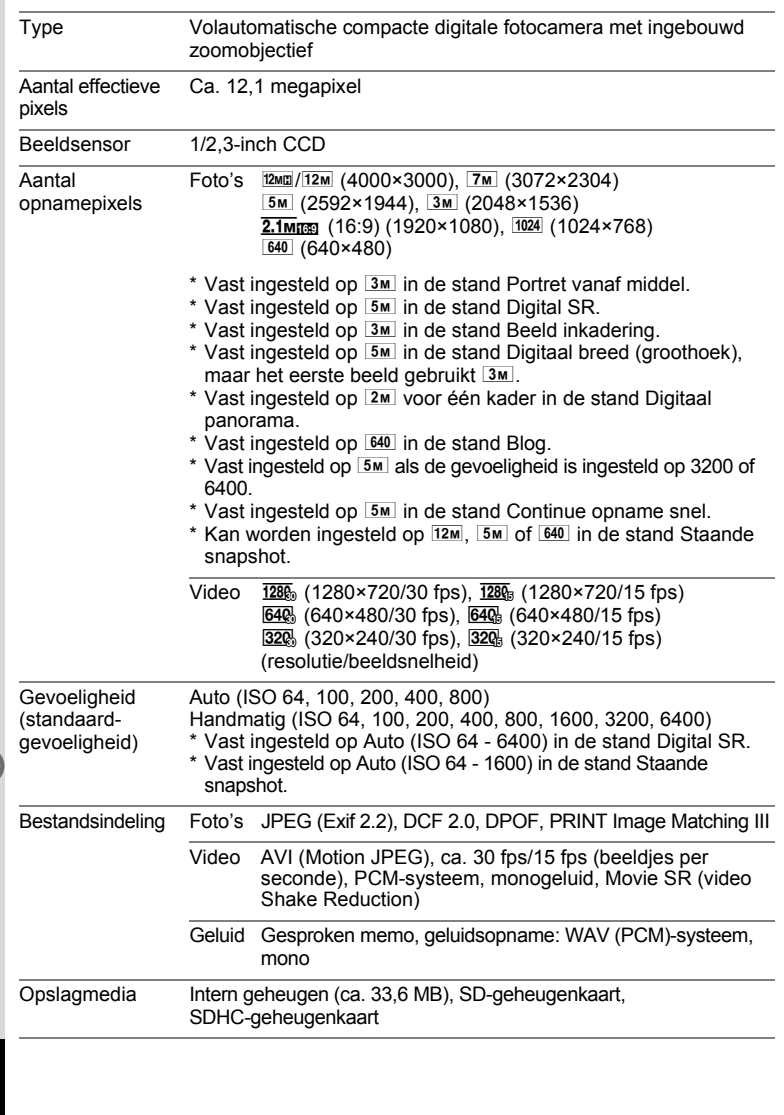

9**Bijlage**

 $\overline{\text{kb}}$ 489.book Page 267 Friday, August 14, 2009 8:50 AM

#### <span id="page-268-0"></span>Geschatte opslagcapaciteit en opnametijd Foto's

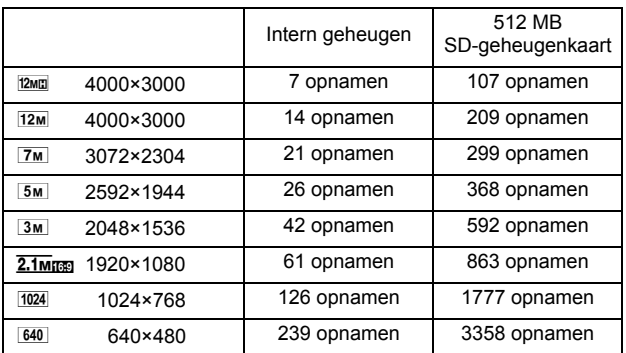

• De opslagcapaciteit voor opnamen dient alleen ter referentie. De feitelijke opslagcapaciteit kan variëren, afhankelijk van de SD-geheugenkaart en het onderwerp.

#### Video/geluid

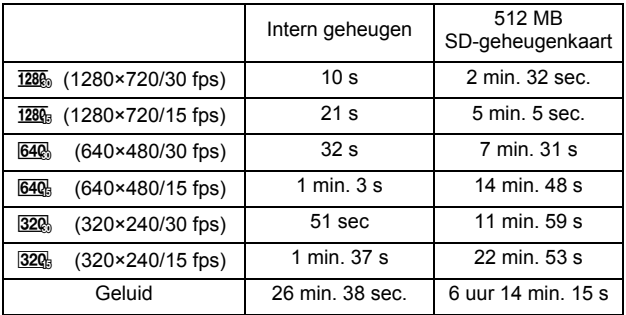

• Bovenstaande cijfers zijn gebaseerd op onze standaard opnameomstandigheden en kunnen variëren al naargelang het onderwerp, de opnameomstandigheden en het gebruikte type SD-geheugenkaart.

• U kunt continu opnamen blijven maken totdat het interne geheugen of de SD-geheugenkaart vol is, of het bestand van de opgenomen video een grootte heeft van 2 GB (bij gebruik van een SDHC-kaart). Als het opnemen bij 2 GB wordt afgebroken, kunt u het opnemen opnieuw starten om de rest van de video op te nemen in blokken van 2 GB.

9**Bijlage**

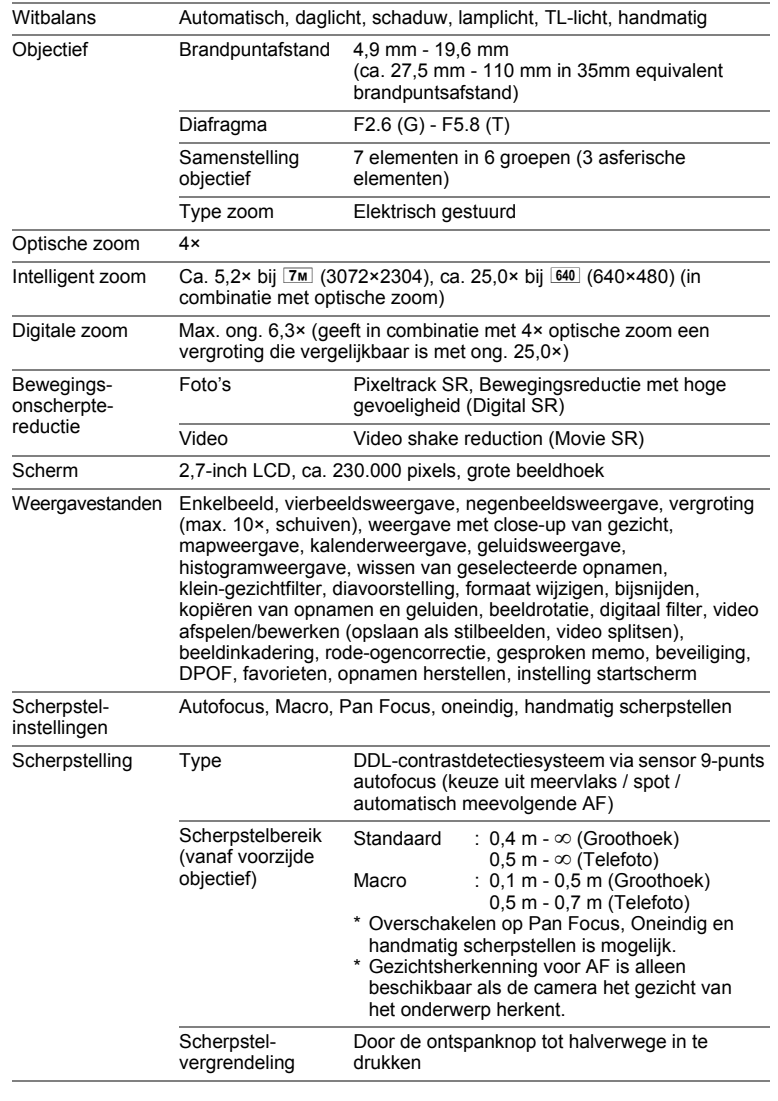

 $\hat{\mathbf{\Phi}}$ 

 $\overline{\bigcirc}$ 

€

**268**

♦

9

 $\bigoplus$ 

**Bijlage**

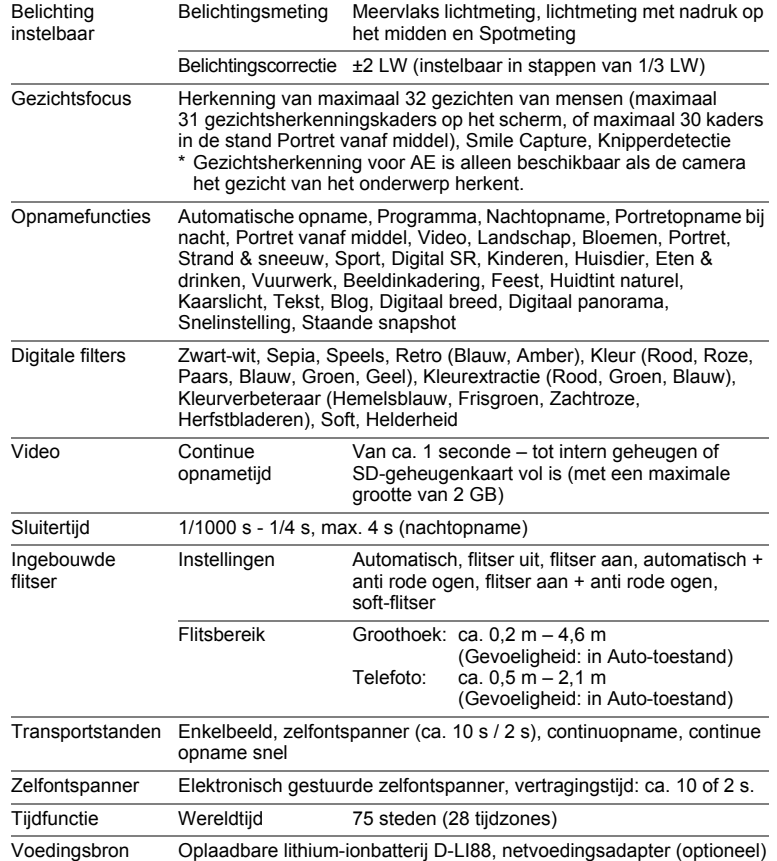

9**Bijlage**

**269**

♦

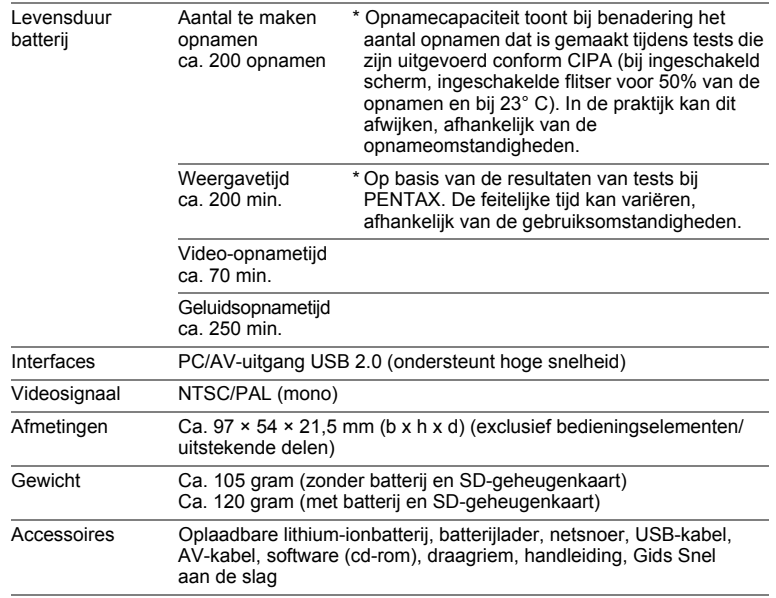

€

€

9**Bijlage**

 $\bigoplus$ 

**270**

♦

# **GARANTIEBEPALINGEN**

Alle PENTAX-camera's die via de erkende kanalen door de officiële importeur zijn ingevoerd en via de erkende handel worden gekocht, zijn tegen materiaal- en/of fabricagefouten gegarandeerd voor een tijdsduur van twaalf maanden na aankoopdatum. Tijdens die periode worden onderhoud en reparaties kosteloos uitgevoerd, op voorwaarde dat de apparatuur niet beschadigd is door vallen of stoten, ruwe behandeling, inwerking van zand of vloeistoffen, corrosie van batterijen of door chemische inwerking, gebruik in strijd met de bedieningsvoorschriften, of wijzigingen aangebracht door een niet-erkende reparateur. De fabrikant of zijn officiële vertegenwoordiger is niet aansprakelijk voor enige reparatie of verandering waarvoor geen schriftelijke toestemming is verleend en aanvaardt geen aansprakelijkheid voor schade als gevolg van vertraging en gederfd gebruik voortvloeiend uit indirecte schade van welke aard dan ook, of deze nu veroorzaakt wordt door ondeugdelijk materiaal, slecht vakmanschap of enige andere oorzaak. Uitdrukkelijk wordt gesteld dat de verantwoordelijkheid van de fabrikant of zijn officiële vertegenwoordiger onder alle omstandigheden beperkt blijft tot het vervangen van onderdelen als hierboven beschreven. Kosten voortvloeiend uit reparaties die niet door een officieel PENTAX-servicecentrum zijn uitgevoerd, worden niet vergoed.

#### Handelwijze tijdens de garantieperiode

Een PENTAX-apparaat dat defect raakt gedurende de garantieperiode van 12 maanden, moet worden geretourneerd aan de handelaar waar het toestel is gekocht, of aan de fabrikant. Als in uw land geen vertegenwoordiger van de fabrikant gevestigd is, zendt u het apparaat naar de fabriek met een internationale antwoordcoupon voor de kosten van de retourzending. In dit geval zal het vrij lang duren voordat het apparaat aan u kan worden geretourneerd, als gevolg van de ingewikkelde douaneformaliteiten. Wanneer de garantie op het apparaat nog van kracht is, zal de reparatie kosteloos worden uitgevoerd en zullen de onderdelen gratis worden vervangen, waarna het apparaat aan u wordt teruggezonden. Indien de garantie verlopen is, wordt het normale reparatietarief in rekening gebracht. De verzendkosten zijn voor rekening van de eigenaar. Indien uw PENTAX gekocht is in een ander land dan waarin u tijdens de garantieperiode de reparatie wilt laten verrichten, kunnen de normale kosten in rekening worden gebracht door de vertegenwoordigers van de fabrikant in dat land. Indien u uw PENTAX in dat geval aan de fabriek terugzendt, wordt de reparatie desalniettemin uitgevoerd volgens de garantiebepalingen. De verzend- en inklaringskosten zijn echter altijd voor rekening van de eigenaar. Teneinde de aankoopdatum indien nodig te kunnen bewijzen, gelieve u het garantiebewijs en de aankoopnota van uw camera gedurende ten minste één jaar te bewaren. Voordat u uw camera voor reparatie opstuurt, dient u zich ervan te vergewissen dat u de zending inderdaad heeft geadresseerd aan de fabrikant. Vraag altijd eerst een prijsopgave. Pas nadat u zich hiermee akkoord hebt verklaard, geeft u het servicecentrum toestemming de reparatie uit te voeren.

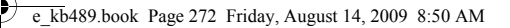

- **Deze garantiebepalingen zijn niet van invloed op de wettelijke rechten van de klant.**
- **De plaatselijke garantiebepalingen van PENTAX-distributeurs in sommige landen kunnen afwijken van deze garantiebepalingen. Wij adviseren u daarom kennis te nemen van de garantiekaart die u hebt ontvangen bij uw product ten tijde van de aankoop, of contact op te nemen met de PENTAX-distributeur in uw land voor meer informatie en voor een kopie van de garantiebepalingen.**

9**Bijlage**

**272**

Het CE-keurmerk is een keurmerk voor conformiteit met  $C \in$ richtlijnen van de Europese Unie.

#### **Informatie voor gebruikers over inzameling en verwerking van afgedankte apparatuur en gebruikte batterijen**

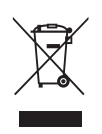

1. In de Europese Unie

Deze symbolen op de verpakking en in bijgevoegde documenten duiden erop dat gebruikte elektrische en elektronische apparatuur en batterijen niet bij het gewone huisvuil mogen worden verwerkt.

Gebruikte elektrische/elektronische apparatuur en batterijen moeten afzonderlijk en in overeenstemming met de bestaande wetgeving worden behandeld.

Deze wetgeving vereist dat deze producten op de voorgeschreven wijze worden ingezameld en hergebruikt. Huishoudens binnen de EU kunnen hun gebruikte elektrische/ elektronische producten en batterijen kosteloos inleveren bij inzamelpunten\*.

In sommige landen nemen ook winkeliers uw oude product in als u een vergelijkbaar nieuw product koopt. \*Neem voor meer bijzonderheden contact op met de plaatselijke instanties.

Als u zich op de juiste wijze van dit product ontdoet, dan draagt u ertoe bij dat het afval op de juiste wijze wordt behandeld en hergebruikt en dat geen schade optreedt aan het milieu of de gezondheid.

2. In andere landen buiten de EU

Deze symbolen zijn alleen geldig in de Europese Unie. Als u zich van deze items wilt ontdoen, neem dan contact op met de lokale overheid of een dealer om te vragen naar de juiste methode voor afvalverwerking.

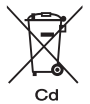

In Zwitserland kan gebruikte elektrische/elektronische apparatuur gratis teruggebracht worden naar de detaillist, zelfs wanneer u geen nieuw product koopt. Andere verzamelpunten vindt u op de website www.swico.ch of www.sens.ch.

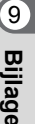

Opmerking over het batterijsymbool (onderste twee symboolvoorbeelden): Dit symbool kan zijn gebruikt in combinatie met een aanduiding voor het gebruikte chemische element of de chemische samenstelling. In dat geval dient u de regeling van de richtlijn voor de betrokken chemische stoffen na te leven.

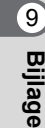

e\_kb489.book Page 275 Friday, August 14, 2009 8:50 AM

# **Index**

## **Symbols**

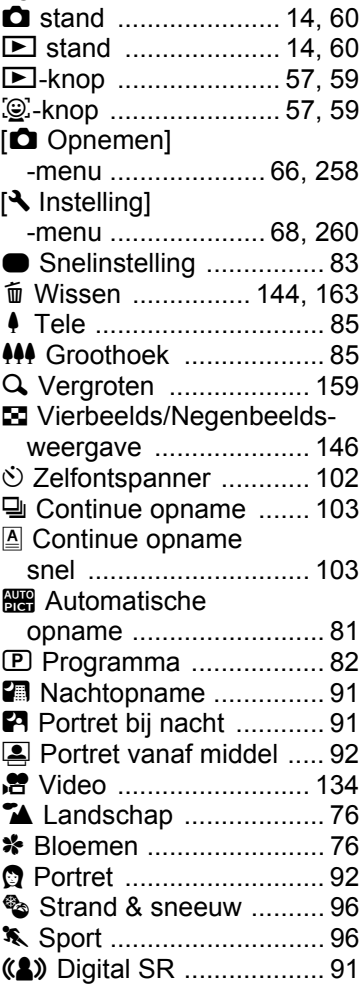

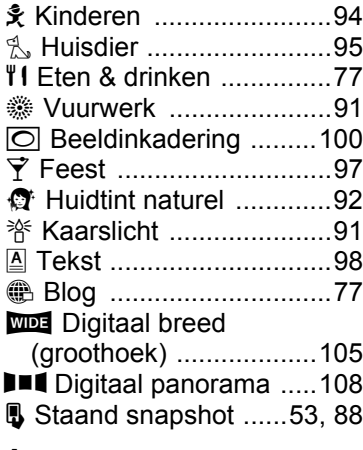

#### **A**

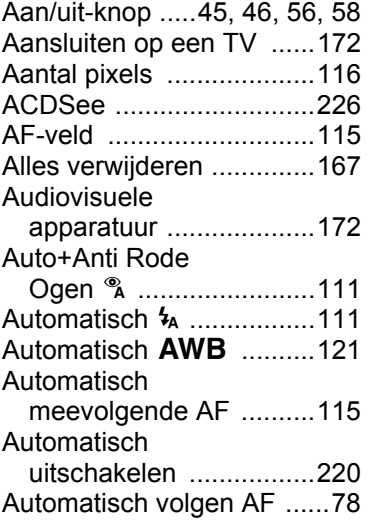

# 9

**[Bijlage](#page-250-0)**

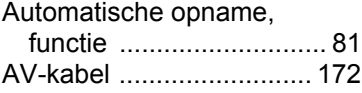

### **B**

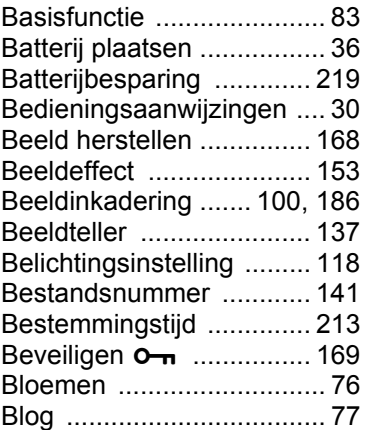

## **C**

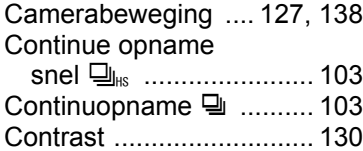

# **D**

9

**[Bijlage](#page-250-0)**

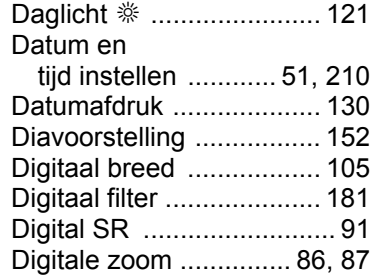

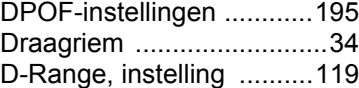

#### **E**

[Eten & drinken ...................77](#page-78-3)

#### **F**

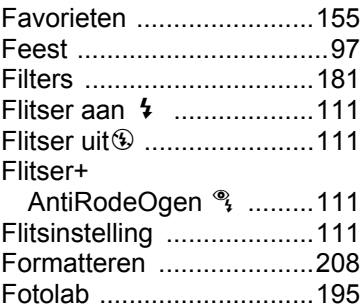

### **G**

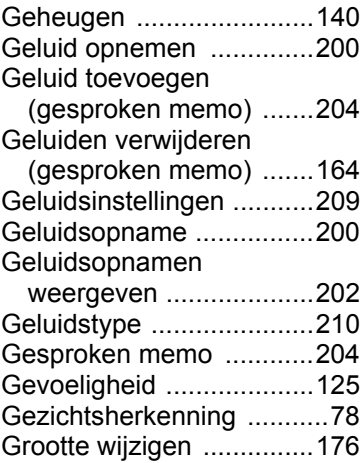

# **H**

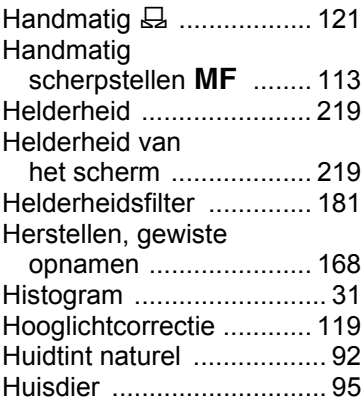

### **I**

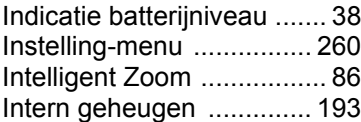

# **K**

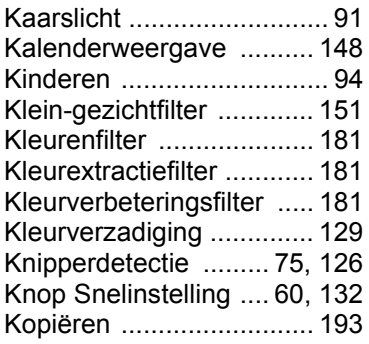

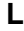

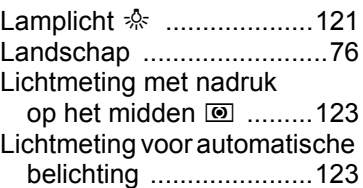

## **M**

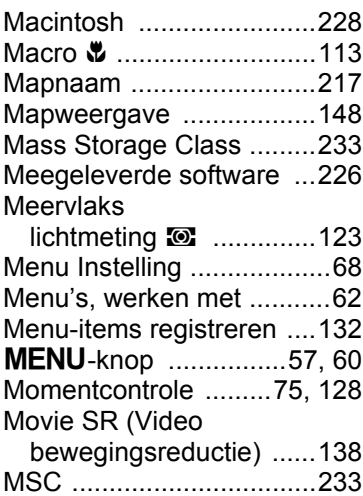

### **N**

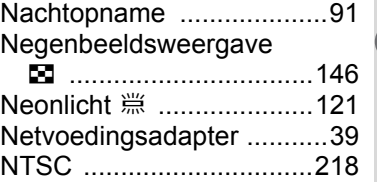

9**[Bijlage](#page-250-0)**

**277**

♦

e\_kb489.book Page 278 Friday, August 14, 2009 8:50 AM

# **O**

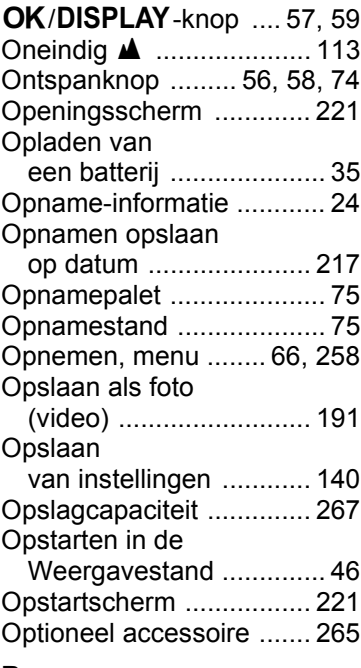

## **P**

9

**[Bijlage](#page-250-0)**

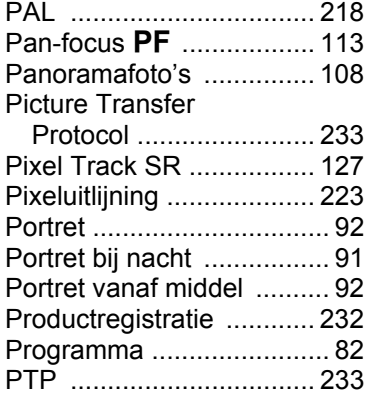

# **R**

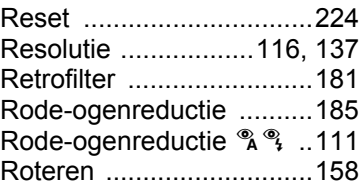

### **S**

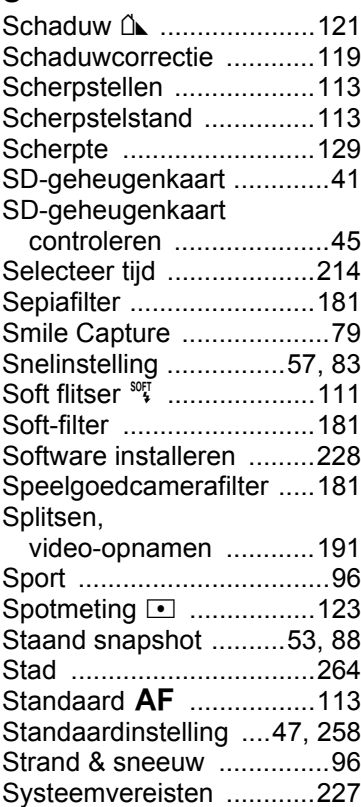

## **T**

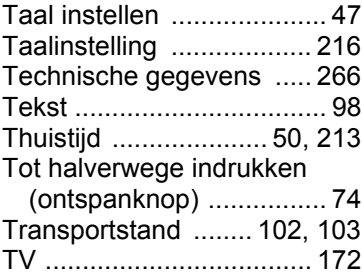

### **U**

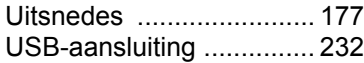

#### **V**

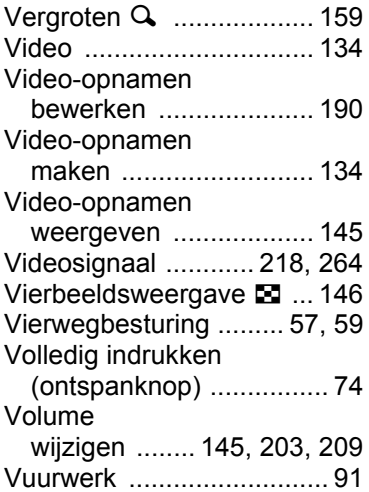

#### **W**

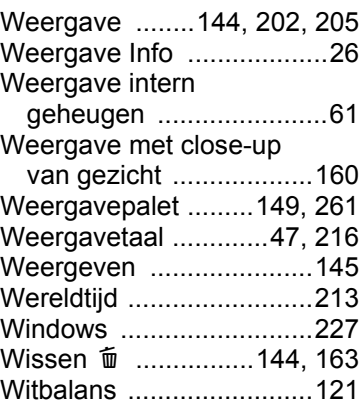

#### **Z**

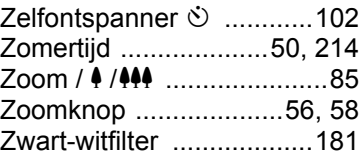

**279**

✿

9

**[Bijlage](#page-250-0)**

 $\clubsuit$ e\_kb489.book Page 280 Friday, August 14, 2009 8:50 AM

#### **MEMO**

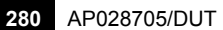

9

**[Bijlage](#page-250-0)**

 $\bigcirc \hspace{-1.25mm} \bigcirc$